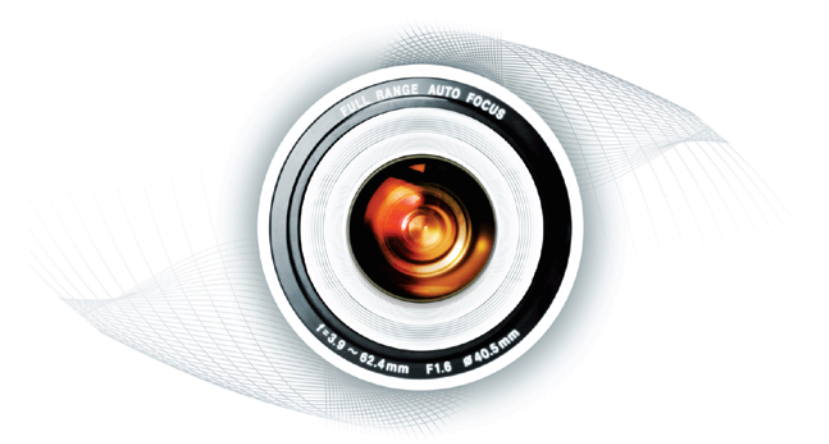

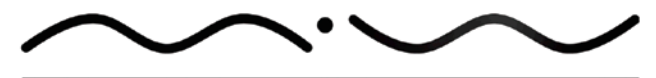

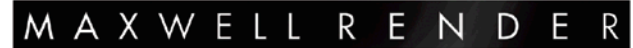

The light simulator Maxwell Render 1.5 User Manual

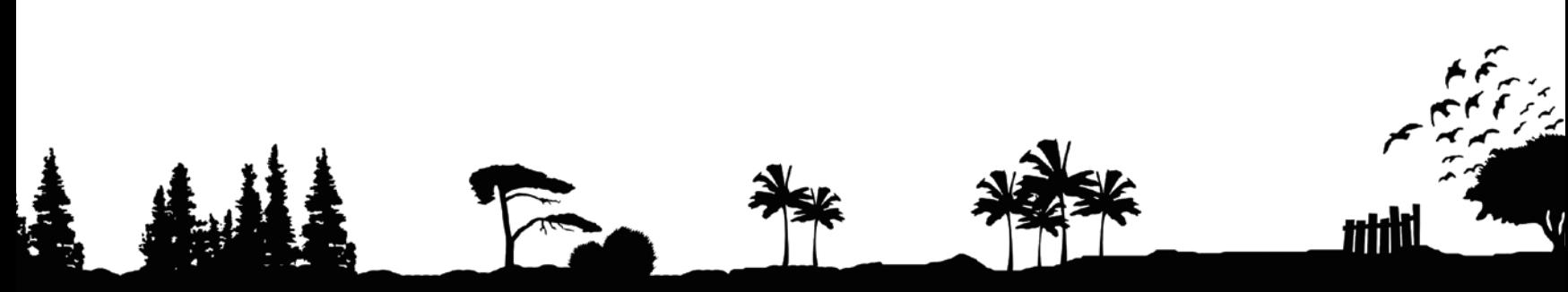

Copyright© 2007 NEXT LIMIT S.L.

# Warranty and Copyright

### This documentation is Copyright 2007, Next Limit SL.

The Maxwell Render software is provided 'AS-IS' AND WITHOUT WARRANTY OF ANY KIND, EXPRESS, IMPLIED OR OTHERWISE, INCLUDING WITHOUT LIMITATION, ANY WARRANTY OF MERCHANTABILITY OR FITNESS FOR A PARTICULAR PURPOSE. IN NO EVENT SHALL Next Limit BE LIABLE FOR ANY SPECIAL, INCIDENTAL, INDIRECT OR CONSEQUENTIAL DAMAGES OF ANY KIND, OR ANY DAMAGES WHATSOEVER RESULTING FROM LOSS OF USE, DATA OR PROFITS, WHETHER OR NOT ADVISED OF THE POSSIBILITY OF DAMAGE, AND ON ANY THEORY OF LIABILITY, ARISING OUT OF OR IN CONNECTION WITH THE USE OR PERFORMANCE OF THIS SOFTWARE.

Copyright© 2007 NEXT LIMIT S.L. The content of this manual is provided for informational use only and is subject to change without notice. NEXT LIMIT assumes no responsibility or liability for errors or inaccuracies that may appear in this documentation. All products or brand names mentioned are trademarks or registered trademarks of their respective holders. Mention of third-party products is for informational purposes only and constitutes neither an endorsement nor a recommendation.

All rights reserved. No part of this electronic document can be altered or changed to create an alternative version. No part of this book may be reproduced or utilised in any form or by any means digital, mechanical, including photography, photocopying, filming, recording, video recording, or by any information storage and retrieval system, or shall not, by way of trade or otherwise, be lent, resold, or otherwise circulated in any form of binding or cover other than that in which it is published without prior permission in writing from the publisher. no part of this publication may be reproduced or distributed for commercial purposes.

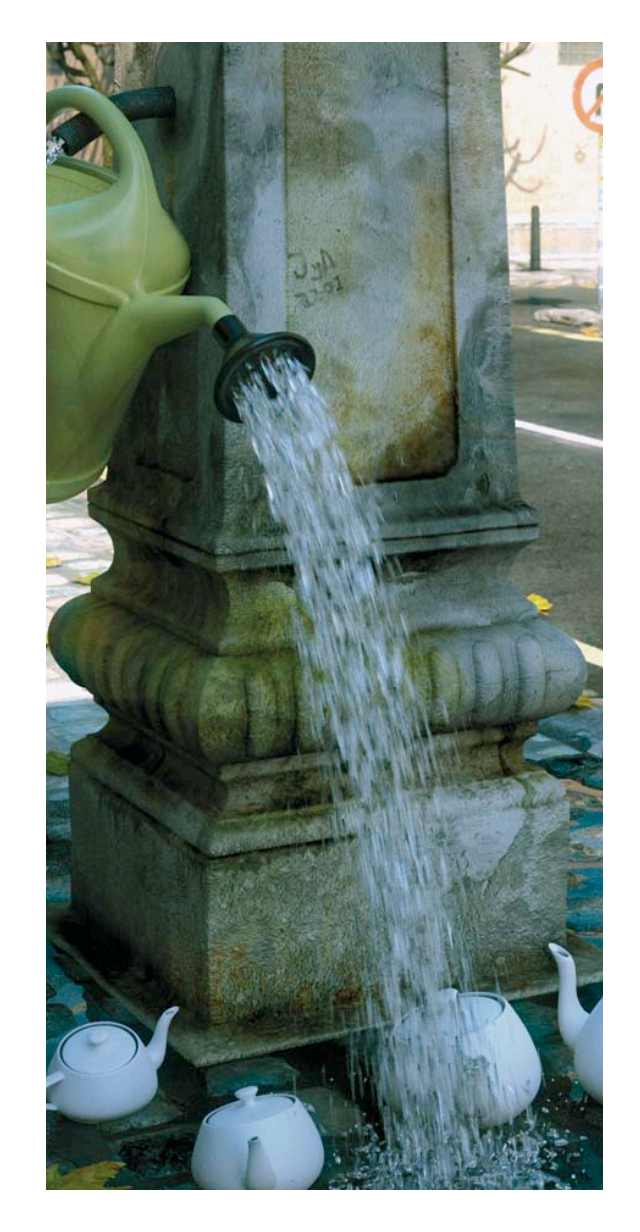

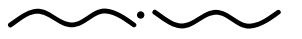

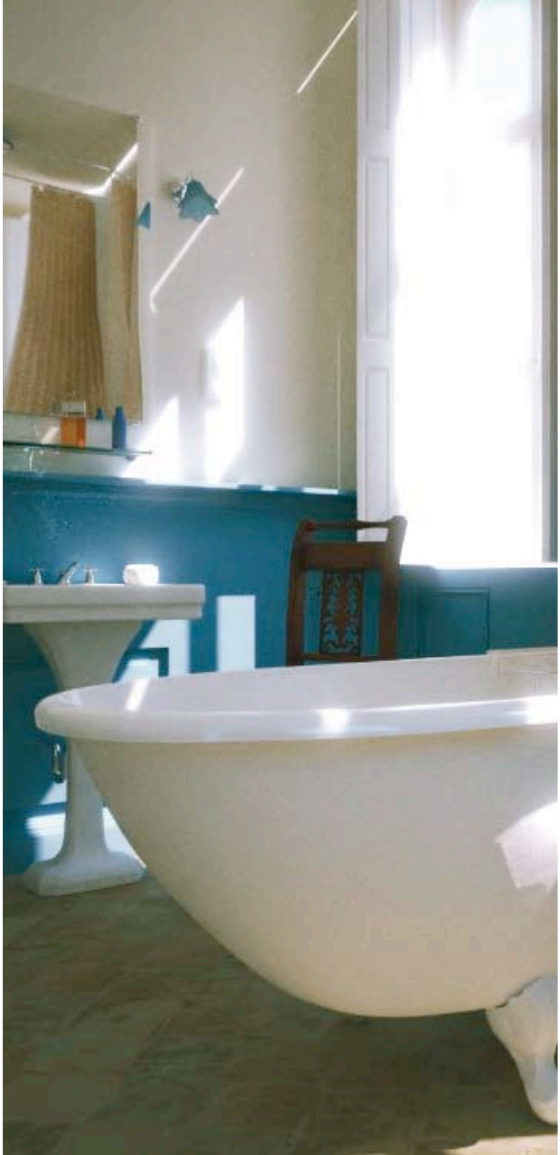

# ABOUT THIS MANUAL

The manual should be used as a reference guide. Additional tutorials and further tips will be available elsewhere

NOTE: Plugins specific information can be found with the installation package of each plugin. However, the parameters and features described in MXST chapter can be used as reference for plugin parameters as well.

The manual is divided into five major parts:

General info about Maxwell Render. Maxwell Render material system. MXST: Maxwell Render Studio, a complete environment to import geometry, create and edit materials and sending the full scene for rendering to MXCL. MXCL: the rendering application. Network rendering.

The following icons will appear on some pages to indicate an important point, or a tip:

This icon will tell you if there is something important to keep in mind to avoid common errors, unnecessarily long render times etc.

This icon will indicate useful additional information.

This icon will indicate an enhancement, new feature or function in Maxwell Render™ 1.5  $\odot$ 

This manual has been set in Futura BT and Arial type faces. Manual Design by Solid Design and Next Limit. Maxwell Render™ 1.5 User Manual is published exclusively by Solid Publishing.

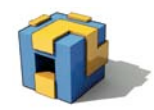

Maxwell Render 1.5 User Manual

# **>> MAXWELL SOFTWARE PACKAGE**

Maxwell Render includes three different applications: the render engine (MXCL.EXE), the standalone graphical application "Maxwell Studio" (MXST.EXE) and the standalone material editor with browser (MXED.EXE) for the plug-ins. The software distribution also provides a set of plugins for the supported 3D/CAD applications (available on the download page). There is specific documentation included for every 3D plug-in available. The plug-ins take care of collecting the scene information, applying Maxwell materials to objects and sending the full scene to Maxwell for rendering.

# **>> INSTALLATION AND LICENSING**

### Installation:

### Windows:

Run the installation file (maxwell.exe) and follow the installation procedure. The Maxwell executable files will be added to the system path. A user environment variable named MAXWELL\_ROOT pointing to the installation folder will be added. If this variable doesn't exist or is not created properly, the application will fail.

### MacOSX:

Unstuff the installation package and drag & drop the contents into the Applications folder.

### Linux:

Installing tar.gz. Copy maxwell64-1.5.Linux64.tar.gz to /opt and uncompress and untar the package. Type both gzip -d maxwell64-1.5.Linux64.tar.gz and tar xvf maxwell64-1.5.Linux64.tar

Create a user environment variable named MAXWELL\_ROOT that points to the Maxwell installation folder. Depending on your shell, the procedure may differ slightly. For example, in Bash shell use:

> export MAXWELL ROOT="/opt/maxwell64" export PATH="/opt/maxwell64/:\$PATH"

### In csh shell:

setenv MAXWELL ROOT "/opt/maxwell64" setenv PATH "/opt/maxwell64:\$PATH"

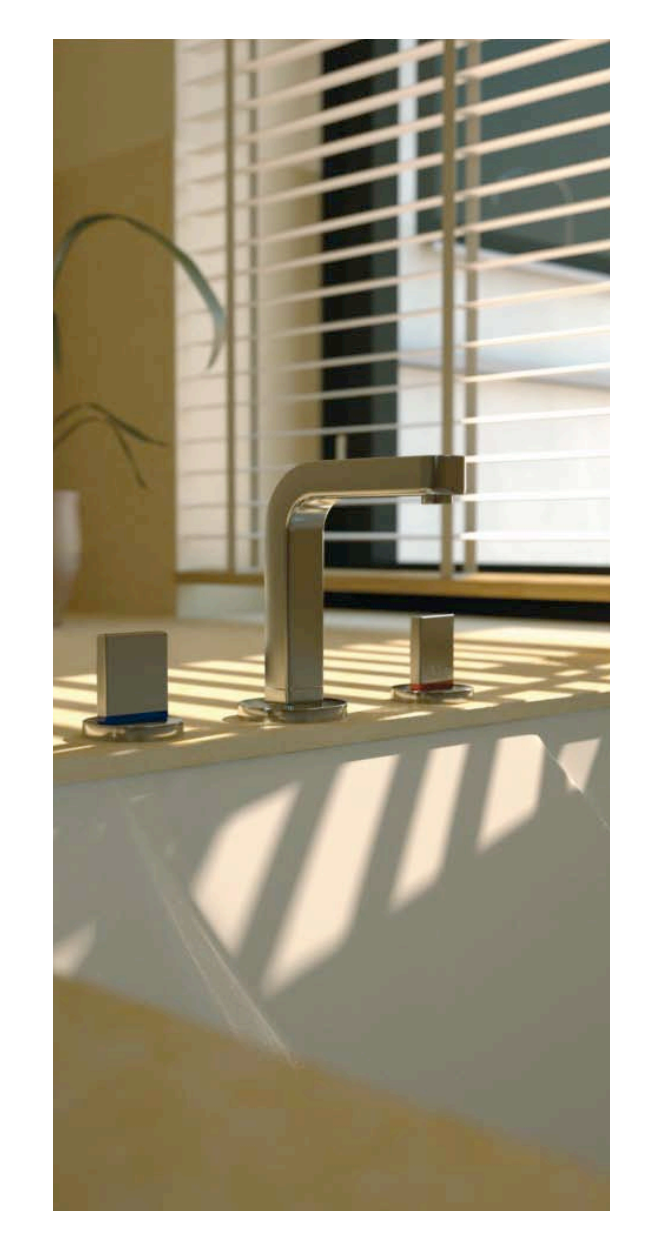

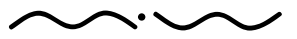

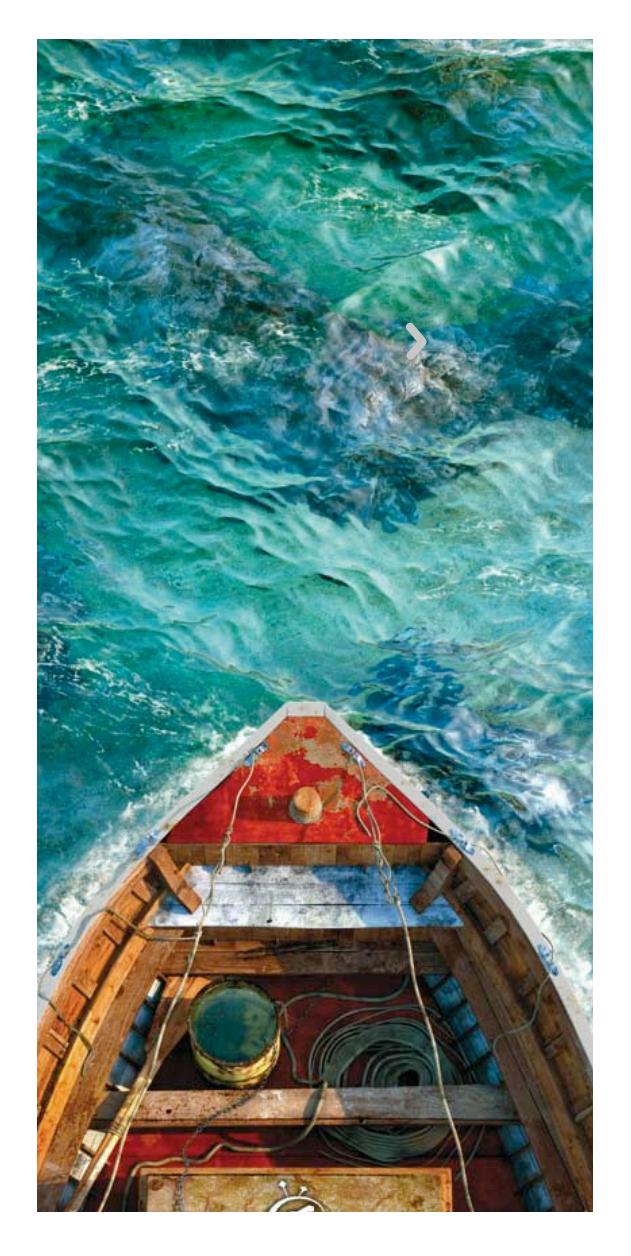

### Licensing:

In order to license copy and paste the license information placed at the end of the license email into the license.txt file located in the Maxwell installation folder. If you purchased your license before Maxwell Render 1.5's release, please note that your license file will also be recognized by Maxwell Render 1.5 and you will not need a new license. If you buy new licenses or need to renew your license, please make sure that you use the license.txt and remove older license.dat files. If you are reinstalling Maxwell Render with the old license.dat file, please license the software by adding the "license.dat" file sent by Next Limit to Maxwell using the menu option "Help >Register". Alternatively you can copy the "license.dat" file into the Maxwell installation folder.

# BASIC USAGE

Maxwell Render contains three main executable files:

### MXCL (Maxwell Render)

This is the standalone render engine. It can read and render MXS (Maxwell Scene) files.

### MXST (Maxwell Studio)

A complete GUI application to create and render Maxwell scenes.

### MXED (Maxwell Material Editor)

Standalone Material Editor with Material Browser for plug-ins. It is also used for creating material libraries.

Maxwell Render provides two alternative workflows. One method allows you to use your existing 3D package and the provided Maxwell plug-in for it to send scene data to MXCL. The other method allows you to import objects into MXST where you create/edit/assign materials, set up lights and cameras and MXST then sends the scene to MXCL.

Below is a description of the basic steps involved in each method:

### A) FROM THE 3D APPLICATION USING THE Plug-inS

The plug-ins allow you to create/edit/apply materials to your object, adjust camera parameters, sky/environment settings, and all other Maxwell relevant options. Initiating a render from your 3D application creates a Maxwell scene file (.mxs) which can either be rendered directly or imported into MXST for further advanced editing. It is recommended to check the documentation of the plug-ins for specific usage. Documentation for each of the plug-ins can be found with the installation package of each plug-in.

Maxwell Render 1.5 User Manual

MXCL can also be called from the command line by providing a valid .mxs file. The most basic (command line) method to use MXCL is by providing a .mxs scene in the form:

mxcl -mxs:scene.mxs

#### A path to the scene can be added:

mxcl -mxs:c:\scenes\scene.mxs

By doing this, MXCL will start in no-GUI mode, so no render display is available. To be able to visualize the render in progress, you must add the –d option to the command line:

mxcl -mxs:scene.mxs -d

This will start MXCL and also display its interface where the render in progress is shown and numerous options are available which can be changed during and after the render has finished. Another way to open MXCL with interface is to double click the MXCL shortcut in Windows.

For a description of all MXCL command line options available, please see page 111.

### B) FROM MAXWELL STUDIO

MXST is an independent application which allows you to import objects in different formats, apply materials, lights and textures, and render the scene.

This workflow is mostly recommended for people working with 3D applications that do not have an available plug-in to directly connect their scenes to MXCL. But even if there is a plug-in available for your application, MXST can still be used by importing your .mxs scene and making further adjustments or even merging of different scenes using the various tools available in MXST.

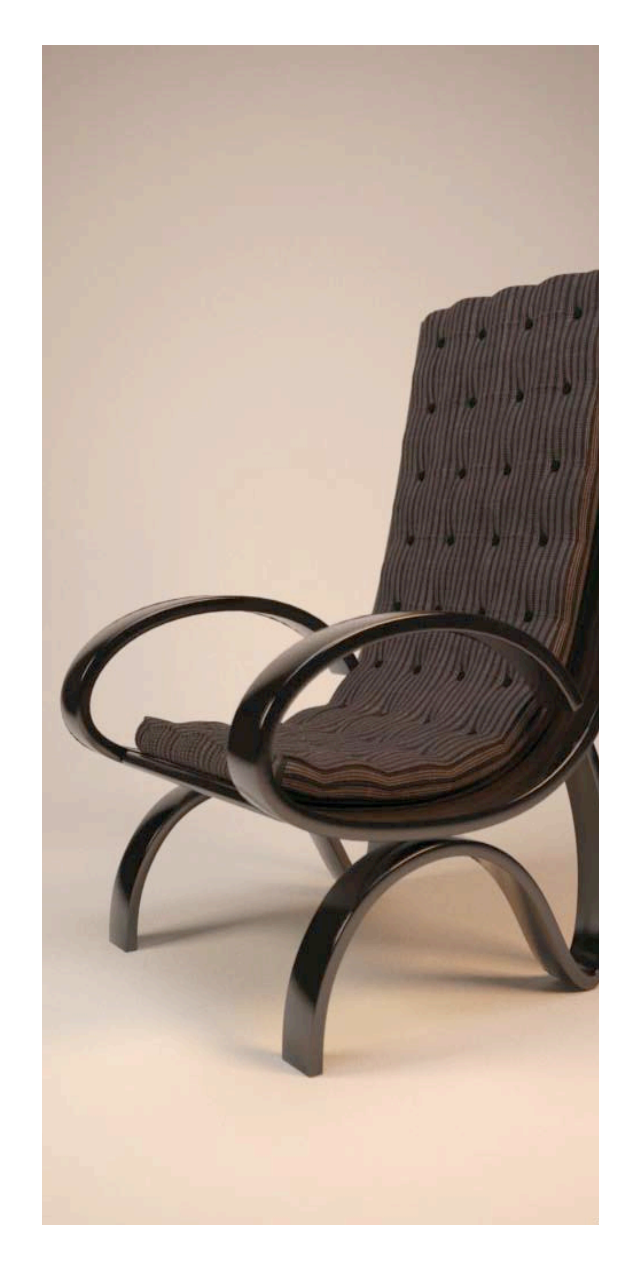

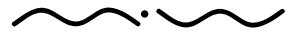

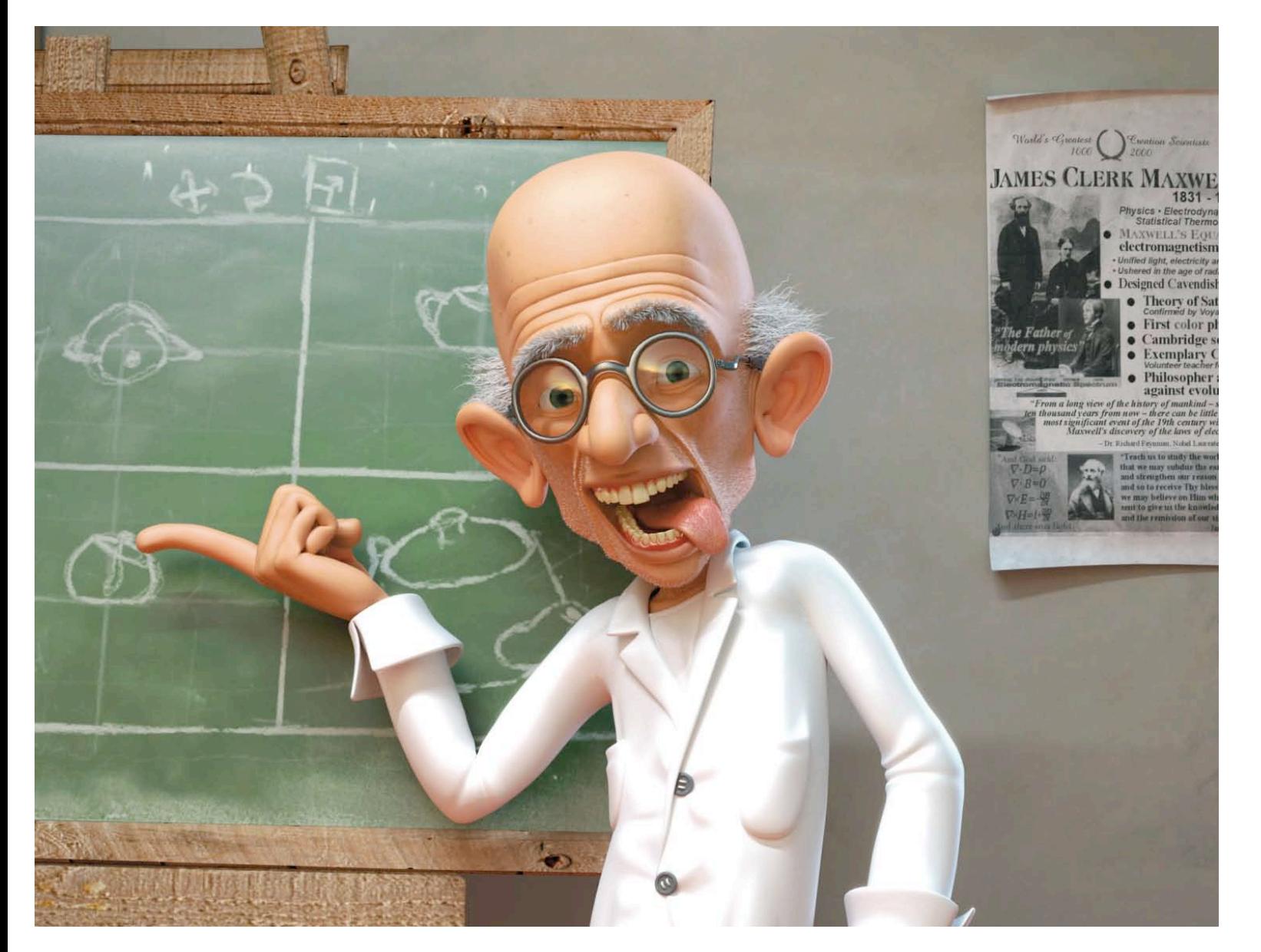

Maxwell Render 1.5 User Manual

# **CONTENTS**

#### Maxwell Render

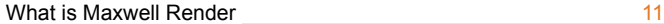

### MAXWELL render 1.5 features

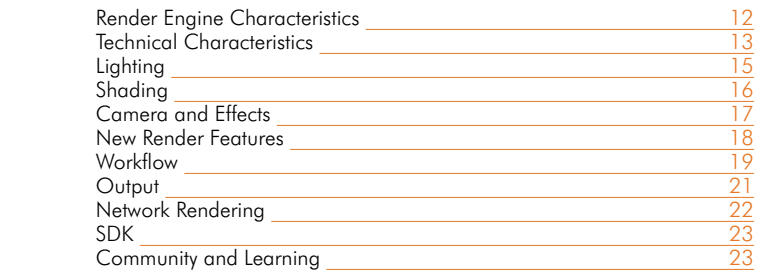

#### MATERIALS INTRODUCTION

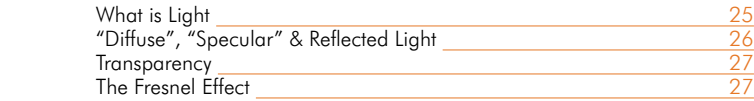

### MATERIALS: MATERIAL EDITOR

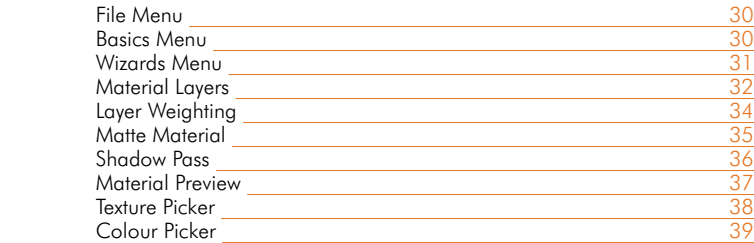

### MATERIALS: COMPONENTS

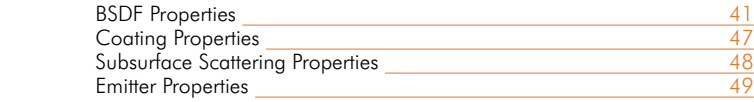

#### MATERIALS: EXAMPLES

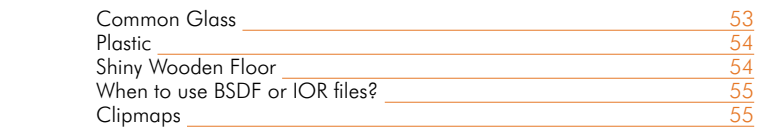

### MAXWELL STUDIO (MXST) INTRO

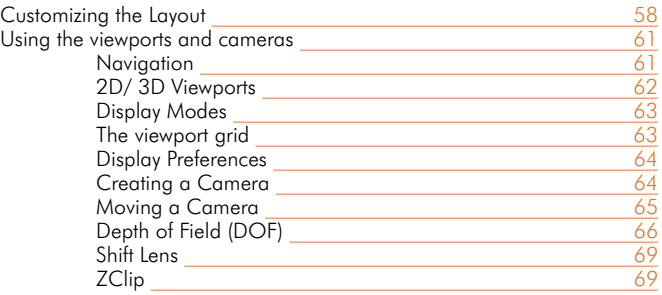

### MAXWELL STUDIO (MXST) PANEL TYPES

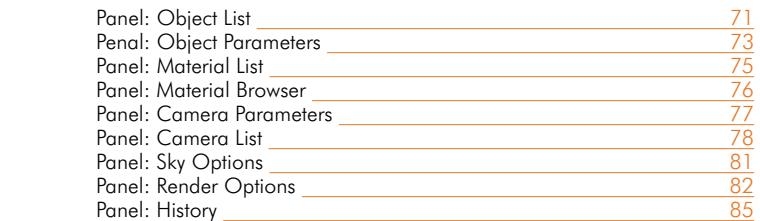

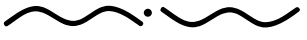

Maxwell Render 1.5 User Manual *PAGE 7*

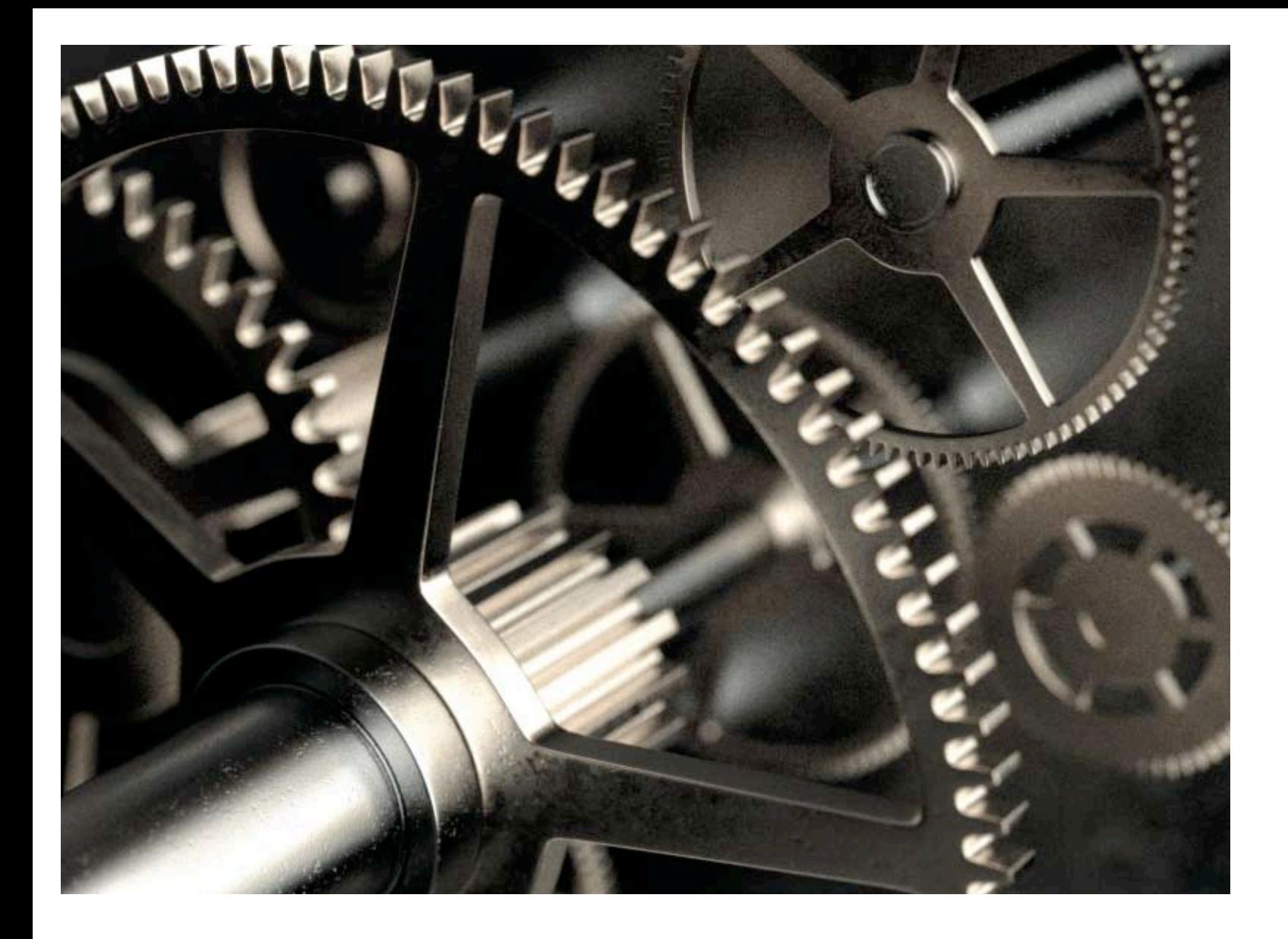

*PAGE 8* Maxwell Render 1.5 User Manual

### MAXWELL STUDIO (MXST): WORKING WITH OBJECTS

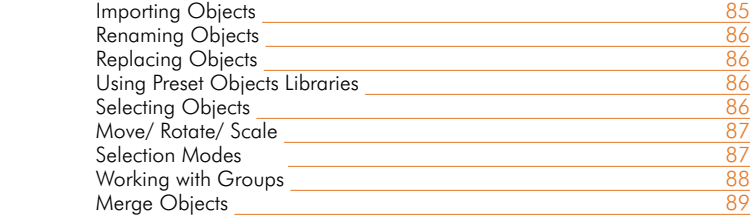

### MAXWELL STUDIO (MXST) TEXTURING AND ASSIGNING MATERIALS

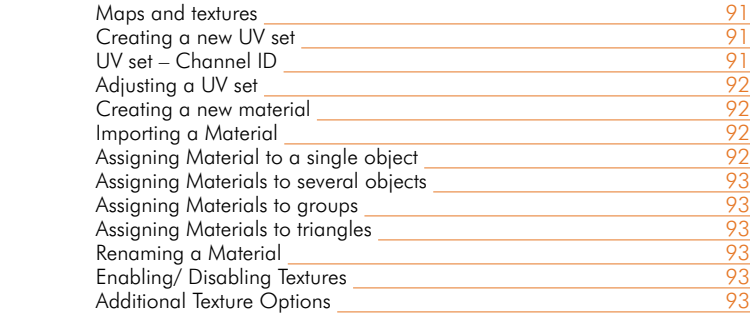

### MAXWELL STUDIO (MXST) RENDERING

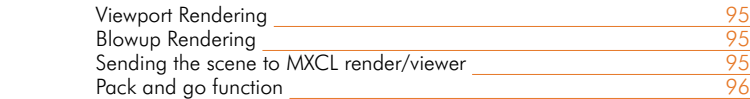

### MAXWELL STUDIO (MXST): PREFERENCES

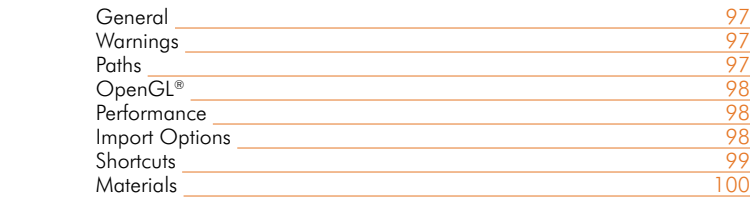

### MAXWELL RENDER VIEWER (MXCL)

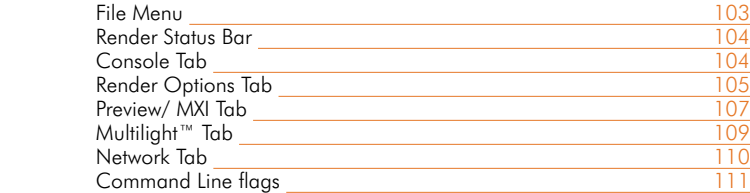

### NETWORK RENDERING

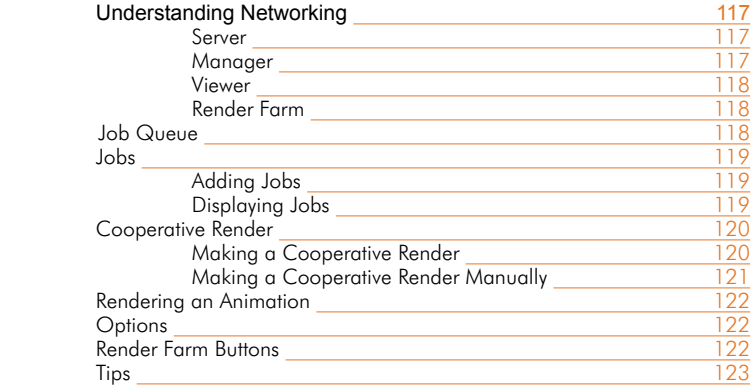

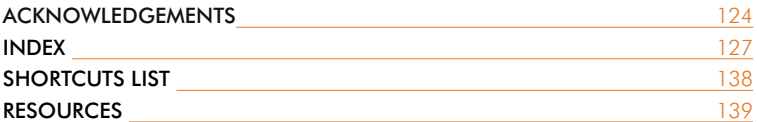

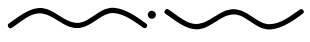

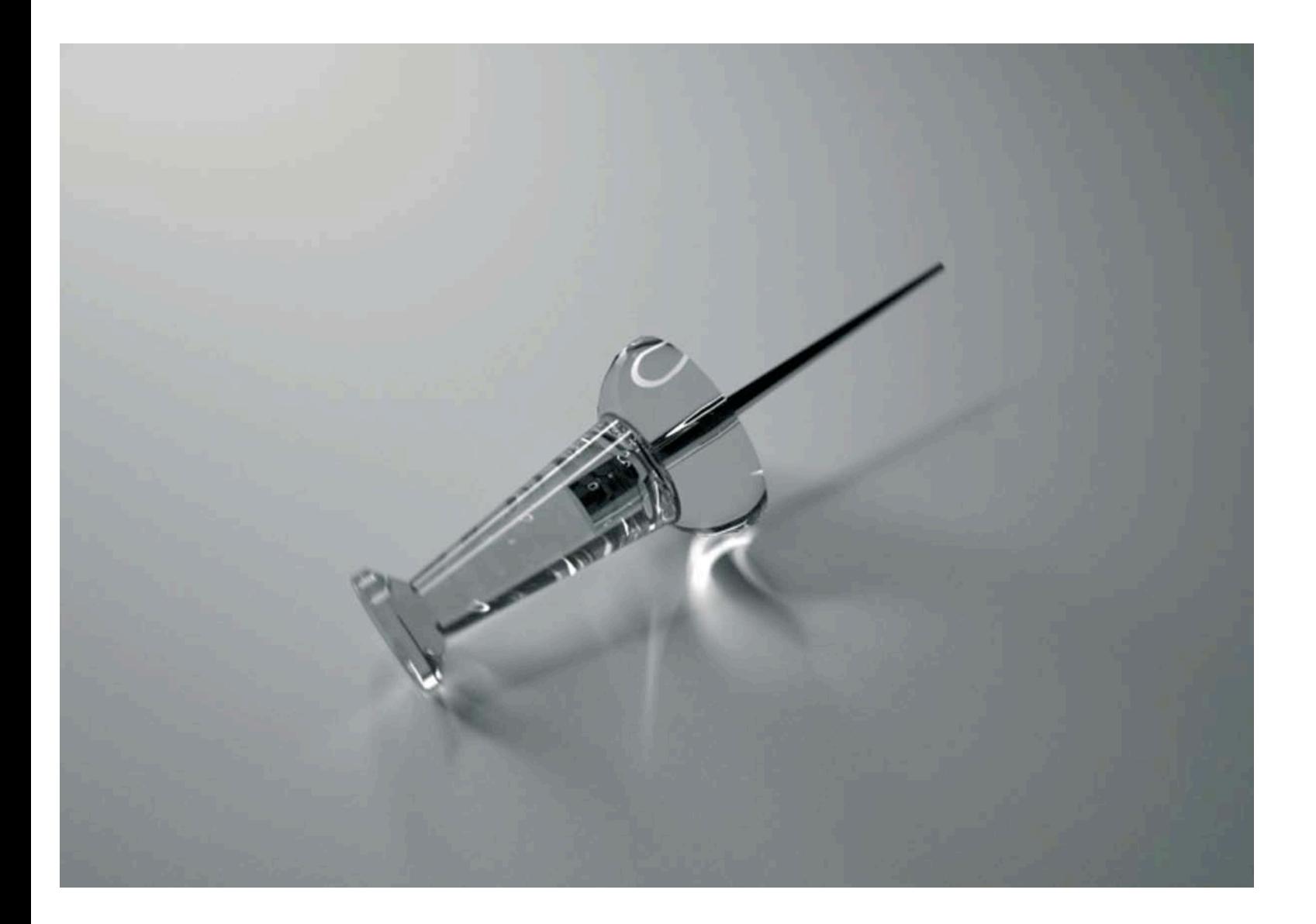

*PAGE 10* Maxwell Render 1.5 User Manual

# **>>** WHAT IS MAXWELL RENDER

Maxwell Render™ represents the next generation in rendering technology. It is based on the physical equations governing light transport and enables users to digitally create highly accurate and believable imagery of the real world. Maxwell Render™ produces incredibly realistic illumination without resorting to the tricks and approximations used by many current industry standard renderers. Maxwell Render is more than just a render engine, it is The Light Simulator.

Maxwell Render's algorithms and equations reproduce the behavior of light in a very accurate way. All of the elements in Maxwell Render™, such as light emitters, material shaders and cameras are entirely based on physically accurate models.

Maxwell Render's method of calculation always converges to the correct solution without introducing artifacts due to the fact that it is an unbiased render. Unbiased means that no tricks or interpolations are used to calculate the lighting solution in every pixel. It can fully capture all light interactions between all elements in a scene. All lighting calculations are performed using spectral information and high dynamic range data.

Maxwell Render™ operates as a stand-alone command line application that targets many different environments of the high-end rendering market: architectural visualization, product design, jewelry, film production, and scientific research. Maxwell Render™ has been built for Windows 32 and 64 bits, Linux 64 bits and MacOSX UB platforms. This version includes plug-in connections to 3ds Max, VIZ, XSI, Maya, LightWave, Rhinoceros, SolidWorks, Archicad, CINEMA 4D, form∙Z, SketchUp and indirectly AllPlan and solidThinking (not supported by Next Limit). Additionally, other file formats are supported such as OBJ, STL, LWO, XC2, DXF, 3DS and FBX.

Maxwell Render™ includes features such as a material editor, material browser and library, texture mapping support, light and camera editors and sky and environment options (all based in physically accurate models). The 1.5 version provides both GUI and command line functionality.

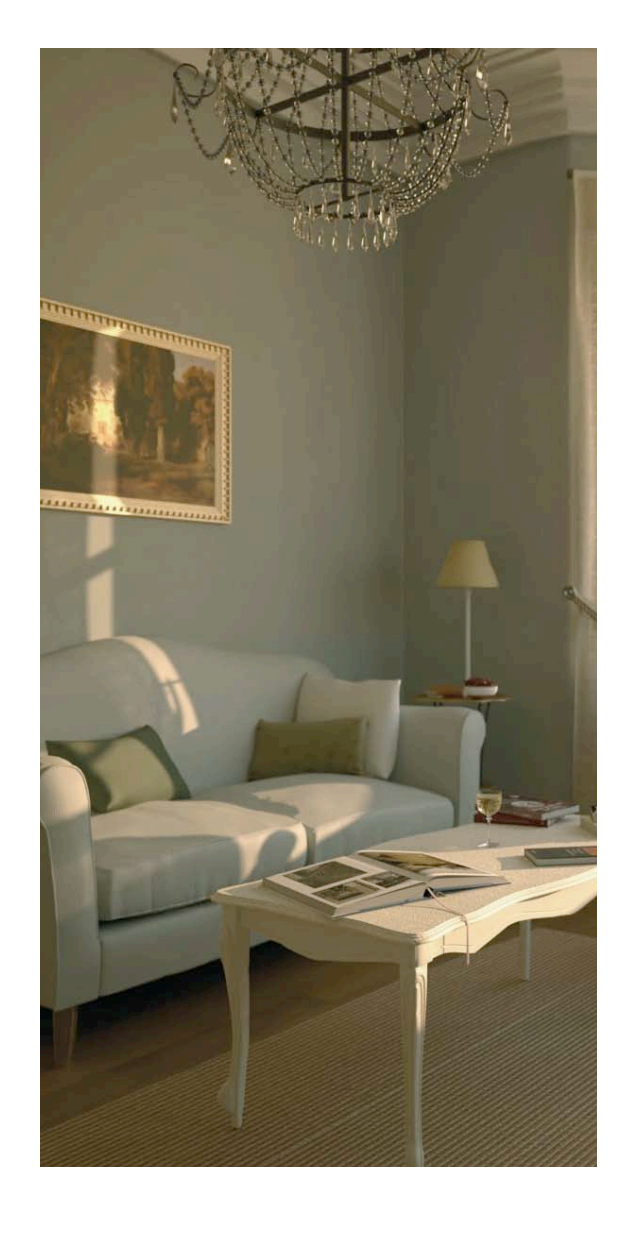

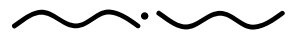

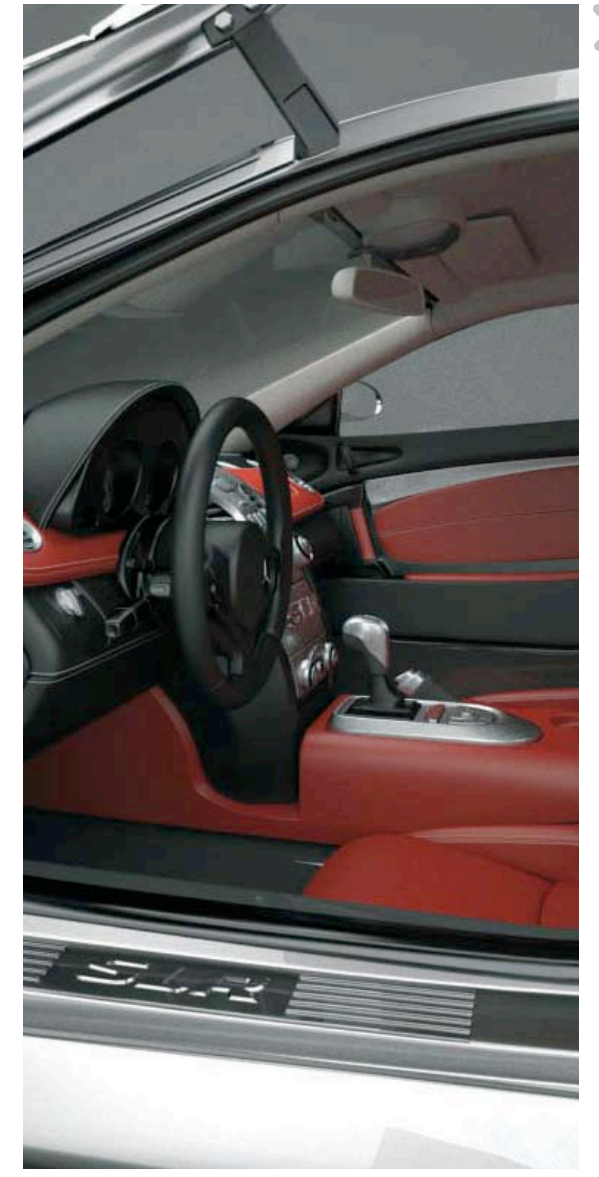

# MAXWELL RENDER1.5 FEATURES Render engine characteristics

# Physically Correct

Maxwell Rendering technology is strictly based upon the real governing physical equations of light transport. Maxwell Render is capable of producing incredibly realistic illumination results without having to resort to illumination tricks. Consequently the results produced by Maxwell Render are highly accurate renditions of the real world.

# Spectral Calculations for Light and Object Properties

Most render engines perform calculations in a specific colour space (typically RGB). However, in harmony with reality, Maxwell Render considers light as an electromagnetic wave defined by a frequency spectrum (ranging from the Infrared to the Ultraviolet). Once Maxwell Render has completed the rendering procedure, each pixel in the output image contains different amounts of spectral energy sourced from the light in the scene. Maxwell Render stores this information in a proprietary format called MXI (high dynamic range format). The pixel colour which is generally the final desired result is an interpretation and sensation of the different frequencies which arrive at the film/sensor or the retina. Maxwell Render simulates this process and ultimately transforms the spectral measures into known colour formats such as RGB.

# Full Global Illumination

Maxwell Render calculates all possible interactions between light and the objects within a scene. The global illumination interacts with surfaces and also layers beneath the surface to produce translucency and subsurface scattering effects. Thanks to Full Global Illumination, any scene containing complex caustics can be simulated in a realistic manner. These include reflection and refraction caustics produced by indirect or direct lighting, caustics produced by dielectric materials, plastics or glossy metals. No restrictions at all are imposed on the nature or the number of caustics in a scene. Maxwell Render also computes full global illumination effects for moving objects i.e. a moving glass object producing caustics will produce blurred caustics and even volumetric blurred caustics if a participating medium exists.

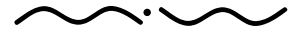

Maxwell Render 1.5 User Manual

# Unbiased Rendering

Maxwell Render is an unbiased render engine. Unbiased means that, with sufficient render time, the rendered solution will always converge to the correct result without the introduction of artifacts. Other render engines based upon widely known techniques such as photon mapping, radiosity, light maps, irradiance maps or other interpolation methods always produce biased renders. Consequently, they cannot guarantee convergence to the correct solution no matter how much time is expended on the rendering process.

# > TECHNICAL CHARACTERISTICS

## Multiprocessor

Maxwell Render can exploit all of the processors available on your system and can make them work simultaneously on the same render to provide faster renders. For example, on a multiprocessing platform with eight processors a user can expect up to an eightfold increase in render performance/speed.

# Multiplatform

 $\overline{N}$  Maxwell Render is a standalone application compatible with Windows 32 and 64 bits, Mac O UB and Linux 64 bits.

# Cross-platform

 $\textcircled{\tiny{1}}$  There are also a series of plug-ins connecting Maxwell Render to the most popular 3D applications including 3dsMax, Maya, Cinema 4D, LightWave, XSI, Rhino, SolidWorks, SketchUp, Form-Z, and ArchiCAD. However, an alternative workflow is possible using Maxwell Render Studio, a 3D application to set up your scene. Most of the plug-ins have been rewritten or heavily improved already (like 3dsMax, Maya, Rhino4, SolidWorks...) and we will continue doing so during the upcoming months (XSI, LightWave).

### Geometry Accepted

Maxwell Render is not a full 3D application but a render engine, so modeling within Maxwell Render is not possible. Instead, Maxwell Render needs polygons to be able to light and shade surfaces. So a lot of polygonal formats are accepted, like dxf, obj, and lwo among others. Furthermore, plug-ins convert other types of geometry to polygons internally so that things like nurbs and surfaces are still renderable.

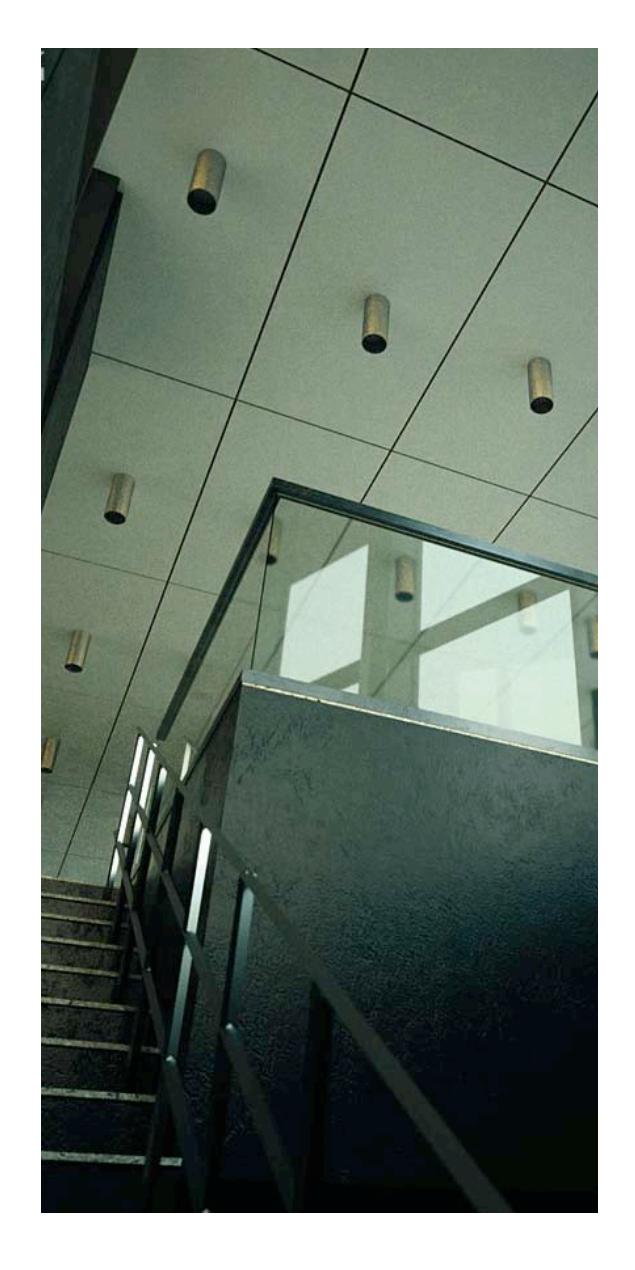

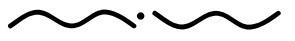

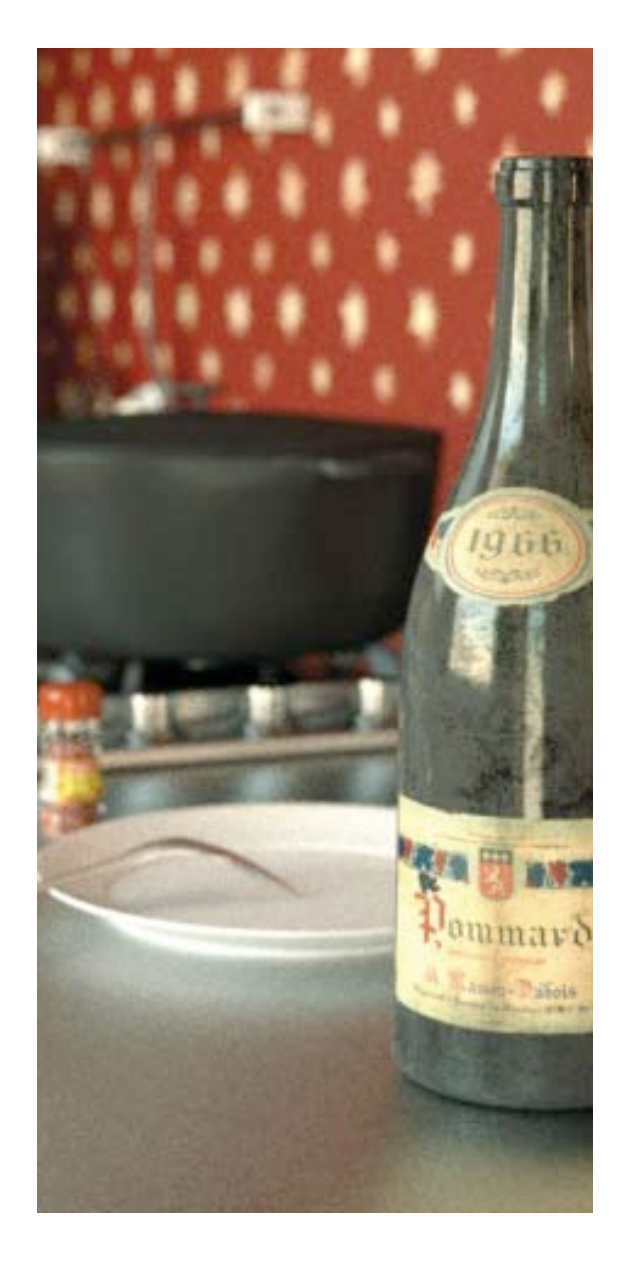

### Preview Engine

Maxwell Render's preview engine is called RS0, as opposed to RS1, which is the render engine. This  $~\,\overline{\textrm{\tiny{O}}}$ preview engine is faster and lower in quality than RS1 and it has been improved for this version.

# Core Engine

Key parts of the RS1 engine have been rewritten, resulting in many fantastic improvements,  $\quad \Omega$ bringing the quality of rendered images to a completely new level. Memory-intensive tasks such as glare, Multilight™ with a lot of emitters, large geometries and a lot of heavy textures are easy to handle for an average computer. The MXCL interface has been improved, adding some new commands such as selecting render priority.

# Command Line

Maxwell render has the possibility to make the render via console. This results in a faster render (N as no application is launched and provides versatility as well. Following the tendency to improve all areas, new commands have been created to have more control on the command line render type.

# Resume Render

As a consequence of the core enhancements, MXI files can always be resumed, allowing users  $\sqrt{N}$ to refine the render even after it has been stopped, as many times as you want.

# Log System

Improved log system with more information, warnings and error messages to keep track of your  $\overline{N}$ renders. You can view full log in the console window of Maxwell Viewer.

# Memory Handling

Memory handling has been greatly improved. This version uses much less memory than version  $\alpha$ 1.1, making it possible to render at very high resolutions (for example at 6000 x 6000 with less than 2 GB of RAM) without losing quality because it uses about 3 times less memory. High-res images are just a mouse-click away now.

# File Management System

There have been several improvements in the way Maxwell Render manages external files  $\quad \overline{\omega}$ needed for the render, such as images, IOR files, r2 files, MXI, etc... Some of the improvements include more options for default paths, automatic handling of missing paths and files, detecting low size on disk to save MXS and MXI files, fixed issues with long paths, and more.

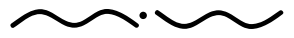

Maxwell Render 1.5 User Manual

# **>IIGHTING**

# Objects as Light Sources

Lights in Maxwell Render are defined by applying an emitter material to an object. This innovative approach to simulate lights emulates what happens in the real world producing a higher degree of realism in comparison to traditional render engines outputting smoother shadows and increasing the overall quality. Another important characteristic of the Maxwell Render engine is the number of lights that can be placed in the same scene. Most other render engines cannot handle a large number of area lights without incurring a significant performance loss. Light sources in Maxwell Render are defined by spectral characteristics. Thus a light source can possess a lot of information about the intensity of emission at any of the possible wavelengths.

### Environment

 $\Theta$  Using Maxwell Render, the user can choose from three different types of environments. The first one is a sky dome, defined by color and intensity. Users can also choose for a HDR/MXI environment to make use of lighting information of high dynamic range image formats. It is also possible to use a physically-based sky simulator or physical sky, where the user simply specifies the geographical location and the time of day for a scene and Maxwell Render automatically handles the rest. Many improvements have been made in this area, including the ability to rotate the north direction of the physical sky.

# Multilight™

 $\Theta$  Multilight™ is an advanced tool for editing lighting. It allows changing the intensity of individual lights during and after the rendering process. These changes affect all global illumination and lighting aspects of the scene. Multilight<sup>™</sup> is also a real compositor that can produce a lighting animation from a single render. It is possible to save each emitter in a separate layers for each frame.

It also works with the latest enhancements in the MXI format, making the Multilight™ system compatible with SimuLens™.

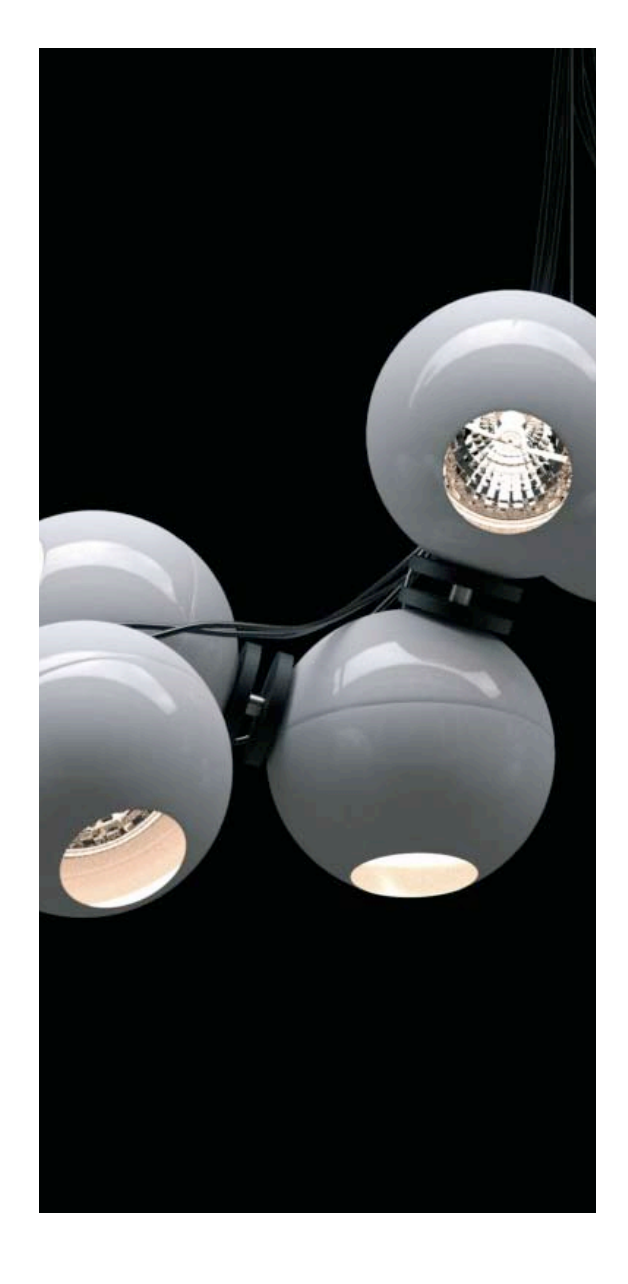

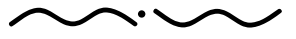

Maxwell Render 1.5 User Manual *PAGE 15*

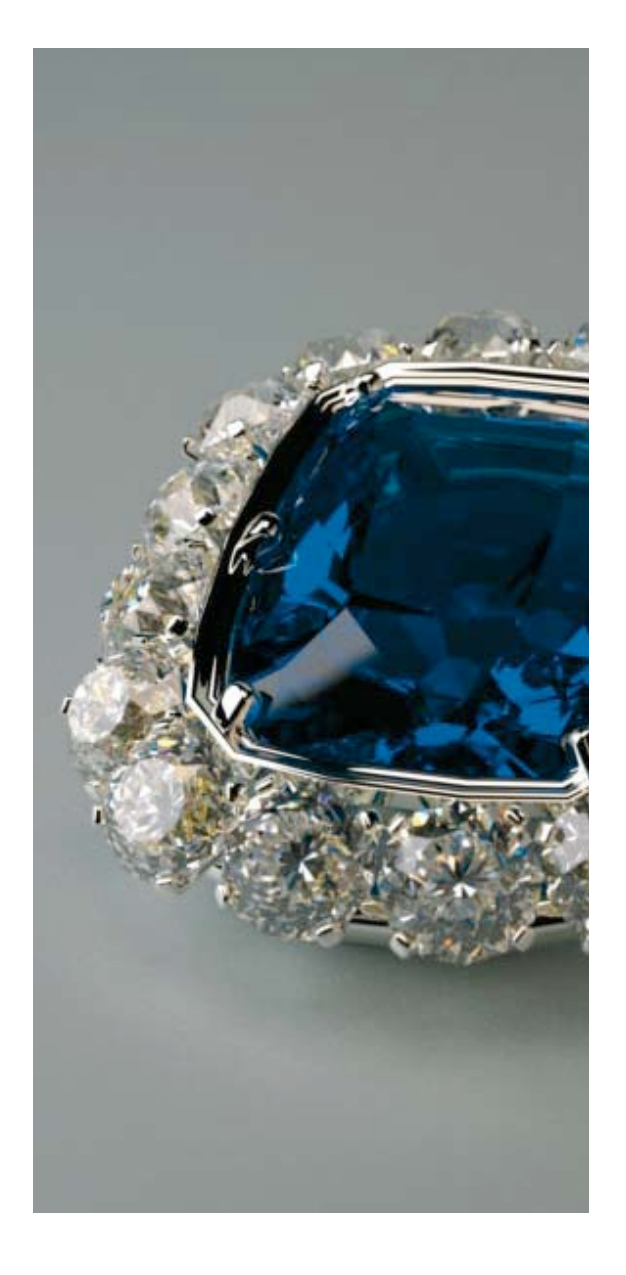

# Shading Materials Based On Real Optical Properties

Maxwell Render materials are defined in a physically correct manner from their **BSDF** curves N(Bidirectional Scattering Distribution Function) adding the ability to superpose different layers of physical materials in the same object like other BSDF or **SSS** (Sub Surface Scattering) effects. Thin coatings are also available for very subtle and realistic effects (for creating thin film interference effects such as the multicoloured look of a thin layer of oil in water, or soap bubbles). The improved calculation of **IOR data** provides the possibility for users to use IOR data files directly measured in laboratories. This allows for easier rendering of real life materials.

Maxwell Render materials are not only physically correct but also very flexible and versatile.  $\overline{N}$ They allow for the creation of special materials such as **Opacity Maps** and **Clip Maps**. **Normal mapping** is also supported and now it is possible to set the intensity of Normal mapping with bump value.

**Emitter Materials** are defined in a very intuitive way, using everyday terms like watts or efficacy. Emitter materials can be mixed with BSDFs as well. In this way, if the light is "on" only incandescence can be seen. But if the emitter is "switched off" the base material (metal, crystal… any material) will be revealed.

The new **Matte Material** "flag" turns the assigned material into an invisible object, directly showing (Noting) the environment. This is very useful for compositing rendered images with photos.

### **Dispersion**

Dispersion is a phenomenon that causes the separation of a wave into spectral components  $\mathbb Q$ with different wavelenghts, causing white light to separate into the colours of the rainbow. It commonly happens when light goes through transparent materials. Dispersion is an important touch for realism, especially when rendering things like jewels, or certain dielectrics, and it has been improved in this version.

# Material Library and Wizards

Among the possibilities to create and edit your own materials, Maxwell Render offers wizards to quickly create materials. Maxwell Render materials can be stored in independent MXM files (Maxwell Render material file), so you can make your own material libraries. To get you started, Maxwell Render comes with a material library with more than 200 ready-to-use materials.

Also, the Maxwell Render material site (http://mxmgallery.maxwellrender.com) has been created for users of Maxwell Render to share their materials with other users. The site has become a great success in a short period of time – more than 1000 materials are freely downloadable!

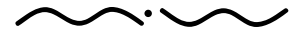

Maxwell Render 1.5 User Manual

### Material Editor Rewritten

Material Editor has been rewritten from the scratch. Performance, usability and stability have been further enhanced in all areas. N

### Among the many improvements are:

### Texture Bin:

A small panel inside the material editor allows you to quickly see all the textures in your scene, and drag & drop a texture from the panel into one of the texture slots.

### New Texture Editor

The texture editor has been improved, giving you the option to view the loaded texture at full resolution.

### Drag and Drop functionalities

You can now copy textures and colours by dragging and dropping on other texture or colour chips (even from different BSDF or coatings).

## Plug-ins interpret native shaders

 $\Theta$  The new generation of plug-ins which started with the re-writing of the Maya plug-in is able to interpret the 3D platform's native shading to a greater or lesser extent.

# Camera and effects

### Realistic Camera Model

 $\Theta$  Cameras in Maxwell Render operate completely differently to those in other render engines. Traditionally, most render engines use a pinhole camera. This type of camera simulates a tiny hole that allows light rays coming from the scene to reach the viewing surface. Maxwell Render simulates a real camera with the associated lens set, diaphragm aperture, diaphragm blades etc. By using this type of camera model Maxwell Render can automatically simulate depth of field, motion blur effects, image distortion and aperture diffraction due to the lens set. Other render engines currently on the market use post-render filters or special tricks to create these effects.

Maxwell Render does not produce motion blur as a post-process or using various tricks. Instead Maxwell Render considers the moving objects to have random positions along their trajectories during the camera shutter speed time. This creates a natural and realistic motion blur. Some improvements in this area have been made for this version and now motion blur computes Clip Maps and Opacity Maps perfectly.

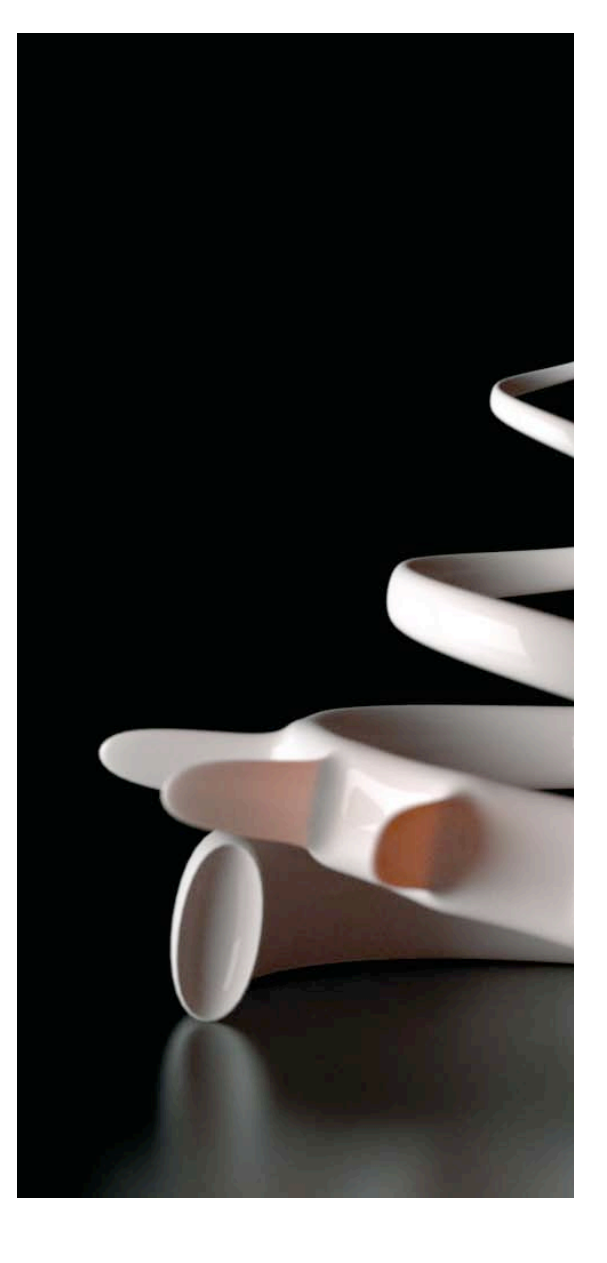

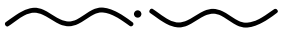

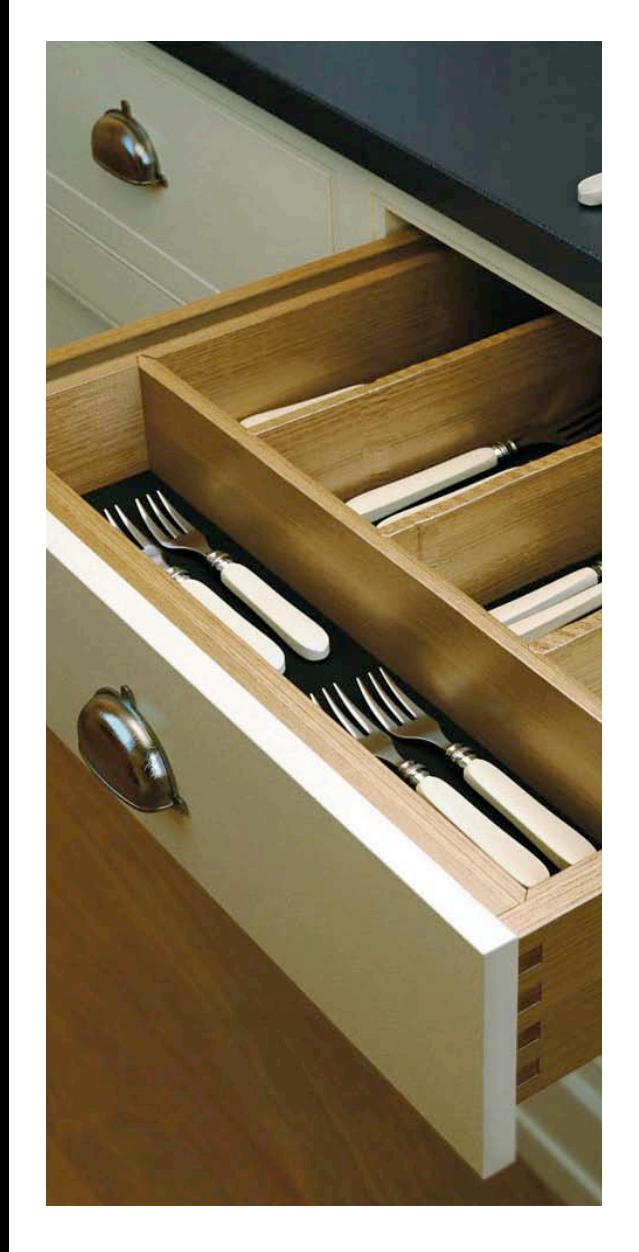

### SimuLens™

Diffraction happens when light goes through small holes (apertures) and behaves like waves. It  $\quad \overline{\omega}$ is very important in optics, as it explains why a perfect telescope (or microscope) that can take a photo of a star and render it as a single dot instead of some circles (halos) or streaks. Maxwell Render's SimuLens™ system allows the user to define a pattern to simulate the shape of the diaphragm that will model the pattern of light reaching the camera film, creating realistic lens diffraction effects (glare). Furthermore, users can add a second pattern which defines "obstacles" in the lens such as dust, fingerprints or eyelashes adding to a more realistic diffraction effect.

### **Diffraction**

Happens when light goes through small holes (apertures) and behaves like waves. It is very important in optics.

### Lens Scattering

Is a new parameter part of SimuLens™, which simulates the scattering of light inside a lens system. This effect is typically called "bloom" and users can control the amount of lens scattering.

These advanced controls brings a new level of quality and realism to computer graphics. Users can now have control over Diffraction, the frequency of Diffraction, and also Lens Scattering to simulate blooming effect. Also Vignetting control has been incorporated. Vignetting is the darkening effect that happens on real world lenses, especially wide angle lenses. It's now possible to remove this natural darkening partially or completely from your renders.

All these features are combined under Maxwell Render's SimuLens™ system which is also compatible with Multilight™.

# New Render Features

# Z-Clip Planes

You can cut your rendered object with far and near planes and the render will show the interior  $\,\mathbb{\,\otimes\,}$ of the object, without the need to model the edges. Excluding desired objects from Zclip is also possible.Very flexible and useful.

# Shift Lens

This new camera parameter allows you to shift the film plane up/down and left/right, without  $\quad \overline{\omega}$ rotating the camera. This is very useful in architectural rendering for keeping a 2 point perspective while capturing the entire building in the image.

Maxwell Render 1.5 User Manual

# Workflow

Maxwell Render provides two alternative workflows. One method allows the user to use their existing 3D package and the appropriate Maxwell Render plug-in to send scene data to the render engine (MXCL). The other method allows you to import objects into Maxwell Studio (MXST) where you create/edit/assign materials, set up lights and cameras and MXST then sends the scene to MXCL.

### Maxwell Studio rewritten

 $\odot$  Maxwell Studio has been rewritten from scratch. The performance, usability and stability have been further enhanced in all areas.

Among a lot of improvements we highlight:

### OpenGL® performance

The improvements in this area are huge. It is incredibly faster from previous versions to load and edit geometry (and we really mean it). Thanks to this optimization, big scenes with lots of textures are now easy to handle. Other special features have been incorporated like the transparent shading of dielectrics in the viewports.

#### New Material Editor

The new material editor is integrated in Studio and the plug-ins, taking advantage of the improvements.

### Blow Up

This new feature allows the user to choose a region of the viewport and render it at the final resolution chosen. It is ideal for rendering details without having to set a new camera.

### UV mapping interaction

UV mapping interaction has been enhanced, avoiding disturbing wireframes over objects when mapping.

#### New exporting options

Users have the option to export selected geometry like mxs or obj. Exporting as mxs will also export the material(s) attached to the object(s). Export to obj and mxs is protected by the user who created the MXS from the corresponding plug-in by a tag in the plug-in interface.

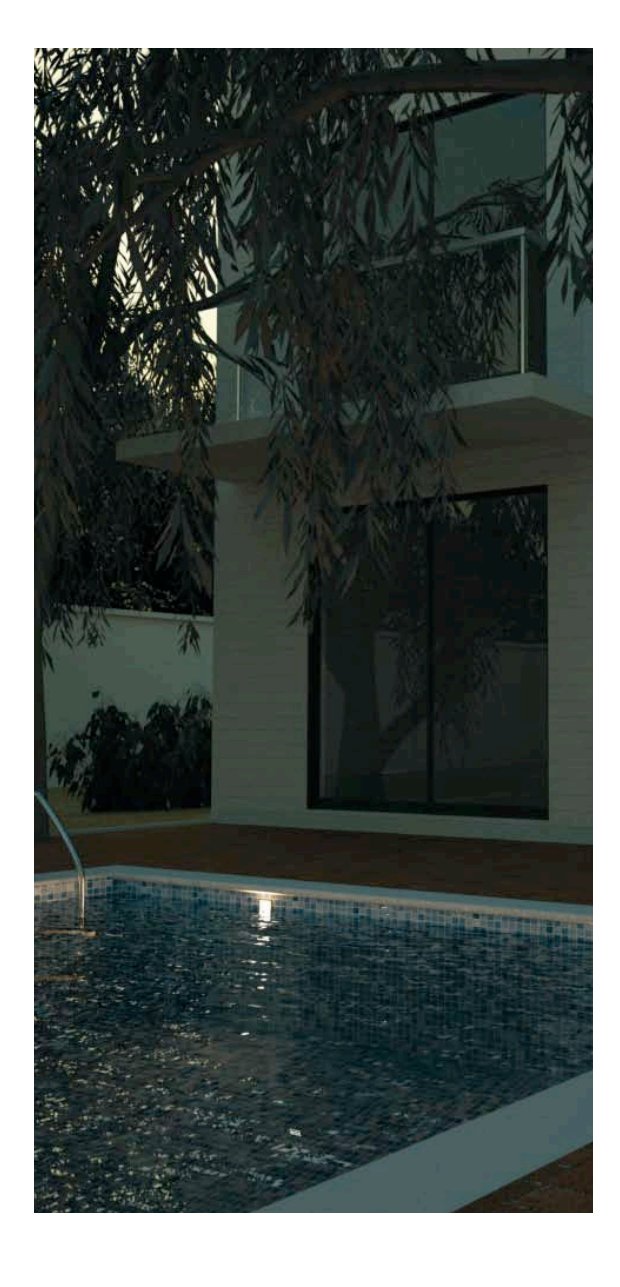

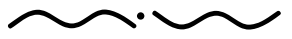

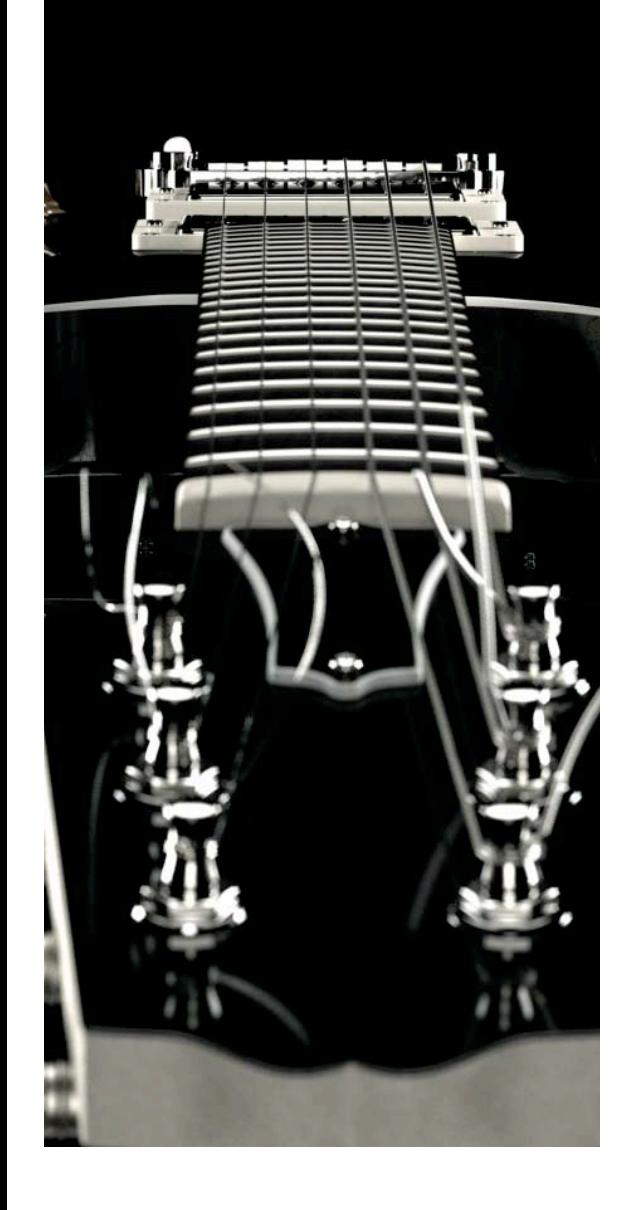

### Complete History

Maxwell Render Studio now keeps track of all scene changes and shows them listed in a history panel. Users can scroll through the history list to undo/ redo changes. The history list can also be purged.

#### Improved UI

Maxwell Render Studio's user interface has been improved with an overall better organization.

We can highlight the following improvements:

Customizable shortcuts

Object panel now displays applied materials to the right of the object name, inside the object list for a faster overview of applied materials.

Object parameters panel has been fused with triangles and projectors panels. Parameters panels have been redesigned for collapsing and expanding groups of settings individually. New graphics, icons and the possibility to change layout aspects have been added. Icon size in object list and material list can be switched between small/medium/large. MXI/HDR textures can be dropped from one slot to another. Settings for one slot can be quickly copied to all slots.

A "City" list has been added to Physical Sky, which loads a list of cities from a text file. Cities can be added/ removed easily from the list by editing the text file.

Automatic GMT – when setting a certain location, Studio automatically sets the correct GMT for that location.

Ability to rotate the Physical Sky system for easier positioning of the sun. Ability to rotate and scale the entire scene, along with the cameras.

Texture paths and searching for missing textures greatly improved. Ability to lock objects or cameras to prevent accidental movement

### New Generation of Plug-ins

This new generation of plug-ins is highly superior to previous ones, and we will continue  $\quad \Omega$ to improve all plug-ins. Generally, the plug-ins are much more integrated and transparent to users, allowing for a faster workflow, more flexibility and ease of use.

This version includes plug-in connections to 3ds Max, VIZ, LightWave, Maya, Rhinoceros, SolidWorks, Archicad, CINEMA 4D, form∙Z, SketchUp.

Maxwell Render 1.5 User Manual

# Output

### MXI

 $\Theta$  MXI is the Maxwell Render proprietary high dynamic range format. It stores lighting information per pixel and per light individually (if Multilight<sup>™</sup> is enabled) along with RGBA values, as opposed to common 24 or 32 bits images that can only store RGB or RGBA values.The MXI format is more powerful now. It allows users to Resume and it is compatible with SimuLens™ and Multilight™. Its size is around 3.5 times smaller than in previous versions, indirectly enhancing other features like Networking.

# Other formats

 $\Theta$  Of course, Maxwell Render can export to most common formats like JPG, PNG, TGA ... and now also in 32 bits and HDR as well.

### Supported texture formats

These have been greatly expanded to allow many different image formats to be used as textures. The following table describes which formats are supported:

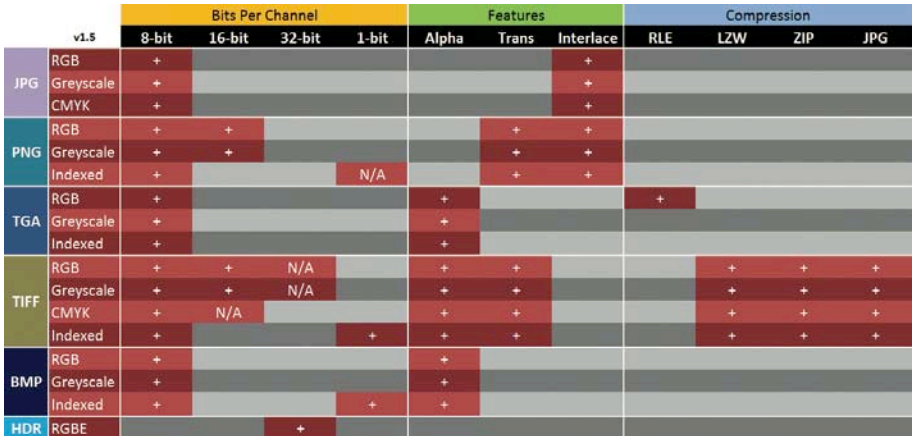

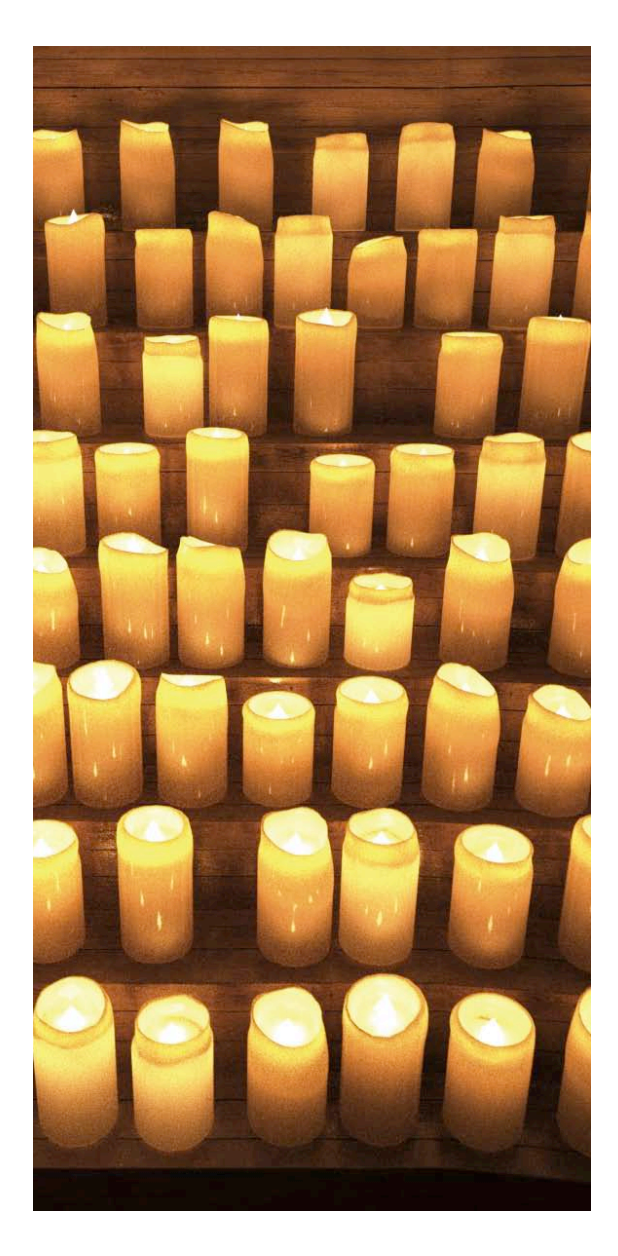

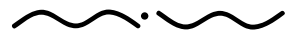

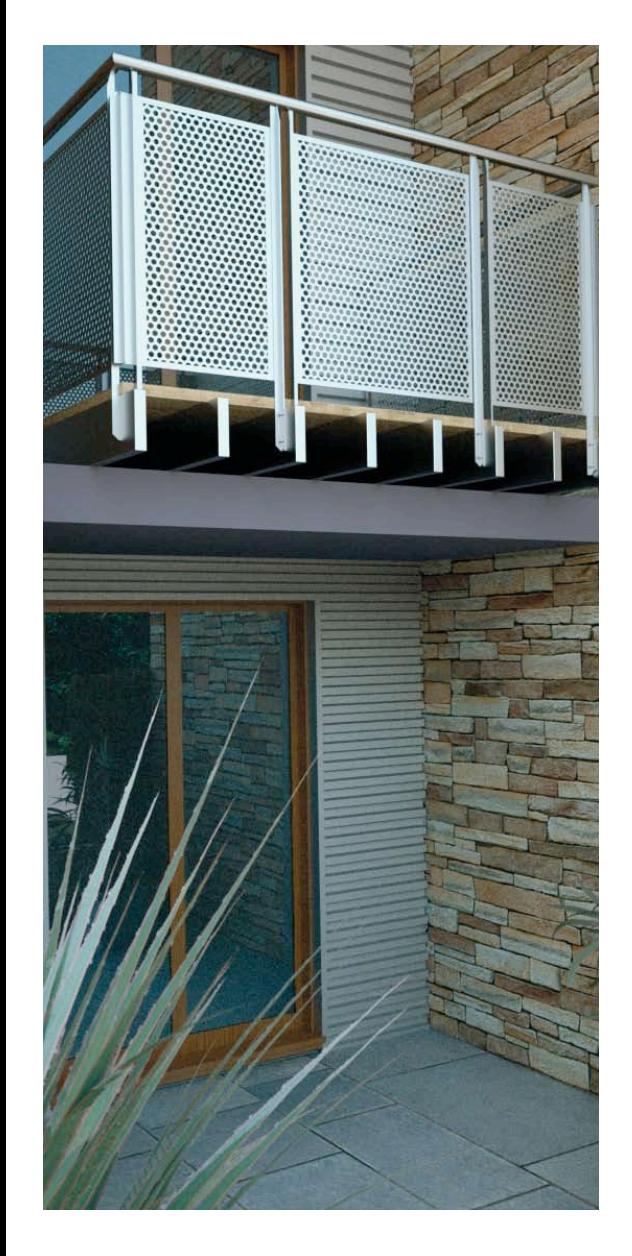

# Render Channles

Maxwell Render can export different layers for compositing purposes:

Render Alpha Shadow Material ID Object ID ZBuffer

Among the enhancements in this area we can highlight the new Shadow Layer, which simulates  $\,\,\mathbb{\,\otimes\,}$ the cast shadows of the materials with the "Shadow" Flag enabled.

# Network Rendering

The Maxwell Render Network system allows jobs to be sent individually to each machine on the  $\quad \overline{\omega}$ net, rendering animations and frames. It is even possible to let all machines render the same frame individually and merge the images that have been created at the end of the rendering process. It has some further useful functions like grouping nodes for exclusive assignment or displaying jobs.

Maxwell Render's networking has been vastly improved and optimized, making it more stable and faster.

### We can highlight the following improvements:

It is possible to set the networks components like servers or managers and to display them more quickly by clicking on the new icons from the Maxwell Render root program.

Job queue now includes more information to track your renders, so that you know exactly at which point a job is. This includes SL, more status info, rendering time, next update, target SL, and others.

# Displaying jobs

One of the most powerful feature of the Job Queue window is the Display function. While servers are rendering you can select any of them and when you press the Display button it will automatically reveal the image being rendered on that node. Display button also supports instantaneous viewing of a cooperative job as merged during the render progress.

# Redesigned UI

Maxwell Render engine (MXCL) interface has been redesigned so that Network rendering is more comfortable to the user.

Maxwell Render 1.5 User Manual

# Selection of servers

Selection of servers has also been improved, and it is now possible to select machines by name or IP.

# MXI merging improved

MXI merging has been improved when it is saved and loaded again, making it more stable.

# $>SDK$

Maxwell Render Standard Development Kit is available upon request and proposal evaluation. Some improvements have been made for third party developers.

We can highlight the following improvements:

Mxs file creation is faster and safer. Support for new features. New platforms supported. Available for OS X, Win 32 and 64 bits and Linux 64 bits.

If you are a developer and are interested in Maxwell Render's SDK, please send us an email explaining your interest to http://www.nextlimit.com/sales\_support.htm.

# Community

# Smart community

Maxwell Render offers a variety of learning resources like manuals, tutorials, videos, forums and a very open and friendly community. Maxwell Render users are enthusiastic people and we like to call them "the smart community" because they share, talk and learn from each other with respect and passion. Lead by the A-Team (Maxwell Render experts and testers), you can also become part of this adventure.

# Learning curve

Maxwell Render is very easy to learn but it is also flexible enough to allow for in-depth technical tests, reviews or renders if that is what you are looking for.

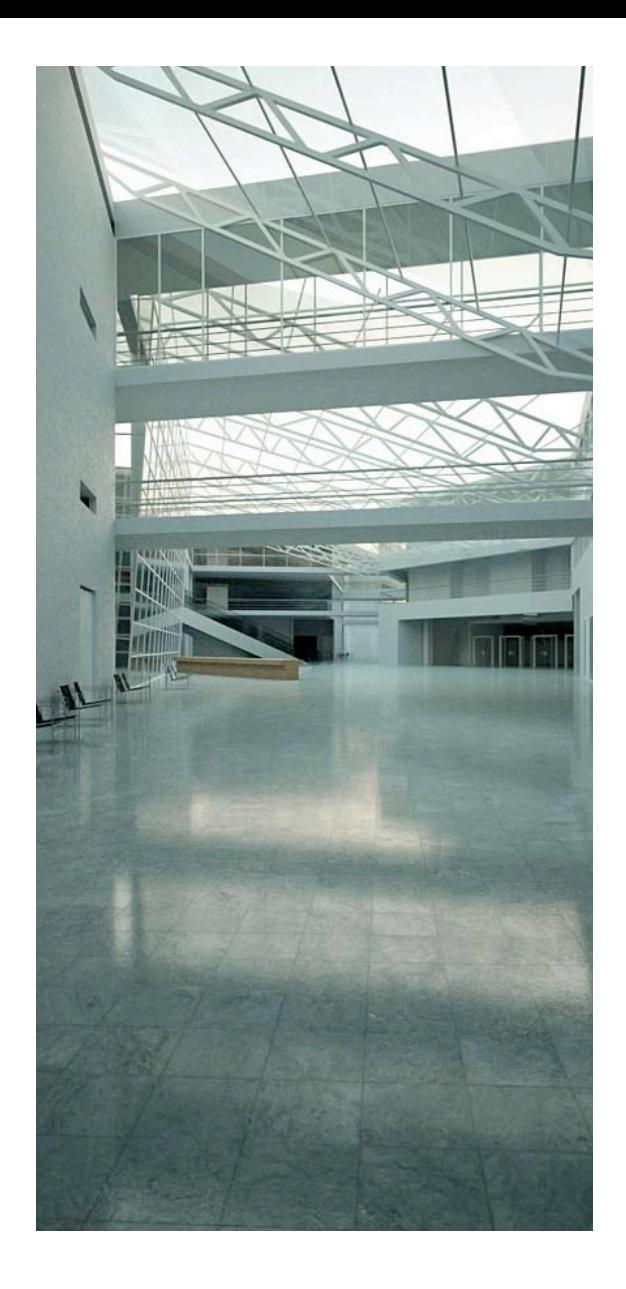

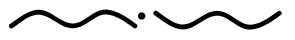

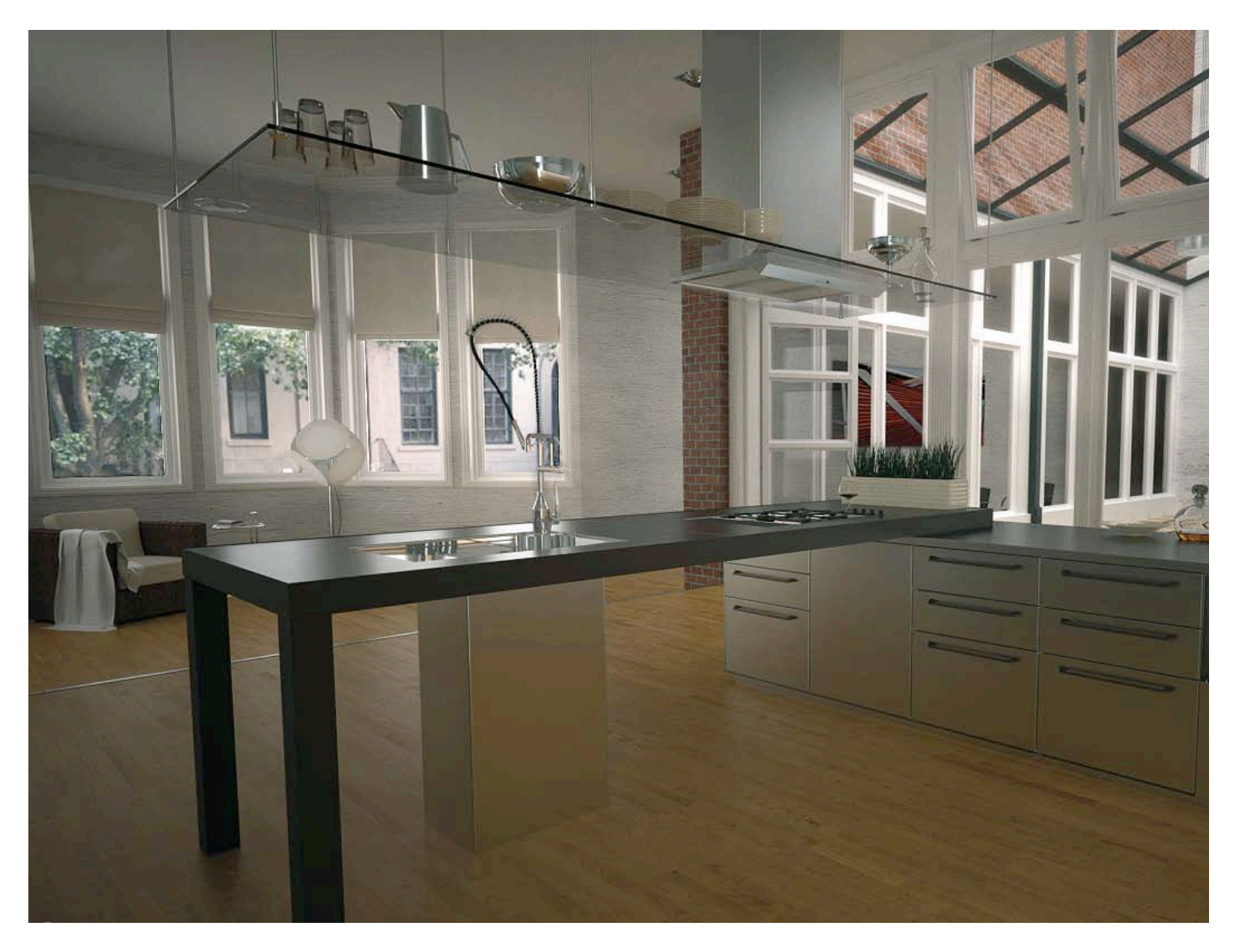

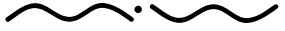

Maxwell Render 1.5 User Manual

# **>> MATERIALS: INTRODUCT**

Before explaining the material parameters used in the Maxwell material system, it is important to have a basic understanding of what light is, how it interacts with materials and why a material looks shiny, dull, transparent etc. Please review this information as it will make the parameters in the Maxwell material editor much easier to understand.

# WHAT IS LIGHT?

Visible light is really a very small portion in a range of electromagnetic radiation. This radiation travels in waves of different wavelengths. The difference in wavelengths (the "tops" of each wave) is what makes the difference between blue, red, gamma rays, x-rays, radio waves etc.

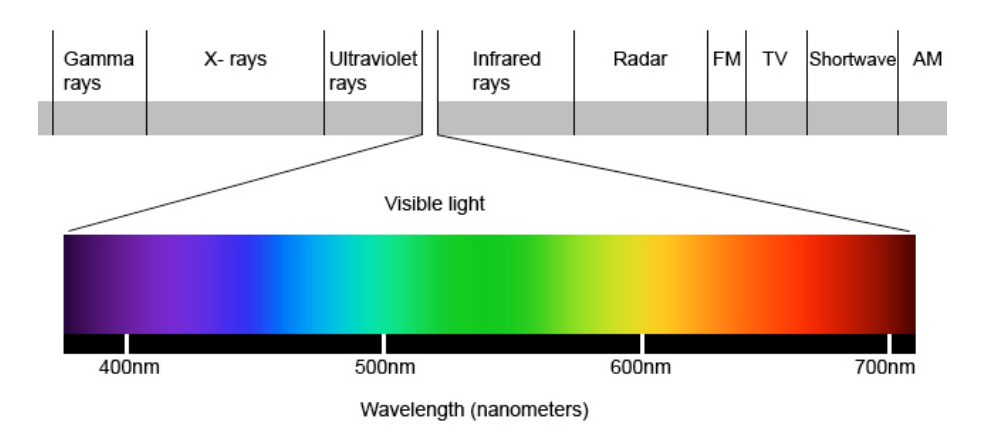

"White light" is a combination of all the colours in the visible light spectrum and when we perceive an object as red for example, what happens white light falls on the red surface, and all the wavelengths except those that give red light, are absorbed by the material. Only the red portion of the spectrum is reflected back.

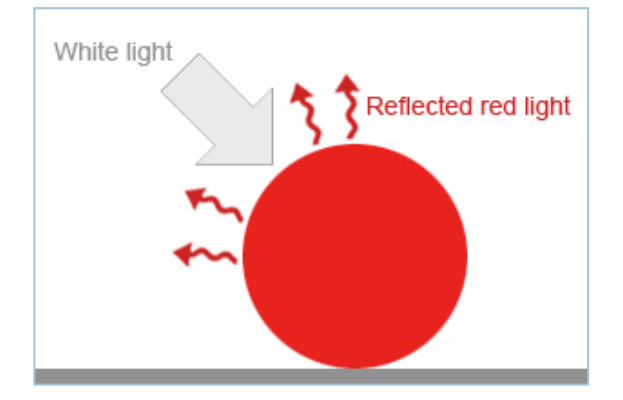

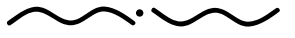

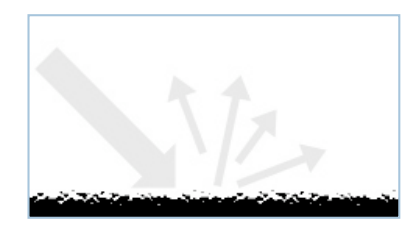

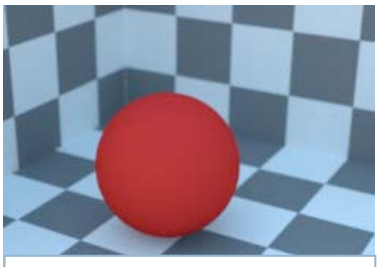

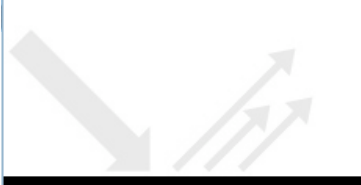

# DIFFUSE–SPECULAR & REFLECTED LIGHT

We see an object because light is reflected from its surface into our eyes. That is, ALL light is *reflected* light. This may sound confusing at first because it has become common in renderers to refer to reflected light as specular (or sharply) reflected light.

In the real world light doesn't have a separate "diffuse" or "specular" part. So what makes a surface look dull, or mirror like? It is the smoothness of its surface.

A surface which is not very smooth has tiny imperfections which scatter the light in all directions, thus creating a very "diffuse" reflection of its environment:

A surface which scatters almost all light in a chaotic, diffuse way is called a lambertian surface, such as the red ball in the above image.

A smooth surface however reflects light uniformly and creates a very sharp, or specular reflection of its environment:

It is important to note that because very smooth surfaces perfectly reflect, they reflect much less of their own colour. This is visible in the in the render on the left, where the ball is still tinted red, but since it is virtually a tinted mirror, its own colour shows much less. There are a few exceptions however and one of them is metals. Even if they are very smooth they reflect their own colour much more. The environment they reflect will become much more tinted by their own colour.

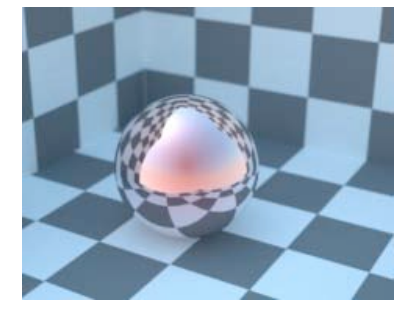

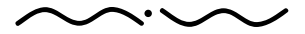

# >TRANSPARENCY

An object becomes transparent when light doesn't stop at the surface, but goes through the object and out the other side. When light passes through a material, it slows down because the material is denser than vacuum. Because of this change in speed, the light is bent, or refracted when going from vacuum (or air) into the material. This refraction occurs whenever light changes speed, so it happens when it moves from one material to another with different densities. The refraction is also what causes "caustics", concentrated pools of light.

In the render on the right, it is refraction that makes the checkered pattern look distorted, and makes the caustics pattern. Different materials slow down light more, or less, relative to the speed of light in air or vacuum. This difference between lightspeed in vacuum <–> lightspeed in medium, is specified as the index of refraction (IOR) for that particular medium.

# THE FRESNEL EFFECT

The Fresnel effect is the apparent increase/decrease of a surfaces reflectance based on viewing angle. For example if you look at your monitor screen straight on, the monitor glass shows almost no reflection, but if you look at it from an angle almost parallel to the glass, it has become very reflective. The Fresnel effect is dependant on the IOR of the material. The higher the IOR, the more reflective the material becomes at ALL angles, so the fresnel effect diminishes – the material becomes equally reflective at all angles.

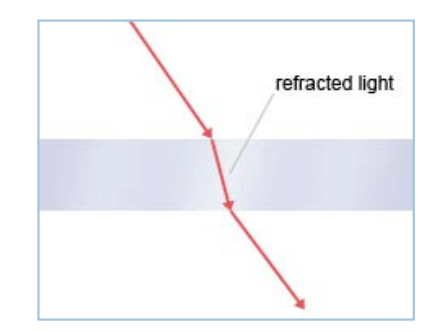

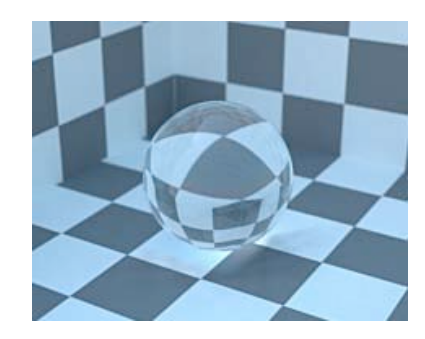

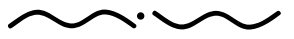

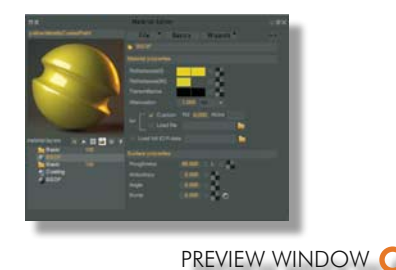

y ellow MetallicCoatedPaint

口服

MATERIAL COMPONENT WINDOW

material layers N A **D +** 3 ≠

Additional Buttons

**Basic BSDF Basic** Coating  $E$  BSDF

### **O** FILE MENU

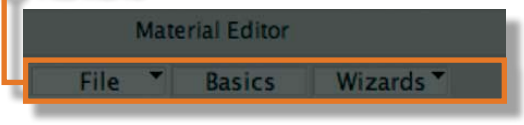

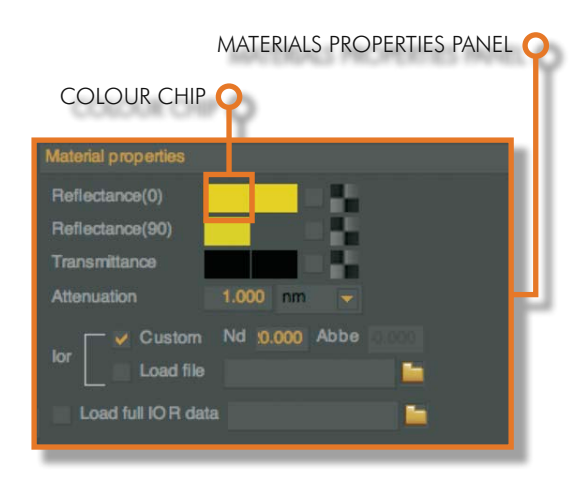

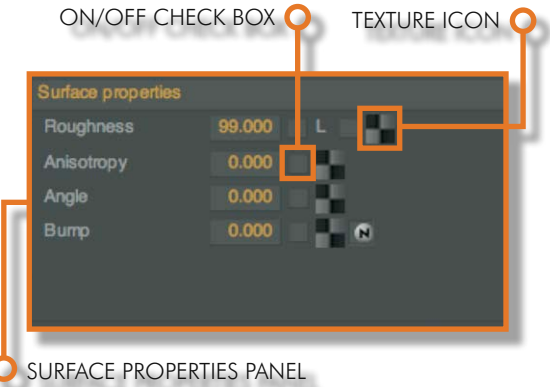

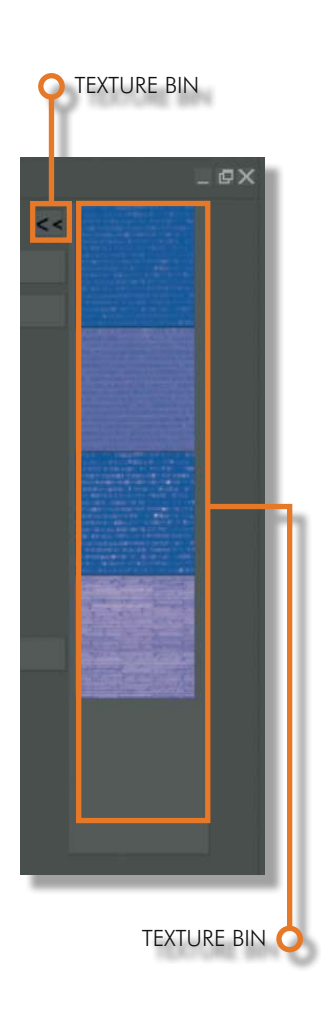

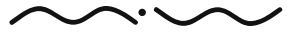

#### Maxwell Render 1.5 User Manual

# **>>** MATERIAL EDITOR

The material editor is one of the most important areas of Maxwell. It provides a powerful set of parameters for advanced editing of a Maxwell material. The four main areas of the material editor are:

# A) Material Components

Maxwell's materials can be composed of different layers and each layer includes one BSDF, a coating and a Subsurface Scattering (SSS) component. Emitters are also defined here.

# B) Material Preview

Provides a quick preview of the material. Preview options are accessible via rightclick.

# C) Material Properties

Parameters to control the main optical properties for each material component (BSDF, coatings, etc).

### D) Surface Properties

Parameters to control surface properties of a material.

# MATERIAL EDITOR

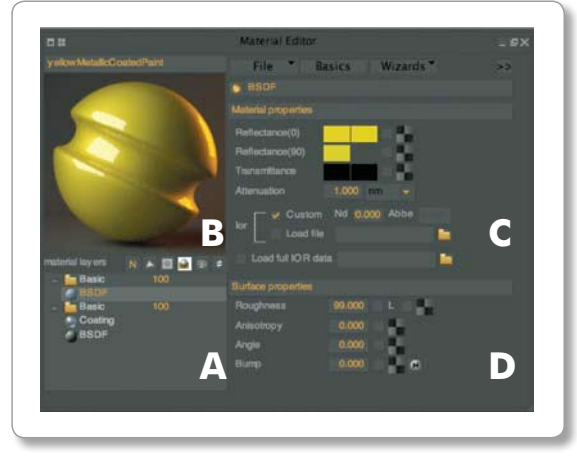

The material components area also contains six buttons to control various aspects of the material and material editor:

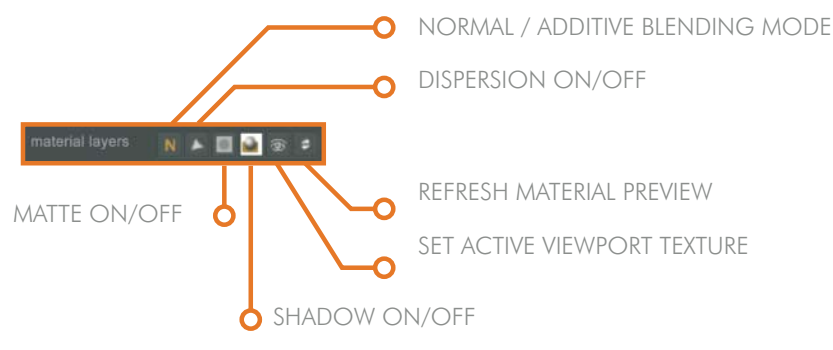

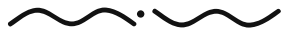

# FILE MENU

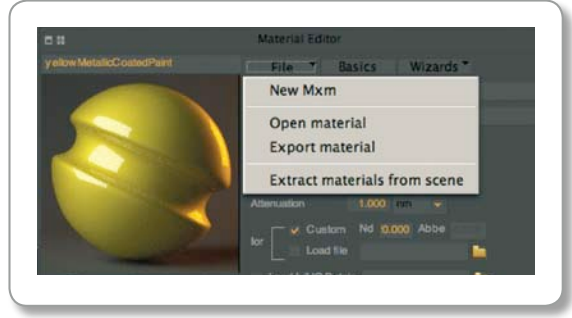

# BASICS MENU

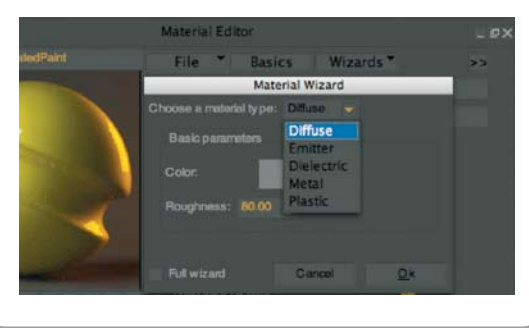

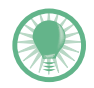

BSDF (Bidirectional Scattering Distribution Function) is a mathematical function that describes how light is scattered by a surface. The BSDF basically represents the optical properties of the main volume of the object, whether diffuse, metallic, dielectric…

# FILE MENU

The File menu in the material editor has the following options:

# New MXM:

Creates a new material

# Open material

Lets you load a .mxm file (Maxwell material file). The material will be loaded into the material editor as well as added to the scene material list (if Studio is used).

## Export material

Lets you export the currently loaded material as a .mxm file (Maxwell material file).

# Extract materials from scene

Lets you choose a .MXS file and extract all the materials in that scene to a folder of your choice.

# BASICS MENU

This is a helper for creating materials, similar to the Maxwell beta style material creation. You can create 5 types of basic materials: Diffuse, Emitter, Metal, Dielectric, Plastic. Note: You must first create a new material using File>New mxm for the material to be added to the material list, then you can use the Basics button to adjust the material.

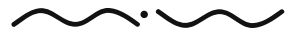

# WIZARDS MENU

This feature is a step by step guide to creating several types of common materials such as Wood, Concrete, Bricks, Clipmap etc... The Wizards will ask you for textures, bumps, reflectance maps and material values such as roughness and colour.

Note: You must first create a new material using "File > New mxm" for the material to be added to the material list, then you can use the Wizards button to adjust the material.

### WIZARDS MENU

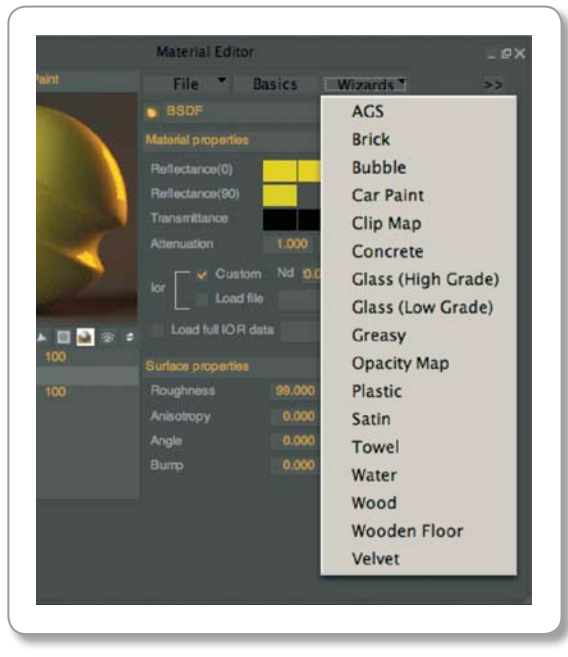

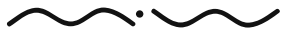

# MATERIAL LAYERS

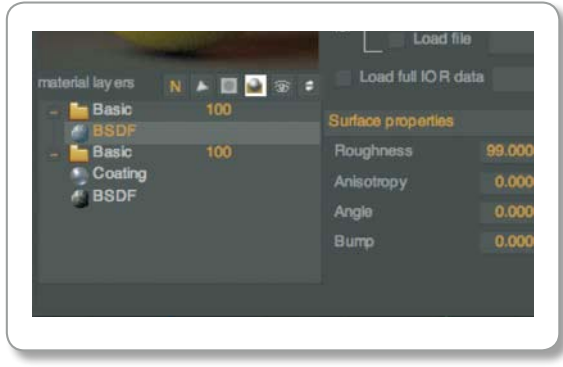

# MATERIAL LAYERS

Maxwell materials can contain several layers, and each layer can include one BSDF component, one coating component and one SSS component:

Maxwell Material Basic Layer 1 Coating BSDF SSS Basic layer 2 Coating **BSDF** 

Layers can be controlled through a general strength factor or a weight map, and can be set in a normal or additive mixing mode. More detailed info about these concepts in the following pages.

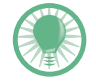

Keep in mind that a BSDF can be any kind of material (dielectric, diffuse, metal…) and that coatings are always transparent as they are very thin. Also any of these layers can not only be a BSDF, but only a coating or SSS component for example. Very complex materials can easily be created this way.

# Adding/Removing Layers

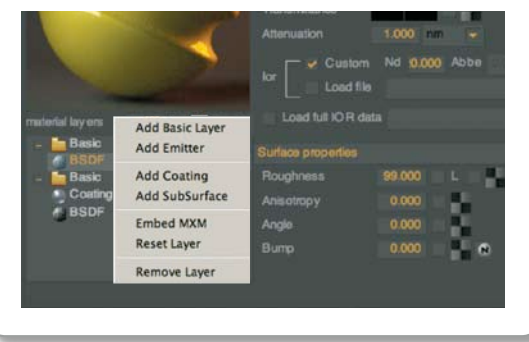

Adding/Removing Layers:

In the material component panel, Rightclick in the panel. The following menu appears:

## Add Basic Layer

This option creates a new layer with one BSDF. Only one BSDF is allowed per layer.

### Add Emitter

Adds an emitter component. Emitters can be mixed with a material, for example if you have this material applied to a lightbulb, when the emitter is on, it will shine light on the scene just like a regular emitter, and when turned off, it will reveal the glass bulb material. Only one emitter component is allowed for the whole material.

# Add Coating

Adds a new coating to the selected layer.

### Add Subsurface

Adds subsurface component to the selected layer (only one SSS component per layer is allowed)

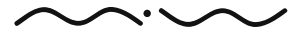

Maxwell Render 1.5 User Manual

### Embed MXM file

Imports an MXM (Maxwell material file) into the current material. The new materials layers are added to the current layers.

### Reset Layer

Restores default parameters in currently selected layer.

### Remove Layer

Deletes the current selected layer. You can click on the folder icon to delete all the components in the layer, or click an individual component to only delete the selected component.

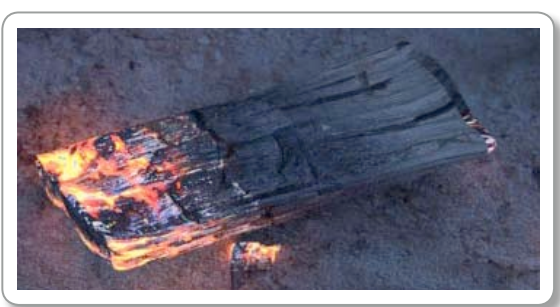

Example of mxi emitter added to a material.

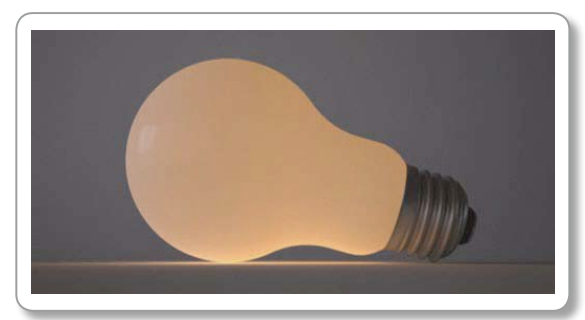

Material + Emitter layer and glass emitting light.

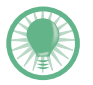

For example if you have this material applied to a lightbulb, when the emitter is on, it will shine light on the scene just like a regular emitter, and when turned off, it will reveal the glass bulb material. Only one emitter component is allowed for the whole material.

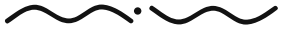

Maxwell Render 1.5 User Manual *PAGE 33*

# LAYER WEIGHTING

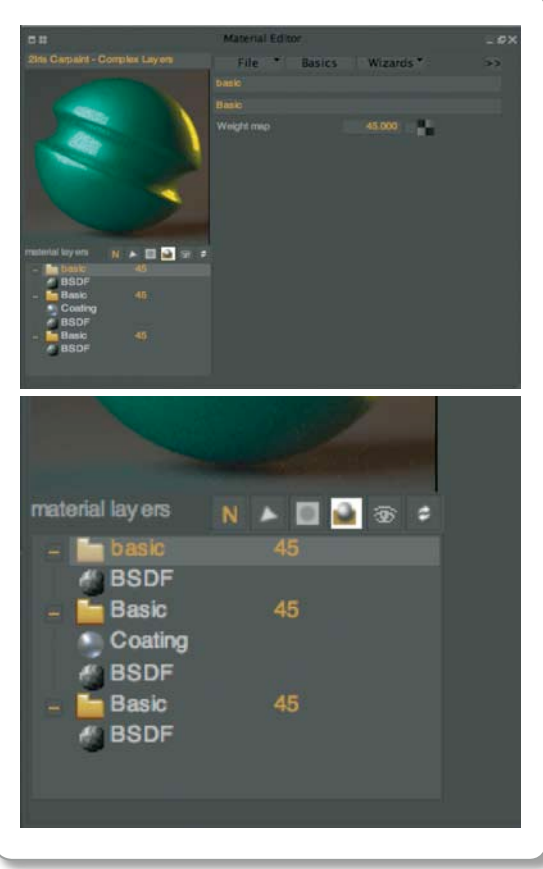

A complex material made from several basic layers blended together.

# **>IAYER WEIGHTING**

As mentioned earlier, the influence of each layer can be controlled with a weighting factor, or a black and white texture (white means more influence). To change the weighting or add a texture to the weighting, click on the folder icon of the layer, and in the main area, adjust the weighting or load a texture.

The weight value controls the way different layers are blended together. For example, if there are two layers, setting 50 for both layers will produce a 50% contribution of each layer. Using a texture can produce more sophisticated blending between layers.

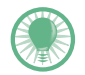

Layer weighting is always normalized internally by Maxwell, meaning if you have 3 layers, weighted at 40, 50, 70 respectively, their added contribution will not exceed 100. Their real contribution will then be 25 / 31 / 44  $(40+50+70=160: 40/160=25, 50/160=31, 70/160=44)$ . This means you don't have to worry that the total weighting of all layers will exceed 100 and produce unnatural results.

The current weighting of the layer is displayed to the right of the layer folder. If a texture is used to weight the layer, a "**T**" will appear instead of a number.

The order of the basic layers does not interfere with the material behavior. The contribution of each basic layer is only determined by its weight and the blending mode enabled (Normal or Additive – more about this on the following page).

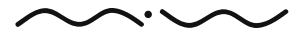
# BLENDING MODES:

Each Maxwell material can be blended in one of two modes: Normal or Additive. It is important to understand that this blending mode applies to the whole material, not to individual layers.

Change blending mode by clicking on the Blending mode button.

#### Normal mode

Should be used when making materials that are "fused" together, such as a mix of metals, or different coloured glass.

#### Additive mode

Should be used when making materials that are mixed one on top of the other, such as rough molded plastic with a clear smooth coating applied on top, ceramics with smooth coating, laquered wood etc.

# Matte material

This option turns the material into a matte material which "cuts" through the entire image and reveals the background (for example physical sky if it's enabled, or black if no environment lighting is used). This is useful for compositing purposes, for example if you have columns in front of a character, and the columns will be rendered in another pass, you can turn on Matte material for the columns, and the character will be rendered with the columns "cut" from the character. The columns will still contribute to the lighting, even with matte material turned on.

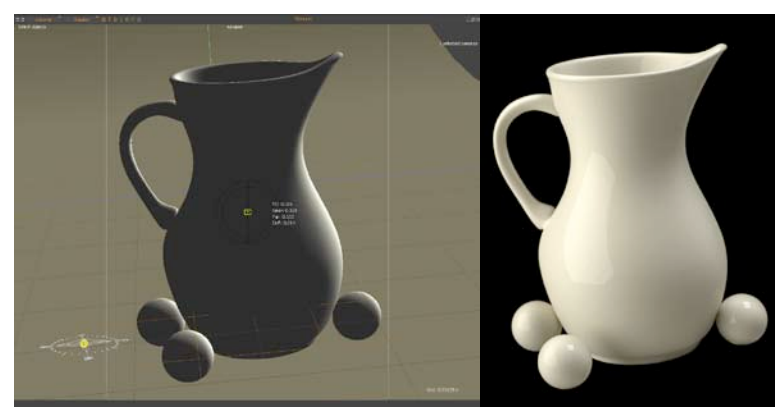

The scene contains a backdrop which has matte material turned on in its material. The resulting render shows the black background, while the backdrop still influences the scene lighing.

#### BLENDING MODES

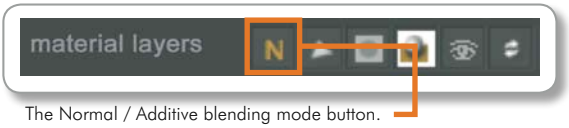

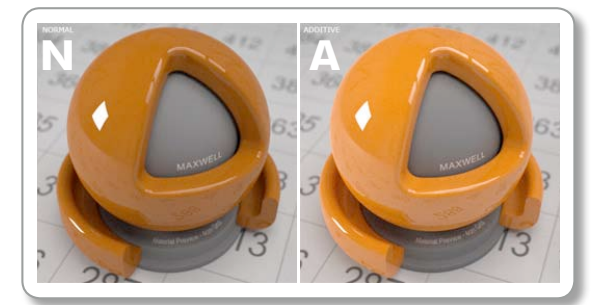

The difference betweem Normal & Additive blending mode.

Example of using Normal (N) Vs Additive (A) blending modes. In this example a clear coated plastic was the desired material, so Additive mode is clearly more suitable.

#### Matte Material

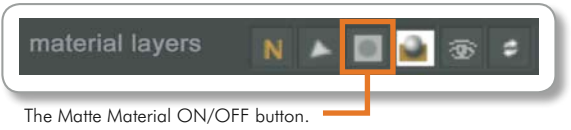

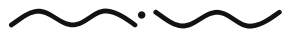

Maxwell Render 1.5 User Manual *PAGE 35*

#### SHADOW CHANNEL

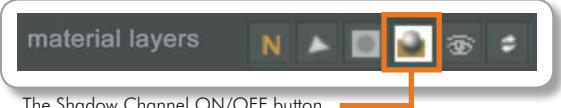

### SHADOW CHANNEL

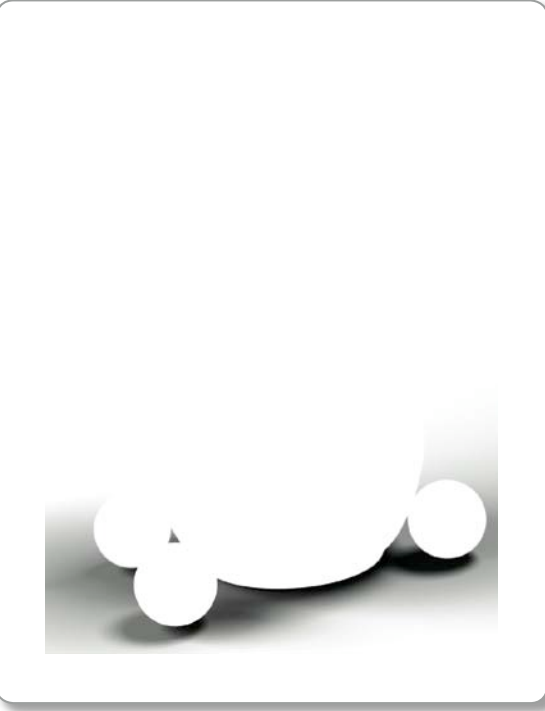

The Rendered Shadow Channel.

# Shadow Channel

Turning on this option for a material will make all objects with this material applied behave as shadow catchers. If you turn on shadow channel in the Render Options panel, all materials that have this option turned on will render shadows only. All materials with this option off will render white. This allows you to render out a shadow only pass for compositing purposes. The following image demonstrates the procedure:

- 1. Photograph taken to serve as background.
- 2. Render of a scene.
- 3. Alpha channel rendered to crop out the background.
- 4. Objects cropped in Photoshop using the alpha channel.
- 5. The rendered shadow pass.
- 6. The shadow pass composited in Photoshop using "Multiply" as the blending mode. Additionally, the shadows can be tinted using a Hue/Saturation adjustment layer in Photoshop.
- 7. Objects pasted into photograph background.
- 8. Final composition.

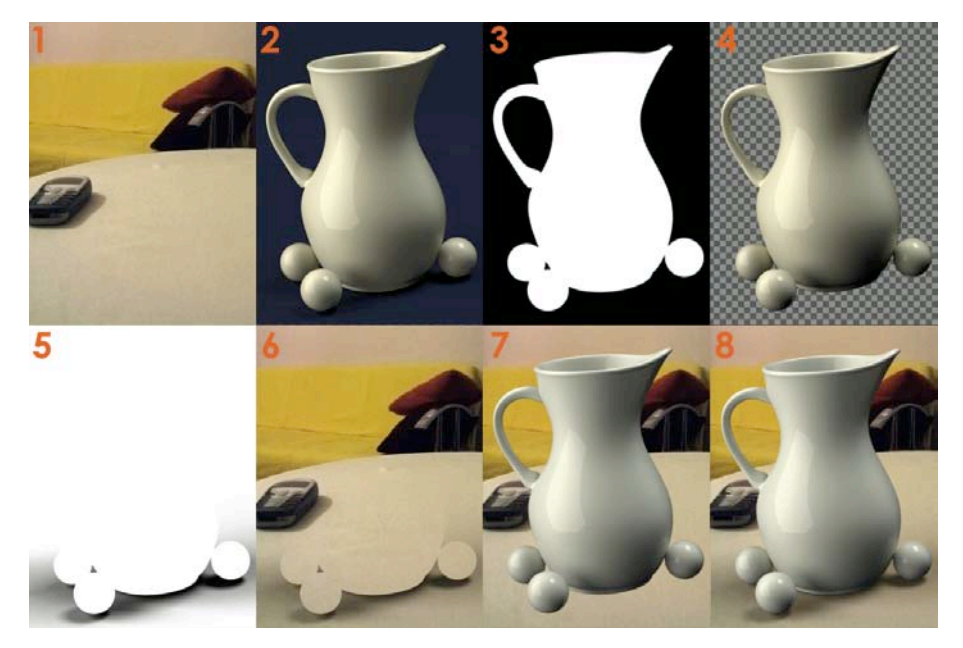

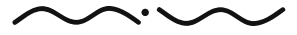

Maxwell Render 1.5 User Manual

# MATERIAL PREVIEW

This panel shows a preview of the current material. To preview a material, click the  $\blacktriangleright$  icon, or double-click on the preview image, or use the 'CTRL+P' shortcut. Rightclicking on the material preview, you can access some specific options:

#### Load scene to preview

The preview window can preview any MXS file. By default it uses the defaultpreview.MXS file in the preview folder (Nextlimit/Maxwell/preview).

# Preview options:

This option specifies the quality and number of bounces of the preview engine. Complex materials may require higher quality settings. These options are also available in the Preferences panel. There are two render engines you can use, the engine ment for preview renders, named RS0 (which is selected by default), and RS1, the same render engine used in the final render.

#### Making your own preview scenes

The material preview window can actually render any MXS, this is useful to preview specific scenes or objects. When the Rightclick menu is shown, all the MXS files available in the preview folder are shown, letting you choose the desired one.

You can simply make your MXS scene as usual and make sure you have a material called "preview" in the scene applied to the object(s) you want to use for material previewing. Then save your MXS in the preview folder located in the Maxwell install folder.

#### MATERIAL PREVIEW

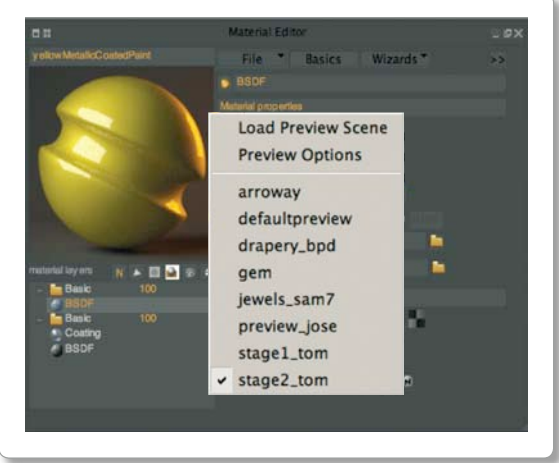

Rightclick on the preview window for Preview Options

#### PREVIEW OPTIONS

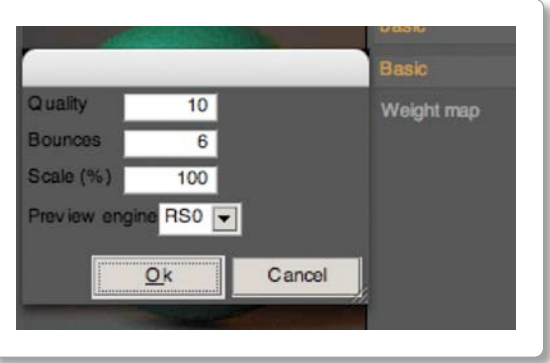

Preview Options Panel

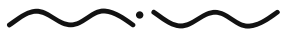

Maxwell Render 1.5 User Manual *PAGE 37*

### TEXTURE Panel

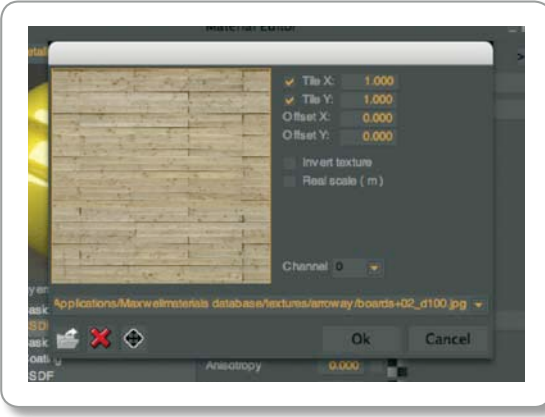

Texture picker dialogue window.

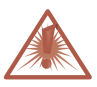

If an object only has one UV set, but you specify in the texture picker for the texture to use UV set 1, you will get an error at rendertime, specifying the object does not have enough UVs to render the texture. Make sure you use UV set 0 for all objects that only have one UV set applied to them.

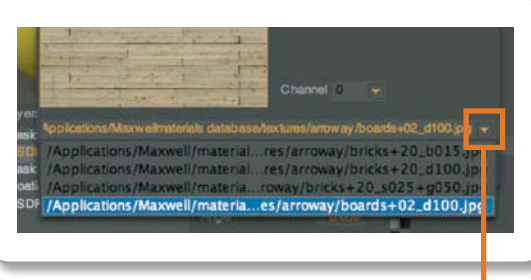

Textures are available for selecting in the drop down menu.

# **> TEXTURE PICKER**

Clicking on any texture icon  $\blacksquare$  will bring up the texture picker allowing you to load a texture.

#### Loading textures

To choose a bitmap, click on the Load Button or drag and drop it from any Explorer or desk top window into the main frame. You can drag and drop multiple textures at once. This will make the textures available for selecting in the drop down menu.

#### Unloading a texture

Select a previously loaded texture from the drop down menu and click Unload button to remove it from the scene. This will free up some memory used by Studio.

## Tiling Options

Choose to tile the material in X,Y axis and the tiling amount.

#### Offset texture

Choose an offset for the X,Y axis.

#### Invert texture

Inverts the loaded texture. Practical for black and white textures used as weightmap on a 2 bsdf material. You can re-use the inverted version of the same texture on the second bsdf weight.

#### Real scale (m)

Checking this box will make Studio use a 1m x 1m x 1m projector for this texture, regardless of what other projector is applied to the object. This is very useful for creating reusable materials which you can simply drag and drop on any size object. For example if you want to create a material with 25cm tiles, check the Real Scale Box, and set the tiling for both X and Y axis to 0.25. Now you can drop this material on any size floor and your tiles will always be 25cm.

#### Channel

Specify the UV set to be used for this texture. In Studio a "UV set" is a set of UV coordinates for an object. One object can have several UV sets. If an object only has one UV set applied to it, that UV set will be nr 0. If an object has 2 UV sets, they will have the numbers 0 and 1. More info on texturing workflow in Studio can be found in the TEXTURING section on page 91.

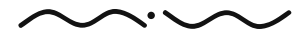

# Colour PICKER

Maxwell colour picker is a simple and fast tool for choosing colours. The circle on the outside coloured wheel lets the user rotate the triangle inside, choosing the hue. The second circle lets you choose value and brightness within the hue selected. You can also specify the colour in HSV, RGB or XYZ coordinates with the text boxes below the chromatic graph.

# DRAG AND DROP FUNCTIONALITY

The material editor has certain drag & drop features. You can drag & drop:

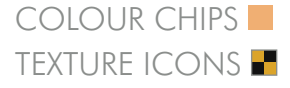

By default both texture and texture settings (tiling, offset etc) are copied. Hold Shift before starting the drag & drop to only copy the texture itself.

The drag & drop functionality also works between  $BSDFs - you$  can drag a colour chip or texture icon, from one BSDF to another. To do so, start dragging the icon over a BSDF layer icon, and the rightside of the material editor will change to show the BSDF layer properties. Now you can drop the icon in one of the appropriate slots.

#### Colour PICKER

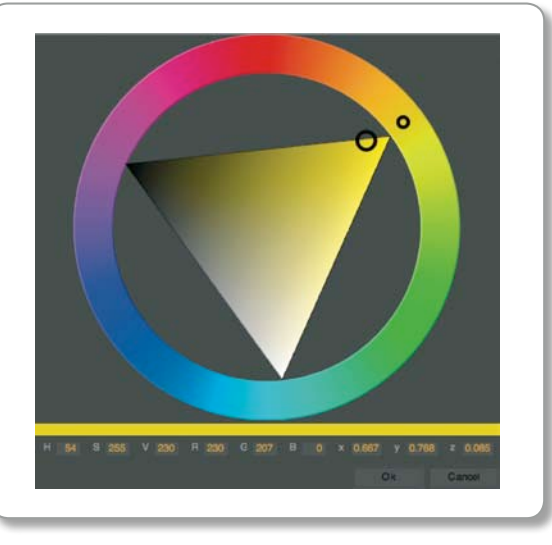

#### DRAG AND DROP

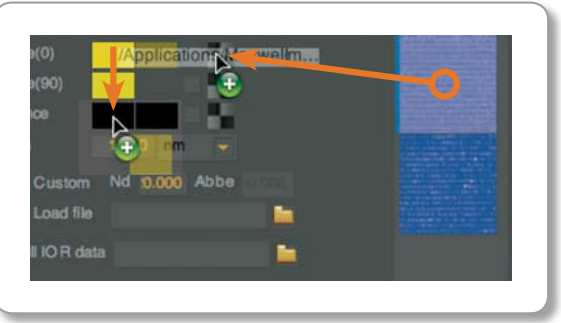

You can drag and drop colour chips and texture icons into other areas.

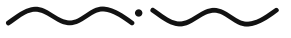

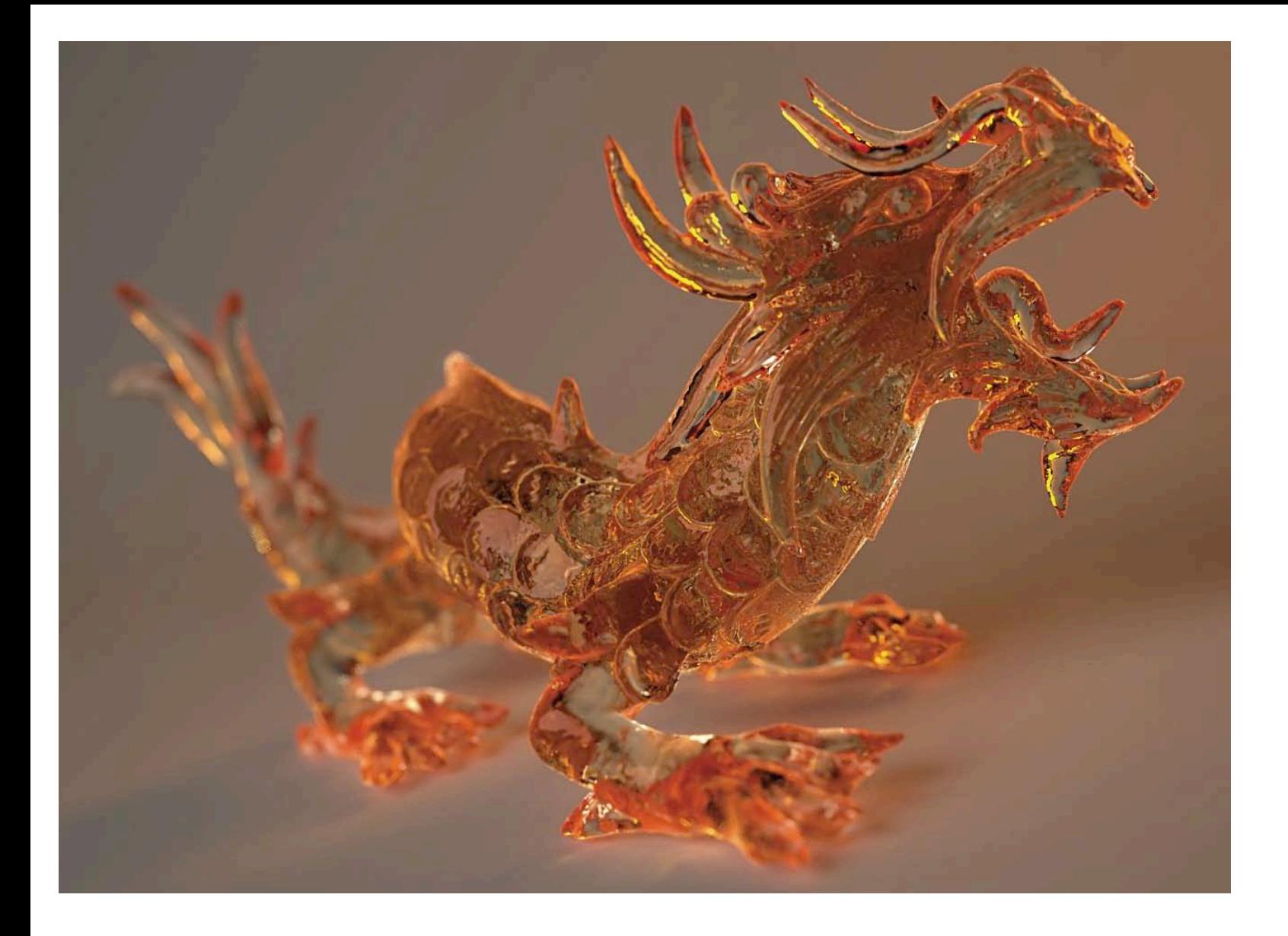

Maxwell Render 1.5 User Manual

# **>> MATERIALS COMPONENTS**

# BSDF PROPERTIES

The BSDF component is the base of the Maxwell material system. It contains all the parameters necessary to create many different types of materials ranging from clear glass, sandblasted glass, plastics and metals. In this first section we will go through each parameter in order, with a brief description of each. In the second section we will show different material examples and discuss the settings used.

When a BSDF is selected in the material layers, the BSDF properties are displayed in the right panel. There are two sets of controls: Material properties and Surface properties.

# Material properties:

#### Reflectance 0º / 90º

This is the light reflected by the material. In other words: it is the material's colour. Choose a reflectance colour by clicking the colour picker, or specify a texture by clicking in the texture button . You can enable or disable the texture using the check button near the texture button.

A full white reflectance (RGB 255) means that all the light that falls on the object is reflected back. Black reflectance (RGB 0) means that all the light is absorbed.

There are two reflectance colours depending on the light reflected when the object is seen at 0° degrees (frontal view) or at 90º degrees (glancing angle).

The Reflectance 0° is the objects main colour. The Reflectance 90° colour is the objects colour at glancing angles. This is useful when you have a material which reflects one colour when viewed straight on, but at sharper viewing angles reflects another colour, such as tafta, silk, velvet etc… Think of the Reflectance 90° colour as the object's "specular" reflection.

How much influence the reflectance 0° colour Vs the reflectance 90° colour has on the look of the material depends on the **Nd** setting of the BSDF, and the roughness setting. More on these two parameters in the following pages.

## Different Fresnel colours

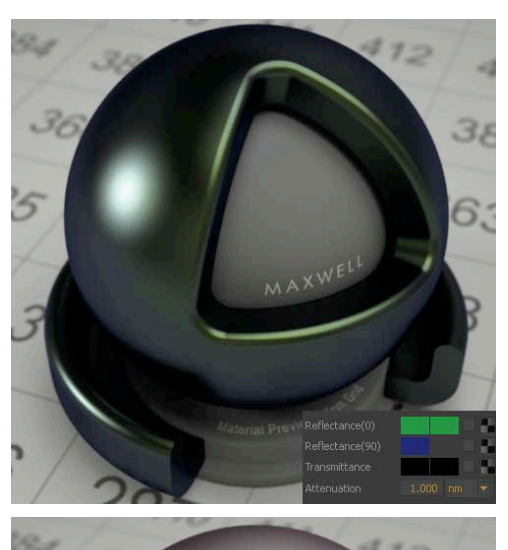

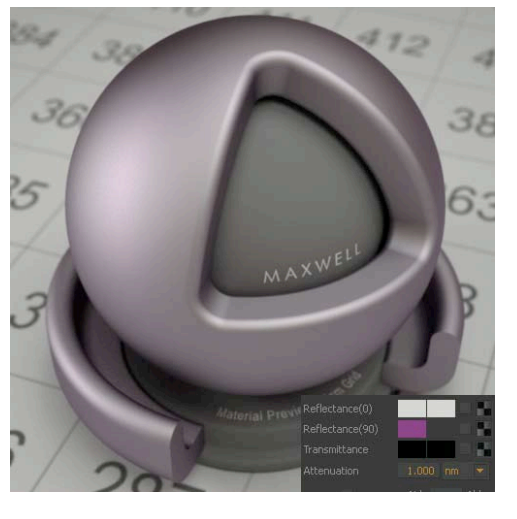

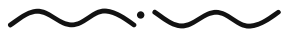

Maxwell Render 1.5 User Manual *PAGE 41*

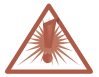

Avoid setting the Reflectance 0° colour very high, especially RGB 255, since that would mean all the light that falls on an object is reflected back. Such a material does not exists: some energy absorption always occurs. Maxwell internally obeys energy conservation laws, even with Reflectance 0° at 255, but setting Reflectance 0° to almost pure white will cause loss of contrast and much more noise in the renders. A white piece of paper in reality has the reflective RGB equivalent of about 220. Reflectance 90° colour however can be set as high as 255 if you need strong reflections.

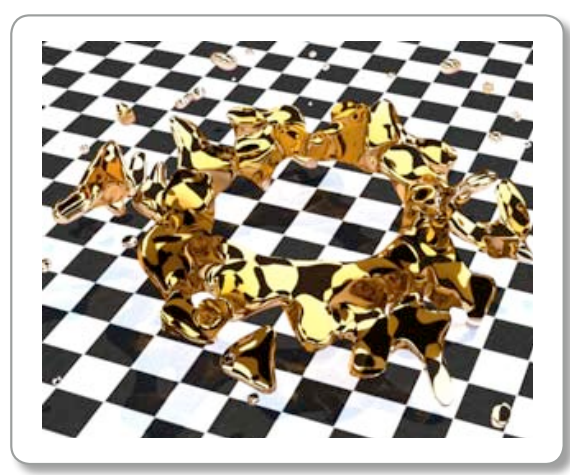

Thicker areas are more attenuated.

For most materials, reflectance 90° colour is white, however materials like metals usually have tinted reflections. Changing the reflectance 90° colour allows different reflected colours at the edges of the object like in the samples below. Different combinations of reflectance 0º and 90º are shown in the next figure:

#### **Transmittance**

For transparent materials, this parameter controls the colour of the light which passes through an object. Choose a transmittance colour by clicking the colour picker, or specify a texture by clicking in the texture button  $\blacksquare$ . The transmittance colour represents the colour of the light when it has reached the attenuation distance.

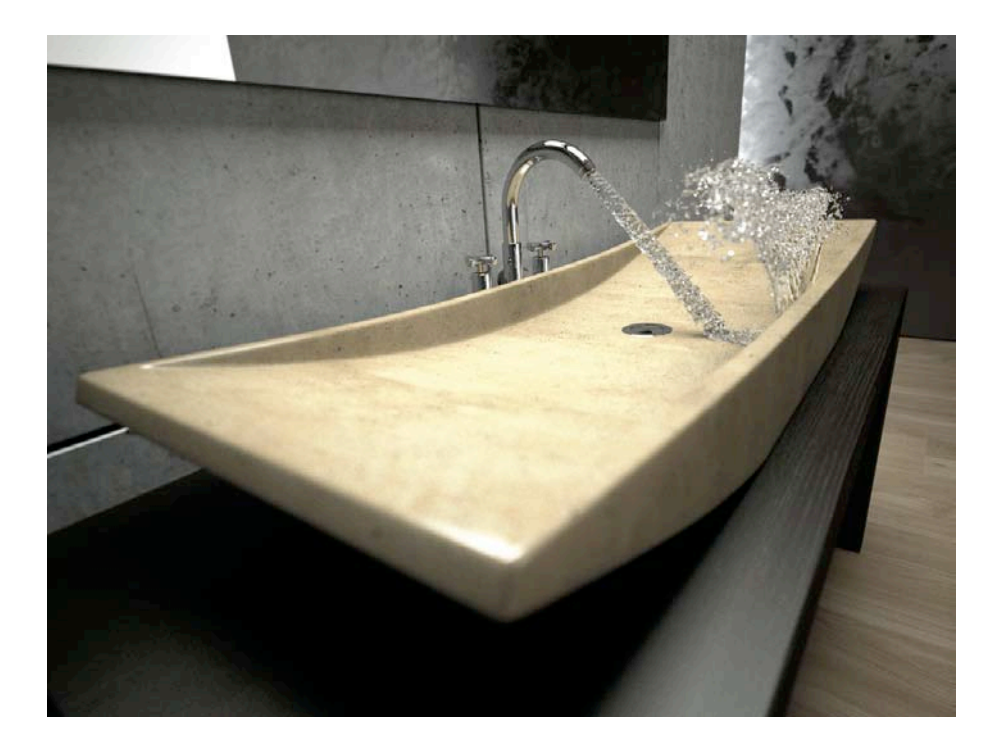

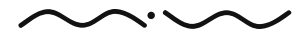

Maxwell Render 1.5 User Manual

#### Attenuation distance

As light travels through a material, it loses energy and the attenuation distance parameter allows you to specify how far light can move through the object before losing half its energy. For example if you have a 2cm thick glass window and you set the attenuation distance to 2cm, then light shining through the glass on the other side will be half as bright.

Attenuation distance and transmittance work together. You must set transmittance higher than RGB 0 for the attenuation distance to be taken into account. Also, if your attenuation distance is very small (1nm), the object will remain opaque, since light can only travel a very small distance into the object. On the other hand, if you have a 1cm thick glass window and set attenuation distance very high (ex. 900m), and set transmittance colour to blue, the glass will not be coloured blue at all, it will be completely transparent because there was not enough distance in the 1cm thick glass to cause any attenuation and therefore reveal the transmittance colour.

The attenuation is ruled by an exponential curve, therefore, the thicker the object, the more attenuated the light will be, as in the example on the right.

To better understand the concept of attenuation, consider sea water. When the water layer is very thin (like water in the palm of your hand) you don't see attenuation and get rather transparent water, when you have enough water thickness, you see a typical sea colour (dark or light bluegreen, depending on deep or shallow waters). The transmittance colour represents the colour that you want to get approximately at the attenuation distance. Beyond this distance, the light is more and more attenuated, it loses more and more energy and the view eventually turns black.

#### Attenuation distance

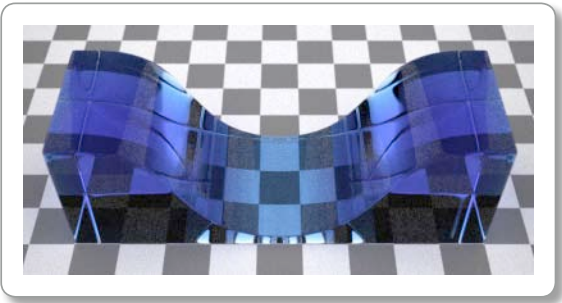

Blue transmittance colour/Attenuation distance (18cm) / No roughness (1)

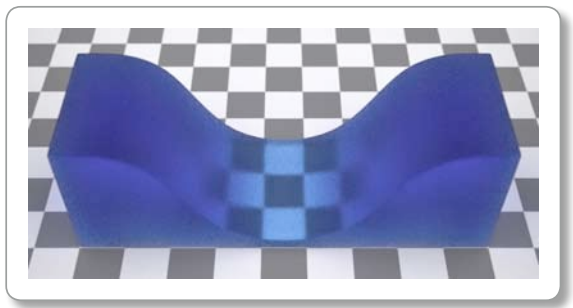

Blue transmittance colour/Attenuation distance (18cm) / Medium roughness (40)

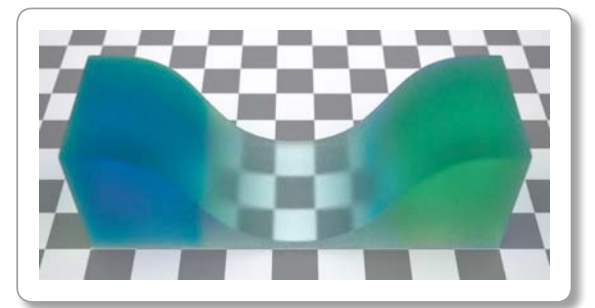

Transmittance map/Attenuation distance (18cm) / Medium roughness (40)

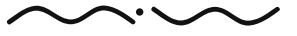

Maxwell Render 1.5 User Manual *PAGE 43*

## Custom **Nd**

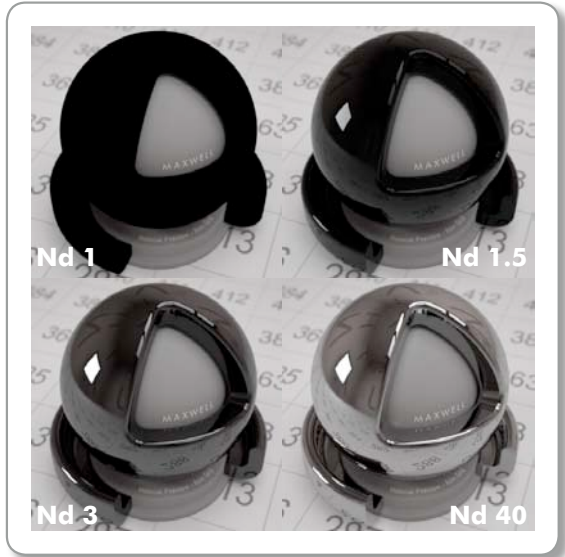

#### **Nd** and abbe Input field

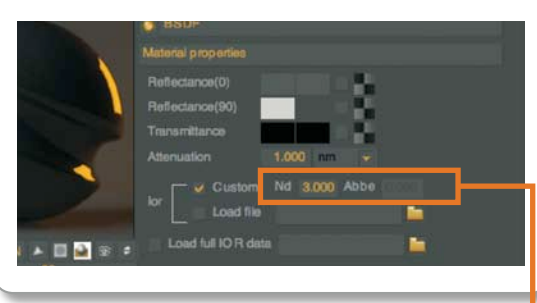

The **Nd** and Abbe input filed can be found in the Material Editor

#### Custom **Nd**

Simply put **Nd,** should be regarded as the IOR (index of refraction) of the material. The name **Nd** is used because it is the common way to denote an index of refraction that has been measured at the wavelength of 583nm.

Before explaining further how **Nd** influences the look of a material, it is important to understand the "Fresnel effect". This effect states that the strength of reflections on a surface is dependant on the viewing angle. For example if you look straight on at your monitor screen, you will see very weak reflections, however if you look at the screen at an angle, the reflections will appear stronger.

The relationship between **Nd** and the fresnel effect is that with a higher **Nd** number, the surface will start to look equally reflective, no matter the viewing angle. So in effect, higher **Nd** "cancels" the Fresnel effect.

With this in mind, understand that changing the **Nd** number controls the overall reflectivity of an object. For example you can have the reflectance 90° colour set to full white, but with an **Nd** of 1, the object will not seem reflective. Setting the **Nd** to a high value like 40, and keeping the reflectance 90° to that same full white colour, will result in a mirror like surface. The following images demonstrate this:

From the images above you can see that raising the **Nd** has the result of increasing the influence of the reflectance 90° colour, while the reflectance 0° colour (in this case it was set to almost black), has less and less influence when increasing the **Nd**.

Of course the value of the Reflectance 90º colour will also affect the maximum strength of reflectance. For example you can set a high **Nd** but set the reflection 90° colour to a dark colour. The result will be a surface which is reflecting equally, no matter the viewing angle, but the reflections will appear weaker.

For opaque materials, an **Nd** of at least 3 is recommended if you want them to become reflective. Metals have even higher **Nd**. The **Nd** setting can go as high as 1000. For a mirror like surface it's usually enough to set the **Nd** at 100.

#### Note: For a lambertian material, the **Nd** has no influence on the look of the material.

For transparent materials, **Nd** also controls the amount of refraction. Seawater for example has an **Nd** of about 1.33.

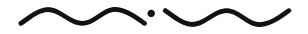

#### Abbe

Different wavelengths of light can be refracted at slightly different angles as they pass through a material, and this is what causes *dispersion*, the effect seen when a beam of light passes through a prism and is split up into the different wavelengths of light. The name Abbe comes from the German physicist Ernst Abbe, who defined the Abbe number.

Abbe controls the amount of dispersion, the higher the Abbe number, the narrower the meaning the dispersion effect will disappear the higher you set the ABBE number.

#### Load file

This option allows us to include an .r2 file to have a maximum control of the fresnel effect over the surface. r2 files will be explained in more detail in a later section of the material editor.

#### Load full IOR data

As an alternative to the Reflectance, **Nd** and Abbe values, you can use an .ior file which provides Maxwell with the exact index or refraction for each wavelength.

"Complex IOR" (a.k.a. Full IOR) data is collected from precise measurements in laboratories and describe the optical properties of a material to the highest degree of accuracy. These materials have the advantage of being extremely realistic, with two drawbacks:

The use of complex IOR data means Maxwell has a lot more math to do. Complex IOR computations require evaluation of more mathematical functions and they are dependent on view angle and on spectral wavelength as well as involving the computation of full dispersion (which by itself introduces a performance hit; taking longer to resolve image noise). This method does not allow many optimizations without sacrificing the intended physical accuracy. Metal ior files however can still render.

Unable to customize the material properties in the complex IOR database and cannot change parameters to derive new custom materials. However surface properties such as roughness, anisotropy, bump can still be changed when using ior files. Of course a BSDF with an IOR file loaded can still be mixed with other "regular" BSDFs to create many interesting materials.

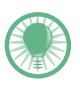

Dispersion will raise the render time; therefore it is disabled by default. In order to enable dispersion, click on this button

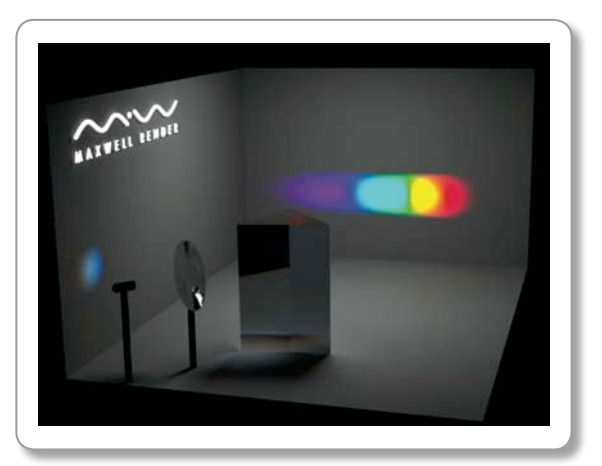

Spectral dispersion

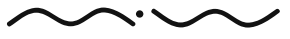

## The colour chips:

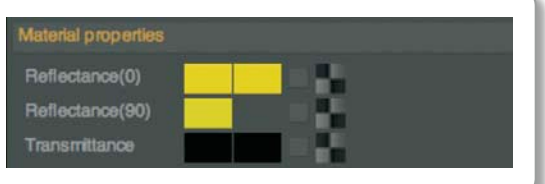

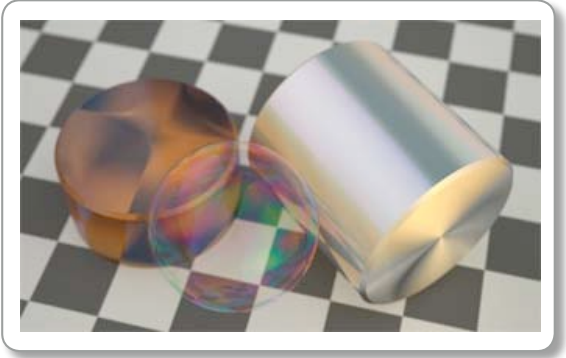

In the above image the following angle map was used for the top of the cylinder (no map was used for the sides of the cylinder):

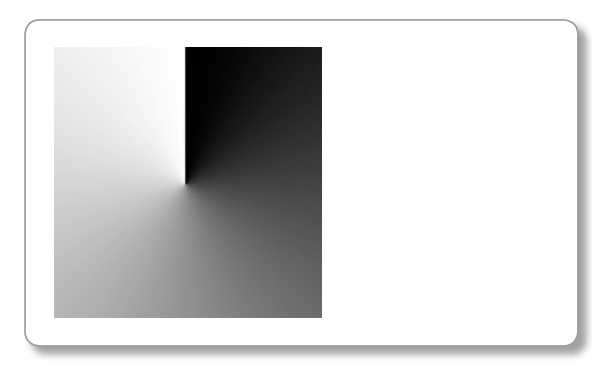

## The Colour Chips

Reflectance and transmittance influence each other. For example if more light is reflected from the surface of the object, then less light will be transmitted through it. Therefore, the reflectance and transmittance colours are corrected according to this. You can see a second colour square showing the corrected colour. Hovering the mouse over the squares will show a tooltip with the numerical RGB values.

## Surface Properties:

#### Roughness

The roughness of the surface ranges from 0 (perfectly smooth surface) to 99 (almost pure diffuse). The Lambertian checkbox will use a perfect diffuse model (like 100% roughness). It is important to remember that if you want to have very smooth, mirror like surfaces, or clear glass, the roughness should be low (ex. 0-10). If you have a higher roughness than that, the glass or mirror surface will start to appear as the image on the left demonstrates influence of the roughness parameter on a glass material:

You can also set a black and white texture to control the roughness. Brighter values in the texture means higher roughness (a more diffuse surface). When using a texture the roughness number is still applicable, but with a texture applied, it controls the maximum allowed roughness. For example, if you use a black and white checkermap as a roughness texture, and you set the roughness to 30, then the white parts of the texture will result in 30 roughness, while the black parts will represent 0 roughness. If you now change the roughness to 70, the white parts of the texture will result in 70 roughness and the black areas will still represent 0 roughness.

#### Anisotropy

Specify anisotropy strength (0 for isotropic surfaces – 100 for full anisotropy). You can also set a texture to control the anisotropy strength.

#### Angle

Specify the anisotropy angle (the main direction of reflected light). You can also set a texture to control the anisotropy angle.

#### Bump

Specify a bump texture and the bump strength. There is an additional option to specify a normal map as a bump texture. For normal maps, you have the choice of flipping the X,Y,Z in the texture picker, depending on how the normal map was created. Bump is a very sensible parameter and standard values will go around 20. Bump strength number has no influence when using a normal map.

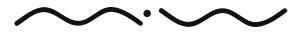

Maxwell Render 1.5 User Manual

# COATING PROPERTIES

Coatings are very thin layers that are placed "on top" of the BSDF. Because coatings are so thin, they produce an effect called "thin film interference", which breaks up the light and can cause a rainbow like pattern. Think for example about spilling a drop of oil on a surface of water, the very thin layer of oil will create interference patterns. The coatings can also be used to create rough materials with a clear coating, for example, a glossy white plastic can be made of a diffuse BSDF plus a coating.

The main property of the coating is its thickness. The thickness is specified in nanometers (nm). The thickness can be specified by a numerical value or through a weight map. To avoid interference colouring, you have to use higher thickness values such as 1 mm (1000000 nm).

Only one coating is allowed per BSDF. You can make a material having just a coating and no BSDF. To do this, add the coating normally (Rightclick on the BSDF or the BSDF Folder > Add Coating), and then simply select the BSDF and delete it by pressing the Del key on your keyboard or right-clicking and choosing Remove Layer.

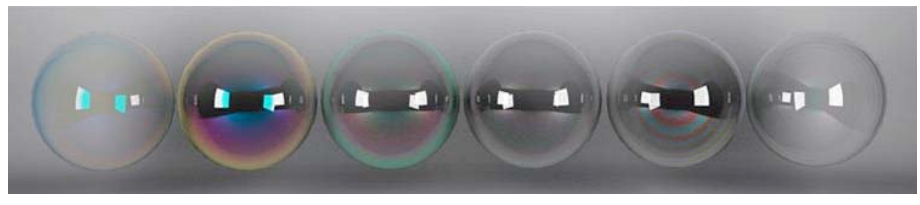

Coatings with different thickness.

### Complex ior files

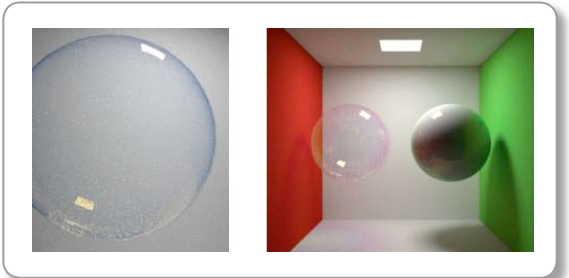

Water bubble using the h2O.ior file Coating bubble and coating applied to diffuse sphere.

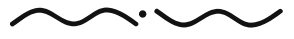

## **SCATTERING**

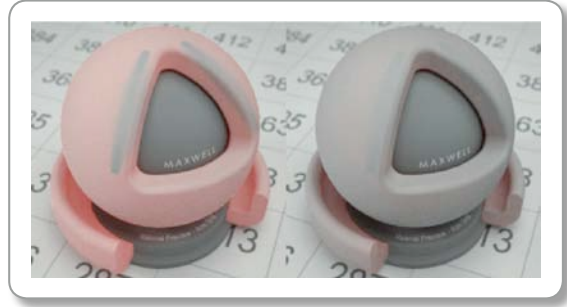

For the above images, transmittance was set at RGB: 200,100,100, or in HSV: 0, 150, 200. The left image has the default SSS settings of absorption 0.5 and scatter 0.5. The right image has absorption set to 30.

Increasing the transmittance and keeping the absorption high can create materials that make the SSS effect more sensitive to thickness variation in the model. For example:

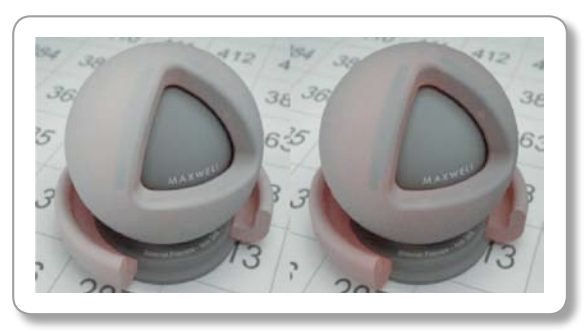

Both images have absorption set to 30. Left image has a transmittance value (HSV) of 200, right image has a value of 250. You can see the subscattering seems to be more "localized" in the right image, we get a bigger distinction between areas that show subscattering and areas that do not. For instance, the thinner ring lets the subscattering peak through, and the scattering is also brighter on the upper left part of the sphere because that is the direction the light is coming from.

# Subsurface scattering properties

Subsurface scattering (SSS) properties can be added to each BSDF. Transmittance must be set to any value other than black for SSS to have an influence on the material. Higher transmittance values will result in brighter and more transparent subsurface effect. When adding an SSS component to the BSDF, the attenuation distance of the BSDF is not taken into account, and it is the absorption unit of the SSS component that will control the amount of absorption/attenuation of light inside the material. An **Nd** of about 2-3 should be used for subscattering effects. Lower **Nd** can be used if a very clear material is desired.

#### **Absorption**

Defines the amount of light to be absorbed through the object surface. When raised, the surface will absorb light quicker.

#### **Scattering**

Defines the amount of light to be scattered through the surface. When increased, it has the effect of increasing the spreading of light in the surface.

Both images have an absorption rate set to 0.1.

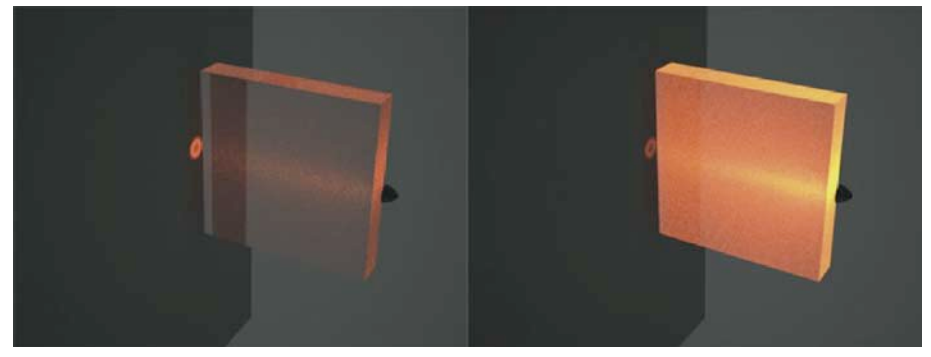

The left image has a scattering setting of 0.1. The right image has scattering set to 0.5.

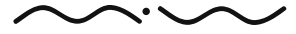

Maxwell Render 1.5 User Manual

The effect of different scattering settings can be difficult to see, it depends largely on the size of the object. In small objects even a low scattering value will have the effect of scattering much of the light.

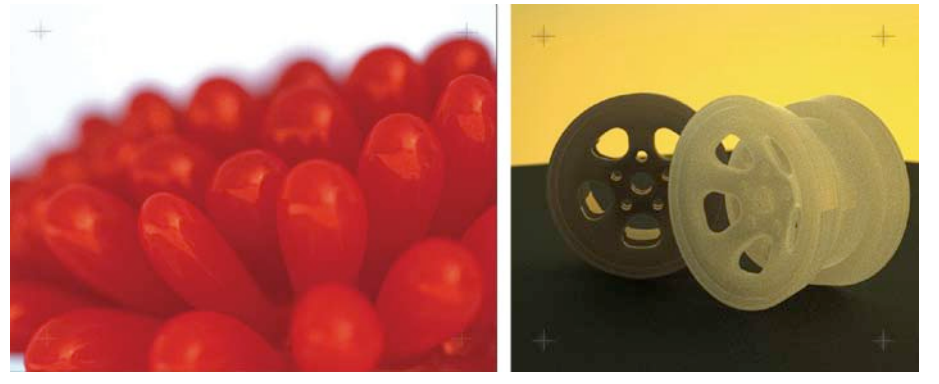

Subsurface scattering effects

#### EMITTER PROPERTIES

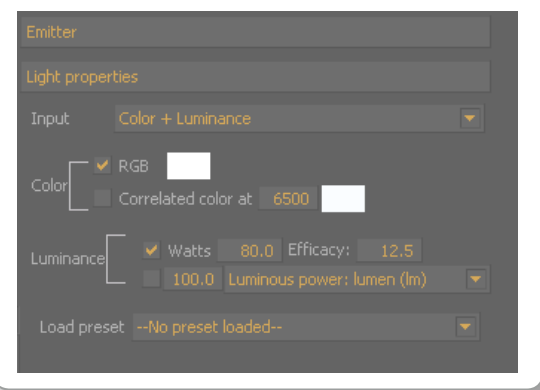

#### Emitter properties. Input: Colour +Luminance

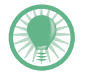

In most situations, an emitter material should be applied to a single polygon plane. Try to keep the geometry of the emitter as low as possible as it takes more time to remove noise if the emitter is made of complex geometry.

#### Emitter properties

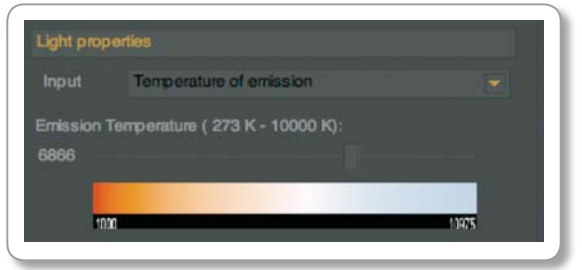

Emitter properties. Input: Temperature of emission

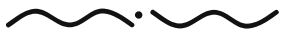

# EMITTER PROPERTIES

The emitter material can be applied to a BSDF material, or it can be a material of its own. Emitter materials can be applied to any object in Maxwell. To create an emitter-only material, create an emitter type material. To add an emitter component to a normal material, right-click on any of the BSDFs or BSDF folders and choose Add Emitter. Only one emitter component can be added to a material.

#### Input

This is the most important parameter as it defines which type of emission will be used emission. There are several possibilities:

Color + luminance Temperature of emission MXI texture Load emission data file

#### Temperature of emission

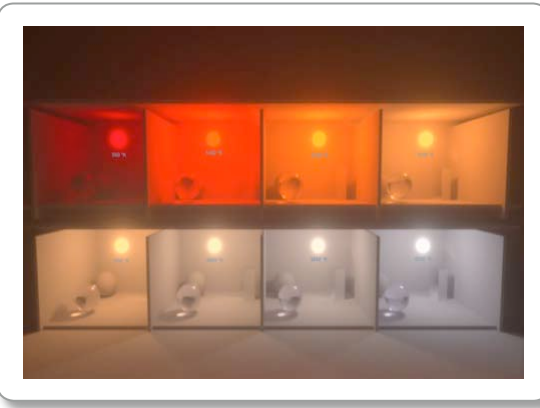

Emitters at different ºK temperatures

### MXI TFXTURF

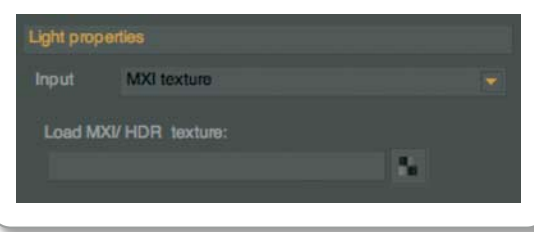

# Colour and Luminance:

#### Colour

This parameter refers to the colour of the light emitted. There are two ways in which you can specify the colour.

#### RGB

(Red, Green and Blue). Clicking on the coloured square allows the user to choose a colour in the Maxwell colour picker.

#### Correlated colour at

Lets you choose the colour that would correspond to an emission in Kelvin degrees. Please note that choosing this option will not make any changes on intensity, just colour. Low Kelvin temperatures are reddish coloured, 6500K is considered white, higher values will produce bluish light.

#### Luminance

Specifies the intensity of the light. There are several ways the user can choose.

## Watts and Efficacy

Allows you to specify how much electricity a lightsource consumes (Watts) and how efficiently it converts that electricity into visible light (Efficacy). The efficacy number specifies how many lumens are emitter per watt. For example a common 40W incandescent bulb will have a pretty low efficacy of 12.6 lumens/watt. This data can usually be found on the manufacturers website. However a more efficient energy saving bulb which is also rated at 40W will have an efficacy of perhaps 17.3 lumens/watt so for the same amount of energy consumed, it will emit more light. The watts/efficacy way of specifying the emitters intensity is useful if you want to mimic common lightsources, when the manufacturer provides the watt rating and the efficacy rating.

#### Luminous power

Lumen (lm). Lumens is the SI (International System of Units) unit for luminous flux. It is a common way to specify how much light is emitted and light manufacturers usually supply this data.

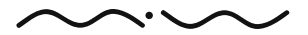

Maxwell Render 1.5 User Manual

#### Illuminance

Lux (lum/m^2). Lux is the unit for specifying illuminance. It is defined as one lumen per square meter. This is a useful setting when you want to increase or decrease the size of your emitter, and have it emit more or less light with the changed size of the emitter. With the previous setting (luminous power), if you scale up your emitter for example, the amount of light emitted will be the same, giving the impression that the overall light is dimmer. But in fact the same amount of light is emitted, just over a larger area thus giving the impression that the emitter is weaker.

#### Luminous Intensity

Candela (cd). Candela is considered the base SI unit for luminous intensity (the power of light emitted in a certain direction).

#### Luminance nit (cd/m  $^2$ 2)

One "Nit" is one candela per square meter.

#### Load Preset

Maxwell Render provides some emitter presets of standard type lightsources.

# Temperature of Emission:

A temperature in Kelvin degrees can be chosen. This will affect not only the colour but also the intensity of the emission. A higher temperature will make the emission more intense. The colour will change from RED (low temperature) to ORANGE  $\rightarrow$  YELLOWISH  $\rightarrow$  WHITE  $\rightarrow$  BLUE.

# MXI Texture:

MXI is the Maxwell image format, it stores high dynamic range data and has a lot of advantages over other high dynamic range formats, like the possibility to store a render in this format and resume it later on. For more information on MXI format please see page 106.

This emission option allows you to texture an emitter with an MXI/HDR. The intensity of an MXI/ HDR map can be adjusted using MXCL. MXCL can also be used for converting regular bitmaps or an HDR map into an MXI map. For more info about using MXCL for adjusting HDR maps or creating MXI maps, see the section on MXCL on page 102.

#### Mirror-like material

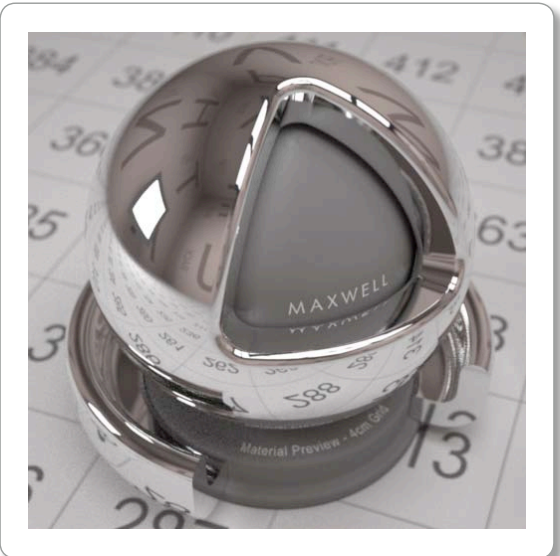

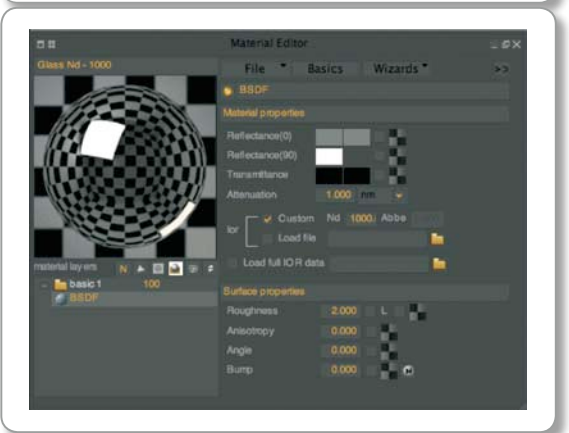

The **Nd** was set to a high value here (1000) since we wanted a totally reflective surface. The roughness was set very low in order to have sharp reflections. The Reflectance 90° colour was set to full white to have strong reflections. The Reflectance 0° colour was left at default 128 grey (which such a high **Nd** the Reflectance 0° will have almost no influence on the look of the material).

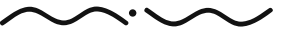

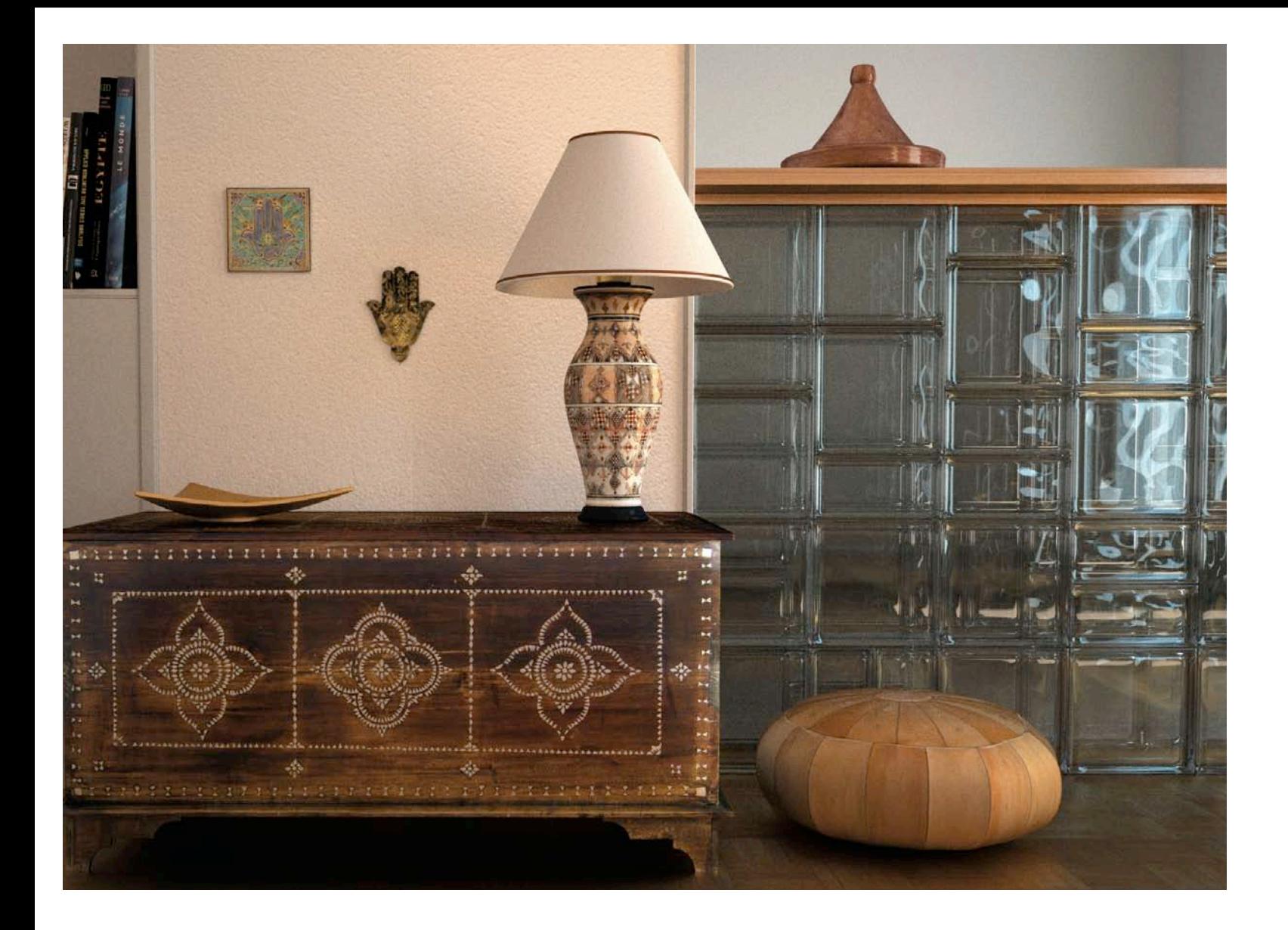

Maxwell Render 1.5 User Manual

# **>>** MATERIALS TIPS

In this section we will provide practical examples and tips to help you better understand the parameters discussed above. We strongly encourage you to experiment with the material system, in the beginning with simple one BSDF materials.

# Common glass

**Nd** was set to 1.51 which is a reasonable **Nd** for glass. Following the relationship of **Nd** and the Fresnel effect, we can use the Fresnel formulas to calculate that the reflectance of such a material (with an **Nd** of 1.51) near incidence angle (looking straight on at the material) would be about 4%, which translates into RGB at about 11. This is the value used for the refl 0° colour. Of course you don't have to calculate this value exactly, just know that for materials with the **Nd** around 1.5, the refl 0° colour has a value of around 10–20. Of course you can always raise it if you want shinier looking glass, but it's always good to know how this kind of material would behave in reality, if it's realism you're looking for. Most glass materials have an **Nd** around 1.5.

The reflectance 90° colour can be left at 255 since this glass will not tint the specular reflections, and it will also reflect almost light at this viewing angle.

Transmittance was set to R:227 G:230 B:230 to give it a slight green/blue tint. The transmittance was set a little low here to mimic a low grade glass with imperfections which give it a slight colour, and it is not extremely transparent like high grade optical glass types.

Attenuation distance was set to 3cm which is a good value to use for common low grade glass. Remember from the material section that attenuation distance is the distance the light travels through a material before losing half its energy. This means that for a glass panel 1.5cm thick for example, the light passing through it and reaching the other side would have lost a quarter of its strength. For high grade glass the attenuation distance can be much larger, even more than five meters. Setting a higher attenuation distance means you'll get clearer glass, since light can easier pass through it.

Remember that attenuation distance and transmittance are parameters that work together. For example you can have a low value transmittance (ex. 220, 210, 200), and starting with an attenuation distance of 3cm you will get a pretty heavily tinted glass. Raising the attenuation distance now will cause the glass to clear up. If instead you raise the transmittance values but keep attenuation distance at 3cm, the glass will become less colour tinted but will still be relatively dark.

Roughness was set to 0 for a perfectly smooth glass.

#### Common glass

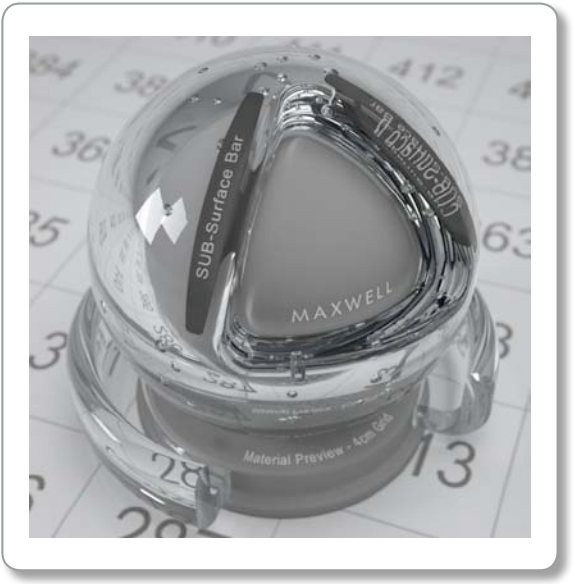

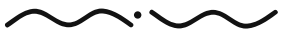

## Plastic & Shiny wooden floor

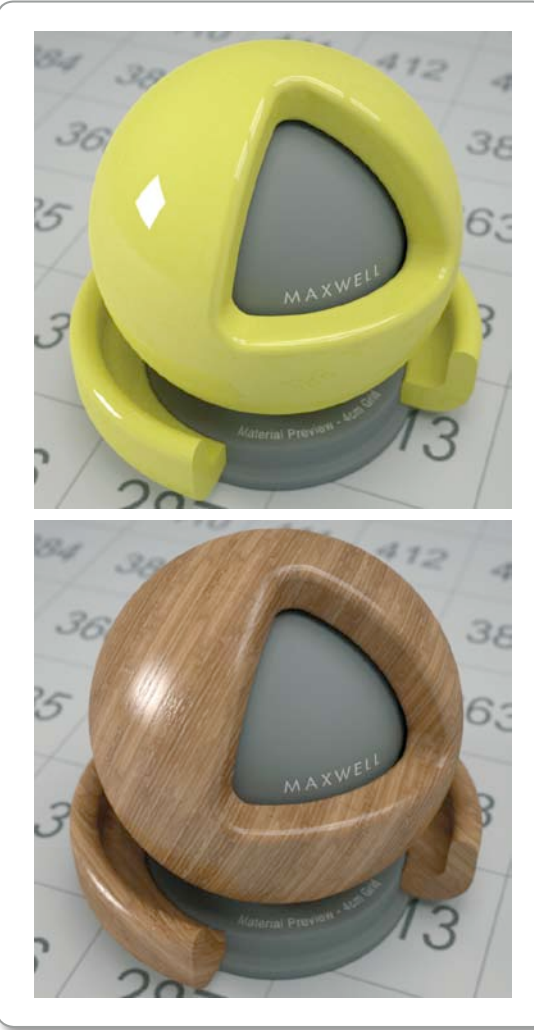

# Plastic

A plastic material can be made by using a 2 BSDF material. It's best to set the blending mode to Additive in the case of plastics (see Additive Vs Normal mode on page 35 for more).

The first BSDF is the plastics base colour. The refl  $0^{\circ}$  colour was set to 210, 210, 65. The refl 90° and **Nd** number does not matter and can be left as default since the material has Lambert checked (100% diffuse surface).

The second BSDF will be the shiny "topcoat" of the plastic. The refl  $0^\circ$  colour was left at default but you can lower or raise it to have an overall shinier plastic. The refl 90° colour was also left at default since we want the plastic to be very shiny at the edges, and no tinting of the reflections.

**Nd** was set at 3 which is a good value for plastics.

The blending weight of the second BSDF was set to 30 to make the shiny BSDF have less influence on the final material. This makes a more realistic plastic. Try to avoid having layers all weighted at 100 when using Additive mode. This blending mode can produce unrealistically reflective materials since their values are added together and not normalized in the same way as in Normal blending mode.

To make the plastic more or less shiny, there are two possible approaches:

1. You can lower the refl 90° colour, and/or lower the **Nd** of the second BSDF to make it less shiny. To make the plastic shinier, since the refl 90° is already at max you can raise the **Nd**.

2. You can increase the blending weight of second BSDF which will make this BSDF have more influence on the final look of the material. Avoid increasing it too much beyond 30 in Additive mode. (see above).

# Shiny wooden floor

The plastic material approach can be almost entirely copied for this particular material, we only need to add a diffuse texture to the first BSDF, and a bump map.

The diffuse texture is added to the first BSDF (the lambert one), in the refl 0° slot.

The bumpmap is also added to this BSDF, strength set at two. Experiment with the bump value and remember the bump parameter is pretty sensitive. Very high values (such as 40), can produce unrealistic effects and longer render times.

The second BSDF can be left untouched except you can increase the roughness value to avoid perfectly smooth reflections. For this image the rougness was set to 15. If the floor is too reflective, the quickest way to change the amount of reflection is to lower this BSDFs weight value.

Maxwell Render 1.5 User Manual

# When to use regular bsdf or ior files?

Suppose you work in jewellery and want to render gold (and only gold in its pure form) and you don't mind waiting longer for a high resolution image as long as the result is physically accurate in the most precise way possible; capturing the subtle effects of light and the unexpected shifts in colour as it would if a real gold object was present. In this situation the use of a complex IOR material is best for you.

On the other hand, suppose you're working on a two-minute animation of a gold robot for a TV production. In this case you need speed and flexibility. For instance, you might want the gold to look a bit redder and you might want it to reflect some blue light in areas. In this case the extreme accuracy of an .ior file is not needed. In this case you can use a regular BSDF material and adjust the parameters until you get something that ressembles gold in many respects. Your custom-made gold is still following the physical laws of light for accuracy, while still being entirely customizable and production-friendly.

The use of bsdf materials will also speed up rendering time. The biggest speed gain for bsdf vs .ior files will be seen for glass type .ior files, metal .ior files will not slow down the render by much.

# Clipmaps using transmittance mapping

The transmittance map can be useful to simulate clipmaps. Clipmaps are defined by a black and white bitmap used as a transmittance map.

Remember that the transmittance colour is defined as the colour obtained approximately at the attenuation distance. However, there are two exceptions:

If the transmittance colour is pure black (RGB 0, 0, 0) the object is considered opaque.

If the transmittance colour is pure white (RGB 255, 255, 255) the object is considered transparent.

#### Clipmap example

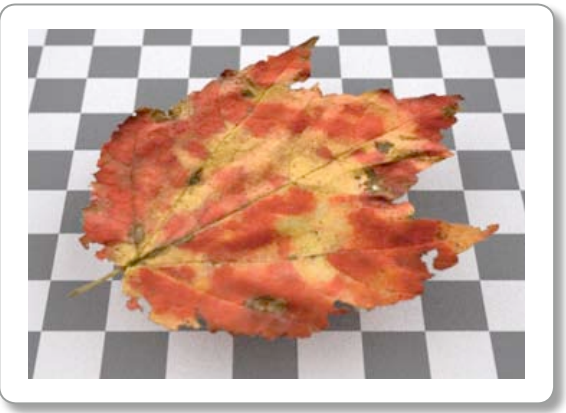

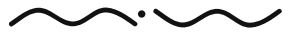

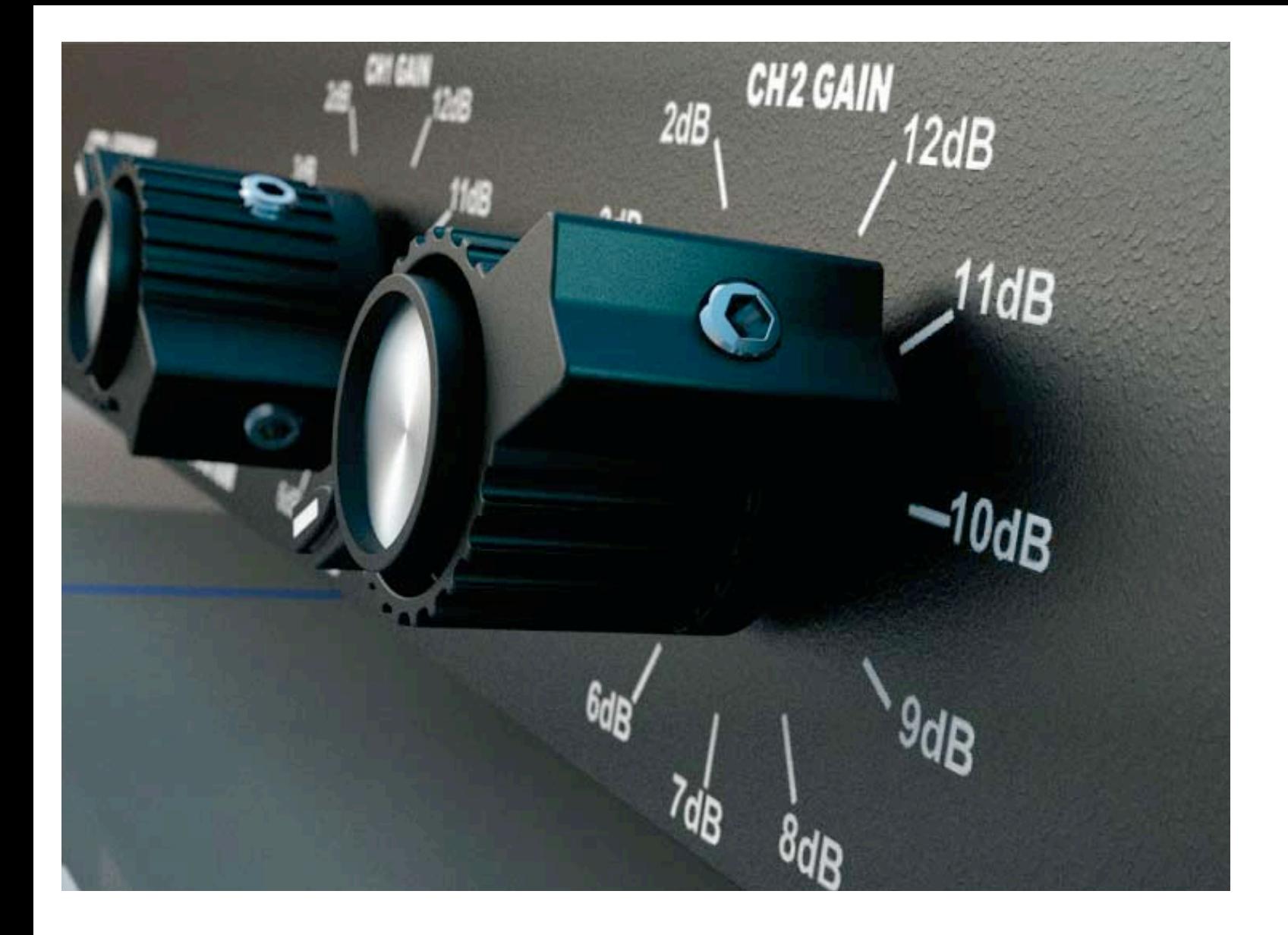

Maxwell Render 1.5 User Manual

# **>> MAXWELL STUDIO** (MXST): INTRODUCTION

Maxwell Studio is a full, standalone application to render scenes and objects imported from other 3D applications. Maxwell Studio provides the following functionality:

- Import object files
- Set attributes of objects (position, rotation, scale, pivot, smoothing, normals, etc)
- Apply textures using UV projectors
- Apply physical materials and lights
- Visualize the 3D scene in graphical viewports
- Create multiple cameras and adjust their position and parameters
- Set sky options
- Fully customizable layout with the ability to save layouts
- Libraries of preset scenes, materials and layouts

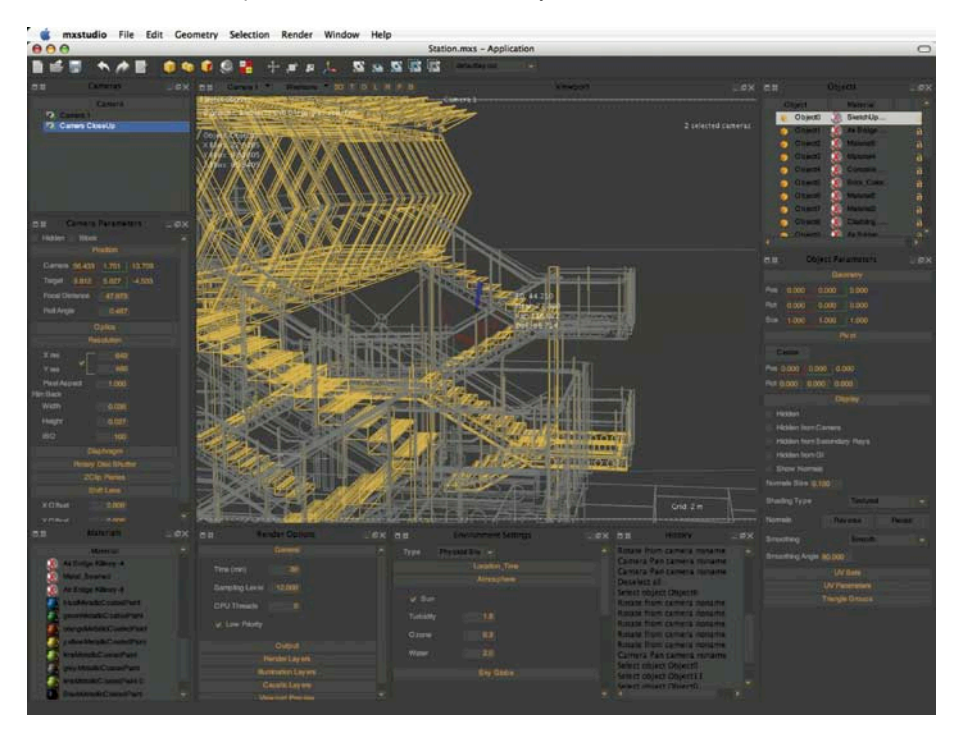

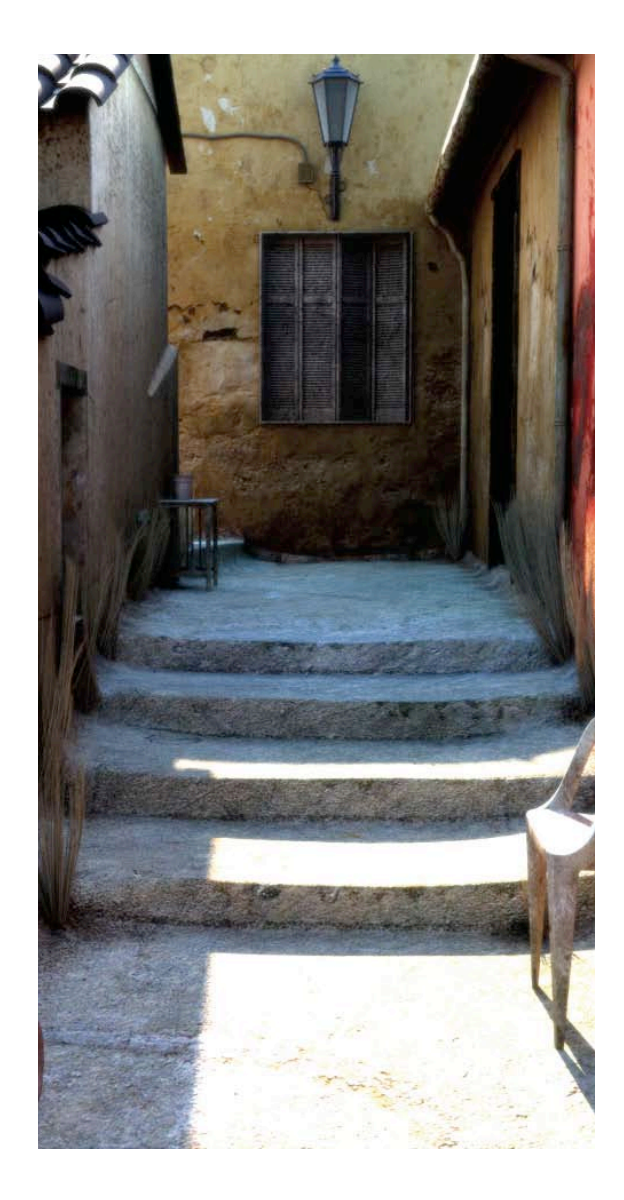

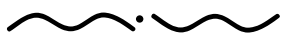

## CUSTOMIZING THE LAYOUT

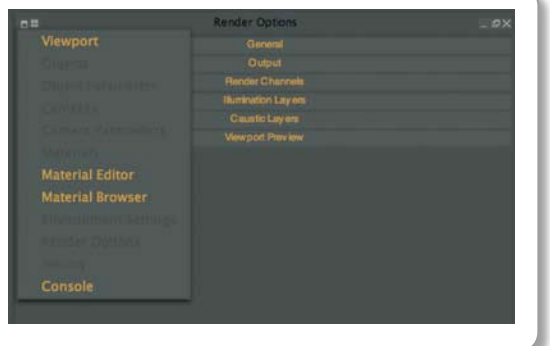

Displaying any panels is easy. Click on the Upper right icon to access the list.

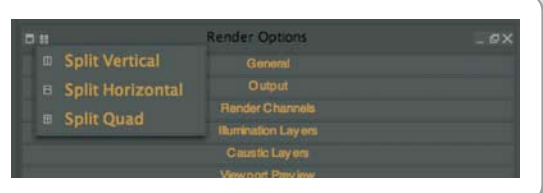

You can divide your window by using the Split panel drop down menu.

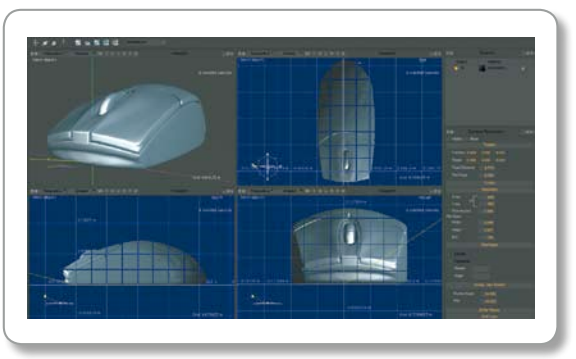

Split Quad in the graphic viewport.

# CUSTOMIZING THE LAYOUT

Maxwell Studio's layout is fully customizable. Each window can display any of the available builtin panels by clicking in the upper left icon and choosing the appropriate panel. If a panel is already open and it's unique, its name will be greyed out.

#### Moving panels

Panels can be moved from their place to another by clicking their title bar and simply drag and drop in another area of the layout. This makes it very fast and easy to configure a layout.

#### Undocking panels

Panels can be undocked from the main layout by clicking the icon in the  $\overline{e}$  title bar. Once a panel is undocked, drag and dropping it in an area of the layout.

### Opening a new floating panel

From the main menu option, click "Window" and choose which panel you wish to open as a floating panel. Dock it by clicking its title bar and drag drop it into an area of the layout.

#### Removing a panel

Panels can be removed by clicking  $\angle$  in the title bar. The layout always reconfigures automatically, expanding or stretching the rest of panels.

#### Splitting a panel

Panels can split vertically and horizontally, allowing new panels to be added to the layout. This is the usual way to build a new layout, by splitting the existing panels and adding new ones. The split quad option creates four new panels and replaces the original.

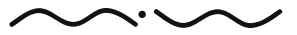

Maxwell Render 1.5 User Manual

#### Collapsing a panel

Panels can quickly be collapsed/expanded by clicking the button in the upper right corner of a panel. A collapsed panel shows a light grey button when collapsed. Click it to expand the panel. Collapsing panels is very useful to quickly make more space for other panels without having to rearrange or close the panel.

#### Saving a layout

Once you are happy with your custom layout, save it from the main menu Window > Save Layout. The file will be saved as an .stlay file.

#### Opening a layout

From the main menu choose Window > Load Layout and navigate to a folder containing the .stlay file.

#### Quick switching between layouts

You can quickly switch between different layouts by using the drop-down list located in the top row of buttons.

You can also switch layouts from Window > Layout and choosing from the list of available layouts. Make sure to save your custom layouts in the Maxwell/layouts directory on your computer so that they appear in the list. You need to restart Studio for a newly saved layout to appear in the list.

#### Setting a custom layout as default

Saving any layout as "defaultlayout.stlay" will make it the default layout when Studio is launched. It is recommended first that you rename the "defaultlayout.stlay" file in the Maxwell folder if you later wish to reload the original default layout.

A set of layouts are available under the layout folder on the installation. These layouts are focused on different tasks like mapping, rendering or editing.

## QUICK SWITCHING BETWEEN LAYOUTS

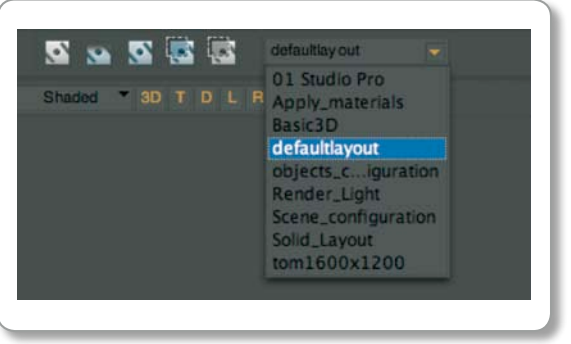

You can always access different layouts quickly form the Layout menu.

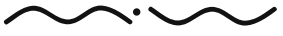

## Collapsed and expanded Panels

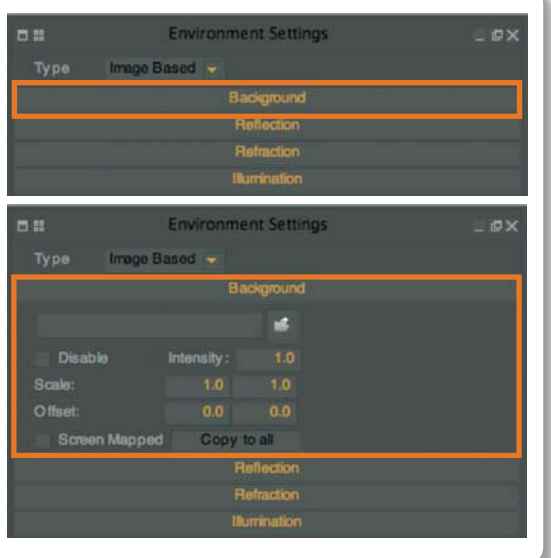

"Background" section collapsed and then expanded.

## numerical inputs

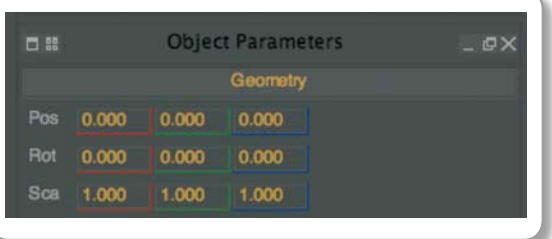

You can change the numerical values by either typing new numbers or pressing the middle mouse button and dragging.

#### Panel Types

Maxwell Studio provides different panels for different functions. The panels can be accessed by switching an existing panel or using the menu command Window to open a floating panel.

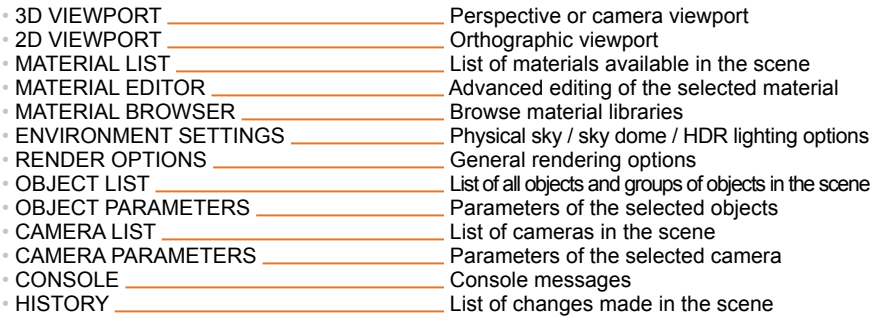

More detailed information about using each panel type can be found in the MAXWELL STUDIO: PANEL TYPES section on page 71.

Most of the panels are divided into subsections to for a more efficient display of information. Click on the section name to expand that section and click it again to collapse the section:

The numerical inputs can be edited by typing new numbers or pressing the middle mouse button and dragging up and down to scroll the number. Press CTRL while using MMB to scroll faster through the numbers. Alternatively you can use the scroll wheel of the mouse for quicker number scrolling.

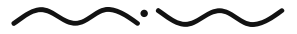

# USING THE VIEWPORTS AND CAMERAS

The viewports in Studio are OpenGL® based and display all the scene items (objects, cameras, etc). You can create as many viewports in a layout as needed. Any panel can be switched to display a 3D/2D viewport.

## Navigation:

These are the basic functions to navigate in the graphical viewports:

- $\cdot$  ALT + LMB  $\qquad$  = ROTATE CAMERA AROUND THE TARGET ORIGIN
- $\cdot$  ALT + MMB = PAN CAMERA
- $\cdot$  ALT + RMB =  $700M$  IN/OUT CAMERA
- ALT + CTRL + LMB = "slow-mode" slowly rotate camera around the target origin. Up/Down arrows on keyboard can be used to change how slowly the camera should move in this mode. You can repeatedly press the Down or Up arrows to adjust, then use. ALT + CTRL + left mouse button
- ALT + CTRL + MMB = "slow-mode" slowly pan camera
- ALT + CTRL + RMB = "slow-mode" slowly zoom in/out camera.
- ALT + SHIFT + LMB = rotate camera target around the camera origin
- ALT + SHIFT + RMB = displace camera origin along the look-at direction. This also moves the camera's focal point (camera target), along with the camera.
- $\cdot$  ALT + SHIFT + MMB = ROLL CAMERA

The last function is only available when the viewport is a camera view.

Additionally, there are quick navigation options when Rightclicking on any viewport:

"Reset Viewport" will reset the viewport to a default perspective view. "Look at Selection" applies to both camera and perspective view and it centers the selection on the viewport without changing the position of the viewer or the camera zoom. "Center Selection" centers the current selection (objects and/or groups) in the viewport. "Center Scene" centers the entire scene in the viewport.

### Navigation options

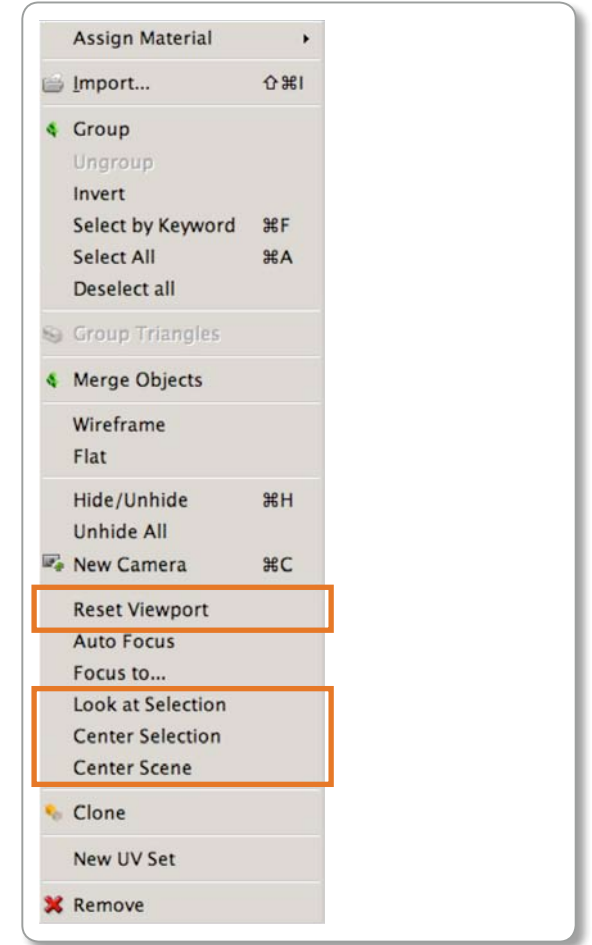

Navigation options with the right mouse button menu.

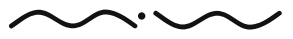

#### Viewports

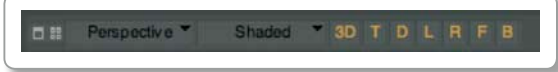

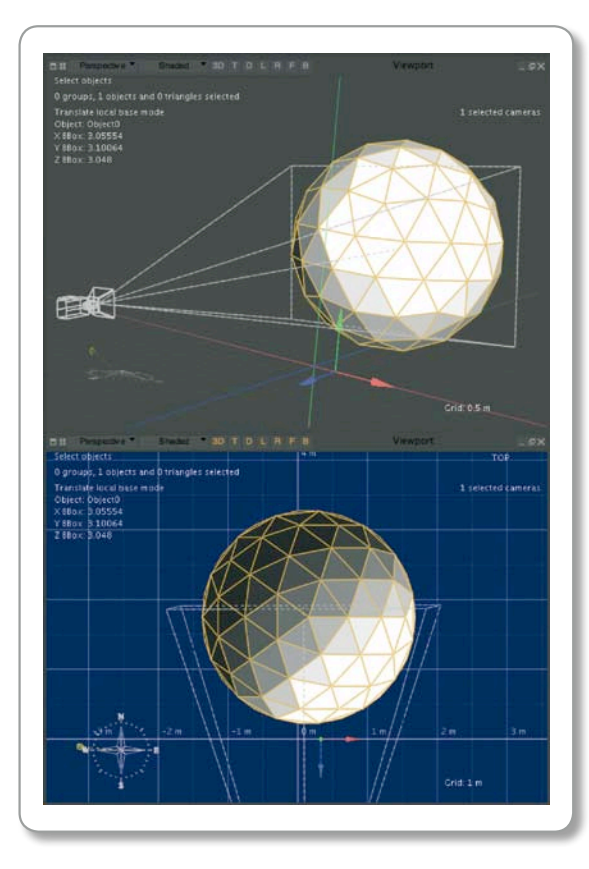

# 2D / 3D Viewports:

Maxwell Studio provides perspective and orthographic viewports. The buttons at the top of the viewport allow you to quickly change between views:

"Perspective" allows you to change between the perspective/cameras point of view. When clicked, a menu will appear listing all the available cameras and perspective view.

The "Shaded" option will change the display mode of the window. Please see the Display Modes section for more details.

The button "3D" can be clicked to change to a 3D perspective view; by default it will show the last active perspective in that window.

Clicking any of the other letters will changes the viewport to orthographic views.<br>
FOR TOP

- <sup>"</sup>T" FOR TOP<br>"D" FOR BOT
- "**D**" for bottom
- **L"** FOR LEFT<br>"R" FOR RIGH
- **"R"** FOR RIGHT<br>"F" FOR FRONT
- "**F**" for front
	- **FOR BACK**

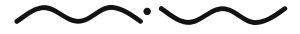

# Display Modes:

Maxwell Studio provides different display modes in the viewports. You can choose the appropriate mode by clicking on the display mode menu on the viewport title bar.

The following shading mode options are available:

- 
- 
- 
- 
- 
- 
- 
- 
- Bounding box: only bounding boxes of the objects are shown.<br>• Wireframe: only lines are shown
	- $\longrightarrow$  only lines are shown.
- Hidden line: **—** like wireframe, but backfacing polygons are not shown.
- Flat: **—** flat shading.
- Toon: **—** cartoon shading.
- Shaded: **—** smooth shading.
- Texture decal: **—** textures are previewed in the viewport without shading.
- Textured: **—** textures are previewed in the viewport with shading.

# THE VIEWPORT GRID:

The grid visible in both 3D and 2D viewports gives you an indication of how big your objects are. For the 3D viewport, there is a grid size indicator at the bottom right of the viewport showing the current grid size. This indicator will change as you zoom in/out of the viewport and the grid spacing updates. The number of the grid size indicator tells you the distance between two bright lines of the grid:

For the 2D viewports, the grid shows size indicators starting from the scenes origin and they increase from that point:

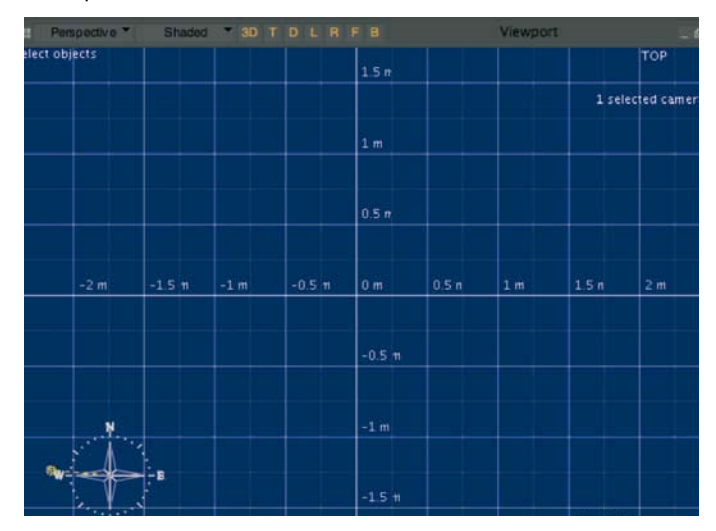

#### Display modes

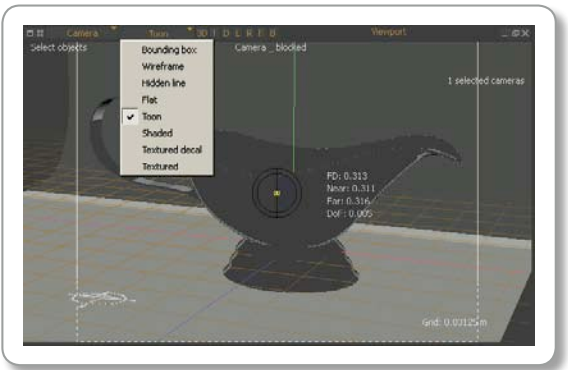

#### grid Scale

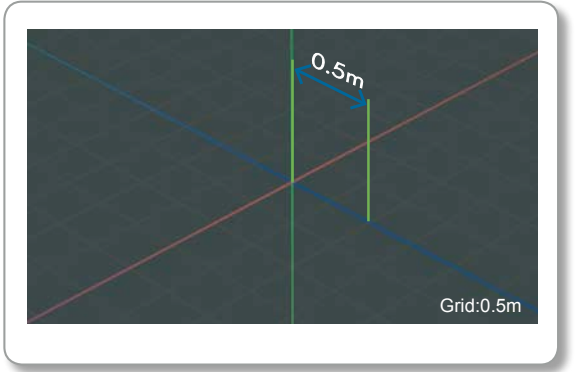

The Grid size is also indicated in the bottom right cornor of your window.

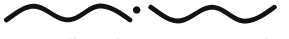

#### DISPLAY PREFERENCES

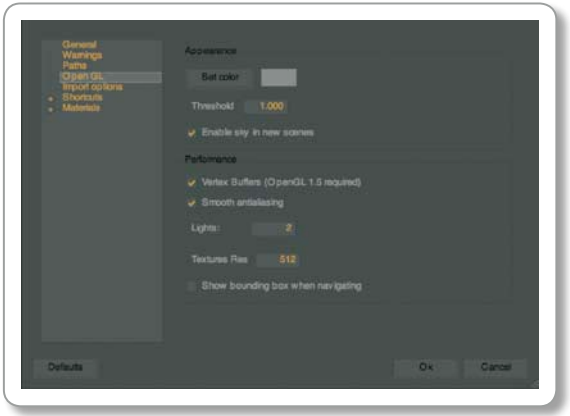

On the Mac this is under the MXStudio Menu>Preferences>OpenGL®

## CREATING A CAMERA

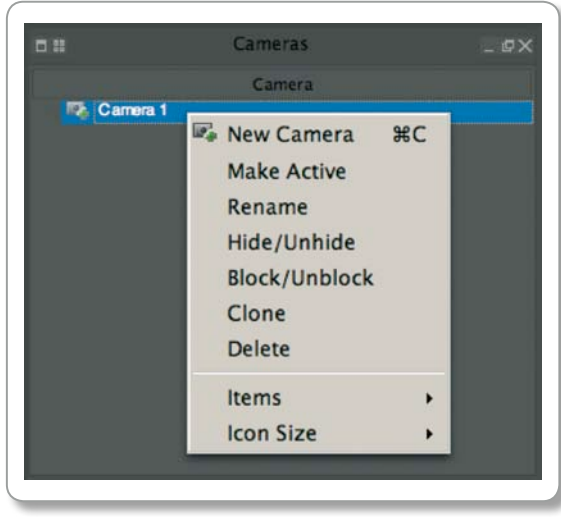

# Display Preferences:

Display preferences are found in the main menu "Edit > Preferences > OpenGL®".

#### Set Colour

Colour of viewport backgrounds

#### Threshold

Maximum angle to merge polygon lines shown in the viewport (this is only applied to OpenGL® display, no polygon lines are merged for rendering)

#### Enable Sky in new scenes

Physical sky will be on by default in new scenes

#### Vertex Buffers

Uses the vertex buffer feature of OpenGL® 1.5 to greatly increase viewport speed with heavy geometry. Disable this feature if you experience problems or artifacts in the viewport display.

#### Smooth Antialiasing

Enable / disable line antialiasing

#### Lights

Number of lights used in OpenGL® viewports

#### Texture Res

Texture resolution to use in the OpenGL® viewports.

#### Show bounding box when navigating

Acceleration mode showing the objects as bounding boxes when rotating/panning/zooming in the viewport.

# $CRFATING A CAMFRA.$

By default Maxwell Studio has a perspective visualization mode that acts like a camera, but without all the possibilities of a real Maxwell camera. You don't have to necessarily create a camera to scene, but we do recommend this so that you have more control over the final image look.

Use the viewport menu (Rightclick on viewport) and choose "New Camera" or press CTRL+C. This will add a camera with the point of view of your current perspective view. You can create as many cameras as you want. In the Camera list panel, Rightclick and choose "New Camera".

Once a camera has been created, the camera frustum is displayed in the viewport. To switch to a camera viewport, click the viewport switch button icon in the upper left corner and choose the desired camera.

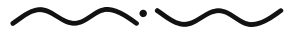

Maxwell Render 1.5 User Manual

#### Camera frustum (YELLOW FRAME)

The camera frustum is adapted according to the resolution of the image set in the Camera parameters panel. When the render is launched from the camera view, only the region inside the frustum is rendered. The same applies when you launch a viewport render.

Selecting any camera in the Camera list panel will display that cameras properties in the Camera parameters panel.

# Moving a Camera:

Switch the viewport to "Camera View" and rotate, pan or zoom the view as explained earlier (ALT + mouse). This mode affects only the origin of the camera. In order to pan or rotate the camera as well as the target of the camera, use the shortcuts ALT + SHIFT + mouse.

The camera can also be moved using its translate handles:

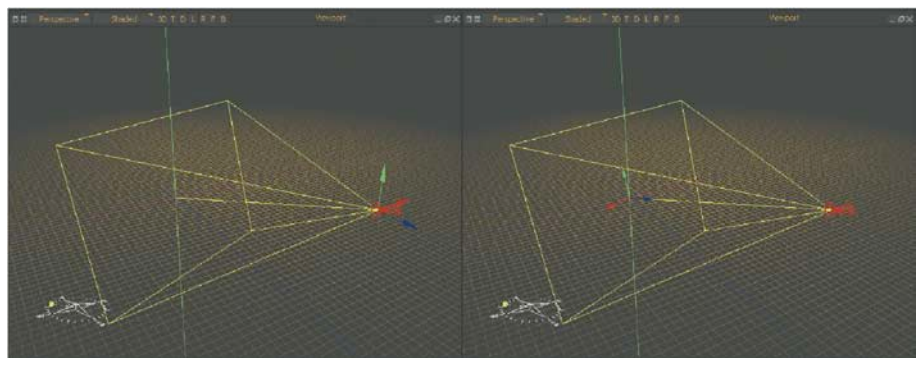

To move a camera using its handles, select it from the Camera list panel, and press the move icon  $\Box$  from the top row of icons. The translate handles appear and you can move the camera without moving its target. To move the target of the camera instead, press the "L key".

### Switching to a camera

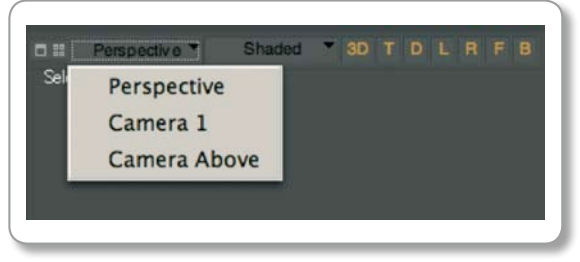

#### Camera frustum

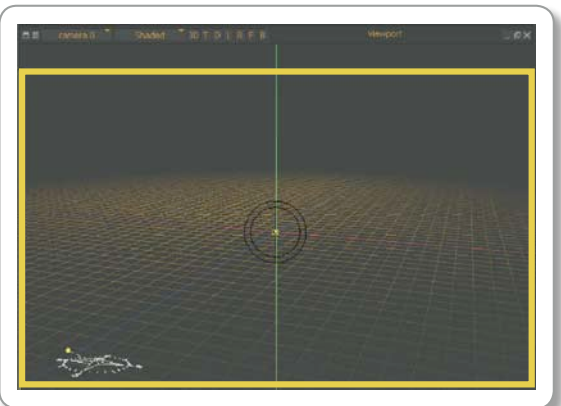

The yellow frame indicates the area of the camera frustrum

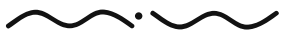

Maxwell Render 1.5 User Manual *PAGE 65*

Left: Camera handles set to move the camera **Right: Camera handles set to move the camera target.** 

#### Depth of Field (DOF)

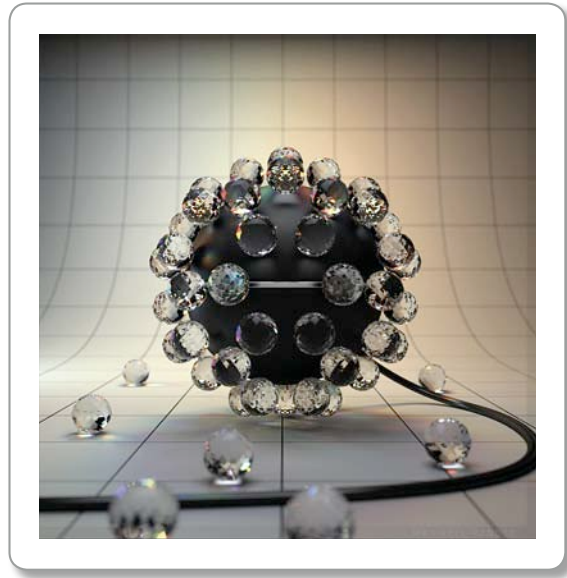

To move the camera together with its target, press the L key again. Pressing the L key yet again will switch to moving only the camera.

When the translate handles are set to move only the camera, the rotate button  $\mathbf{c}$  can be used to roll the camera.

# Depth of Field (DOF):

Maxwell's cameras are designed to work like real cameras, so it is important to understand first of all the concept of depth of field.

Consider the following image: The camera is pointing to the interest area (the koala). The focal distance should be the distance to the object in order to get a perfectly focused image. The near and far planes define the DOF area. Inside the DOF area, all objects are in focus.

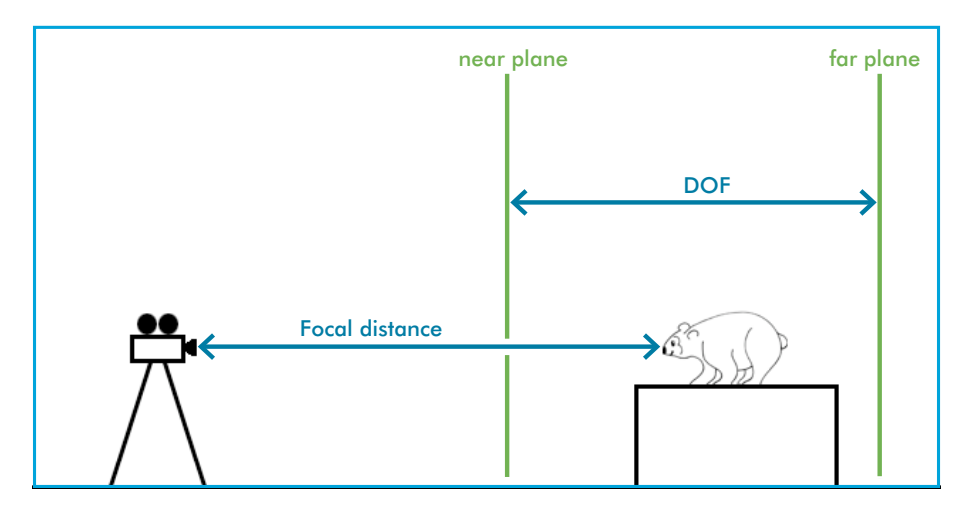

The most important camera parameters to remember regarding the DOF are the fstop and focal length. The smaller the fstop (1.8, 2.2, 2.8) the smaller the DOF, meaning only a small area of the image will be in focus. With the focal length parameter, larger focal lengths will reduce the DOF, for example 50mm, 70mm, 100mm. A focal length of 24mm (typically called wide angle) will have a very large DOF, so almost all areas of the image will be in focus.

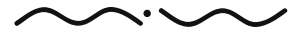

Maxwell Render 1.5 User Manual

The Maxwell camera has a visual focus indicator that provides information about the focus conditions of the target. When the camera moves, the focus indicator changes according to the distance to the objects from the camera.

The focus indicator is composed of two circles and a rectangular indicator just in the center of the camera. When the target object (the central point of the circles) is exactly in focus, the rectangular indicator turns to yellow, otherwise it remains black.

A black rectangular indicator does not necessarily mean that the render will be out of focus, it also depends on the DOF distance. To measure if the camera target is inside or outside the DOF distance, the circles use blue or red colours.

The area of the circle with red colour means than the specific target area is beyond the far plane. Conversely, when the area of the circle is blue, the points are before the near plane. Areas in red and blue mean "out of focus" zone. Transparent areas are in focus. The yellow mark is the exact focal point.

Use the shortcut: Press the "**I**" key to disable or enable this information in the display.

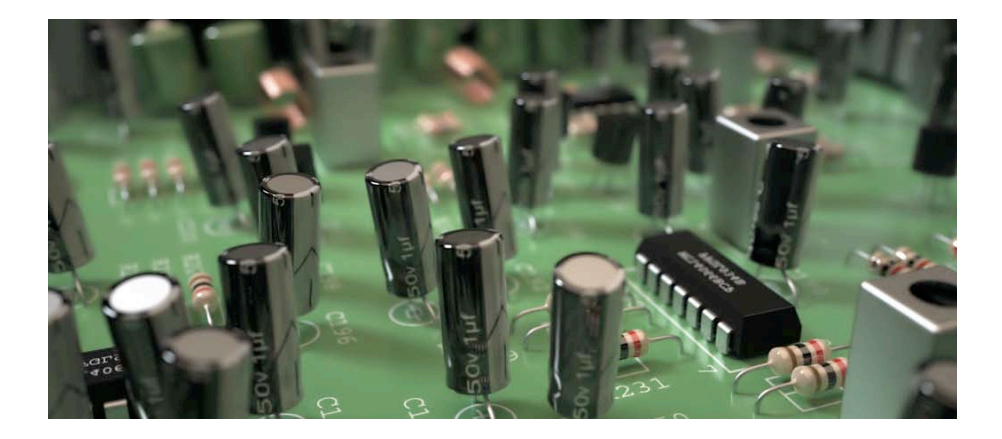

#### Depth of Field (DOF)

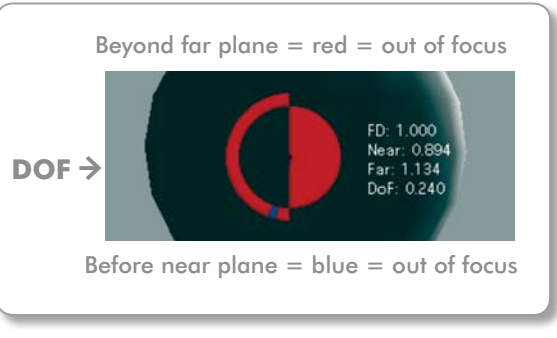

#### The numbers near the focus indicator refer to:

- FD **=** Focal distance Near **=** Distance from camera to near plane
	-
- 
- Far = Distance from camera to far plane<br>DoF = DoF distance (Far Distance) DoF distance (Far – Distance)

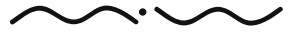

## Focus Indicator

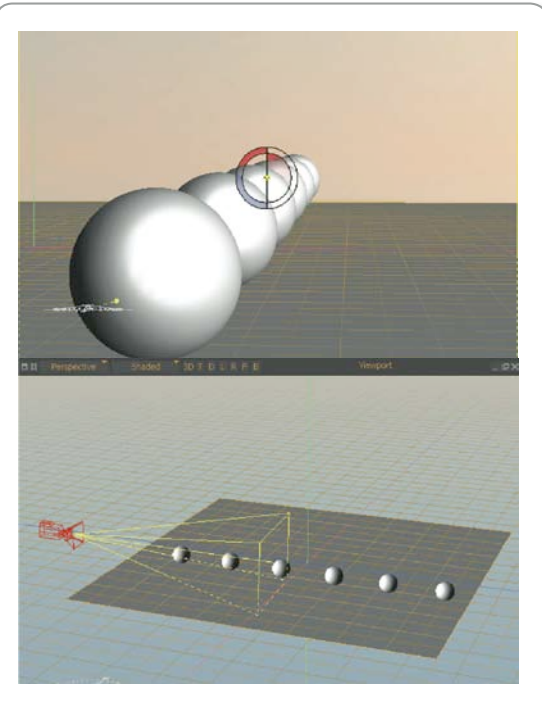

Focus indicator showing focus and out of focus areas. Focus is set on the third closest sphere.

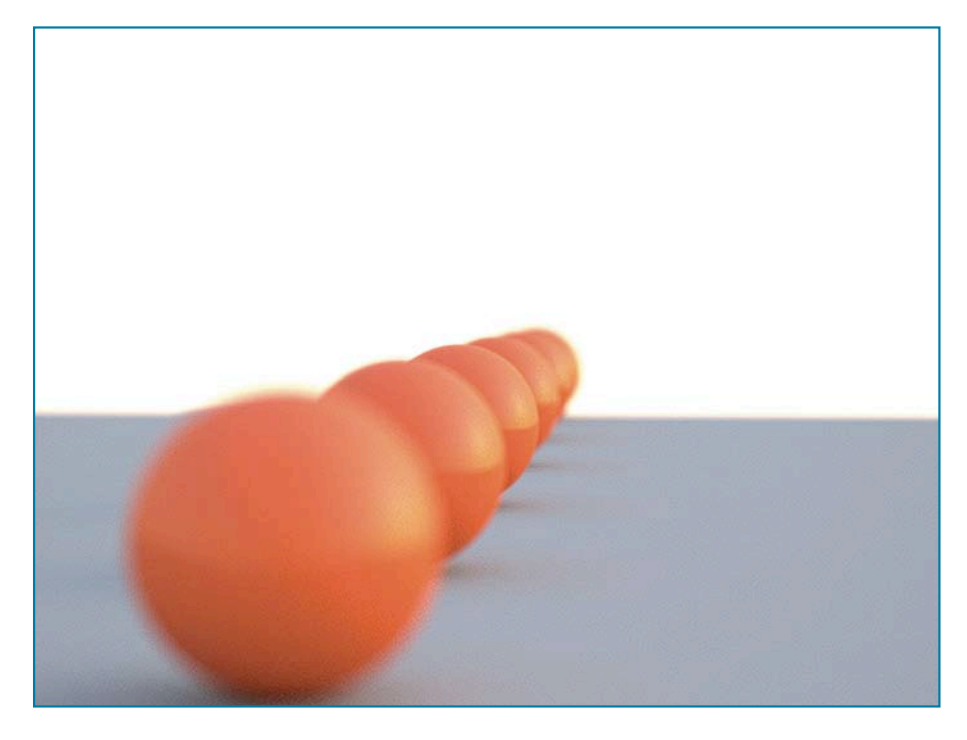

#### Render

Two additional functions "Auto focus" and "Focus to" are very helpful to control the focus of the camera. You can find these options by Rightclicking in the viewport.

#### Auto focus (key F)

Automatically focuses to the target point (what the focus indicator sees in the viewport).

#### Focus to…

Choose this option and then click any point of the viewport. The clicked object will be in focus.

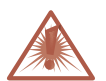

For the Auto focus and Focus to options to work correctly, make sure you are not in Bounding Box or Wireframe shading modes.

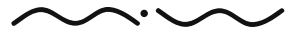

Maxwell Render 1.5 User Manual

# SHIFT LENS:

The Shift lens functionality of the Maxwell camera allows you to shift the lens of the camera in order to move up/down, left/right the image that falls on the virtual film plane. This is useful for architectural type renders where you want to keep some lines of the building parallel, making a two point perspective.

X Offset: Defines the offset in X (side-side movement). Values can go from -100 to 100.

Y Offset: Defines the offset in Y (up-down movement). Values can go from -100 to 100.

# ZClip:

ZClip planes allow you to cut away parts of the geometry in a render by specifying the near and far clipping planes of the camera. This allows you for example to move the camera outside a room, and cut away the wall facing the camera so you can still get a render as if the wall didn't exist, although the actual render will take into account the wall and produce proper lighting.

ZClip check box: Enables ZClip

Z Near: Define the near clipping plane. Anything before this plane will be clipped.

 $Z$  Far: Define the far clipping plane. Anything after this plane will be clipped.

The Z-Clip planes can be previewed either by looking through the camera in the viewport (you will then see the object being clipped as you move the Z-Clip planes) or looking in a perspective view and seeing the red (near plane) and blue (far plane) rectangles.

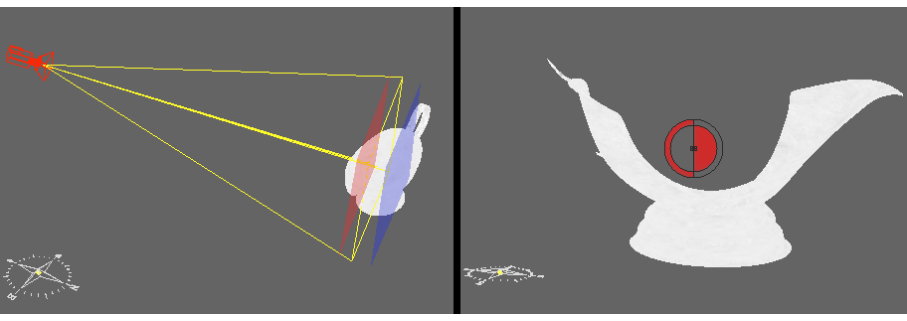

Seeing the planes through perspective view vs seeing the ZClip directly through the camera.

## Rotary Disc & ZClip panel

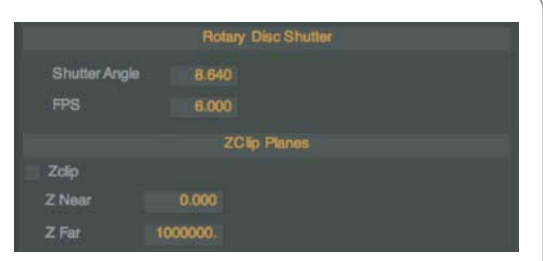

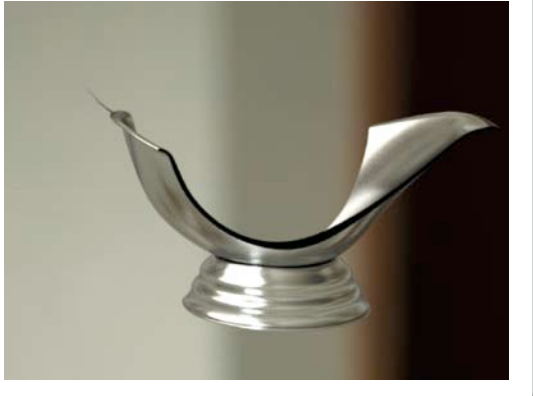

Resulting ZClip planes and a ZClip render.

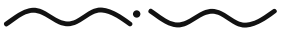

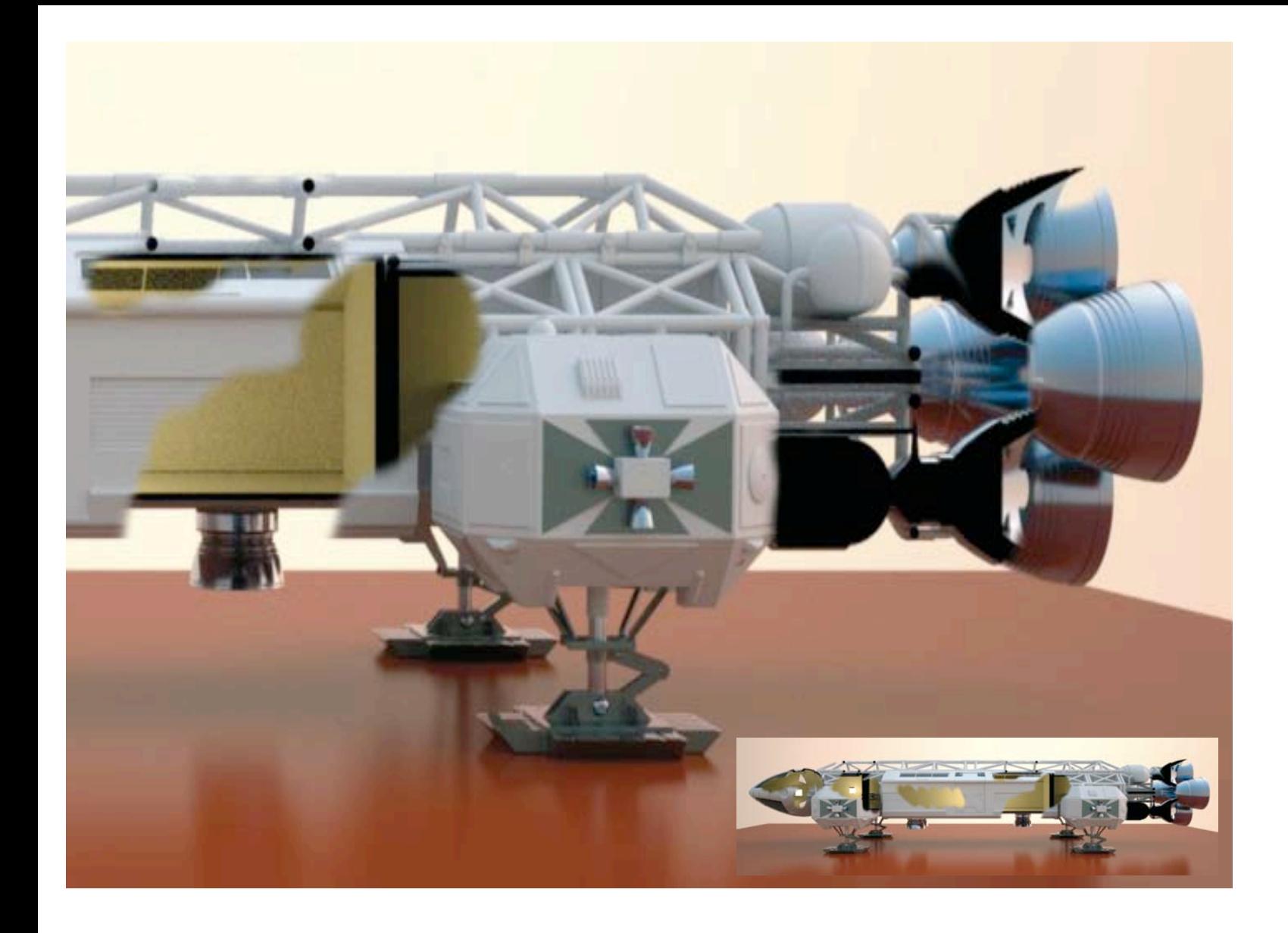

Maxwell Render 1.5 User Manual
# **>>PANEL TYPES**

# OBJECT LIST

Object list showing groups, objects and their materials

The Object list panel is where all the groups and objects in the scene are listed in an Explorer style interface. The material applied to objects/groups are shown to the right. Further to the right is a lock icon allowing you to lock an object to prevent accidental movement. You can still apply a different material to a locked object. Each column in this panel can be resized by click dragging on the column separators.

#### Assian Material:

Select one or more objects and/or groups and select this option to apply a material to the selection.

#### Clone:

Create clones of your current selection

#### Group:

Select more than one object and select this option to create a group from the selection. A pop-up will appear allowing you to name the group.

#### Ungroup:

Select one or more groups and select this command to ungroup the objects contained in the group (s).

#### Group Triangles:

Select an object and switch to triangle selection mode  $\Box$ , select some triangles and choose this command to make a triangle group from that triangle selection. The triangle group can be found in the Object parameters panel under the "Triangle Groups" tab.

#### New UV set:

Select one or more objects and click this button to create a new UV set for the object (s).

Select all: All objects and groups will be selected

Deselect all: All objects and groups will be deselected

# OBJECT LIST

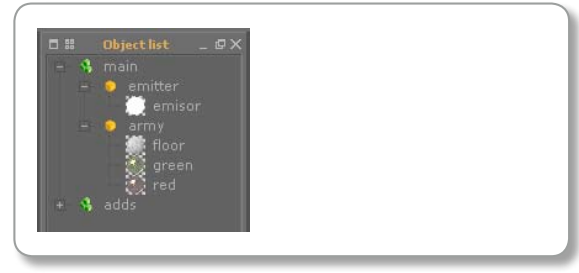

# OBJECT LIST PANEL

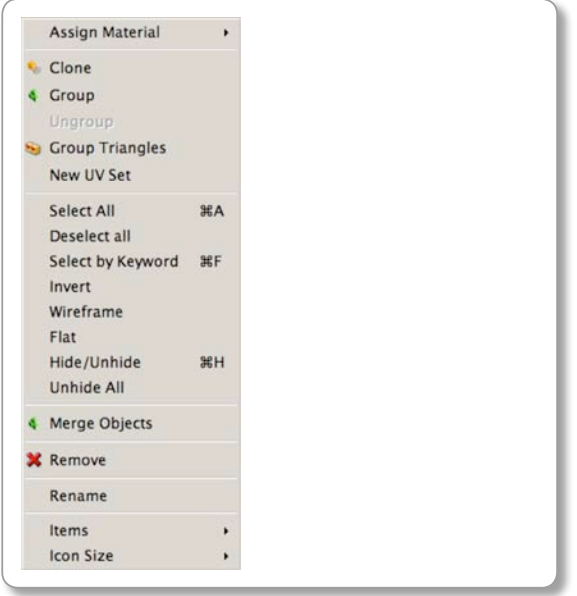

Rightclicking in the Object list panel to open its options.

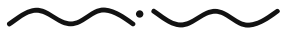

# OBJECT LIST PANEL

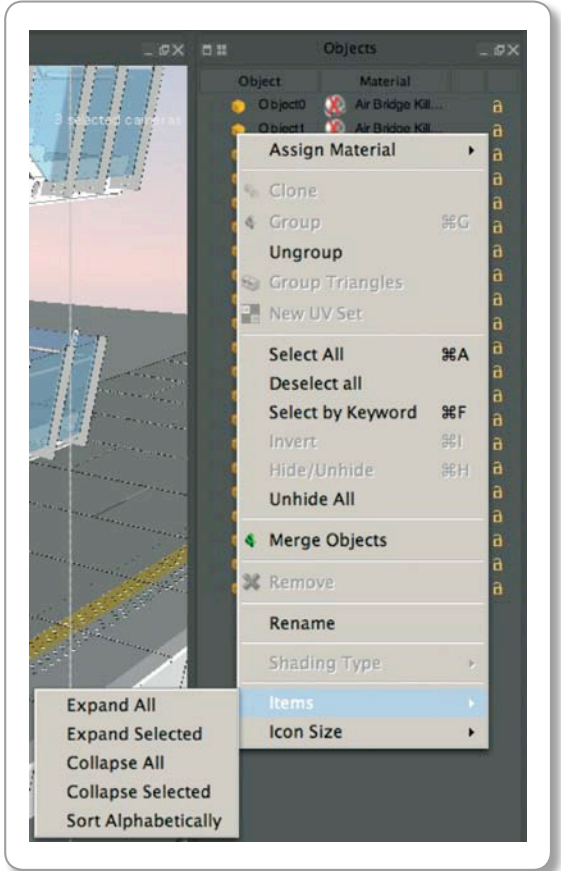

By Rightclicking on the Objects window you can gain quick access to the dropdown menu.

#### Select by Keyword

A pop-up appears where you can enter a string of characters found anywhere in an objects name. For example if your scene contains the objects named Glass container, Plastic container, entering "contain" in the pop-up will select both objects.

#### Invert

Inverts the current selection.

#### Hide/Unhide

Hides or unhides the current object/group selection from the viewport display and rendering.

#### Unhide All

Unhides all objects in the scene that were hidden.

#### Merge Objects

Select two or more objects and choose this command to merge them into one object.

#### Remove

Select one or more groups or objects. Choose this command to delete them. Note that objects in the group (s) will also be deleted.

#### Rename

Select an object or group and choose this command to rename it.

#### Items

This menu item contains several options:

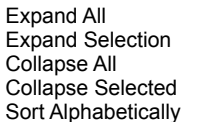

- Expands all objects and groups.
- **Expands all selected objects and groups.** 
	- Collapse all objects and groups.
	- Collapse Selected **—** Collapse all selected objects and groups.
	- Sort all objects and groups alphabetically.

#### Icon Size

Set the size of the icons displayed in the object list.

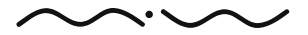

# OBJECT PARAMETERS

When a group or a set of objects are selected in the Object list panel, the Object parameters panel will show the list of parameters that can be changed for that selection. The panel is divided into several sections which can be expanded/collapsed by clicking on the section title:

#### Geometry section

Position: XYZ world position of the object(s).

Rotation: Euler angles of the object(s).

Scale: XYZ scale of the object(s).

#### Pivot section

Center pivot: Set the pivot point to the geometric center of each object.

Pivot Position: XYZ position of the pivot.

Pivot Rotation: Euler angles of the pivot.

### Display section

Hidden: Hide/show the object from the display view. Hidden objects do not render nor take part in the render.

Hidden from Camera: Hide the object from the render view but have it participate in the render calculation (cast shadows, refract etc).

Hidden from Reflection/Refraction: Reflected or refracted objects are hidden (seen in enough specular materials or with low roughness; like a vampire in a mirror).

Hidden from GI: Means the object will render but will not affect lighting.

Exclude from ZClip: If this option is selected, the object won't be cut by zClip planes.

Show normals: Show the normals of the object in the viewport.

Normal size: The display length of the normals.

Shading Type: Choose the display mode for the selected object(s).

# OBJECT PARAMETERS 1

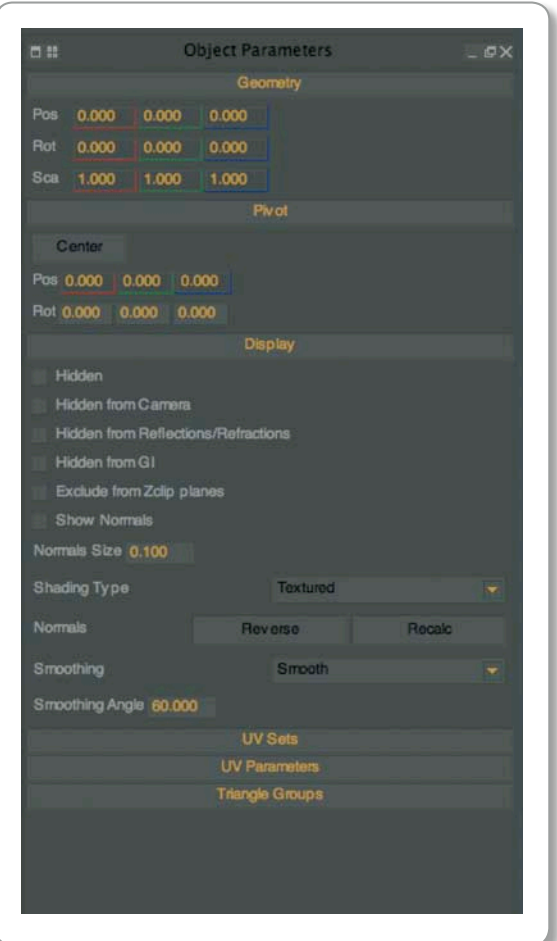

Object panel with Geometry and Display sections expanded.

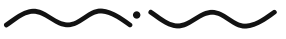

### OBJECT PARAMETERS 2

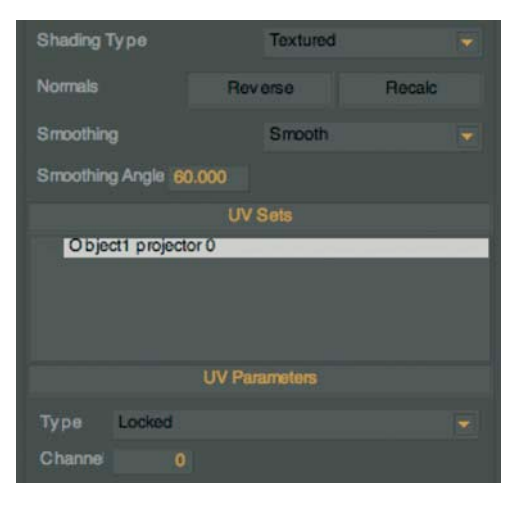

# Smoothing

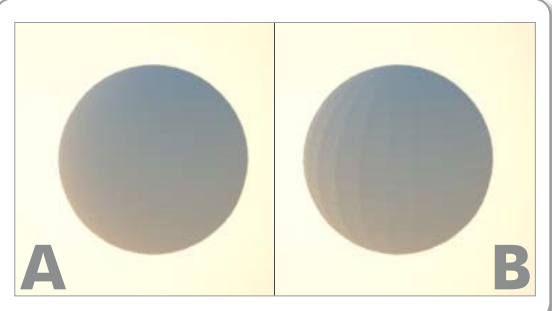

Sphere A: with smoothing on. Sphere B: with smoothing set to Flat.

Normals: Reverse: This will change the renderable side of the polygon by changing the direction of the normal vector. It is relevant with objects that have got emitter or dielectrics materials applied

 Recalc: Recalculate the objects normals. This parameter can help remove rendering artifacts due to corrupt normals of an imported object.

Smoothing: Choose whether to smooth objects at render time, or if the object(s) should not be smoothed (Flat).

Smoothing Angle: Angle of smoothing. If the angle between adjacent polygons is smaller or equal to this angle, they will be smoothed.

#### UV Sets Section

Displays all the UV sets belonging to the current object. Note that only one object has to be selected for the list to display the UV sets. To know more about how to create an UV Set please refer to page number 91.

#### UV Parameters

Lets you edit the parameters of the currently selected UV set. For more info about working with UV sets in Studio, see section on page 91. To edit a UV set you need to set it to something other than "Locked".

Type: Lets you choose the type of UV set needed for the object. There are 4 types of UV sets available: Flat, Spherical, Cylindrical, Cubic.

Channel: set the UV channel that this UV set will represent. The UV channel is used when applying textures to a material in the material editor, you specify the UV channel that texture should use. For example an object may have two UV sets, one spherical (channel 0) and one flat (channel 1). A material applied to this object can use both the spherical UV set and the flat UV set. In the material editor, you can set one texture to use channel 0 and another texture to use channel 1.

Position: The position of the UV set relative to the position of the object it is applied to. 0,0,0 means the UV sets pivot is at the center of the object it is applied to.

Rotation: The orientation of the UV set relative to the orientation of the object it is applied to. 0,0,0 means the UV set has the same orientation as the object it is applied to.

Scale: The size of the UV set in meters. The scale is initially set to the bounding box size of the object for cubic UV sets.

Adjust to object: Pressing this button will adjust the position and scale of the current UV set to the global position and scale of the object it is attached to. Additionally there is a Locked type of UV set. This is the type of UV set assigned to objects which already have UV information from import. This UV set does not allow any editing. You can also set a current UV set to Locked to avoid editing it by mistake.

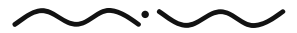

#### Triangle Groups

Show all triangle groups belonging to the selected object. Note that only one object has to be selected for the list to display the triangle groups.

To view the triangles associated with a triangle group, make sure you are in Triangle Selection mode  $\blacksquare$  and select a triangle group. The triangles appear in the viewport.

You can drag and drop a material from the material list onto a triangle group to assign that material to just that triangle group. You can also select a triangle group in the list, and then drag and drop a material directly in the viewport. To remove a triangle group, select it and press the Delete key on your keyboard. Additionally if you Rightclick on a triangles group a menu will pop up:

Merge: This will merge two selected groups and will leave the material of the first selected to the new merged group of triangles

Recalculate: this option will recalculate the group to add or remove some triangles. Rename: for renaming a group.

Remove: Same as delete key, it will remove the triangles group but not the triangles themselves.

# MATERIAL LIST

All the materials currently loaded in the scene are listed in the material list, including those that are not assigned to any object.

NOTE: To keep your MXS files tidy and clean we recommend you to Remove unused materials before rendering. This way MXCL won't expend time looking for textures of unassigned materials.

If a material has already been previewed in the material editor, a smaller version of the preview thumbnail will appear next to each material. If the material has never been previewed an icon with a red 'X' will appear next to it.

A material can also be dragged from the Material Browser panel into the Material list panel.

New Material: Create a new material.

New Emitter: Create a new emitter material.

Import MXM: Imports an .mxm (Maxwell material file) into the material list.

Clone Material: Creates a clone of the currently selected material.

Rename Material: Shortcut for this command is F2.

Remove Selected: Removes selected materials from the scene.

Remove Unused: All materials that are not applied to any object are removed.

Remove All: Removes all the materials from the scene.

#### MATERIAL LIST PANEL **Materials** 百票 **DX** Material tiles-35 limeroughplastic orangeroughplastic 2Yellow Carpaint

orangeglossy plastic limegiossy plastic y ellow glossy metallicplastic

bluel metal

coldmetal

y ellow metal

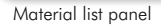

 $\mathbf{r}$ 

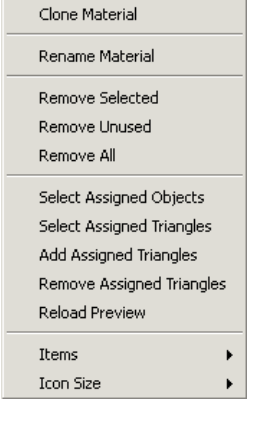

New Material

New Emitter

Import MXM

Rightclicking in the material list reveals the following menu:

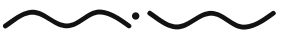

Maxwell Render 1.5 User Manual *PAGE 75*

#### MATERIAL BROWSER Panel

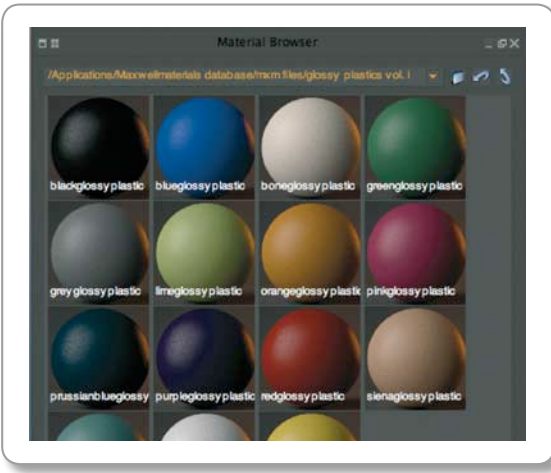

Material browser showing a selection of preset materials.

Preferences Panel

Set a materials folder in Studio preferences (Edit > Preferences > Paths)

Select Assigned Objects: Select a material and choose this option to select all objects that have this material applied.

Select Assigned Triangles: Select a material and choose this option to select all triangles that have this material applied.

Add Assigned Triangles: If you already have selected some triangles in the scene, use this option to add to that selection all triangles that have this material applied.

Remove Assigned Triangles: If you already have selected some triangles in the scene, use this option to remove from that selection all triangles that have this material applied.

Reload Preview: Select one or several materials and choose this option to generate a new preview for all the selected materials at once.

Items: This menu contains the option to sort the materials alphabetically.

Icon Size: Set the size of the icons displayed in the material list.

# MATERIAL BROWSER

This panel provides a way to browse the Maxwell materials available on your system. It is also available in the MXED, the standalone material editor. For every MXM file found in the material database, the material browser shows a small preview of the material.

Within the Maxwell installation folder there is a material database that you can browse. If you have set a materials folder in Studio preferences (Edit > Preferences > Paths), the Material Browser will open in that folder.

#### Assigning/adding materials from the browser is done by drag and drop, in one of three ways:

1. Drag and drop a material onto a selected object or group of triangles in the 3D/2D viewports. This action will add the material to the current scene and assign it to the object/ triangles.

2. Drag and drop the material to the material list (both from the browser in Studio or from the browser in MXED). The material is added to the list, but not assigned to any object.

3. Drag and drop the material into the material editor (both from the browser in Studio or from the browser in MXED). The material is added to the material list and is also opened in the material editor for editing. The material is not assigned to any object.

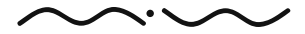

Maxwell Render 1.5 User Manual

A material can also be dragged from the Material list into the Material Browser, which is an easy way of creating your own material libraries. Several materials can also be selected at once and dragged to the Material Browser.

- A **–** from browser (MXST or MXED) to the selected object /triangles.
- B **–** from browser (MXST or MXED) to the material editor.
- C **–** from browser (MXST or MXED) to the material list.

# CAMERA Parameters

The camera parameters hold all the settings for the Maxwell cameras. For more info about working with the cameras, see the section on page 64.

Block: Checking this option will not allow to change the camera parameters.

Hide: Checking this option will hide the camera in the viewports.

### Position

Camera: XYZ world coordinates of the origin of the camera.

Target: XYZ world coordinates of the target of the camera.

Focal distance: Distance from the camera to the camera target.

Roll Angle: Rolling angle of the camera (in degrees).

#### **OPTICS**

Shutter: The shutter speed, specified in 1 / n of a second.

fStop: Controls the aperture of the lens.

Focal length: The focal length of the lens.

#### Resolution

 $X$  res: The X (width) resolution of the image.

Y res: The Y (height) resolution of the image.

Keep image aspect check box: Keeps the image aspect ratio when changing the width or height of the image resolution and/or the film back width/height.

Pixel aspect: Width–height proportion of the pixels. Useful when the rendering output will be displayed on devices which have non-square pixels, such as television sets.

# Drag & dropping materials

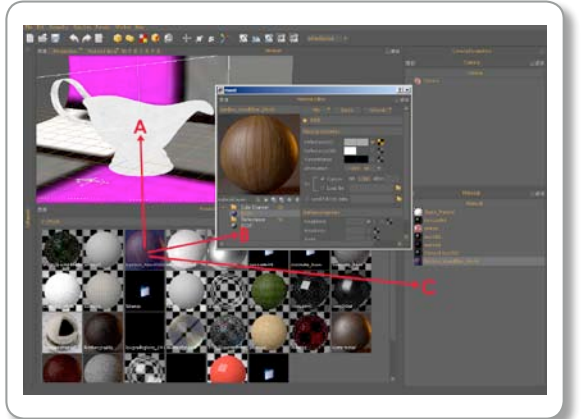

# RESOLUTION & OPTICS F-STOP

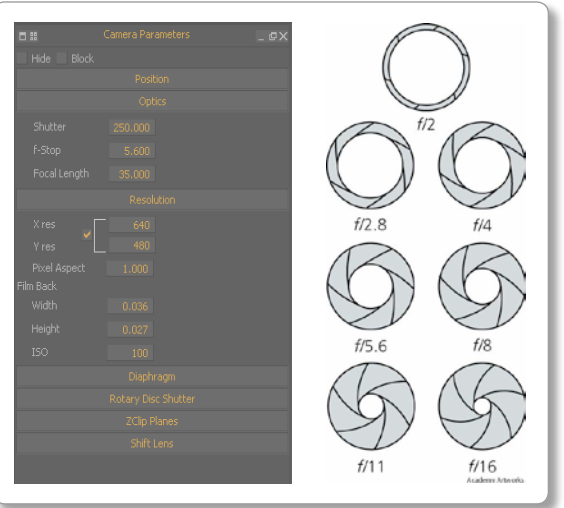

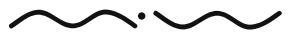

#### Film Back

Width: Camera film width.

Height: Camera film height.

ISO: Sensibility of the film.

(Higher ISO number means the virtual film is more sensitive to light).

#### Diaphragm

Diaphragm type: Choose Circular or Polygonal. This controls the shape of the "bokeh" effect caused by bright spots in the image that are out of focus.

Blades: Number of blades (for Polygonal diaphragm).

Angle: Angle of the blades (for Polygonal diaphragm).

### rotary Disc shutter

### Shutter Angle / FPS:

Enabling this check box allows the amount of motion blur in an image to be affected properly by the Shutter Angle parameter found in animation cameras. For still camera photography (Maxwell Render's default), the amount of motion blur in an image is controlled by the Shutter Speed parameter. The lower this value is, the longer the shutter is open, and the more pronounced the motion blur will be. However, for animations – where you are replicating a film camera - the shutter speed is generally fixed to a certain speed, usually 24 frames per second (1/24). Since film cameras can't control the amount of motion blur by changing the shutter speed, they instead have a rotating disc with an adjustable pie-shaped cut out on it, which controls how long each frame is exposed. The width of the cut-out is called Shutter Angle, and is expressed in degrees. Fully open (180 degrees) will yield the maximum amount of motion blur, while a very narrow setting (say, 15 degrees) will produce very subtle motion blur. This feature automatically translates your usual ISO/Shutter speed settings in combination with the Shutter Angle, so your animation exposure will match your still image exposure, while producing the proper amount of motion blur.

Maxwell Shutter (exposure) = FPS \* 360 / Shutter Angle Shutter Angle = FPS \* 360 / Maxwell Shutter (exposure) % of blur = Shutter Angle \* 100 / 360

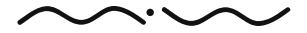

# Diaphragm panel

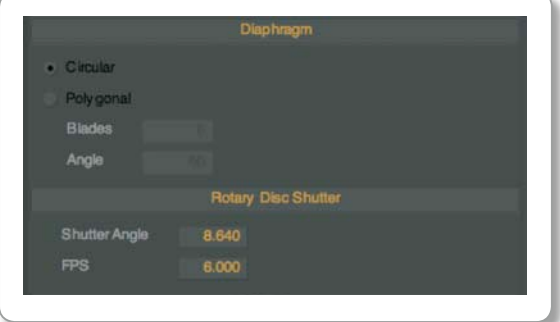

# CAMERA LIST

This panel lists all the cameras in the current scene. Rightclicking in the camera list panel shows a menu with the following options:

New Camera: Creates a new camera, shortcut Ctrl+C or Command+C (Mac)

Make Active: This option will set the selected camera as the rendering camera and also switch the viewport view to this camera.

Rename: Rename a camera, shortcut F2.

Hide/Unhide: Hide or unhide a camera from the scene. The camera can still be used to render.

Block/Unblock: Block or Unblock a camera to prevent accidental movements.

Clone: Clones the currently selected camera.

Delete: Select one or more cameras and choose this option to delete them from the scene.

Items: Sort cameras alphabetically.

Icon Size: Set the size of the icons displayed in the camera list panel.

# ENVIRONMENT SETTINGS

Environment lighting options in Maxwell Render are grouped under this panel. Choose from the drop-down list the type of environment lightning you want:

### None:

This will turn off all environment settings. Perfect for setting up emmiter based projects.

# SKY DOMF.

This option represents a uniform colour sky. Click the "Settings" tab to expand its settings.

Set Colour: Clicking on this button will open a colour picker to choose the dome colour.

Lumens: Type in the intensity of the sky dome in lumens.

# Physical Sky:

Maxwell Render provides a physical sky model that reproduces the skylight conditions at different locations/dates/hours. When the sky is enabled, the viewport shows a visual representation of the sky that can be enabled and disabled by pressing the '**K**' key.

# CAMERA LIST PANEL

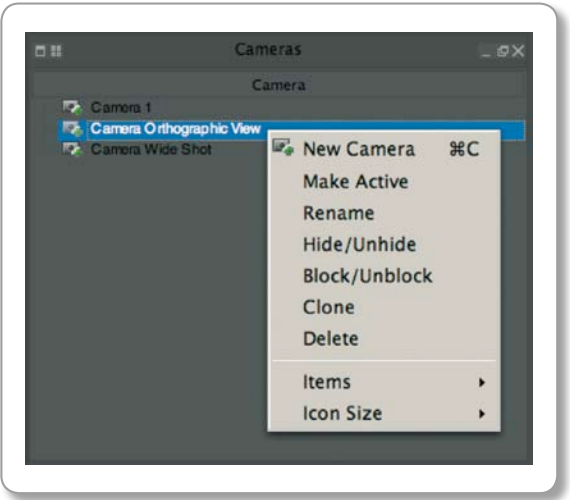

You can select any camera in the list by clicking on it. By Rightclicking in the camera list panel will display the panel dropdown menu.

### ENVIRONMENT SETTINGS PANEL

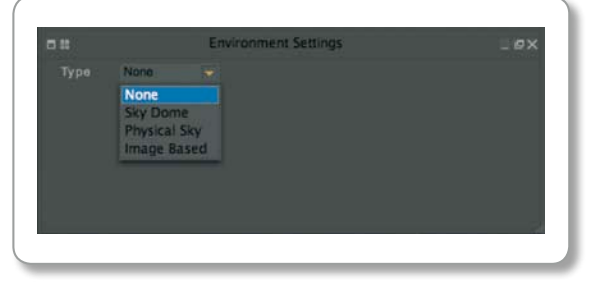

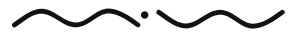

### Environment Panel

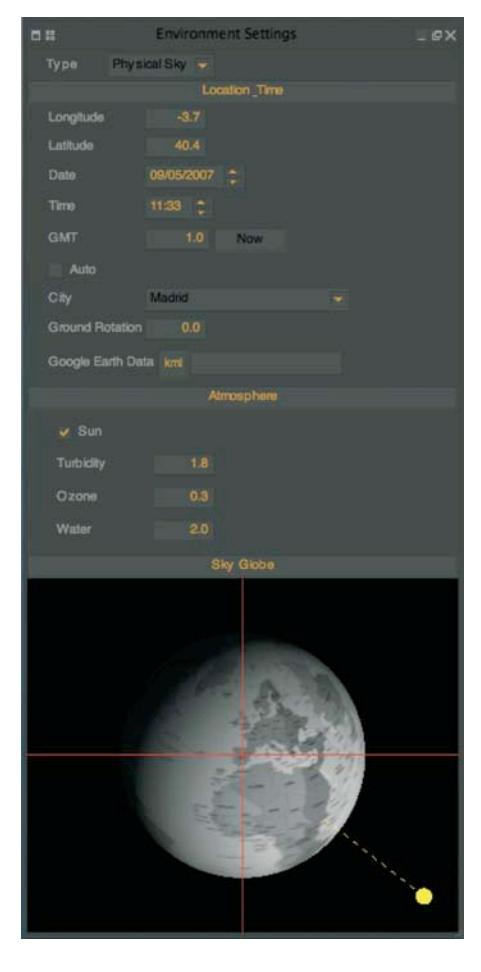

# Location Time

Longitude/Latitude: Earth positions to calculate the sky/sun light direction.

Date: Set the date.

Time: Set the time.

GMT offset: Set the Greenwich Mean Time offset of the longitude/latitude location.

Now: Press this button to set the time and date to your computer's current time and date.

Auto: Enables the Auto GMT function. This function updates the GMT automatically as you move the Sky globe or change the longitude/latitude.

City: List of cities for quickly choosing a location. The list is a text file which you can edit to add/ delete locations. It can be found in your Maxwell install folder (cities.txt).

Ground Rotation: Allows you to rotate the north direction. This is useful when you want to reposition the sunlight without changing the location or date/time settings which would change the sky illumination.

Google Earth™ Data: Allows you to import a KML file to set the location.

#### Atmosphere

Sun: Enable or disable direct sunlight. The direct sun light can be enabled or disabled independent from the sky light.

Turbidity / Ozone / Water: Physical properties of the sky, slightly affect the colour components of the sky. Increasing turbidity gives a warmer yellow tone, increasing Ozone gives a colder blue tone.

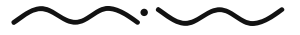

#### Sky Globe

You can interactively rotate the Earth in the display, to change to a different location. Use Alt+LMB to rotate and Alt+RMB to zoom in/out. The shortcut key "**K"** enables or disables the sky representation in the graphical viewport.

The graphical viewport shows the geographical directions (N, E, S, W) by means of a compass located in the bottom left corner. The sun is represented by a small yellow sphere that points to the sun direction. When the sun is below the horizon, the yellow sphere fades to black.

#### Image Based:

Applies an HDR or MXI image file to a spherical environment. These two image formats store high dynamic range data, providing accurate environment lighting.

NOTE: that there are several available channels for specifying MXI/HDR maps; this is a very powerful feature as it allows the user to have more control over the effects of the environment on the scene. For example you can use one MXI/HDR map for illuminating the scene, and another map for the reflections.

Background channel: Allows the addition of an MXI/HDR map as a background environment, not for emission purposes but for having a background image in the scene. Screen mapping can be used to map the MXI/HDR image to screen coordinates.

Reflection channel: Add an MXI/HDR map for reflections on scene objects. Refraction channel: Add an MXI/HDR map for refractions on scene objects.

Illumination channel: Add an MXI/HDR map as a background emission.

Each channel can be edited separately. The following options are available for each channel:

Browse button: For selecting the MXI/HDR map.

Disable channel: Map will not be used for rendering.

Intensity: Adjust the contribution of the map for scene illumination/reflections/refractions.

Scale: For scaling the current map.

Offset: For rotating the spherical environment. 0 to 1 represents  $0 - 360^{\circ}$ .

#### **COMPASS**

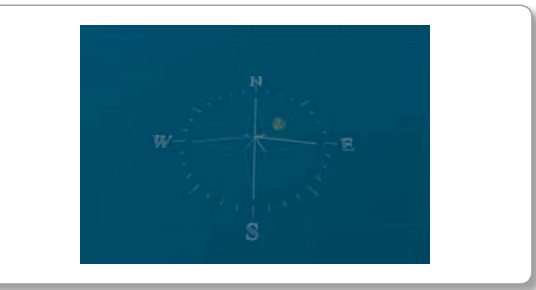

Compass and Sun direction

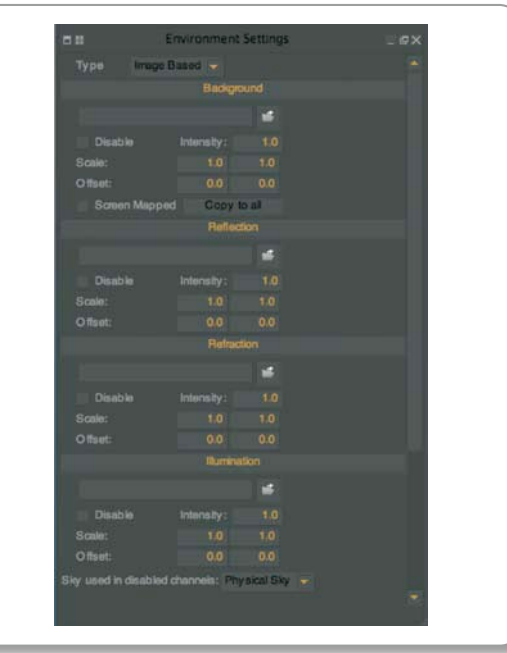

The Image Based dialogue panel

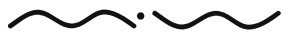

### RENDER OPTIONS PANEL

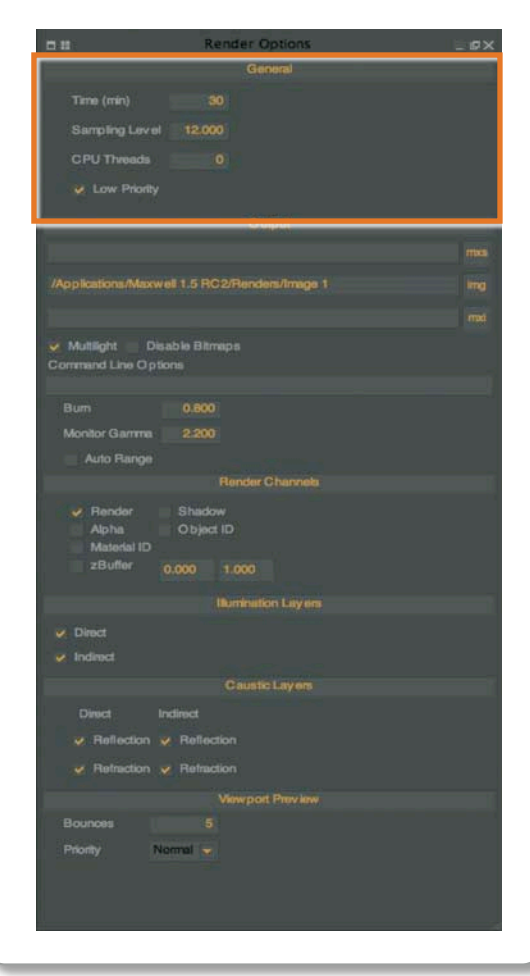

The General options panel is highlighted here.

Sky used in disabled channels adds an extra control over the environment. If any MXI/HDR channels are disabled, you have the option to use the SkyDome, Physical Sky or None to replace the disabled channels.

Additionally there is a "Copy to All" button in the Background Channel section. This lets you copy all the settings including the map from the Background Channel to all the other channels.

# RENDER OPTIONS

The "Render Options" panel shows the different controls related to the rendering process:

#### **GENERAL**

Time (min): Set the maximum render time (in minutes) for the render. The longer the time is, the cleaner and more accurate the image you will obtain.

Sampling Level: Maximum sampling level required. The render will stop when this SL is reached. As with the "render time" parameter, the higher sampling more accurate the image you will obtain.

CPU Threads: Number of threads dedicated to the render. By default 0 threads means that all available CPUs are used. In special situations you may require less threads if the machine is working on other tasks. Note that one core in a multi core CPU is considered 1 CPU thread.

Low Priority: Enabling this option gives the Maxwell render process a low priority. Useful if you wish to work on your computer while rendering.

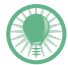

Maxwell will finish the rendering process when one of these conditions "Render time" or "Sampling level" is met. If you want to finish at some specific render time, set a very high sampling level, and conversely, if you want to reach a specific sampling level, set a very high render time.

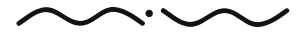

## $O$ UTPUT

MXS: Specify a name and path for the current scene to be rendered. You can specify another name than the currently loaded scene and Studio will save it under that name before starting the render.

 $IMG$ : Specify a name along with suffix (eg. .jpg, .bmp, .tif, .tga, .png) and path for the image file created when rendering. An image file is always created when rendering, if you don't specify a path and name, it will be saved as "default.png" in your Maxwell install folder.

NOTE: If you have specified a "Renders" path in your Studio preferences, you can simply enter a name with suffix without specifying the path and the image file will be saved to that folder.

 $MXI:$  Specify a name and path for the  $MXI$  file created when rendering. An  $MXI$  file is always created when rendering, if you don't specify a path and name, it will be saved as "default.mxi" in your Maxwell install folder.

NOTE: If you have specified an MXI path in your Studio preferences, you can simply enter a name without specifying the path and the MXI file will be saved to that folder.

Multilight™ Enabled: Enables the Multilight™ feature.

Disable Bitmaps: No textures will be used when rendering and all materials will be replaced by a default Maxwell material.

Command Line: Text box where you can enter any command line option (please refer to page 111). Any of the commands entered here will overwrite the render options. As an example, you can render to a test resolution from command line without losing the final render parameters specified in Resolution parameter in the Camera Parameters panel.

Burn: Parameter to control the highlights in a render. Lower burn values will decrease the intensity of the highlights to avoid "burned out" areas in the image. In most cases this parameter should be left at default. Lowering it too much may produce unnatural looking images.

Monitor Gamma: Maxwell internally uses a gamma of 2.2 to convert from spectral space to RGB space. You can use this parameter to control the gamma conversion. Lower gamma values darkens the image, higher values lightens the image. Note that you can control this parameter interactively while rendering in MXCL.

# RENDER OPTIONS PANEL

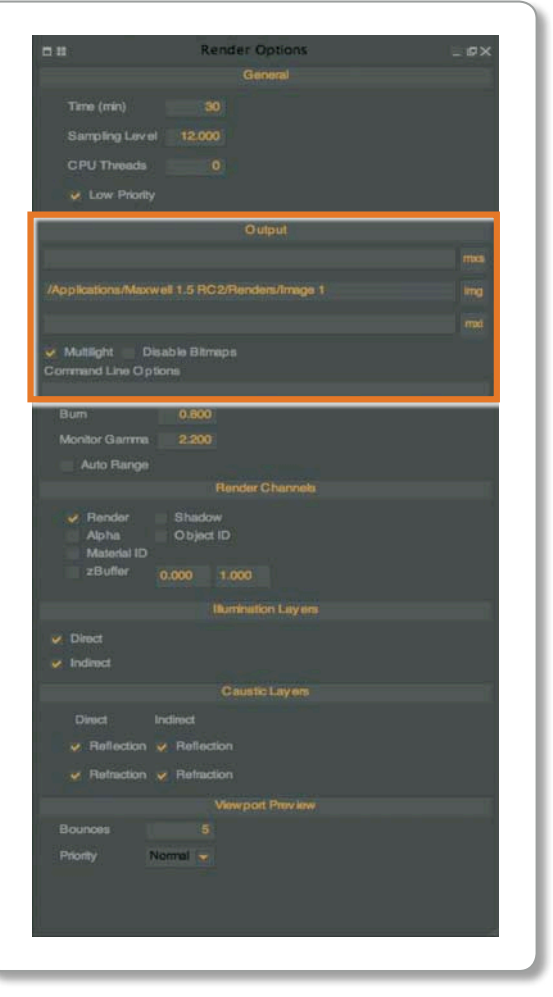

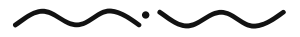

### RENDER OPTIONS PANEL

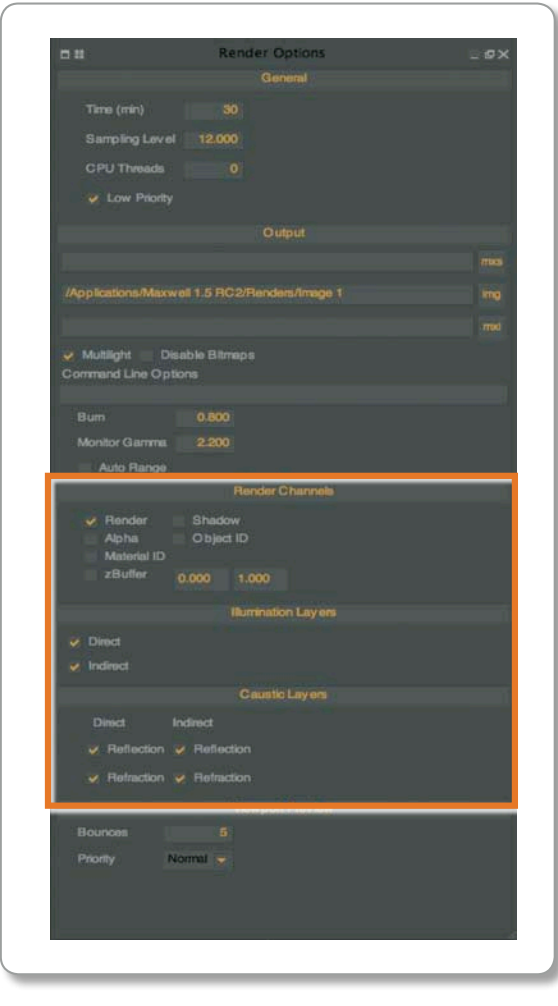

#### Render Channels

Several render layers are available, useful for compositing tasks. Calculating more layers will take extra time at the beginning of the rendering phase. The output will be saved in the same directory as set in the MXCL Render Path.

Render: Output the main render image.

Alpha: Output the alpha image.

Object ID: Output multicoloured material silhouettes.

zBuffer: Output an image representing scene depth within the two values specified in zBuffer range. The range is in meters.

Shadow: Shadow Pass shows the cast shadows of the materials with the "Matte Shadow" Flag enabled.

Material ID: Output multicoloured object silhouettes.

#### Illumination Layers

Choose whether to render direct lighting, indirect lighting or both. Render time could be slightly reduced when disabling any of these layers.

Direct: Enables the direct lighting render layer. Direct lighting is considered light that falls directly on objects.

Indirect: Enables the indirect lighting render layer. Indirect lighting is considered light that has already bounced off of another object.

#### Caustics Layers

Controls the rendering of caustics. Render time could be slightly reduced when disabling any of these layers.

Reflection – Direct: Enables the direct reflected caustics (if direct layer is enabled). These are caustic light patterns caused by direct light bounced off reflective objects.

Reflection – Indirect: Enables the indirect reflected caustics (if indirect layer is enabled). These are caustic light patterns caused by indirect light bounced off reflective objects.

Refraction – Direct: Enables the direct refracted caustics (if direct layer is enabled). These are caustic light patterns caused by direct light going through refractive objects.

Refraction – Indirect: Enables the indirect refracted caustics (if indirect layer is enabled). These are caustic light patterns caused by indirect light going through refractive objects.

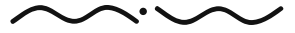

#### Viewport Preview

Set the options for the preview rendering in the viewports.

Bounces: Number of bounces for the preview renderer (more bounces, the slower and more accurate the preview).

Priority: Set the CPU priority of the viewport preview rendering.

# History

The History panel records almost all edits you make in Studio and lets you step backwards or forwards through the list of changes. Simply select one of the entries to move through the history. You can purge the history list from Edit > Purge History.

#### HISTORY PANEL

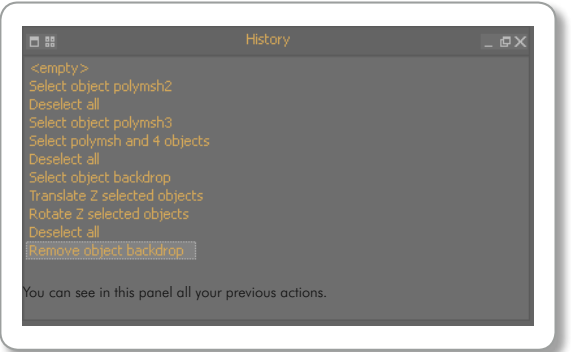

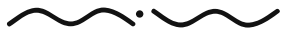

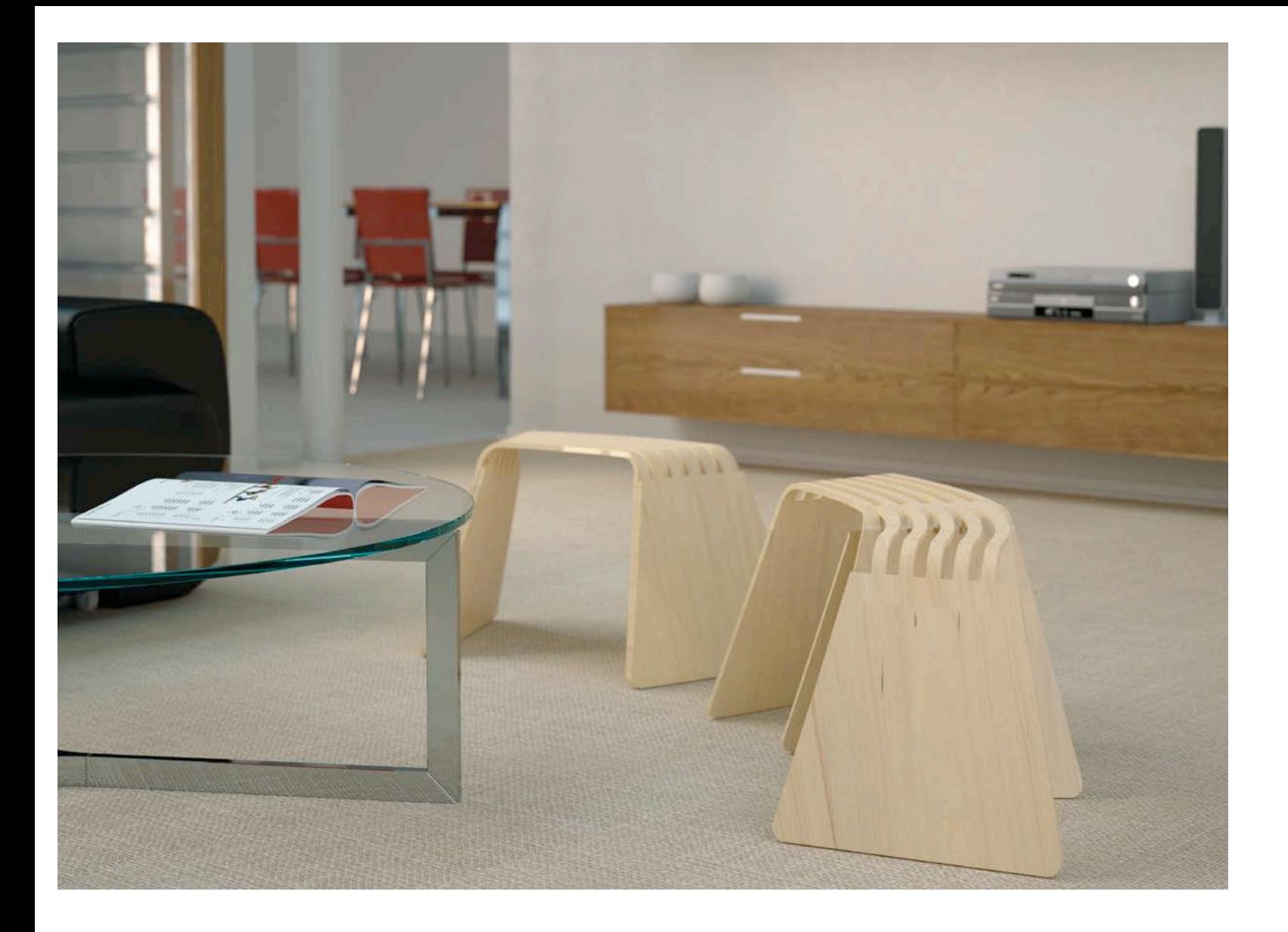

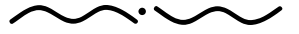

Maxwell Render 1.5 User Manual

# **>> WORKING WITH OBJECTS:** Importing Objects

Currently, the file formats supported are: MXS, OBJ, STL, LWO, XC2, DXF, 3DS, FBX (All Plan 2005). Some of these formats only store one single object while others support any number of objects. Maxwell requires these formats to provide 3D polygonal data as triangles. Other geometry formats are not supported.

Another alternative to importing geometry into Studio is to save a MXS scenes (Maxwell scene file format) with the Maxwell plug-in for your application, and opening or importing that scene into Studio.

There are three possible ways to import objects into Studio:

- 1. Use the menu command "File > Import".
- 2. Rightclick in a graphical viewport, and choose "Import".
- 3. Drag and drop an object from your file explorer into the object list panel or viewports.

When Maxwell Studio saves the scene, the geometry is packed in an MXS file, therefore the original object files are no longer needed.

# Renaming Objects

Select an object and press **F2** to rename it.

# Replacing Objects

If you need to replace an object in the scene with an updated one, you can simply reimport it and Maxwell will recognize an object with the same name already exists in the scene and show you this pop-up asking you what do with the new object:

This is a very practical feature, as the geometry of the objects can be changed without removing all the material properties.

# Using Preset Object Libraries

It is also possible to load any of the preset scenes and objects available with the installation by clicking on "File > Load Environment" and "File > Load Object from Library".

# IMPORTING OBJECTS

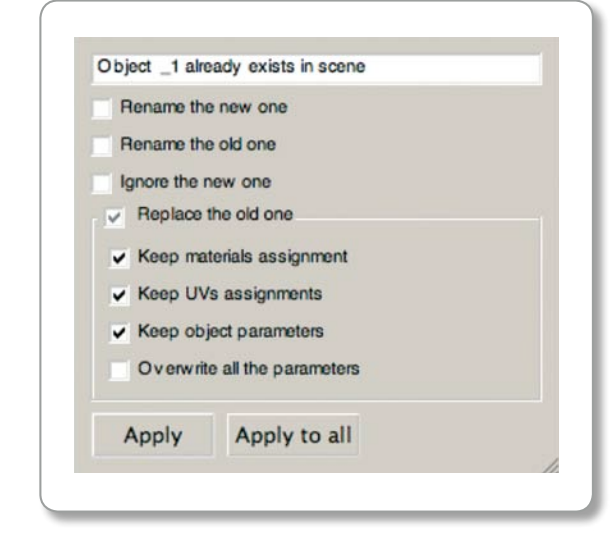

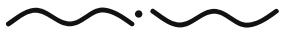

# SELECTING OBJECTS

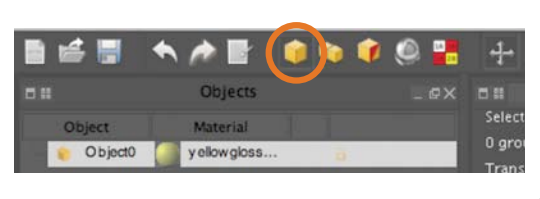

Make sure you are in object selection mode:

# SELECTING BY USING A REGION

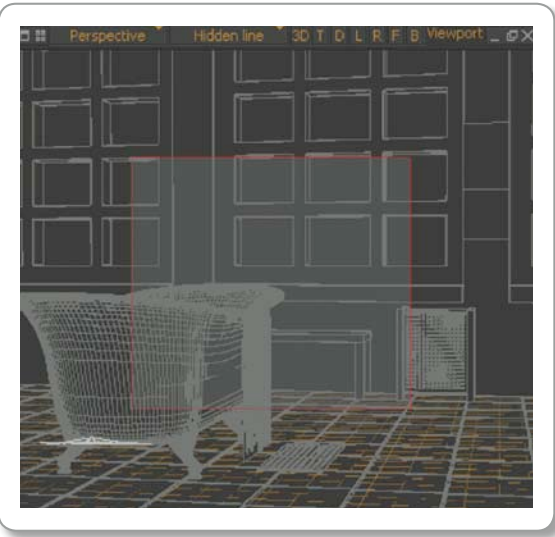

By loading any of the environments the user will have a studio-like environment to render their own objects. Please note the environments are set to match a certain scale, please keep this in mind when choosing an environment. Users can also create their own environments and objects by simply saving their scene in the "studio environments" folder or the "objects library" folder found in the Maxwell install folder. They will then be available from within Studio for quick loading.

# Selecting Objects

Objects can be selected in the 2D/3D viewports by clicking single objects with the left button or dragging a region with the left button pressed. Selected items will be highlighted.

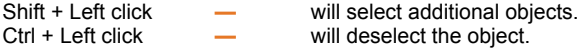

Press **ESC** to deselect all objects.

The objects can also be selected in the Object List Panel. Shift and Ctrl can be used as with the viewport selection.

#### Selecting by using a region

There are more options for working with object selections, available by Rightclicking in the 3D/2D viewports, or in the Object list panel. These options are explained in the MAXWELL STUDIO: PANEL TYPES section on page 71.

# Move / Rotate / Scale

In order to move, rotate or scale any objects, they must be selected previously. You can edit one or more objects at the same time. Switch to object editing mode using the icons in the upper toolbar or using the keyboard shortcuts Q (all), W (move), E (rotate), R (scale).

You can move, rotate or scale the selected objects dragging the axes or using the numerical inputs in the Object parameters panel. For the numerical inputs, you can press the middle mouse button inside an input box, and drag the mouse up/down to interactively change the values.

Press **ESC** to exit object editing mode.

# MOVE/ROTATE/SCALE

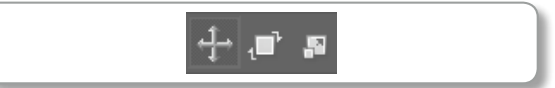

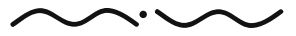

Maxwell Render 1.5 User Manual

# Selection Modes

There are different selection modes accessible through the icons in the main toolbar or with the keyboard shortcut '**T'**. By default, the selection mode is set to "Object".

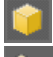

Object selection: Select objects.

Group selection: Select only groups.

UV set selection: Select only UV sets.

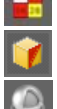

Triangle selection: Select only triangles.

Material selection: This is useful to "pick" the material assigned to an object or face. The material will be selected in the Material list panel.

Extra features to improve the triangle selection process are available from Selection > Polygon Selection and Selection > Polygon Selection Mode:

#### Selection menu

**+** Key will expand the selection to the neighbour faces. Pressing the key '+' several times will propagate the selection to the next neighbor faces of the current selection. Faces you want to become selected must be connected.

**-** Key will do the opposite of key '+' reducing the selection to the inner neighbor faces.

**/** Key (slash) will expand the selection to contain all the connected faces.

**\*** Key (asterisk) will invert the current selection.

Key  $F8 - F9 - F10 - F11$  switch amongst different triangle selection modes:

Set expand to facet selection mode will select facets instead of triangles.

Set raycast polygon selection mode will select both front and back faces of an object.

Set front-face polygon selection mode will select only front facing triangles.

Set paint polygon selection mode allows you to drag the mouse to paint the selection over the surface. Use the **SHIFT** key to select more triangles while dragging the mouse.

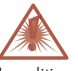

In editing mode, it is not possible to select other objects using the left mouse button. You can either press ESC to exit the editing mode, or use the middle mouse button to select a different object.

#### Selection menu

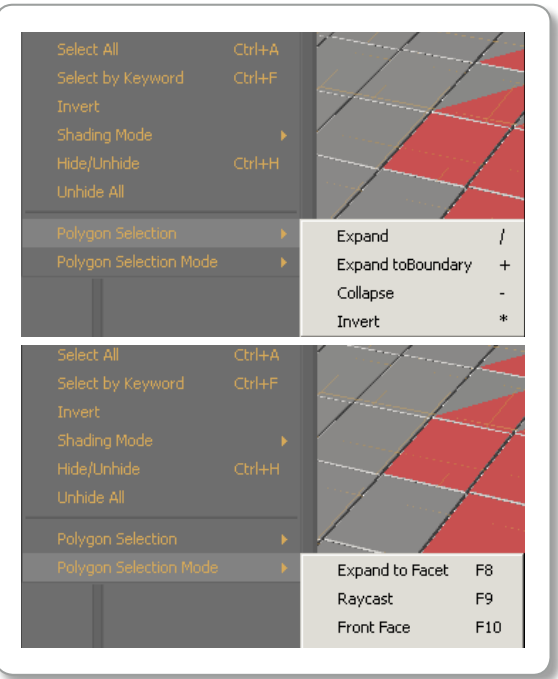

You can expand your selection by navigating through the drop down menus or by using the keyboard short cuts.

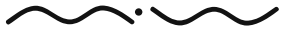

Maxwell Render 1.5 User Manual *PAGE 89*

## WORKING WITH GROUPS

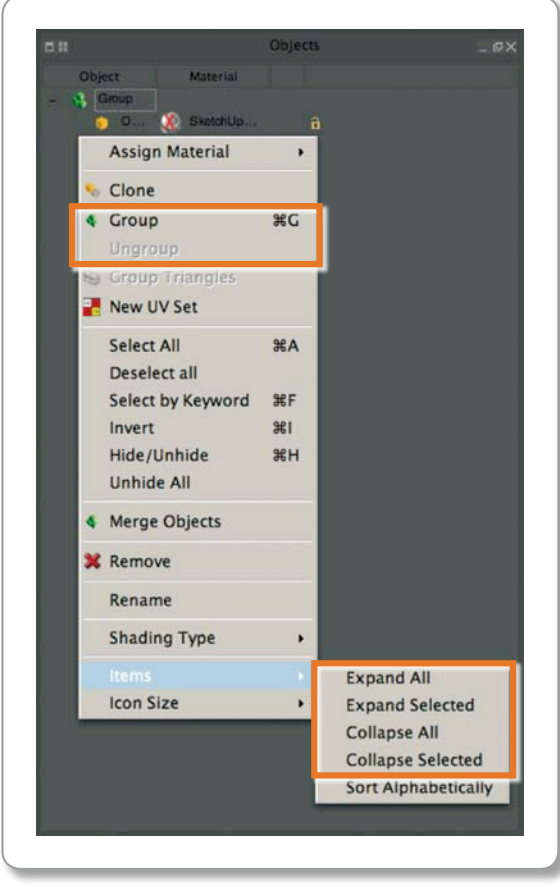

More options for working with groups are available via the Rightclick menu.

# Working with Groups

Objects can be grouped by selecting the objects to be grouped and choosing "Create group from object selection" from the Rightclick menu in the viewports, or the Object list panel. Objects can be moved from one group to another, or removed from groups by dragging them out of the group in the Object list panel.

More options for working with groups are available via the Rightclick menu in the Object list panel. Please note that depending on the type of selected item, some of these options won't be available.

Group: Select more than one object and select this option to group the objects.

Ungroup: Select one or more groups and select this option to remove the objects from the group. The objects will be placed outside the group, they won't be deleted from the scene.

Expand All: Expands all the groups in the object list.

Expand Selected: Select one or more groups and select this option to expand the group(s).

Collapse All: Collapses all the groups in the object list.

Collapse Selected: Select one or more groups and select this option to collapse the group(s).

Groups can also be moved and rotated using a single pivot point. Select the group and press the Move / Rotate / Scale. A single set of transform handles will appear.

# **> MERGE OBJECTS**

Select two or more objects, Rightclick in the Object List Panel and choose Merge. The separate objects will be merged into a single object. This is useful to simplify your scenes (merge for example all objects that share one material), or to merge emitters to reduce the number Multi Light sliders in MXCL.

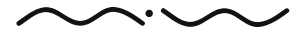

Maxwell Render 1.5 User Manual

# MAXWELL STUDIO (MXST): TEXTURING & ASSIGNING MATERIALS Maps and Textures

Maxwell Studio provides built-in features to map textures to objects using different UV sets. Maxwell Studio also reads the UV mapping information exported from the 3D applications by the Maxwell plug-ins.

In order to texture an object, we need to introduce the concept of an UV set first. An UV set is an object property that tells how to map a 2D Bitmap onto the 3D object surface. There are different kinds of UV sets: cubic, spherical, cylindrical and planar to project the Bitmap according to the desired effect.

# Creating a new UV Set

Select the object and Rightclick in the viewport, or click the Geometry menu and choose "New UV Set".

The new UV set will be added to the UV Sets section in the Object parameters panel (where all UV sets belonging to the object are listed).

Every UV set contains a set of editable parameters. These parameters are available in the Object Parameters Panel – UV parameters section. You can add as many UV sets as you want to a single object. Every UV set will be given a unique "channel" number.

For details about the parameters in the UV set parameters panel, please see page 74.

# UV Set – Channel ID

It is important to understand that the channel ID of the UV set is the way for Maxwell Studio to know which texture should use which UV set. You specify this channel number in the material editors texture picker:

For example, if you have two UV sets applied to an object, one cylindrical with the channel ID of 0, and one flat UV set with the channel ID of 1, and you want to map a texture to the object using the flat UV set, then you must specify in the texture picker for it to use Channel: 1.

#### MAPS AND TEXTURES

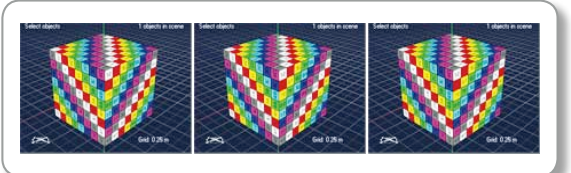

Cubic, Spherical and Planar UV sets.

# CREATING A new UV SET

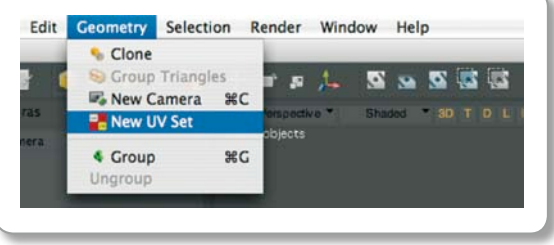

Or alternatively select the object and Rightclick in the viewport.

### Channel ID

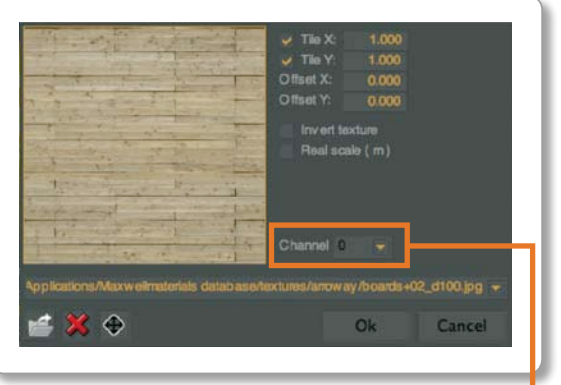

The Channel ID is located here in the Texture Icon pop up window.

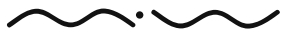

# cubic UV

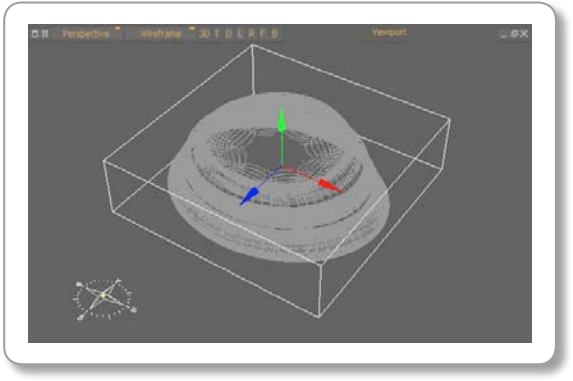

An object with a cubic UV set applied (white square).

# Adjusting a UV Set

The UV sets can be moved/scaled/rotated in the viewports, the same as with objects, or you can use the numeric inputs in the UV parameters section of the Object Parameters panel.

You must select the UV set first, from the UV Sets section of the Object Parameters Panel. To see the projector in the viewport, switch to UV set selection mode:

This selection mode allows you to move/rotate/scale only UV sets and not the object itself.

# Creating a New Material

Rightclick in the Material List panel and choose "New Material".

# Importing a Material

Rightclick in the Material List panel and choose "Import". Browse to a folder containing an mxm file. When importing a material with textures, Studio will look for the textures in the following order:

The paths contained in the material itself.

- The folder where the mxm is located.
- The folder of the currently opened scene.
- The five texture paths set in the Studio preferences (Edit > Preferences > Materials > Textures).

If Studio still can't find the textures it asks the user to locate them.

# Assigning a Material to a Single Object

Three possible ways:

- 1. Select the material in the Material List panel and drag it over the object in the Object List Panel.
- 2. Rightclick the object in the Object List Panel, and choose Apply Material > Your material.

3. Select the material in the Material List Panel and drag it over the object in the viewport. If one or more objects were already selected the material is applied to the selection. If no objects were selected a red bounding box appears on the object that will receive the material.

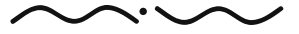

Maxwell Render 1.5 User Manual

# Assigning Material to Several Objects

Select one or more objects in the viewport or the Object list panel. Select the material in the Material list panel and drag it over the selection in the Object list panel or in the viewport.

# Assigning Materials to Groups

Select the material in the Material list panel and drag it over the group in the Object list panel.

# Assigning Materials to Triangles

Enter triangle selection mode  $\bullet$  and select some faces. Select the material in the Material list panel and drag it over the faces selected in the viewport. Alternatively you can drag and drop a material over an existing triangle group in The Triangle Groups section of the Object Parameters panel. The material will appear next to the triangle group.

# Renaming a Material

The material name can be changed by pressing **F2** with the material selected in the Material List panel.

# Enabling/Disabling textures

Textures can be enabled or disabled using the check box to the left of the texture icon.

# Additional Texture Options

Options for tiling and offsetting the texture are found in the texture picker. For details on these options, please see the Material Editor Panel section on page 28.

### Assigning Materials to Triangles

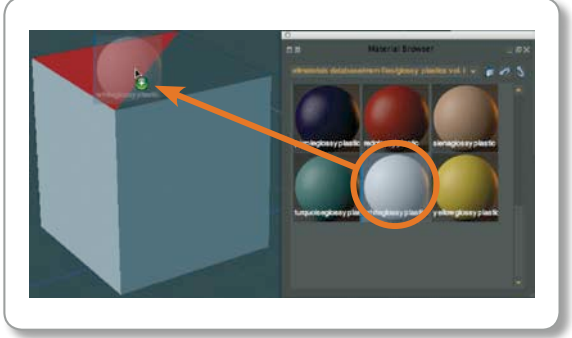

You can easily drag and drop all your materials within the window.

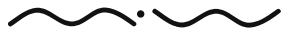

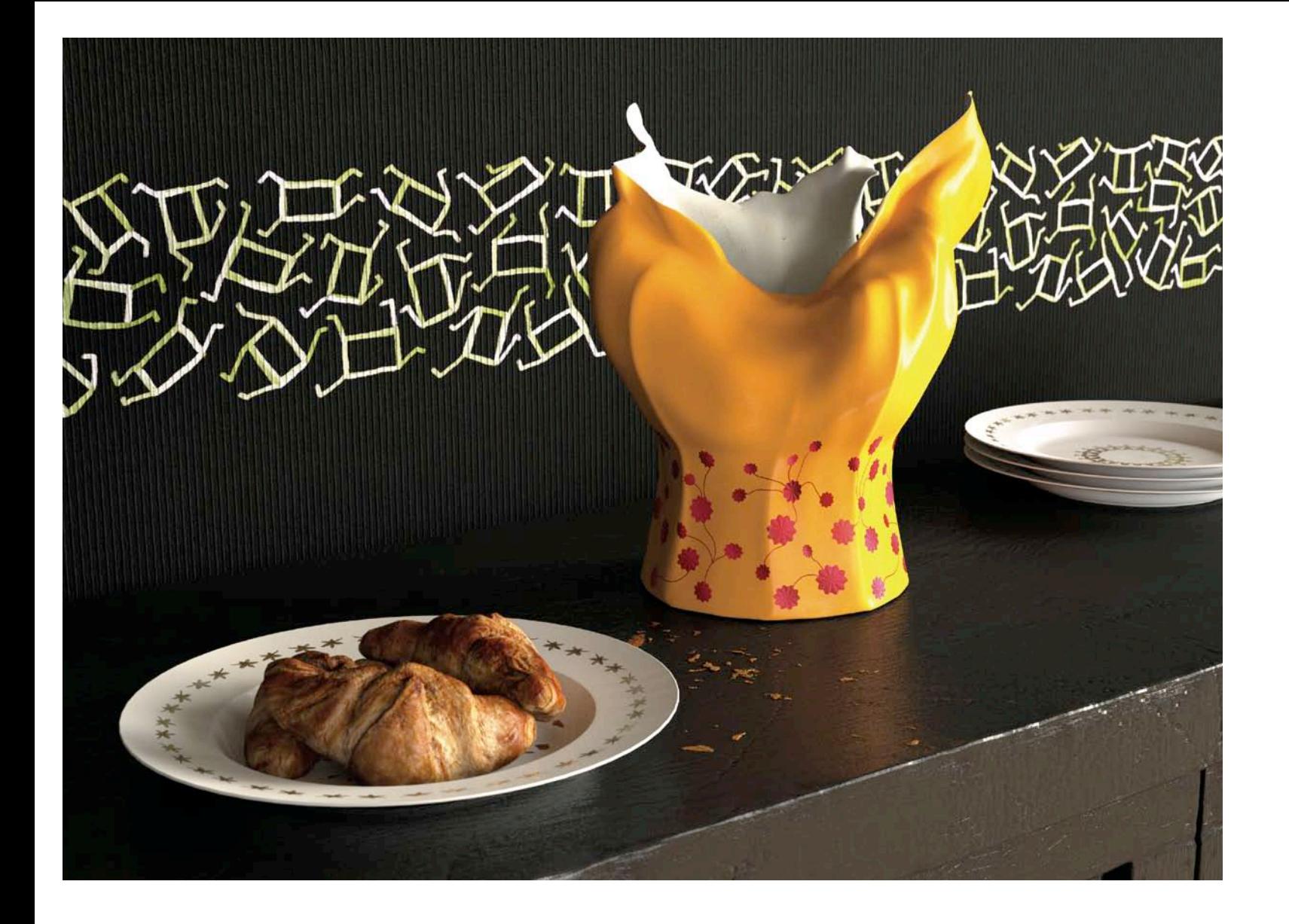

Maxwell Render 1.5 User Manual

# MAXWELL STUDIO (MXST): RENDERING Viewport Rendering

Rendering can be done directly in the 2D/3D using the following buttons on the right:

Depending on whether a camera or perspective mode is active, the render will cover only the camera frustum or the full window. Also, the render can be launched from an orthographic view. To cancel the render process, click anywhere in the viewport.

# BLOW UP Region

This rendering command allows you to draw a render region in the viewport, and render that region at the full resolution set in the camera settings. The ratio of the render region will be kept. For example if you draw a render region 200x400 pixels (a ratio of 0.5), and the camera resolution set to 500x500, the rendered blow up region will be 250x500 pixels.

# Sending the Scene to MXCL Render/Viewer

Press the render icon in the top row of icons: This will send the .MXS to the MXCL Viewer and start the render. More info on the MXCL Viewer options can be found on page 102.

Render options for both viewport rendering and rendering via MXCL are found in the Render Options Panel. A detailed explanation of each option is found on page 82.

#### Shortcuts:

CTRL + P **=** Preview CTRL + SHIFT + P **=** Render

#### Preview Vs Render

Both commands "render" the scene, but the preview render uses the Maxwell preview render engine called RS0, while the Render command uses the main render engine called RS1. Preview rendering will be faster but of worse quality. It can be useful however for checking light levels and if textures are mapped correctly to objects.

# Viewport Rendering

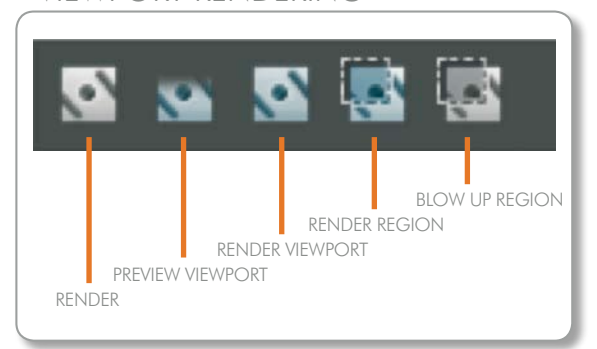

### BLOW UP region

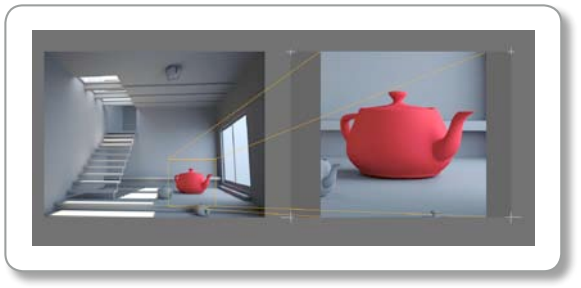

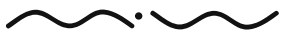

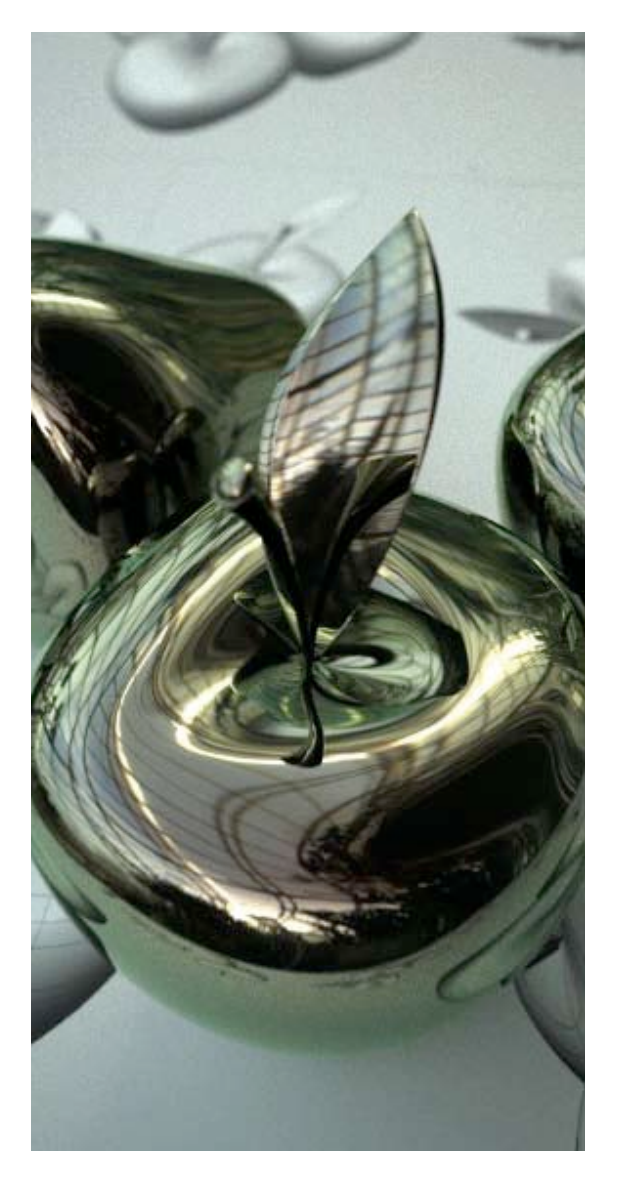

# Pack and Go… Function

This function can be accessed from File > Pack and Go. The Pack and Go function lets you copy all materials/textures/ior files used in the scene, as well as the scene file itself, to a folder of your choice. This makes it very easy to share scenes with other users, or use the Pack and Go function if you want to quickly organize your scene, making sure you have gathered everything that is needed.

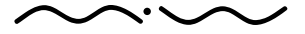

# MAXWELL STUDIO (MXST):

# PREFERENCES

The Preferences can be accessed from the top menu, Edit > Preferences.

# General

Delete temporary files when closing: When exiting Studio, this option will delete the temporary .MXS files created for rendering**.**

# $\triangle$  APPFARANCE:

Load Studio look: This option will display the Studio default grey look.

Show RGB colours in axis: In object and camera panels, the X,Y,Z axis numeric input boxes can display a color, indicating the axis of the numeric input (X=Red, Y=Green, Z=Blue).

Check for updates automatically: By selecting this checkbox Maxwell will check for any new Maxwell Render updates available.

Icons size: Set the default icon size for objects, materials and the toolbar.

# Warnings

You can specify here whether Studio should show warning pop-ups before proceeding with operations such as deleting objects and materials. "Do not show material performance warnings" check box is used for hiding pop-ups when you turn on dispersion or load an .ior file in the material editor.

# **> PATHS**

You can specify here the default paths that Maxwell should use. Paths can be set for: Scenes, Materials, Textures, Renders, Temp .MXS files (used when rendering through MXCL viewer), Default mxm.

# PREFERENCES PANEL – GENERAL

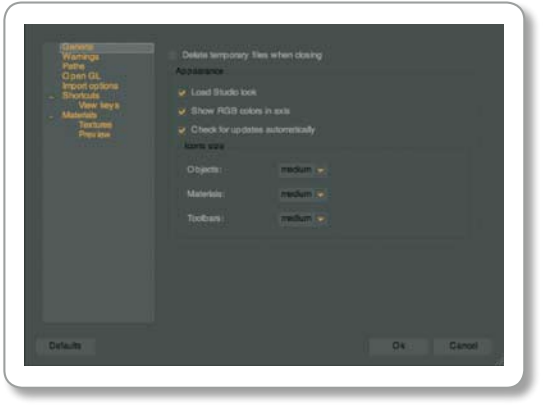

# PREFERENCES PANEL – PATHS

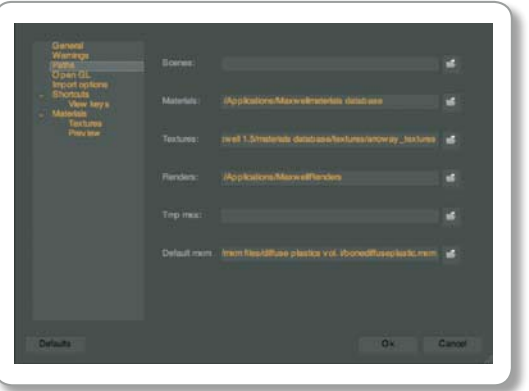

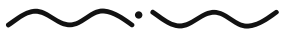

# PREFERENCES PANEL – OPEN GL®

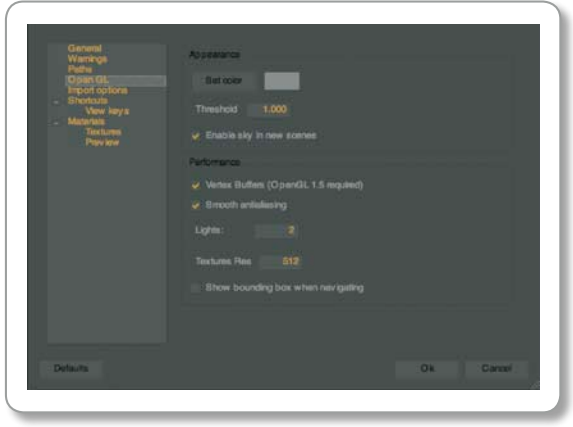

# PREFERENCES PANEL – IMPORT OPTIONS

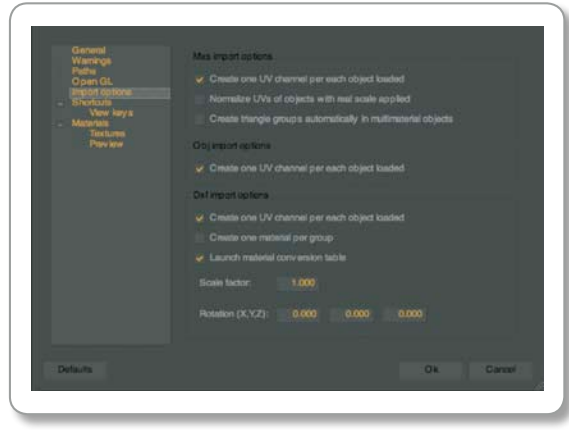

# > OPENGL®

#### Appearance

Set colour: Colour of viewport backgrounds.

Threshold: Maximum angle to merge polygon lines shown in the viewport (this is only applied to OpenGL® display, no polygon lines are merged for rendering).

Enable sky in new scenes: Physical sky will be on by default in new scenes.

# Performance

Vertex Buffers: Uses the vertex buffer feature of OpenGL® 1.5 to greatly increase viewport speed with heavy geometry. Disable this feature if you experience problems or artifacts in the viewport display.

Smooth AA: Enable / disable line antialiasing.

Lights: Number of lights used in OpenGL® viewports.

Texture Res: Texture resolution to use in the OpenGL® viewports.

Show bounding box when navigating: Acceleration mode showing the objects as bounding boxes when rotating/panning/zooming in the viewport.

### Import options MXS import options:

Create one UV set per each object loaded: If an object in an .MXS file (generated by a plug-in for example) does not have any UV information, this option will create a UV set for the object.

Normalize UVs of objects with real scale applied: If some objects in the MXS file are assigned materials which have real scale enabled, this option will normalize the UVs of those objects so that the textures will be displayed and rendered properly for those objects.

Create triangle groups automatically in multimaterial objects: This option is useful for importing older mxs scenes, in which case Studio will create the triangle groups for each imported object that had multiple materials applied to it. If this option is off, Studio still imports the objects correctly, with multiple materials applied, but you will not have any triangle groups to edit in case you want to add/ delete to the triangle selection or apply other materials to the triangle groups. Please not that for a scene with many objects, turning this option on will increase scene loading time. The newer plug-ins automatically create triangle groups so this option is not necessary.

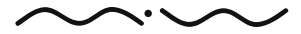

Maxwell Render 1.5 User Manual

# OBJ import options:

Create one UV set per each object loaded: If an object in an .obj file does not have any UV information, this option will create a UV set for the object.

# DXF IMPORT OPTIONS:

Create one UV channel per each object loaded: If an object in an .dxf file does not have any UV information, this option will create a UV set for the object.

Create one material per group: DXF layers will be imported as groups in Studio and this option creates and assigns the same material to all objects part of that group.

Launch material conversion table: When importing a dxf with several layers, this option brings up the material conversion table which lets you specify which material should be assigned to which layer.

Scale factor: Lets you specify the scale that was used for creating the dxf file. If your dxf was created using meters, leave this option at 1.000. If it was created using mm, set this option at 0.01. If created in cm, set it to 0.1.

Rotation  $(X, Y, Z)$ : Lets you change the rotation of the dxf file for systems that use the Z axis as the up axis for example.

# Shortcuts

Allows you to set your own shortcut keys for Studio commands.

View keys: You can see in this menu all the keyboard shotcuts listed.

Invert rotation: Allows you to invert the rotation behavior when rotating the view in the graphical viewports.

### PREFERENCES PANEL – IMPORT OPTIONS

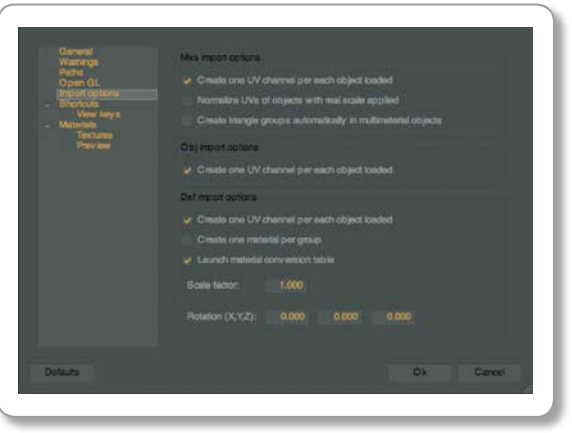

#### PREFERENCES PANEL – MATERIALS

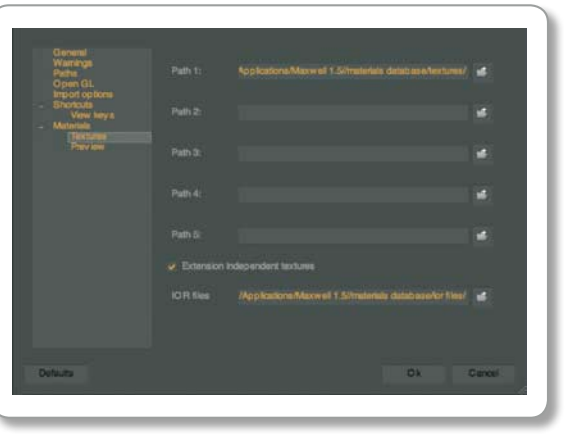

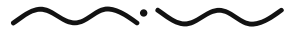

#### PREFERENCES PANEL – MATERIALS

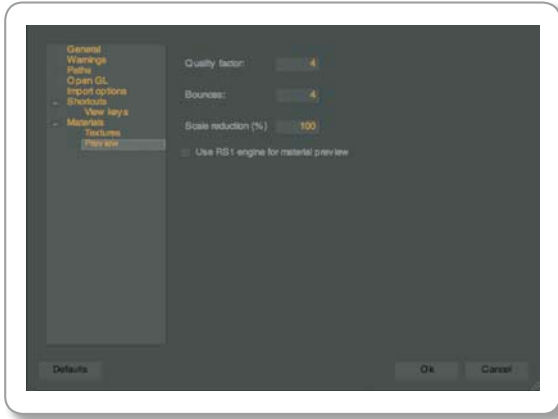

# Materials

Set texture paths and material editor preview options.

# Textures:

Extension independent textures: This feature is very useful if you wish to convert a series of materials that use textures in one format, to materials that use the same textures, but in another format.

For example, if you have 100 materials using only .tga textures and you have converted those

textures to .jpg to save space (and kept the same texture names), drag and drop all your materials from the Material browser into the Material list panel in Studio (you can select all of them and drag and drop all materials at once). Studio then sees that the .tga versions of the textures are no longer available and instead searches the same textures by name, but with a different extension. This way all your materials have been instantly converted to use the .jpg version of your textures. If you wish you can now select all your materials from the Material list panel, and drag and drop them back into the Material Browser for later use.

IOR files: set the location of the IOR material files.

# Preview:

 $Quality Factor (1–10)$ : This defines the quality of the preview render, higher is better.

Bounces: Number of times light rays should be allowed to bounce. If your preview scene contains complex objects, or several in front of another and you want to preview a transparent material, raise this setting if you get black parts in the preview.

Scale Reduction: Specify the scale reduction of the preview thumbnail. This will help speed up material preview renders.

Use RS1 engine for the material preview: Normally, the preview renders use the RS0 render engine, which is the preview render engine. Checking this option will instead use the final rendering engine, RS1, for making the material preview renders. It is useful if you want more accurate material preview renders. Render time of the preview will be increased using this option.

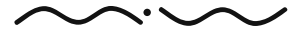

Maxwell Render 1.5 User Manual

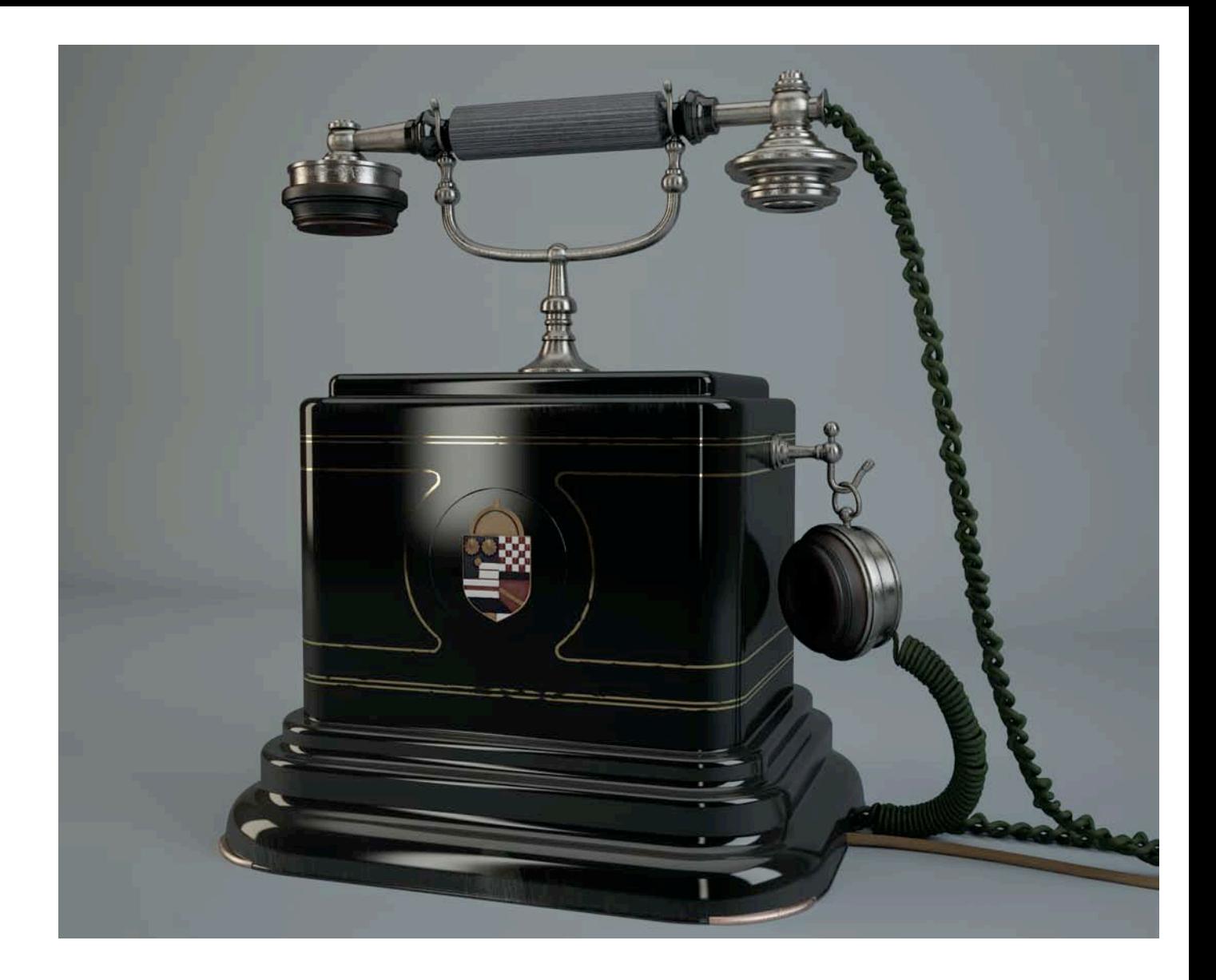

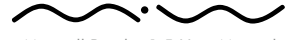

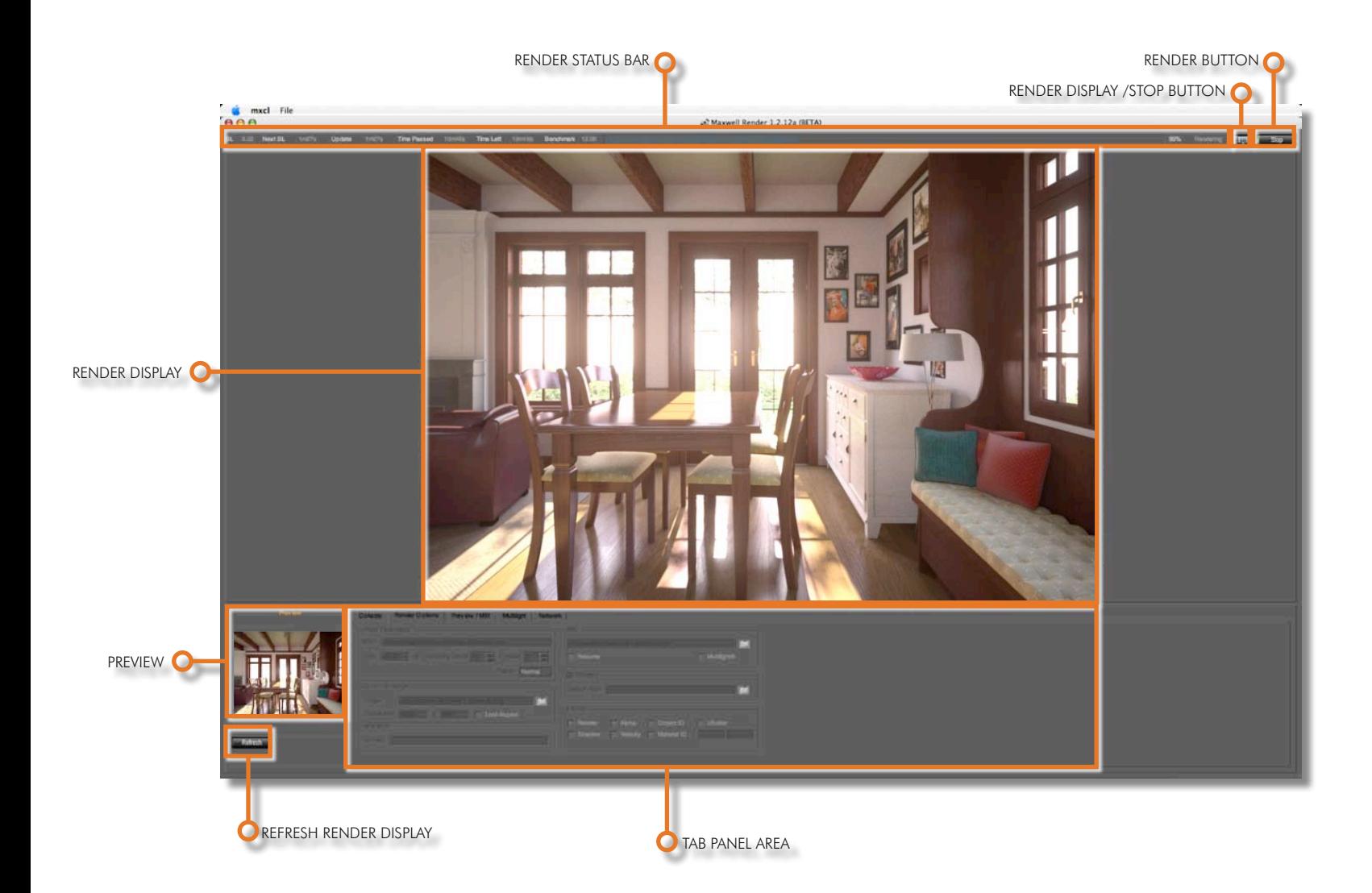

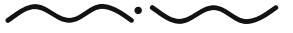

# **>> MAXWELL RENDER**

# VIEWER (MXCL)

MXCL provides a standalone interface that allows users to load .mxs scenes to render, view the rendering progress and adjust render parameters. Many of the parameters can be adjusted while MXCL is rendering. While adjusting parameters, the small preview image is updated in realtime.

MXCL also allows users to load .mxi files, the Maxwell native file format. An MXI file is always created when rendering with Maxwell. It contains high dynamic range image data and other Maxwell Render data.

This interface is opened automatically when the render button is pressed in Studio. To display it also when rendering from command line, the option  $-d$ isplay or -d is used.

The Maxwell Viewer provides a visualization of the render in progress, controls to tune the image while the render is in progress, including tone mapping, interactive Multilight™ control, interactive fstop and shutterspeed and more.

# FILE MENU

#### Open MXS

Open an MXS file for rendering. Press the **Funder of a contract of the render.** 

#### Open MXI

Open an MXI file for viewing and modifying.

#### Save MXI Save an MXI file.

#### Cooperative MXI

Lets you manually merge a group of mxi files generated in cooperative render mode. Select several mxi files at once in the file browser, click open, then MXCL will ask you where to save a merged MXI.

#### Load Image

Load a bitmap file. You can load both LDR (.jpg, .tif etc) and HDR files. You can adjust their brightness using the intensity slider in MXCL and then save them as an MXI file to use as an MXI emitter in your scenes.

# MAXWELL RENDER VIEWER (MXCL)

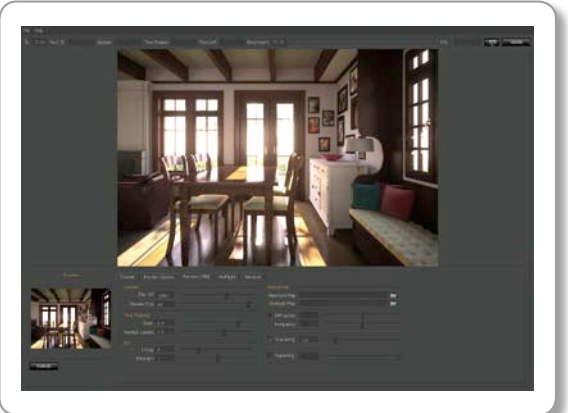

The MXCL interface

#### FILE MENU

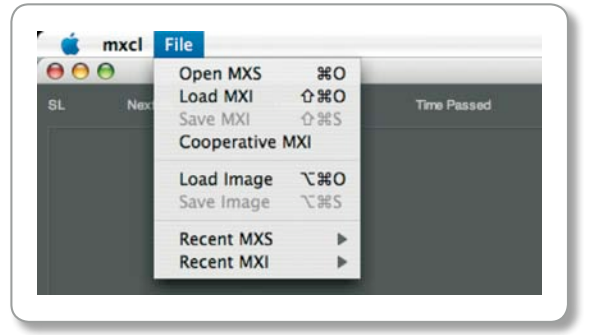

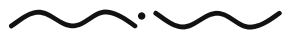

### FILE MENU

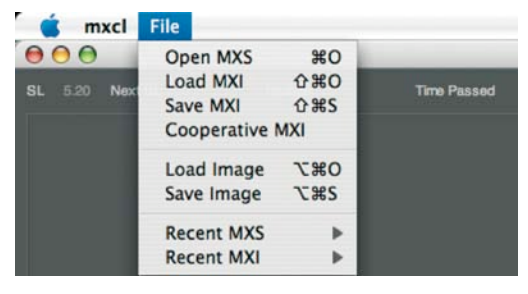

# CONSOLE TAB

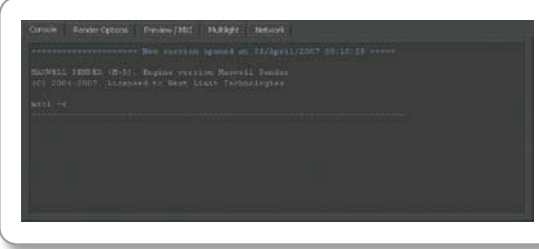

The Console Tab window.

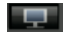

Display/Hide the current render in MXCL

Start/Stop/Resume the current render. Render

#### Save Image:

Save a bitmap of the render view. You must specify a file suffix when saving, for example myimage. tga, to save the render as in .tga format. Currently supported output formats are: .bmp, .tga, .jpg, .png, .tif, .hdr.

#### Exit

Exit MXCL viewer.

# Render Status Bar

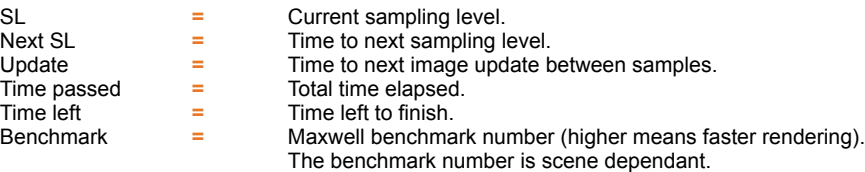

#### Image Update Interval

MXCL updates the main image at every new SL reached when the render has just been started. If the next SL level takes more than 10 minutes to complete, MXCL continues to updated the image every 10 minutes instead of the next SL, showing the incremental SL reached.

# Console Tab

This panel provide information about the rendering process, scene statistics, etc. Any error or warning messages are also displayed in the Console tab. If your scene does not start to render, look first in this panel for clues on what might be the problem.

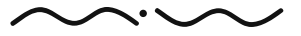

Maxwell Render 1.5 User Manual

# **> RENDER OPTIONS TAB**

This panel shows the rendering options that can be adjusted in MXCL. Most of these options can be set from the command line and have already been explained (see the Render Options in MXST section on page 82), however we go over each option here as well, in particular the MXI/ Resume options which are specific to MXCL.

# Input parameters:

MXS: Path and scene to render.

Time: Set the maximum render time (in minutes) for the render.

Sampling Level: Maximum sampling level required. This value controls the quality of the render. As with the "render time" parameter, the higher the sampling level reached, the more accurate the image obtained.

Threads: Shows the number of CPUs available to render.

Priority: Set Normal or Low priority for the render. Use Low priority when you want to work at your computer while rendering. With Normal priority, your computer may become less responsive when performing other tasks. The difference in render time between using Normal or Low priority is very small. For this reason it is recommended to use Low priority when rendering, in case you want to come back to the computer at a later time to work in other tasks.

# Output Settings:

Image: Path and file type of final image.

Resolution: Size of the final image.

Lock Aspect Ratio: To maintain the proportions of the image.

# Animation:

The user specifies a range of mxs frames to be rendered. For example: 5,8,9 will render frames name0005.mxs, name0008.mxs and name0009.mxs. To render frames 1 through 10, write 1-10.

### RENDER OPTIONS TAB

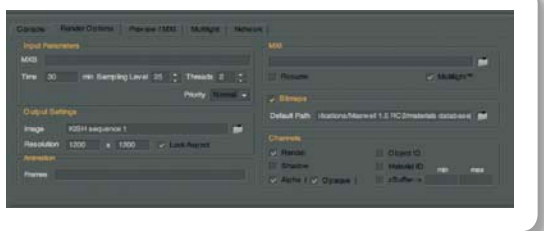

Render Options Tab

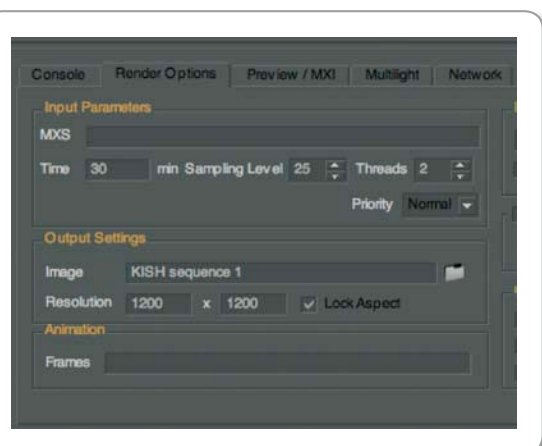

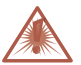

Maxwell will finish the rendering process when one of these two conditions "Render time" or "Sampling level" are met. If you want to finish the render after a specific time, set a very high sampling level, and conversely, if you want to reach a specific sampling level, set a very high render time.

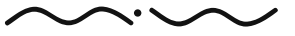

### RENDER OPTIONS TAB

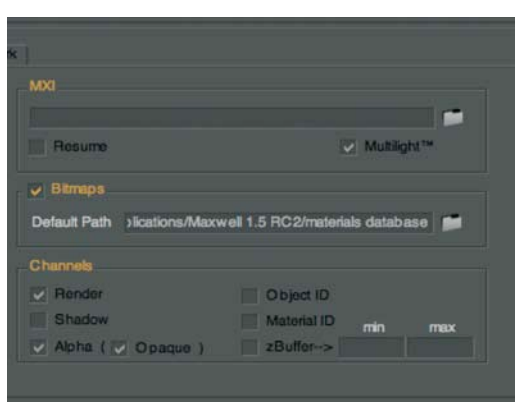

# MXI:

Load/Save MXI: When loading a mxs scene in MXCL to be rendered for the first time, you can specify an output path for the MXI file. If you do not specify an MXI, a "default.mxi" file will be created in the Maxwell install directory.

If you are loading a mxs scene that has been rendered before, the MXI path for the previous render will appear in this path. You can either leave it as it is, or specify a new MXI to be created.

In case you are loading an mxs file that has previously been rendered on another computer and you wish to resume the render: the path to the MXI will no longer be correct, so you need to browse to the new location of the previously saved MXI, select it and choose Yes when MXCL asks if you wish to overwrite the MXI. Make sure to then check the Resume option.

Resume: Check this to resume a previously rendered scene, instead of starting a fresh render.

Multilight™: Stores a bigger .mxi for using the Multilight™ feature. Note that when resuming a render, the original render must have multi light already enabled, otherwise Multi Light will not be available when resuming the render.

# Bitmaps:

By checking this box you have control over the on or off function of the Bitmap. If you uncheck this option, the scene will be rendered without textures. Disable bitmaps.

Default Path: Path where MXCL will look for textures and bitmaps.

# Channels:

Render: Output the main render image.

Alpha: Output an alpha image. Note that selecting opaque will render refractive objects as solid white in alpha channel.

Shadow: Shadow Pass shows the cast shadows of the materials with the "Matte Shadow"

Flag enabled.

Object ID: Output multicoloured object silhouettes.

zBuffer: Output an image representing scene depth within the two values specified in Z buffer range. The range is in meters.

Material ID: Output multicoloured object silhouettes.

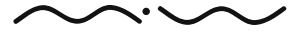
## PREVIEW/MXI TAB

These controls can be altered in realtime while rendering (except for the SimuLens™ parameters), and also after a render is finished. The preview thumbnail to the left is updated in real-time when a "Tone Mapping" or "Camera" value is changed. Maxwell will update the main image using the last edited values when the main image is refreshed (Update time is reached).

The MXI options are only available for adjusting MXI files, or LDR/HDR images for using as MXI files in emitters. Adjusting the f-stop or intensity of the LDR/HDR images will change their intensity when used in emitters.

# Camera:

Film ISO: Sensibility of the film to light (the higher ISO the higher sensibility). Shutter (1/s): The shutter speed, specified in 1 / n of a second.

## Tone Mapping:

Changes the dynamic range of the images.

Burn: Tone-mapping parameter that controls how fast the image is overexposed.

Monitor Gamma: Tone-mapping parameter that controls the monitor gamma of the output image.

### MXI:

f-Stop: Controls the aperture of the lens. It has effect in light intensity and not in depth of field. Intensity: Intensity of the emission map.

### PREVIEW/MXI TAB

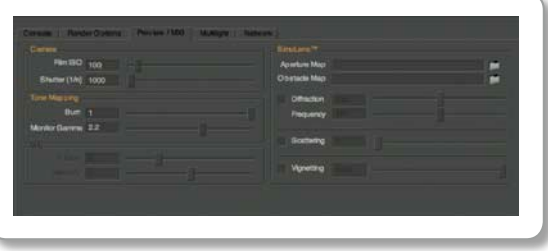

### PREVIEW/MXI TAB

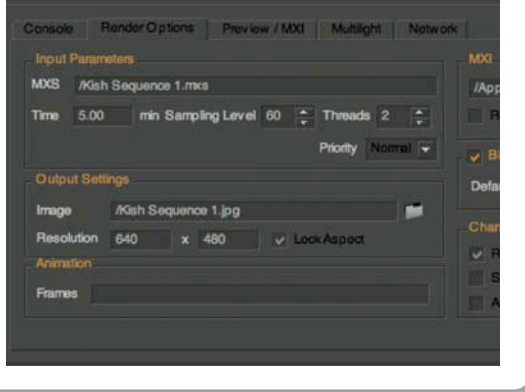

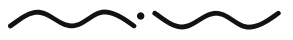

### PREVIEW/MXI TAB

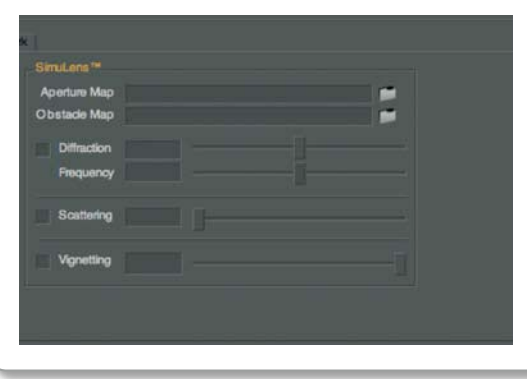

### aperture maps

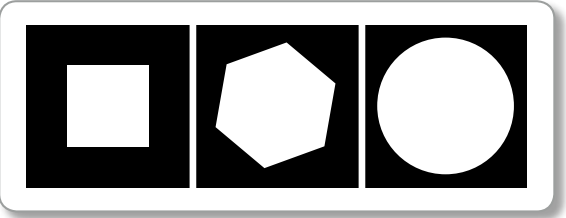

Examples of aperture maps.

### Obstacle Map example

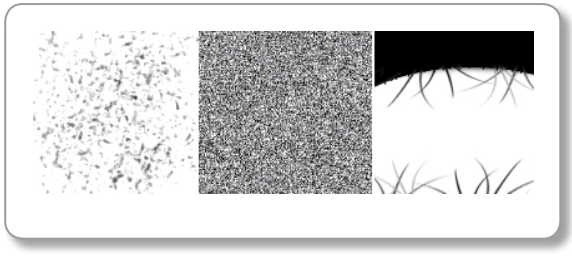

### SIMULENS™·

Allows you to control the lens diffraction, lens scattering, and vignetting effects of the Maxwell SimuLens™ system.

### Diffraction Effects

Happens when light goes through small holes, causing interference patterns. It is a very important phenomenon in optics, as it explains why a perfect telescope (or microscope) cannot be built. Light will always cause slight interference patterns because of the optical components used, causing the visual "artifact" known as glare.

The diffraction effect can also be used on HDR images. Simply load it using the "File  $>$  Load image" option and apply diffraction to it.

Aperture Map: The shape of the diaphragm will model the pattern of light that reaches the film. For example, a circular diaphragm will create circular patterns; a hexagonal diaphragm will create 6 light streaks. You can set the diaphragm shape using a black/white map (it can be a colour one) called the aperture map. Note the examples on the left show a bigger white area for clarity, in practice the white area should be smaller in regards to the black area.

Obstacle Map: Water drops, eyelashes, dirt, etc on the camera lens will also cause diffraction effects. Again, a white/black map is needed. If you don't want to use an obstacle map, you can leave this path blank, you only need an aperture map for diffraction to work.

Diffraction: Controls diffraction/glare intensity.

Frequency: Controls the frequency of coloring in diffraction effect. Higher values will make the patterns denser.

Scattering: Commonly known as bloom and happens when the light is scattered inside the lens before reaching the film.

Vignetting: Vignetting is an artifact darkening the image through the edges due to camera optics, now you can partially or completely remove it by dragging the slider from 1000 to 0.

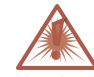

The obstacle map and the aperture map, must both have the same resolution. The render resolution and the maps do not necessarily need to have the same resolution, but the more similar they are in resolution, the less diffraction distortion.

Maxwell Render 1.5 User Manual

### Multilight™ TAB

Multilight™ is a very useful feature that allows you to interactively adjust the intensity of the emitters in the scene and to alter the ISO and shutter after rendering is finished. The adjustments can be keyframed and animated over time, and a sequence of images can be saved. This makes it a very powerful tool as it allows you to save different images of the same scene under different lighting conditions and even make lighting animations from only a single render.

The Multilight™ tab contains the **Emixer**, where you adjust intensity of the lights and can also animate the ISO and Shutterspeed. Each emitter in the scene will be represented by a slider with the name of the emitter, including the Sky (any of the available Sky options) and HDR/MXI environment.

The Emixer key framed sequence can also be saved as an .emixer file. This is useful if you have several camera views of the same scene and you want to apply the same lighting animation to other camera views.

Light Slider: Controls the intensity of the light. It has a text box for specifying the exact intensity.

S: Solo button, will set this light as the only visible light, muting all the others. An important thing to remember is that the Solo buttons work on the principal of an audio sequencer. For example if you have 20 lights in the scene, you can choose to Solo two lights. This is easier than having to mute 18 lights if you only wish to see the influence of two of the lights.

M: Stands for mute and will switch off the current light source.

Max Frames: Maximum number of frames in the Emixer timeline.

### $VIDEO:$

Save sequence: Saves a sequence of images which can then be made into a video using a video editing application.

Load Emixer data: Loads an emixer sequence file.

Save Emixer data: Saves an emixer sequence file.

Example of Multilight™ editing from a single render. Transitions can be animated within MXCL.

### MULTILIGHT TAB

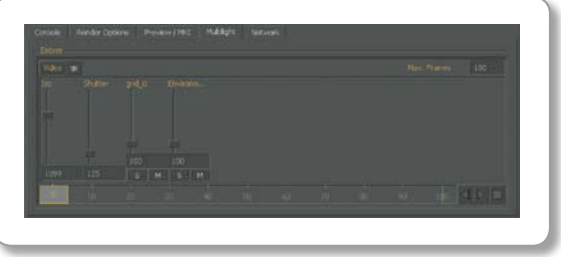

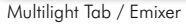

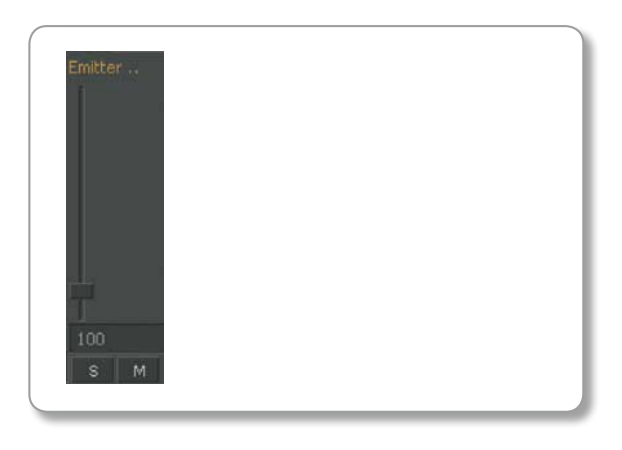

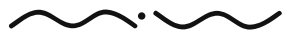

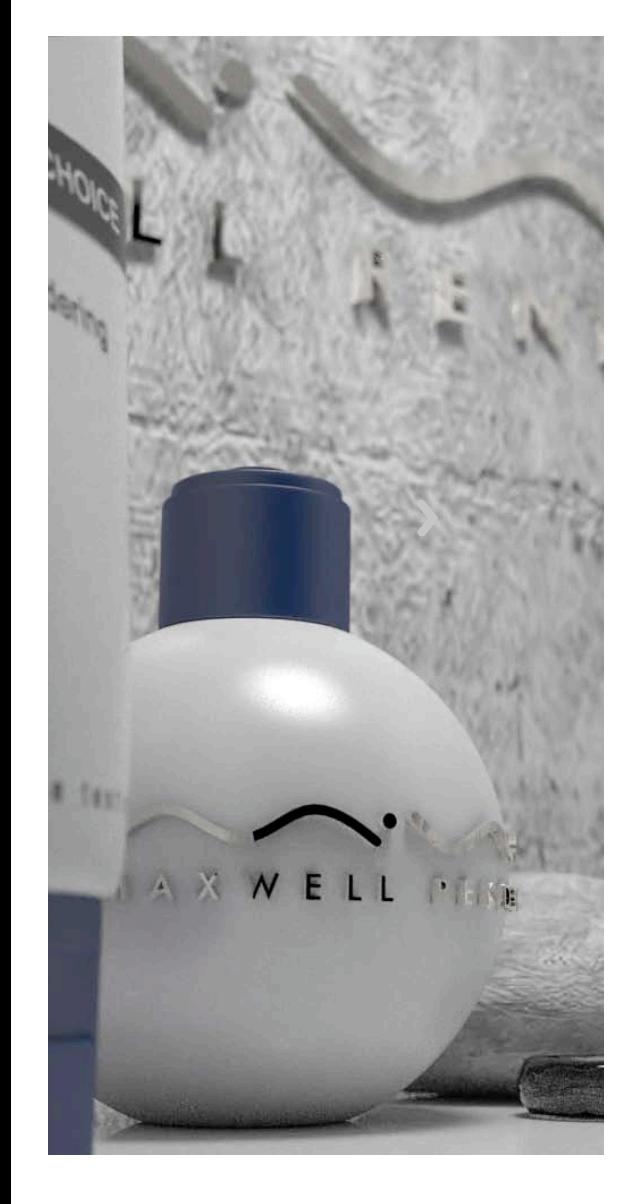

### Animated Timeline

#### Creating a Keyframe

Grab the slider to set a keyframe at the desired time. Rightclick on the slider, set the keyframe and adjust light values or turn them on and off.

#### Deleting a Keyframe

Go to the keyframe you want to delete, you will notice it is a keyframe because the slider will turn orange. Rightclick on the slider and choose Delete Keyframe.

### Playback Controls

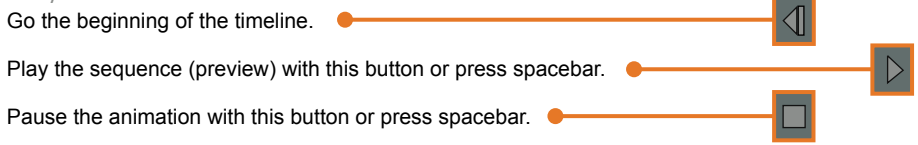

# **> NFTWORK TAB**

Network tab gives access to users to the networking rendering controls in order to manage jobs sent to the render farm. Please refer to page 117 to know how network rendering and this particular tab work.

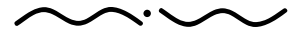

### COMMAND LINE FLAGS

MXCL is the standalone rendering engine and can be used either from command line, from Maxwell Studio or from the 3D applications' Maxwell plug-ins.

In order to check that Maxwell Render has been properly installed, type "mxcl" in a command line window. MXCL Commands should be listed like in the image below (Windows OS):

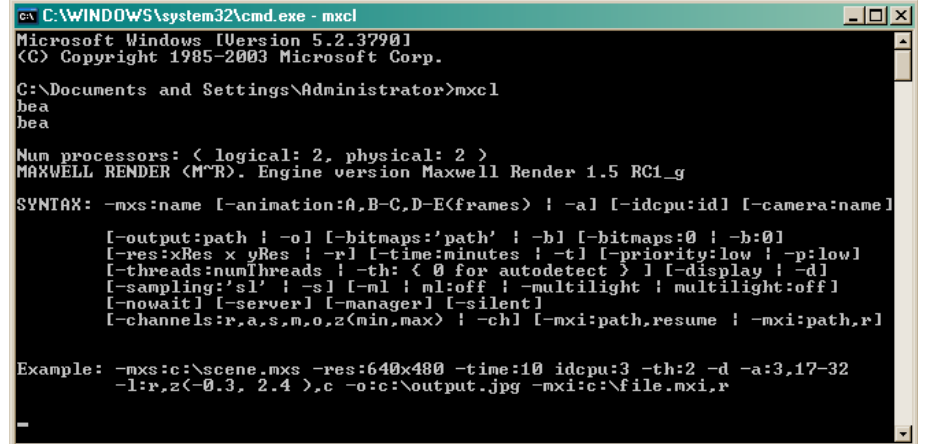

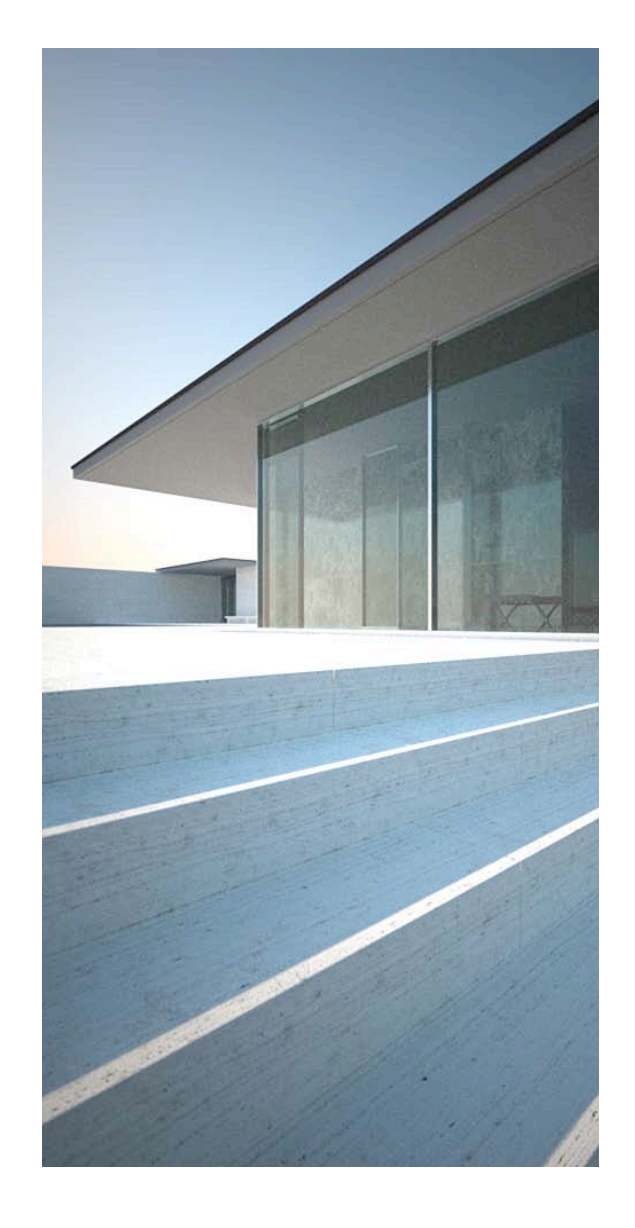

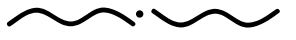

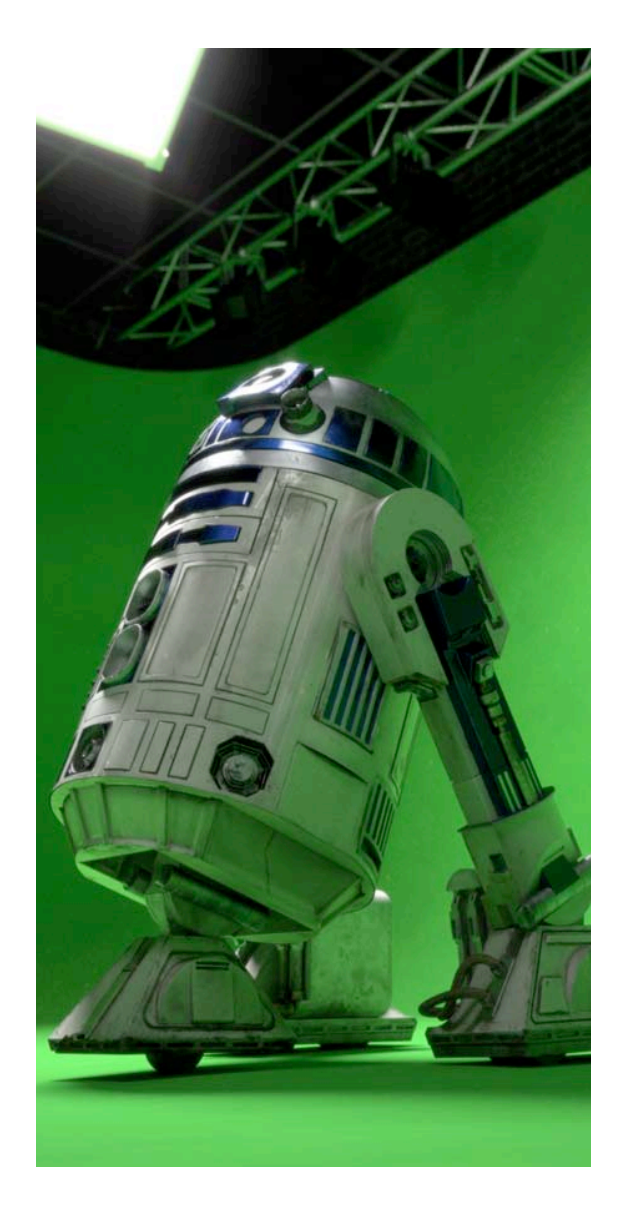

### Following are the MXCL Command Line Options:

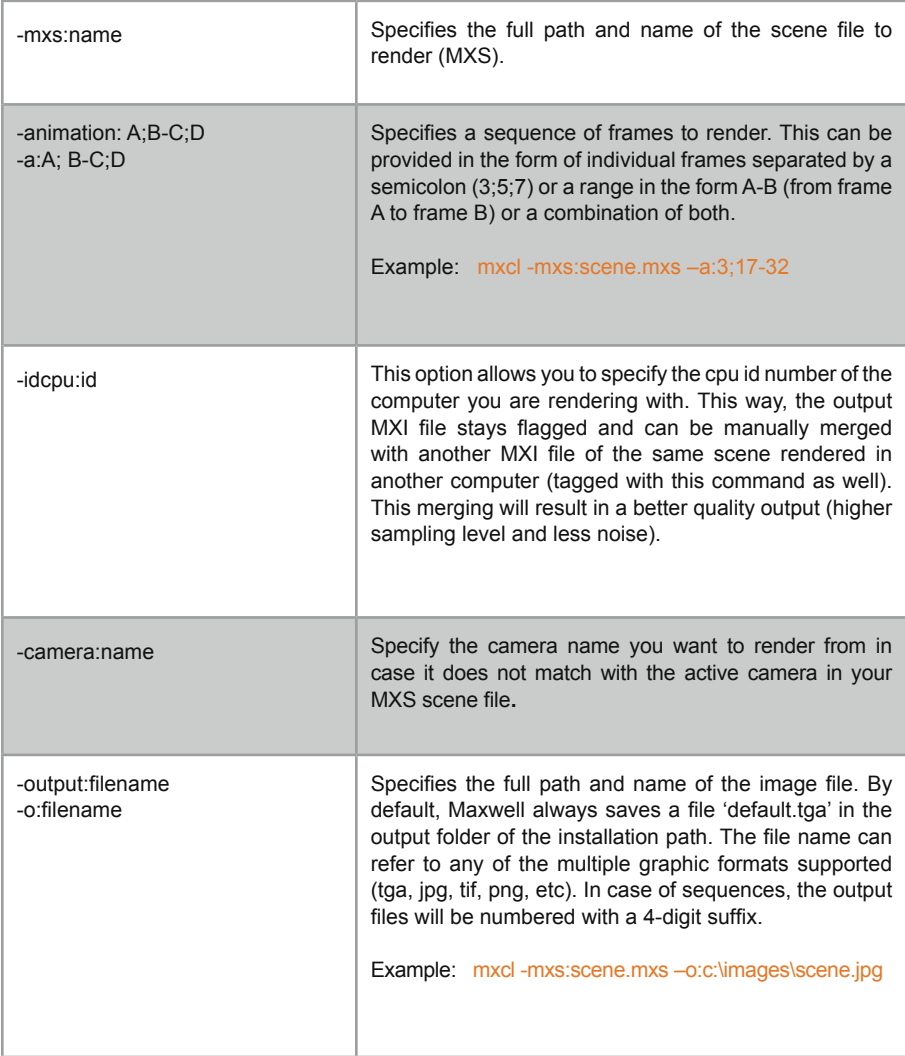

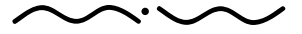

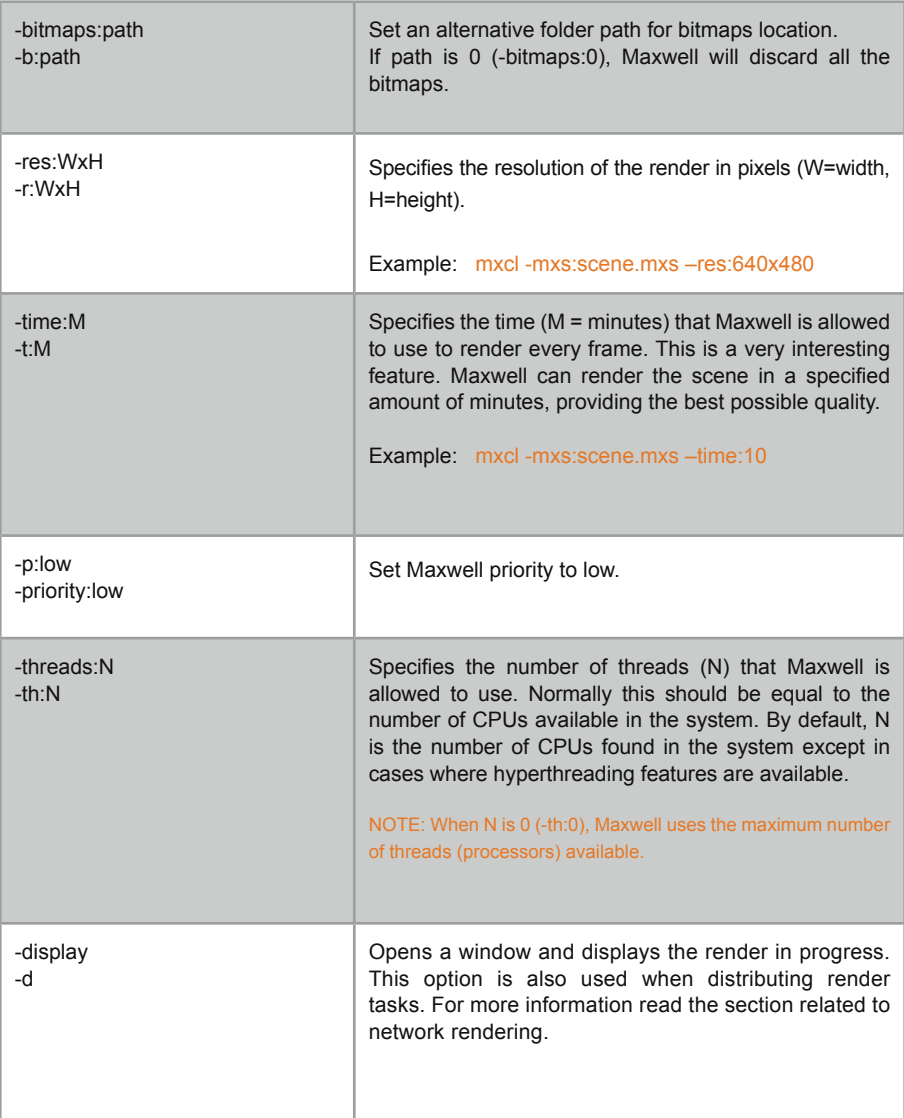

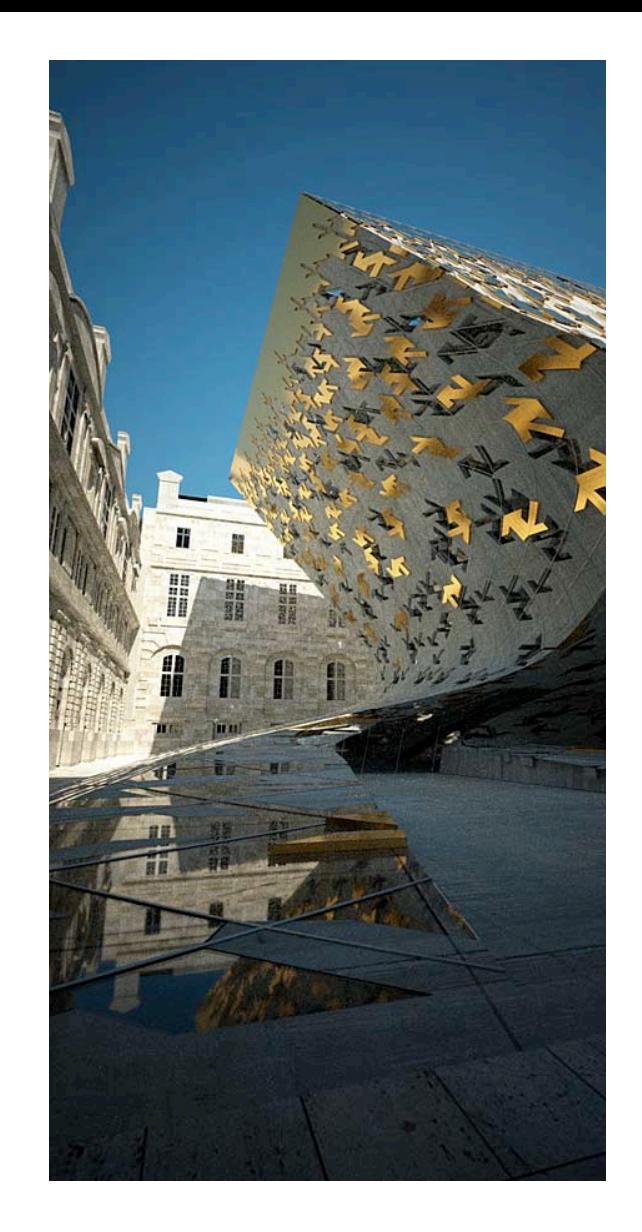

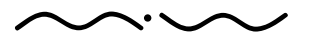

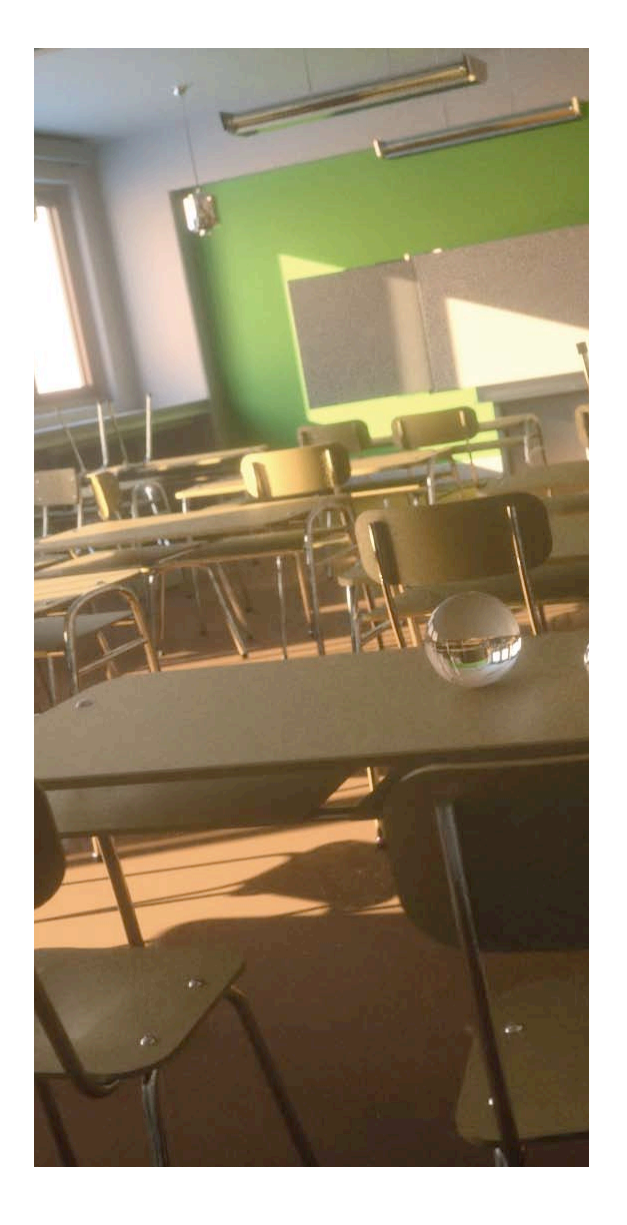

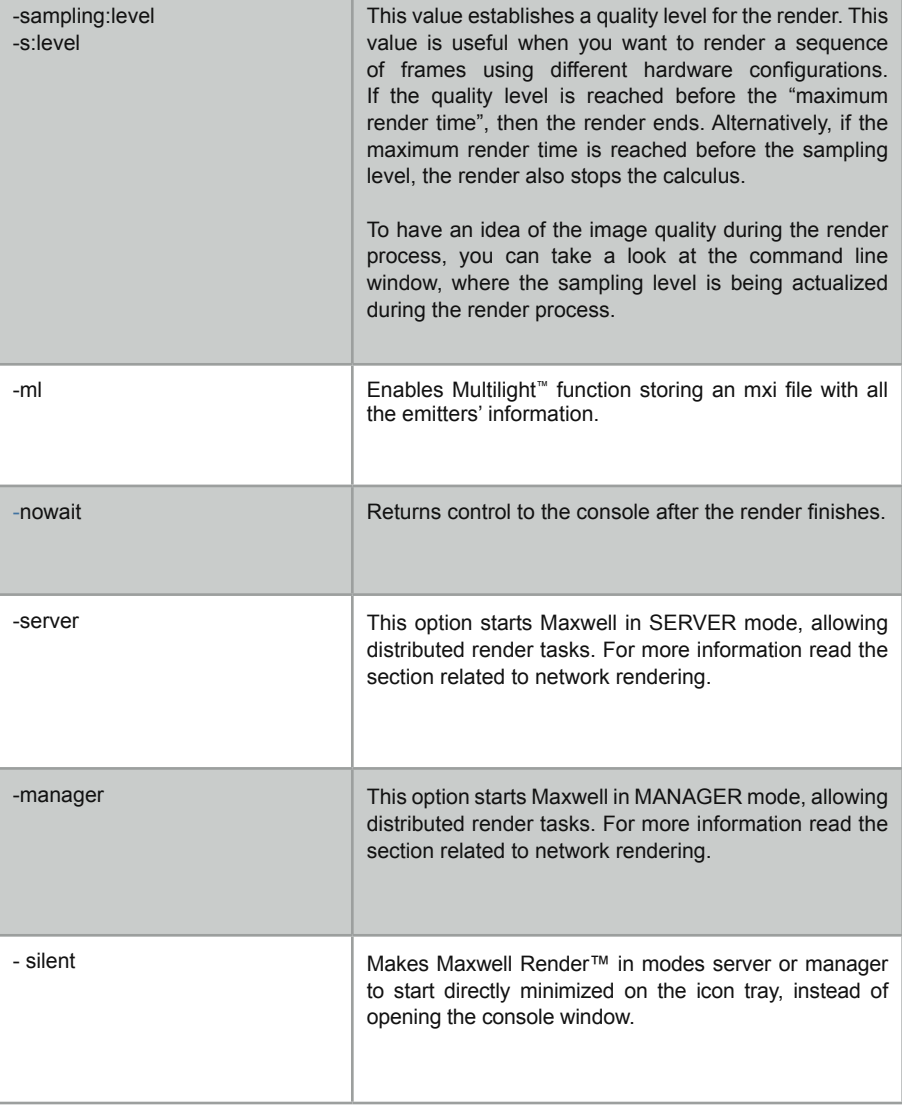

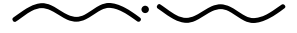

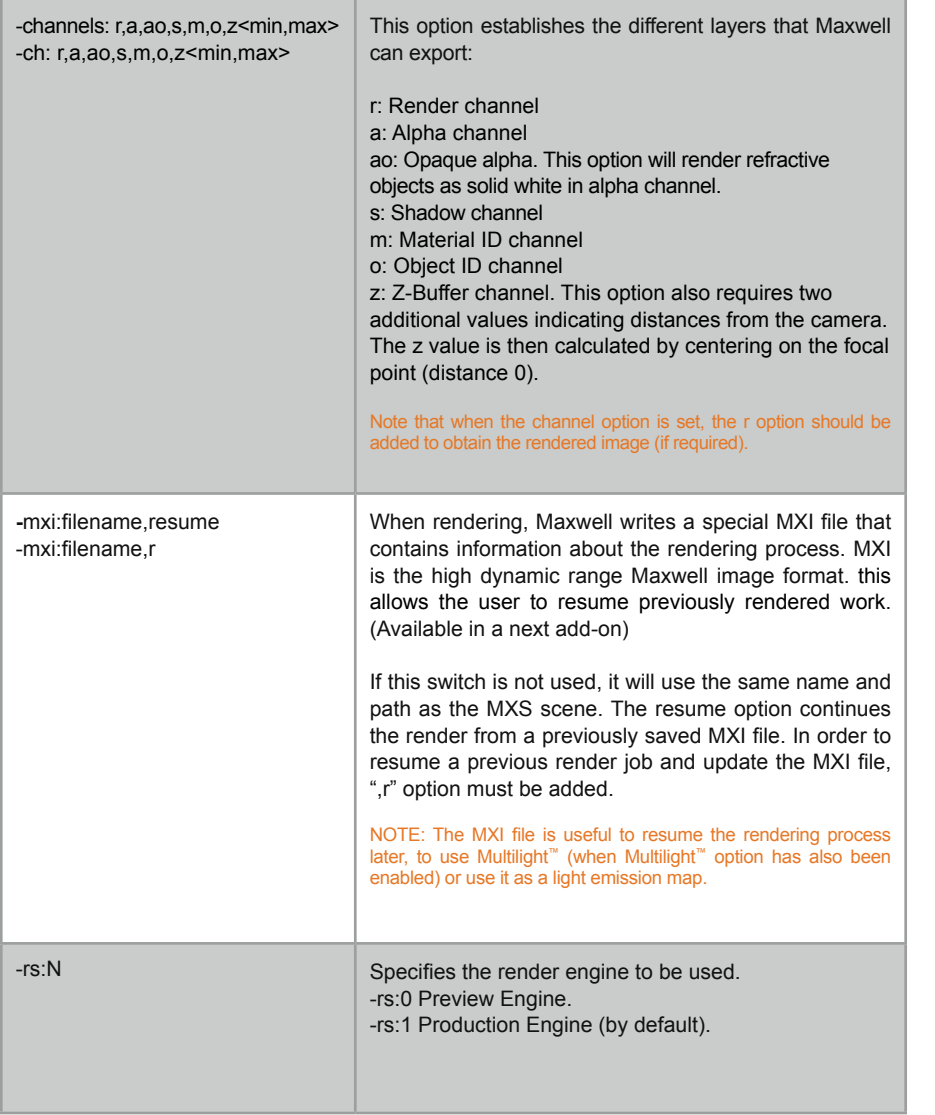

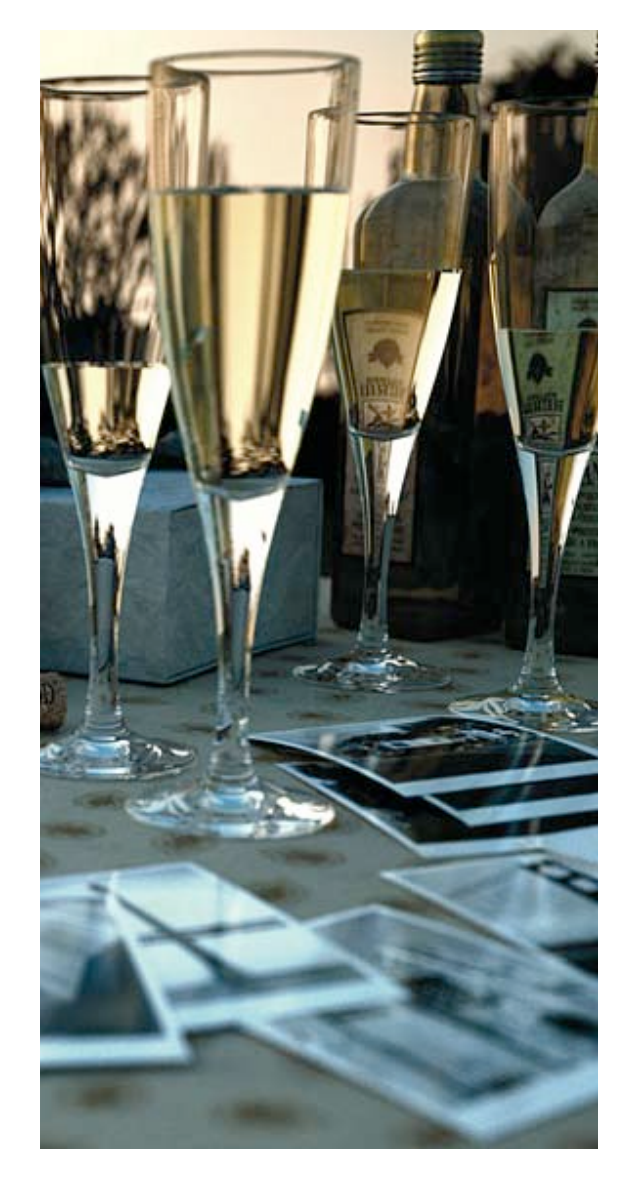

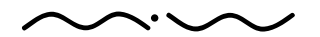

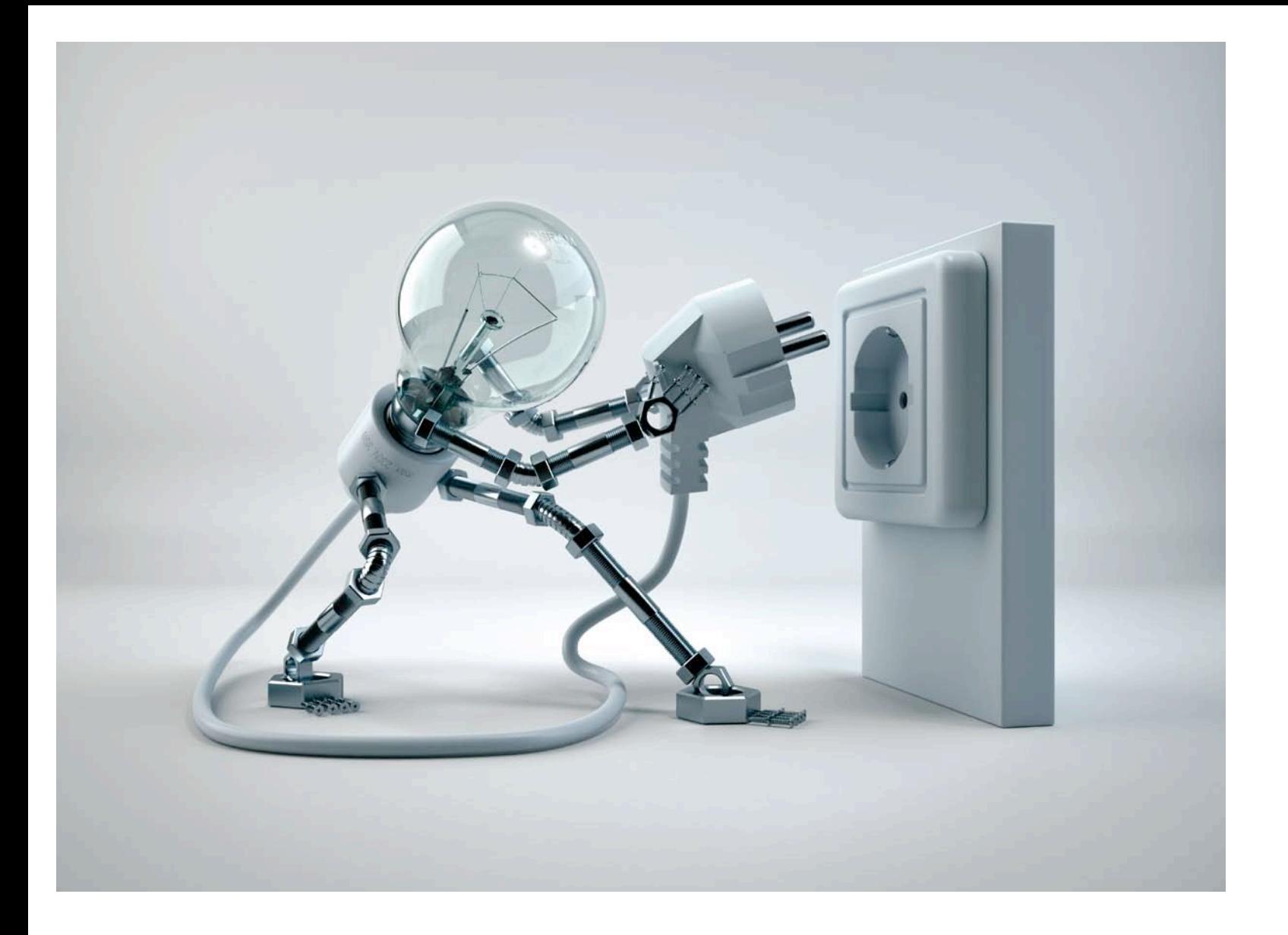

# **>>**NETWORK RENDERING

FIRST OF ALL, IT IS EASY!

### Understanding network

In order to initialize network rendering, you need to know about the network components of Maxwell Render.

NOTE: Hybrid Networking: Mac, PC and Linux can work together in the same network even for cooperative rendering.

### THE NETWORK COMPONENTS ARE:

### SERVER(S):

Responsible for rendering on every node. Each node can run one server at a time. Running mxcl. exe with —server turns a computer into a render node. So, you should start a server on every single computer you want to make a render with.

### MANAGER:

Responsible for managing the render queue and distributing jobs among the network. Manager is the most comprehensive and sophisticated component of Maxwell Network which works silently in the backgrund. Running mxcl.exe with -manager switch on your computer is enough to initialize a manager in a renderfarm.Be careful, you should run only one session of manager in a renderfarm and take into account that a manager can also be a server.

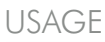

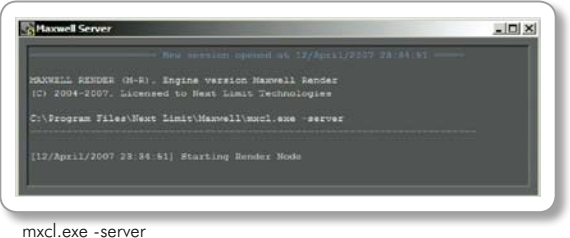

(optionally you can add -silent switch for starting minimized at task bar)

## USAGE

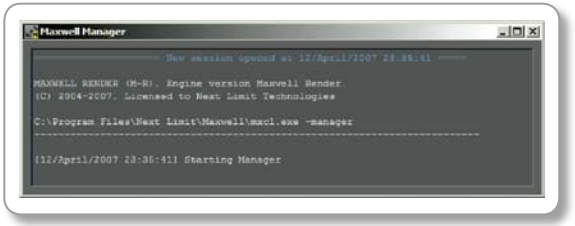

#### mxcl.exe -manager

(optionally you can add -silent switch for starting minimized at task bar)

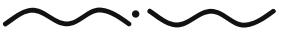

USAGE

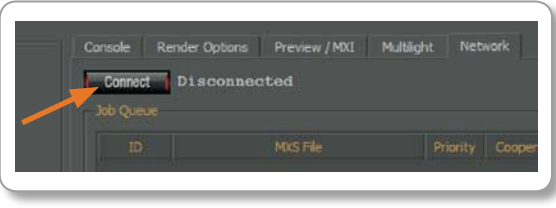

mxcl.exe -d

#### RENDER FARM

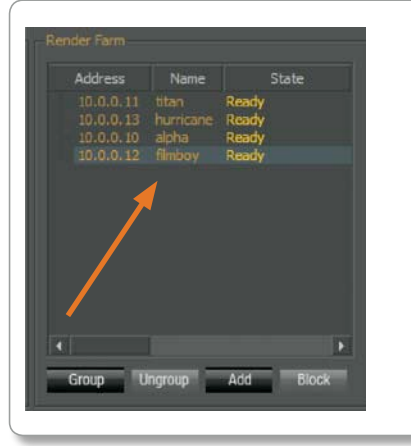

### Viewer:

Also called Maxwell Display, it's responsible for user interaction with Maxwell Render network. Viewer is the user-end frontface for managing every task in a network. Running mxcl.exe with -d switch on a computer is enough to bring you the viewer interface. Network can be reached under the tab with the same name located in the viewer. Right after launching servers per rendernodes and launching a single manager session on one of your nodes, you can start the viewer and hit the "Connect" button to start rendering on network. Hitting the Connect button will automatically scan the network for a running manager and the servers. You can run viewer on as many computers as you wish, even at the same time but not on the same node more than one session.

### Render Farm:

Right after automatic detection of the manager on your network, the viewer will list the servers in the Render Farm window. If they are available and ready to render, their state will be "Ready" You can make server groups by selecting multiple servers from the list and hitting the group button. Thus, you can send a job to a group of servers and another job to the others.

NOTE: If there is a server enabled but it is not available at the Render Farm, revise your network connections.

### Job Queue:

Job Queue window will list the running/queued jobs you've sent to the renderfarm. You can "Add" more jobs, stop or remove them. It's the heart of network jobs management where you can monitor every single detail about ongoing progress.

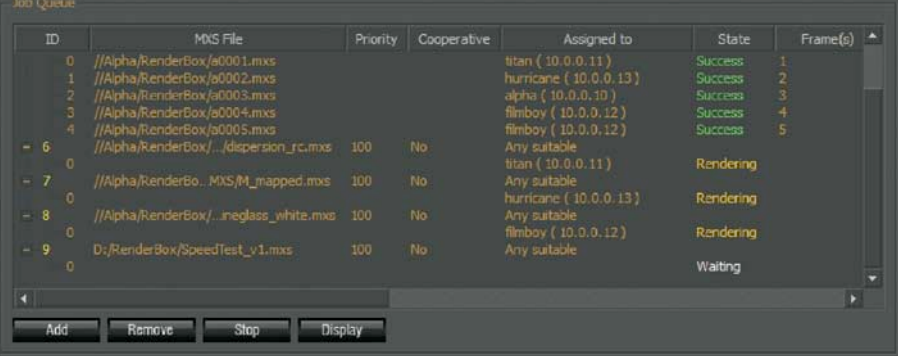

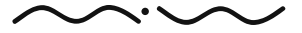

## $\sum$  JOBS

# Adding Jobs:

Hitting "Add" button will bring you the Add Job panel which allows you to define several parameters about the job to be added. First of all you need to select the scene to be rendered. Priority value lets you set a queue priority which helps you insert jobs prior to the ones which have already been sent to queue. The Render Farm window will show you selected servers to be used for the job. You can still select The All Available checkbox and send the job to all available servers waiting to render. Render options button will let you redifine the detailed scene parameters such as save options or resolution etc. Hitting OK will add the job to the queue and if the assigned servers are available, the manager will immediately distribute the information silently in the background and the rendering process will start. During distribution of jobs, you can monitor every single action per-node in realtime.

### Displaying Jobs:

One of the most powerful functions of the Job Queue window is the Display function. While servers are rendering you can select any of them and when you hit Display button it will automatically reveal the image being rendered on that node. Display button also supports instantaneous viewing of a cooperative job as merged during the render progress. A green dot will help you identify a display tab which has recently had an update from the remote node.

To learn more about render options please see the chapter on MXCL at page 82.

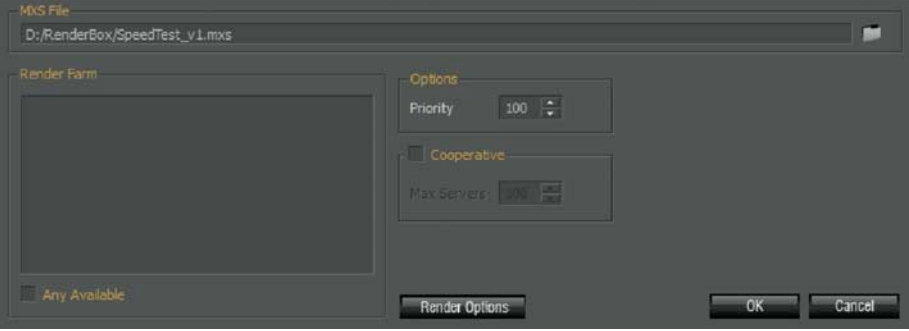

### DISPLAYING JOBS

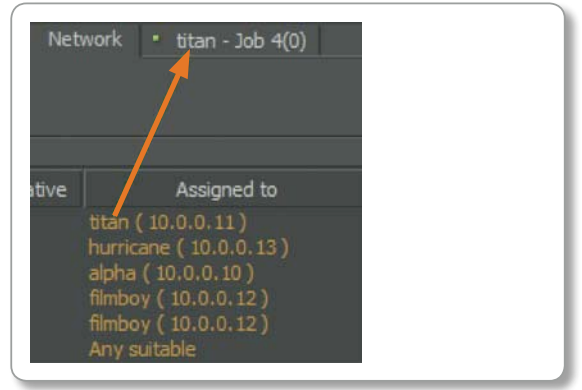

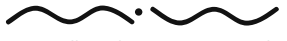

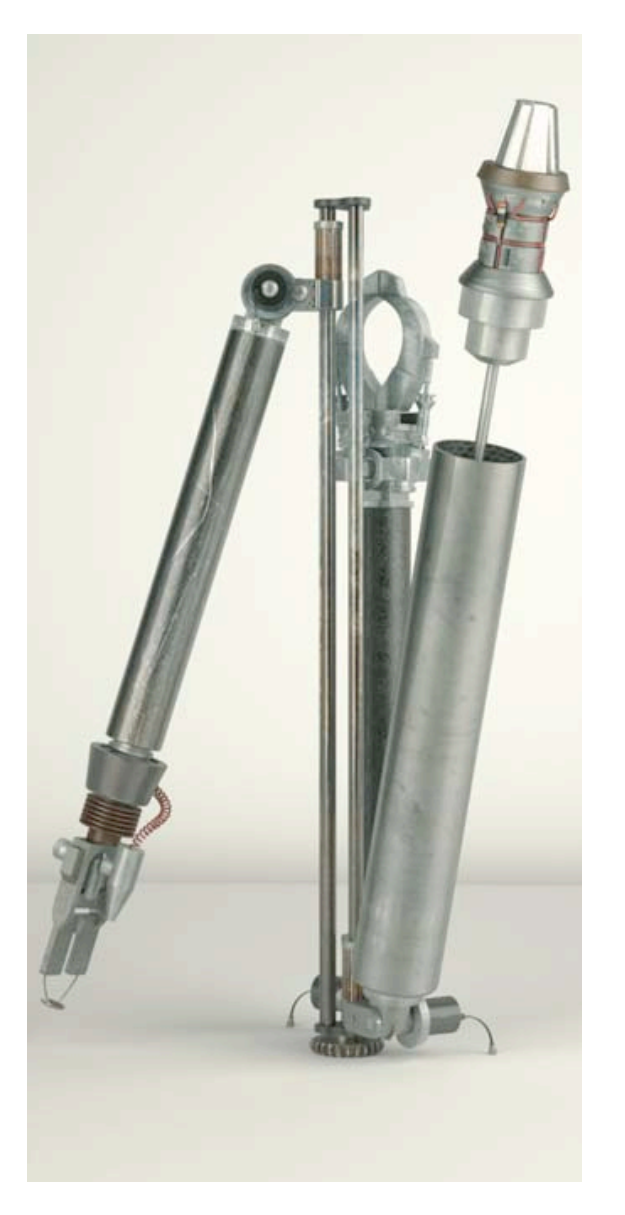

# CoOperative Render Making A CoOperative Render:

Cooperative mode is a special mode that allows selected servers to work on the same frame individually and to merge the images they've created at the end of the rendering process. Activating cooperative mode is as easy as selecting the "Cooperative" checkbox in the Add Job panel. Max Servers will let you limit the amount of Maxwell servers to be engaged for a single frame. While rendering, multiple nodes will render the same frame with a different entropy seed. When the job is finished, the manager will collect these results and merge them into a single output file. It is possible to preview cooperative jobs during the render by selecting the job tree and pressing the "Display" button.

#### NOTE: An output MXI must be specified as this will be the final merged file.

If the network fails or crashes at some point and the merging of MXI files is not completed, you could try to manually merge the cooperative. MXI files created during the render process. In this case, some of these cooperative .MXI files could give an idcpu warning; just ignore the message and continue merging the rest of files. The file that gave an error should be ignored because it was merged before the crash, and therefore taken into the account. Locate each cooperative .MXI file in the temp directory of the operating system of each render node.

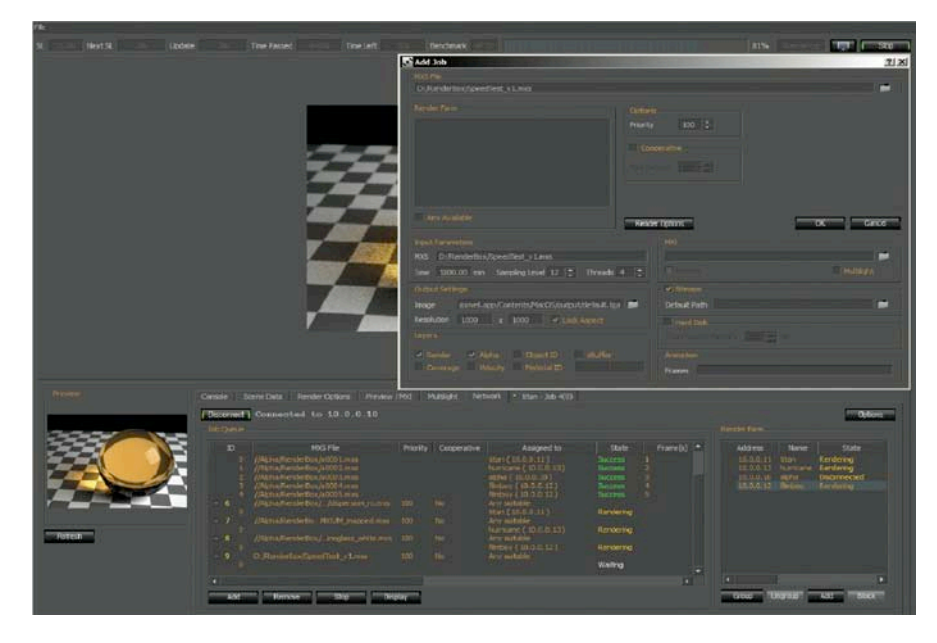

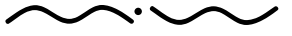

Maxwell Render 1.5 User Manual

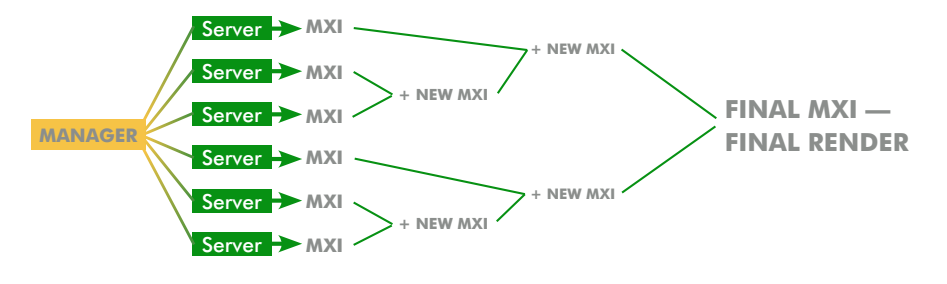

Note: It is strongly advised that there is only one Manager activated.

### Making CoOperative Renders manually:

In order to make a cooperative render manually you have to tag the output MXI file with the id number of the cpu (via -idcpu command, check the command line flags for details on page 111). This will assign an entropy seed to the MXI file that will be different from another MXI rendered in another computer.

Once this is done, you can use  $File > Merge$  to select a folder where all these MXI files are located, and specify an output final MXI file that will have a higher sampling level than any of the individual renders (higher sampling level = less noise).

NOTE: In order to put all cooperative .MXI files together in a single folder, you will have to rename them and collect them from their respective computers. Locate each cooperative .MXI file in the temp directory of the operating system of each render node.

Select File > Load MXI and pick the merged MXI file that was just created. Once this file is loaded you can adjust it and make the appropiate adjustments in Camera, Tone Mapping, MXI and Simulens<sup>TM</sup>. Once these adjustments are made you can save out an image file by selecting File > Save Image or an MXI file by File > Save MXI.

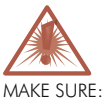

You don't have firewall restrictions prior to initializing the Maxwell network.

#### AT FIRST:

Make simple and successful tests on your network prior to attempting final rendering.

#### ALWAYS USE:

Networked paths for everything possible, especially for output files.

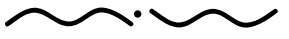

### Rendering an animation

Maxwell Render is capable of rendering animations. There is no problem of flickering in contours or textures. The only thing needed is a sequence of MXS files, that can be obtained via the specific plug-in you are using.

Once all the frames have been exported into individual MXS files from your host application, you have to add a job to the job queue (please refer to page 118) choosing any of the files of the MXS sequence. Make sure you display all Render Options and type the sequence of frames you want to render, otherwise you will only get the selected MXS rendered. Remember you can also render single frames from the same sequence by using a semi-colon "**;**" when typing.

Example: 1-10;12;20-23

## Options

This small panel provides some options about handling servers. For some reason (disconnection, power failures etc) servers may go offline and it may take some time before they become availale again or they may stay offline forever. So, Server Timeout value lets you set max time in seconds to wait before discarding the unavailable server and proceed to the next. Since the chain of failures may last longer than expected, there is a "Try Next" variable to limit the number of forwarding actions. By default, it's three (3), which means any job failed after three times of forwarding by every 60 sec timeout per each node will be given up.

### Render Farm Buttons

#### Group

You can select multiple servers by Shift or CTRL key combination and make a group from them. So later you can select multiple machines by selecting the group tree and send them jobs quickly.

#### Ungroup

Clicking Ungroup with a group tree selection will unchain all the servers in that group. If you do the same with selection of server(s) which are member of a group, it will only detach them from the group.

### Add

Clicking Add will let you add a server manually by entering its IP address. That could be a server having a different range of IP than already autodetected.

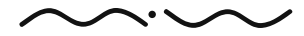

### Options

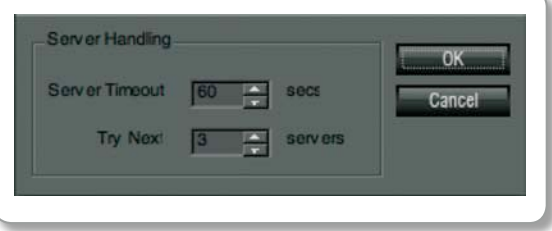

### Render Farm Buttons

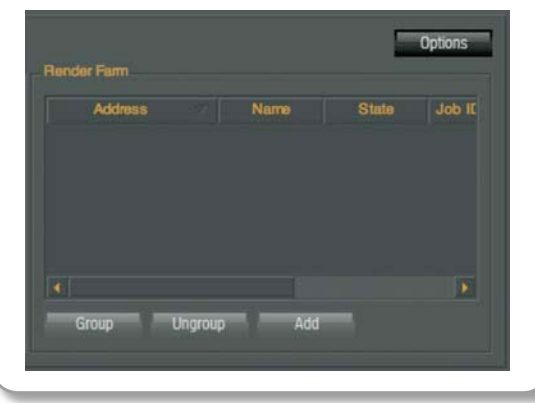

## $>$ TIPS

Network and Distributed rendering won't work properly unless the MXS and MXM files are accessible to all render nodes. You must set up a shared folder in which to save these files that each node can see and read the data from. You will also need a shared folder that each node can write its data to.

NOTE: If you have more than ten render nodes all of these folders need to be set up on a machine that is running Windows Server because any other version of Windows will only allow ten simultaneous connections at any given time.

When doing animations make sure that you have plenty of hard drive space, each MXS file can easily be 100+ MB in size and will quickly fill up a small drive.

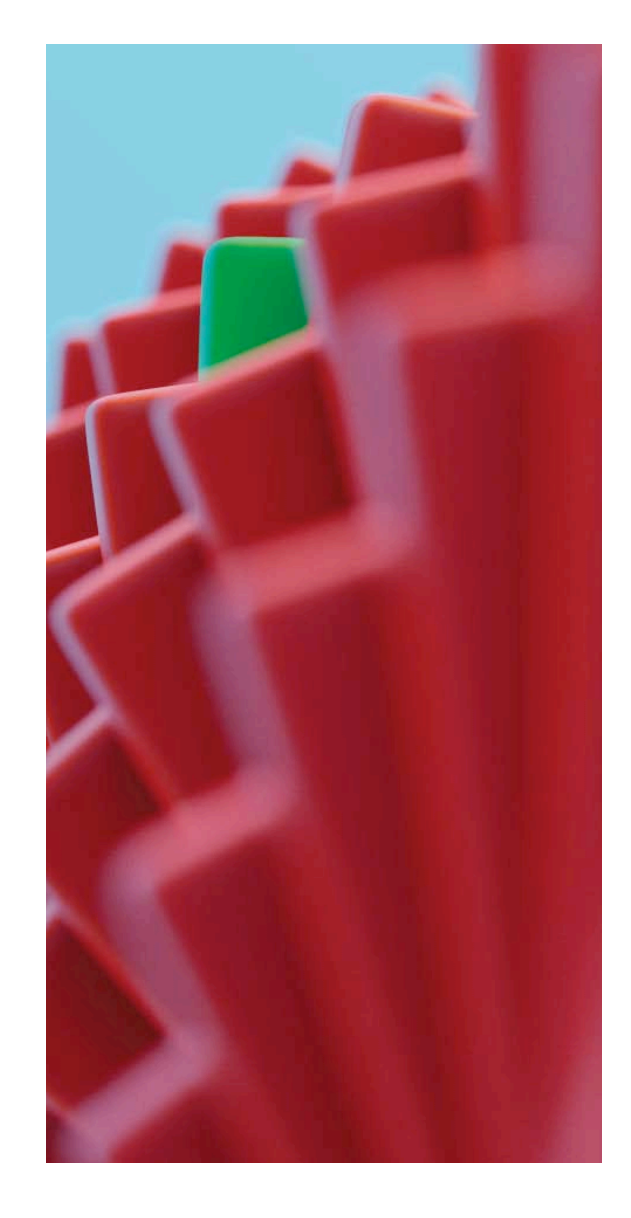

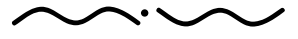

# acknowledgements

"Next Limit would like to thank everybody who has contributed to this manual with content, images or proof reading. Special thanks as always to the members of our A-Team and many thanks to those Maxwell Render users who have allowed us to use their images in this manual and elsewhere."

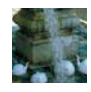

Keytoon Animation Studio www.keytoon.com – P01

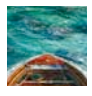

Keytoon Animation Studio www.keytoon.com – P04

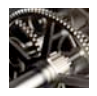

MIHAI ILIUTA www.iliuta.com – P08

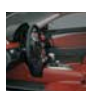

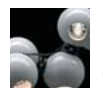

PATRICE SIEBENALER<br>WWW.SP3D.BE - P15

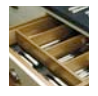

benjamin brosdau www.purerender.com – P18

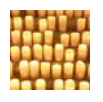

Jake Morrison – GOAT Visual Effects jake@goat.com P21

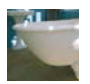

benjamin brosdau www.purerender.com – P02

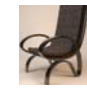

Mihai Iliuta www.iliuta.com – P05

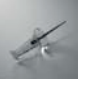

David de Yarza dyarza@seanet.com – P10

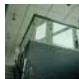

REAVER000@YAHOO.COM – P12 WWW.STACK-STUDIOS.COM –P13

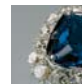

HENRI DESBOIS – P16

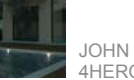

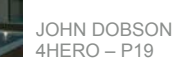

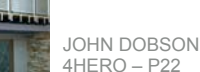

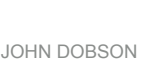

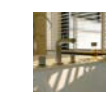

benjamin brosdau www.purerender.com – P03

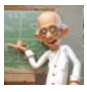

Keytoon Animation Studio www.keytoon.com – P06

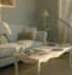

benjamin brosdau www.purerender.com – P11

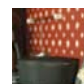

Hervé Steff www.insideko.com – P14

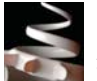

Atilla Akin (a.k.a. Tom) www.atillaakin.com – P17

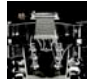

Andrea Rettori a.rettori@tin.it – P20

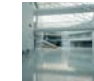

4Hero – P22 www.stack-studios.com – P23

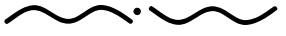

Maxwell Render 1.5 User Manual

# acknowledgements

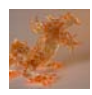

**PURE** www.purerender.com – P42

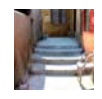

Yusuke Okaue www.photonworks.com – P57

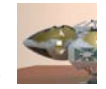

**CURT ROTH** cgn@xr311.com – P70

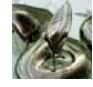

 $\parallel$ VO $\rangle$ Metal Apples – P96

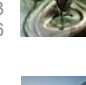

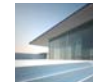

Markus Groeteke www.3dworks.com – P111

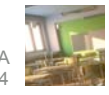

David de Yarza dyarza@seanet.com – P114

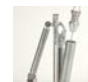

**MIKE VERT** www.mikeverta.com – P120

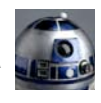

**MIKE VERT** WWW.MIKEVERTA.COM -

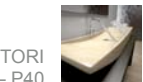

Andrea Rettori a.rettori@tin.it – P40

**CURT ROTH** 

Thomas Anagnostou www.rayflectar.com – P67

www.insideko.com – P94

cgn@xr311.com – P55

**JOHN DOBSON** 4Hero – P110

**HERVÉ STEFF** 

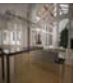

Benjamin Brosdau www.purerender.com – P24

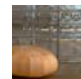

Olivier Cugniet – P52

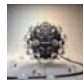

Thomas Anagnostou www.rayflectar.com – P66

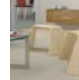

RAD ILIUTA www.iliuta.com – P86

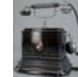

Benjamin Brosdau www.purerender.com – P101

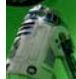

MIKE VERTA www.mikeverta.com – P112

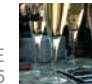

Yusuke Okaue www.photonworks.com – P115

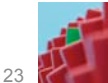

WWW.MAXWELLRENDER.DE

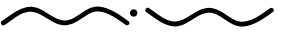

www.keytoon.com – P126

André Kutscherauer www.ak3d.de – P116

www.stack-studios.com – P113

Maxwell Render 1.5 User Manual *PAGE 125*

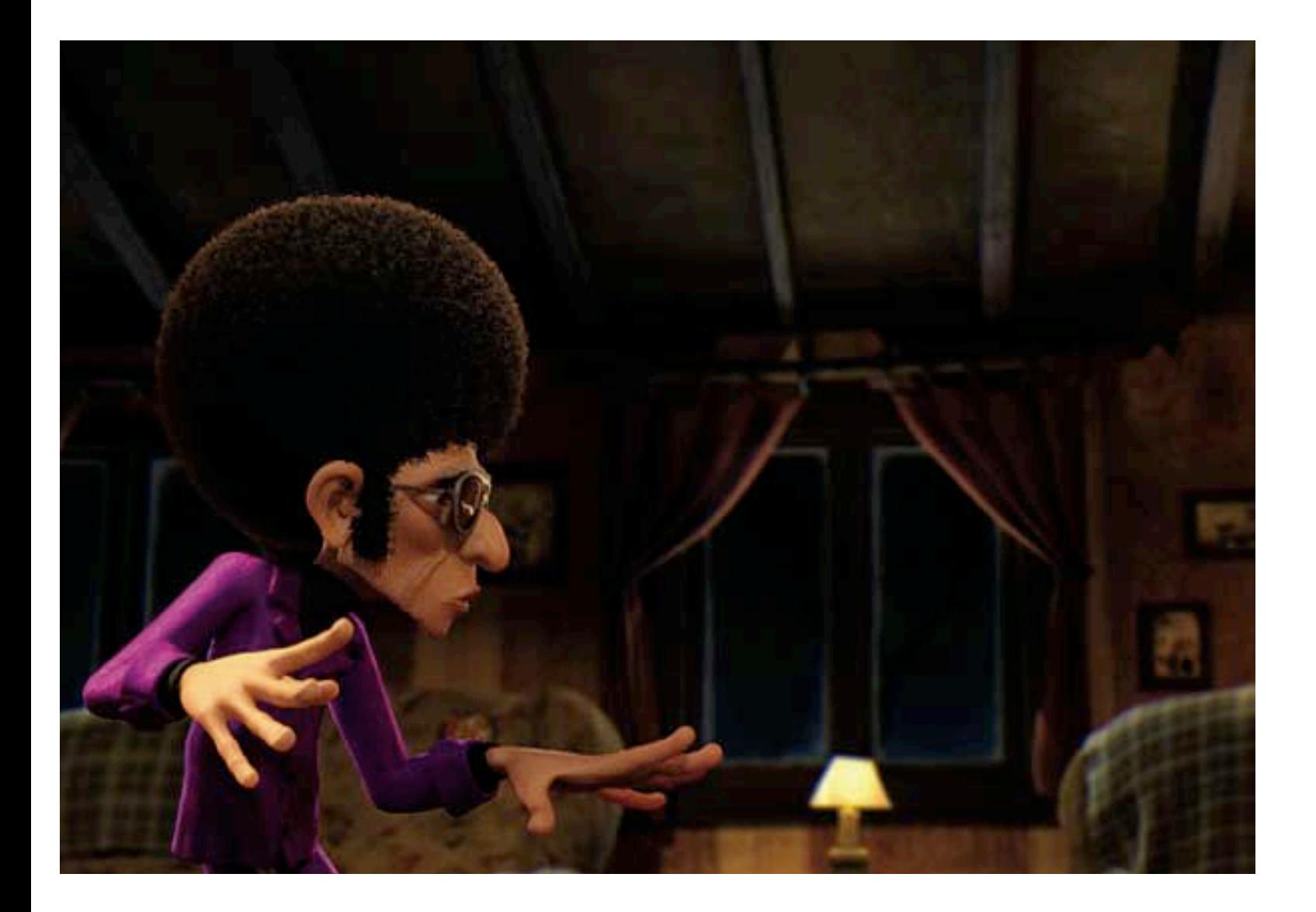

Maxwell Render 1.5 User Manual

# **INDEX**

# A

ABBF 45 **ABSORPTION 48 ADD** Coating 32 Embed MXM 33 **Emitter 32** Remove Layer 33 Reset Layer 33 Subsurface 32 ADDING JOBS 119 **ADDING LAYERS 32** Add Coating 32 Reset Layer<sup>33</sup> **ADDITIONAL TEXTURE OPTIONS 93 ADD BASIC LAYER 32** 

ADD COATING 32, 47 ADD EMITTER 32, 49 ADD SUBSURFACE 32 **ADJUSTING A UV SET 92** ALPHA 106 **ANIMATED TIMELINE 110 ANIMATION 105** 

Animated Timeline 110 Rendering an Animation 122 Video 109 **ANISOTROPY 46 ANTIALIASING** Smooth Antialiasing 64 APPEARANCE 97, 98 **APPLY TEXTURES 57** 

**ASSIGNING MATERIAL** 

**TEXTURING AND ASSIGNING MATERIALS 91 ASSIGNING MATERIALS TO GROUPS 93** 

**TO TRIANGLES 93** TO A SINGLE OBJECTS 92

#### **ASSIGN MATERIAL 71**

**ASTERISK** \* Key 89

#### ATMOSPHERE 80

Ozone 80  $Sun 80$ Turbidity 80 Water 80 **ATTENUATION DISTANCE 43, 53** 

B

**B** 62 **BACK B** 62 **BASICS MENU 30 BASIC LAYER 32** BITMAPS 106 **BLENDING MODES** 35 **BLOW UP 95 BOTTOM**  $D<sub>62</sub>$ **BOUNDING BOX 63 RROWSER** Material Browser Panel 76 **BROWSER** Material Browser 60 BSDF 29, 30, 32, 38, 39, 41, 47, 48, 49, 53, 54, 55 **BUFFFRS** Vertex Buffers 64 **RUTTONS** Render Farm Buttons 122 Viewports 62

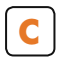

#### CAMERA 107

Block/Unblock 79 Camera Frustum 65 Camera List 60 CAMERA LIST PANEL 79 Camera Parameters 60  $Clone$  79 Creating a Camera 64 Delete 79 Depth of Field 66 **FPS 78** Hide/Unhide 79 Icon Size 79 Items  $79$ Make Active 79 Moving a Camera 65 New Camera 79 Offset 69 Rename 79 Rotary Disc Shutter 78 Shift Lens 69 Shutter 107 Shutter Angle 78 Z-Clip Planes 69 **CAMERA FRUSTUM 65** CAMERA LIST 60, 64, 65 CAMERA LIST PANEL 78, 79 Block/Unblock 79 CAMERA LIST PANEL 79 Clone 79 Delete 79 Hide/Unhide 79 Icon Size 79 Items 79 LIST PANEL 79 Make active 79 New Camera 79 Rename 79

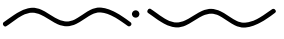

CAMERA PARAMETERS 60.65 CAMERA PARAMETERS PANEL 77 Diaphraam 78 Optics 77 Position 77 Resolution 77 Shutter Angle 78 **CAUSTICS LAYERS** 84 CENTER SCENE 61 **CENTER SELECTION 61** CHANNEL 38 Channel ID 91  $UV Set 91$ CHANNEL ID 91 CLIPMAPS 7,55 Transmittance 55 CLONE 71, 75, 79 COATING 32, 47 **COATING PROPERTIES** 47 PROPERTIES 47 Thickness 47 **COLLAPSE ALL 90 COLLAPSE SELECTED 90** COLLAPSING A PANEL 59 COLOUR 28, 39, 46, 49, 50 Correlated Colour 50 Display Preferences 64 Set Colour<sub>79</sub> **COLOUR AND LUMINANCE** Illuminance 51 Load Preset 51 Luminous Intensity 51 Temperature 51 **COLOUR CHIPS 46 COLOUR PICKER 39, 41, 42, 50 COMMAND LINE 83** 

COMMAND LINE FLAGS 111 COMPASS 81 **COMPONENTS 41 BSDF PROPERTIES 41 CONSOLE** 9, 60, 104 **CONSOLE TAB 104** CONTROLS Playback Controls 110 **COOPERATIVE MXI** 103 **COOPERATIVE RENDER 120 CORRELATED COLOUR 50** CPU THREADS 82 **CREATING** A CAMERA 7, 64 A KFYFRAME 110 A NEW MATERIAL 92 A NEW UV SET 91 **CUSTOMIZABLE LAYOUT 57** CUSTOMIZING THE LAYOUT 58 Opening a Layout 59 Quick Switching 59

Saving a Layout 59 **CUSTOM ND 44** 

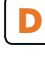

 $D<sub>62</sub>$ DATE 80 **DFFAULT** Custom Lavout 59 DEFAULT PATH 106 DELETING A KEYERAME 110 DEPTH OF FIELD 7, 66, 67 DESELECT ALL 71 **DIAPHRAGM 78** 

DIFFRACTION FFFECTS 108 Diffraction 108 Frequency 108 Scattering 108 Vignetting 108 DIFFUSE 26 **DISARLING** Enabling/Disabling Textures 93 **DISPERSION 45 DISPLAY** Display Preferences 64 DISPLAYING IORS 119 DISPLAY MODES 7, 62, 63 Bounding Box 63  $Flat 63$ Hidden Line 63 Shaded 63 Textured 63 Texture Decal 63 Toon  $63$ Viewport Grid 63 Wireframe 63 **DISPLAY PREFERENCES 7.64** Enable Sky 64 Set Colour 64 Smooth Antigliasing 64 Threshold 64 Vertex Buffers 64 **DISPLAY SECTION 73 DOF** Depth of Field 66 **DOWN**  $D<sub>62</sub>$ **DRAG AND DROP 39** 

**DXF IMPORT OPTIONS 99** 

# **E**

**FFFFCTS** Diffraction Effects 108 EFFICACY 50 **EMBED MXM 33** EMISSION 51 Temperature 51 **FMITTER** New Emitter 75 EMITTER PROPERTIES 49, 52 Input 49 **ENABLED** MultiLight™ 83 Enabling/Disabling Textures 93 ENVIRONMENT SETTINGS 60, 79 Atmosphere 80 Compass 81 Image Based 81 Location Time Panel 80 Ozone 80 Physical Sky 79 Set Colour 79 Sky Dome 79 ENVIRONMENT SETTINGS 60, 79 Sky Globe 81 Sun 80 Turbidity 80 Water 80 ENVIRONMENT SETTINGS PANEL 79 **FXIT** 104 EXPAND 89 All 90 SELECTED 90 EXPORT MATERIAL 30

**F** F 62 f-Stop 107 F10 89 F11 89 F2 93 F8 89 F9 89 **FACE** Front-Face Polygon 89 **FAR 69 FARM** Render Farm 118 Render Farm Buttons 122 FILE MENU 30, 103 Cooperative MXI 103 Exit 104 Load Image 103 Open MXI 103 Open MXS 103 Save Image 104 Save MXI<sup>103</sup> FILM ISO 107 **FLAGS** COMMAND LINE FLAGS 111 Flat 63, 74 FLOATING PANEL 58 FORMATS 51 FPS 78 **FRAME** Camera Frustum 65 FRESNEL 27 **FRONT** F 62 FRONT-FACE POLYGON 89 **FRUSTUM** 

Camera 65 Function Key F11 89 F8 89 F9 89 FUNCTION KEY F10 89 **G GAMMA** Monitor Gamma 107 GENERAL 82 Caustics Layers 84 CPU Threads 82 Illumination Layers 84 IMG 83 MultiLight™ 83 MXI 83 Render Layers 84 Time 82 Viewport Preview 85 GEOMETRY SECTION 73 GLASS 12, 27, 32, 33, 35, 41, 43, 46, 53, 55 Refl 0° 53 Roughness 53 GLOBE Sky Globe 81 **GRID** Grid Scale 63 Viewport Grid 63 Group 71, 89, 90, , 122, **GROUPS** Assigning Materials to Groups 93 Collapse All 90 Collapse Selected 90 Expand All 90 Expand Selected 90 Triangle Groups 75 Working with Groups 89

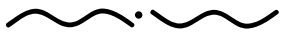

#### **GROUP TRIANGLES 71**

# Н

HIDDEN LINE 63 HIDE/UNHIDE 72.79 HISTORY 7, 20, 60, 85 **HISTORY PANEL 85** 

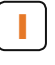

**ICON SIZE 72, 76, 79**  $ID$ Channel ID  $91$ **IIIIIMINANCE 51** MXI Texture 51 **ILLUMINATION LAYERS 84 IMAGE 105 IMAGE BASED 81 IMG 83 IMPORTING A MATERIAL 92 IMPORTING OBJECTS 9, 87 IMPORT MXM 75 IMPORT OBJECT 57 IMPORT OPTIONS 98** DXF Import Options 99 MXS Import Options 98 OBJ Import Options 99 **INPUT** 44, 49, 105 **INPUT PARAMETERS 105 INTENSITY 51, 81, 107** Luminous Intensity 51 **INVERT** 38, 72, 99 **INVERT TEXTURE 38 IOR FILES** 45, 47, 55, 96 Water 47 ITFMS<sub>72</sub>

**IOBS** 

Adding Jobs 119 Displaying Jobs 119 **JOB QUEUE 118** 

#### K **KFY** \* Key 89 - Key 89 / Key 89 F<sub>10</sub> 89 F11 89 F8 89 F9 89

#### **KFYFRAMF**

Creating a Keyframe 110 Deleting a Keyframe 110

```
L
L<sub>62</sub>LAMBERTIAN 26, 44
LATITUDE 80
LAYERS
Add Subsurface 32
BLENDING MODES 35
Caustics Lavers 84
Illumination Layers 84
Remove Layer 33
Render Layers 84
```
#### **I AYER WEIGHTING 34 LAYOUT**

Opening a layout 59 Setting a custom layout 59 **LAYOUTS** Quick Switching 59 Saving a Layout 59

**LEFT** 

 $L<sub>62</sub>$ LIBRARIES 9, 57, 87 Preset Object Libraries 87 **LIGHT** REFLECTED LIGHT 26 **LIST** Camera List 60 Material List 60 Object List 60 LOAD/SAVE MXI 106 LOAD FILE 45 **LOAD FULL IOR DATA 45** LOAD IMAGE 103 **IOAD PRESET 51 LOCATION TIME** Date  $80$ Latitude 80 Longitude 80 **LOCATION TIME PANEL 80 LOCK ASPECT RATIO 105** LONGITUDE 80 **LOOK AT SELECTION 61 LUMINANCE** 49, 50, 51 Efficacy  $50$ Luminous Power 50 Watts 50 **LUMINOUS INTENSITY 51 LUMINOUS POWER 50** 

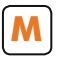

MAKE ACTIVE 79 MANAGER 117 **MAPPING** Tone Mapping 107 **MAPS AND TEXTURES 91 MATERIAL** 

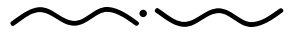

Assigning Material to a Single Objects 92 Clone Material 75 Creating a New Material 92 Importing a Material 92 New Material 75 Renaming a Material 93 MATERIALS 25, 41, 53 Abbe 45 Attenuation distance 43 BSDF 55 Clipmaps 55 COMPONENTS 41 Custom Nd 44 DIFFUSE 26 FRESNEL 27 Glass 53 IOR Files 47 Lambertian 44 Material Browser 60 Material Editor 60 Material List 60 Material Properties 41 Plastic 54 Refl  $0^{\circ}$  53 Reflectance 41 MATERIALS 25, 41, 53 REFLECTED LIGHT 26 Shiny 54 SPECULAR 26 TEXTURING AND ASSIGNING MATERIALS 91 Thickness 47 Transmittance 55 TRANSPARENCY 27 Materials 100 Assigning Materials to Groups 93

Assigning Materials to Triangles 93 MATERIAL BROWSER 60, 76, 100 MATERIAL BROWSER PANEL 76 Material Components 29 MATERIAL EDITOR 29

BASICS MENU 30 BLENDING MODES 35 Colour PICKER 39 DRAG AND DROP 39 Export Material 30 Extract Materials 30 FILE MENU 30 LAYER WEIGHTING 34 Material Components 29 MATERIAL LAYERS 32 MATERIAL PREVIEW 37 Material Preview 29 Material Properties 29 New MXM 30 Open Material 30 Shadow Pass 36 Surface Properties 29 WIZARDS MENU 31 MATERIAL EDITOR 44, 60 Material ID 106

MATERIAL LAYERS 32 Adding Layers 32 Add Basic Layer 32 Add Coating 32

#### MATERIAL LAYERS 32

Add Emitter 32 Basic Layer 32 BSDF 32 Coating 32 Removing Layers 32 SSS 32 MATERIAL LIST 60, 75, 77, 89, 93, 100

#### MATERIAL LIST PANEL 75

Clone Material 75 Import MXM 75 New Emitter 75 New Material 75

Rename Material 75 MATERIAL PREVIEW 37

## MATERIAL PREVIEW 29

Material Properties 29, 41

COATING PROPERTIES 47 Colour Picker 41 Load File 45 Load full IOR data 45 Roughness 46 Transmittance 42

#### MATERIAL SELECTION 89

MAXWELL RENDER 103, 104

Console Tab 104 Cooperative MXI 103 Exit 104 FILE MENU 103 Load Image 103 Open MXI 103 Open MXS 103 Render Options Tab 105 Render Status Bar 104 Save Image 104 Save MXI 103 VIEWER 103

#### Maxwell Studio

Apply textures 57 CUSTOMIZING THE LAYOUT 58 Import object 57

#### **MENU**

Selection Menu 89 MERGE OBJECTS 9, 72, 90 **MODES** BLENDING MODES 35 **MODES** Display Modes 63 Selection Modes 89 Monitor Gamma 107 MOVE 88 MOVING A CAMERA 7, 65 Moving Panels 58

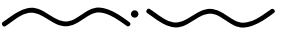

#### MultiLight™ 83, 106, 109 Multiple Cameras 57 **MXCL**

Animated Timeline 110 COMMAND LINE FLAGS 111 Console Tab 104 Cooperative MXI 103 Creating a Keyframe 110 Deleting a Keyframe 110 Exit 104 f-Stop 107 FILE MENU 103 Intensity 107 Load Image 103 MAXWELL RENDER 103 Monitor Gamma 107 MXI 107 Network Tab 110 Playback Controls 110 PREVIEW/MXI TAB 107 Render Options Tab 105 Render Status Bar 104 Save Image 104 Sending the Scene to MXCL Render/Viewer 95 Shutter 107 SimuLens™ 108 Tone Mapping 107 Video 109 VIEWER 103 MXI 83, 106, 107 Alpha 106 Bitmaps 106 Cooperative MXI 103 Default Path 106 Intensity 107 Load/Save MXI 106 Material ID 106 MultiLight™ 106 Object ID 106 PREVIEW/MXI TAB 107 Render 106

Resume 106 zBuffer 106 MXI TEXTURE 51 MXM Import MXM 75 New MXM 30 MXS 105

#### **MXST**

Apply textures 57 Customizable Layout 57 CUSTOMIZING THE LAYOUT 58 Import object 57 Libraries 57 Materials 100 Multiple Cameras 57 MXS Import Options 98 PREFERENCES 97 Preview 100 Shortcuts 99

Sky Options 57 MXS IMPORT OPTIONS 98

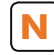

#### NAVIGATION 7, 61

Center Scene 61 Center Selection 61 Look at Selection 61 Reset Viewport 61 Rightclicking 61 NEAR 67,69

#### Network Rendering 117

Adding Jobs 119 Displaying Jobs 119 Job Queue 118 MANAGER 117 Render Farm 118 SERVER 117 Viewer 118

NETWORK TAB 110 NFW CAMERA 79 NEW EMITTER 75 NFW MATERIAL 75 NFW MXM 30 NEW UV SET 71 Creating a new UV Set 91 Numerical Inputs 60, 88

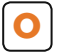

**OBJECT** Object Parameters 60 Selecting by using a region 88

#### **OBJECTS**

Importing Objects 87 Merge Objects 72, 90 Preset Object Libraries 87 Renaming Objects 87 Replacing Objects 87 Selecting Objects 88 OBJECT ID 106 OBJECT LIST 60 OBJECT LIST PANEL 71, 72 Assign Material 71 Clone 71 Deselect All 71 Display Section 73 Geometry Section 73 Group 71 Group Triangles 71 Hide/Unhide 72 Icon Size 72 Invert 72 Items 72 MATERIAL LIST PANEL 75 Merge Objects 72 New UV Set 71

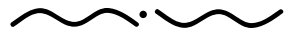

OBJECT PARAMETERS 73 Pivot Section 73 Remove 7 2 Rename 7 2 Select All 7 1 Triangle Groups 7 5 Ungroup 71 Unhide All 7 2 UV Parameters 74 UV Sets Section 74 OBJECT PARAMETERS 20, 60, 71, 7 3, 74, 8 8, 9 1 OBJECT SELECTION 89 OBJ IMPORT OPTIONS 99 OFFSET 38, 69, 81 OFFSET TEXTURE 38 OPENING A LAYOUT 59 OPENGL<sup>®</sup> 98 Appearance 98 Performance 98 OPEN MATERIAL 30 OPEN MXI 103 OPEN MXS 103 OPTICS 77 OPTIONS 122 Render Options 6 0 OPTIONS PANEL RENDER OPTIONS PANEL 8 2 OPTIONS TAB Render Options Tab 105 OUTPUT 83 Command Line 8 3 I M G 8 3 OUTPUT SETTINGS 105 Image 10 5 Lock Aspect Ratio 105

Resolution 10 5 OZONE 80

# **P**

#### PACK AND GO 95 PAINT POLYGON SELECTION 89

PANELS 20, 58, 59, 60, 97 Collapsing a Panel 59 Floating Panel 5 8 Moving Panels 58 Opening a new floating panel 5 8 Preferences 96 Removing a Panel 5 8 Saving a Layout 59 Splitting a Panel 58 Undocking Panels 5 8

#### PANEL TYPES 7, 60, 71, 88

2D Viewport 60 3 D Viewport 6 0 Assign Material 71 Atmosphere 80 Camera List 60 Camera Parameters 60 Clone 71 Console 60 Deselect All 71 Display Section 73 Environment Settings 60 EN VIRON MENT SETTINGS PANEL 7 9 General 82 Geometry Section 73 Group 71 Group Triangles 71 Hide/Unhide 7 2 History 60 History Panel 85 Icon Size 7 2 Invert 7 2 Items 7 2 Location Time Panel 80

Material Browser 60 MATERIAL BRO WSER Panel 7 6 Material Editor 60 Material List 60 MATERIAL LIST PANEL 7 5 Merge Objects 72 Navigation 61 New UV Set 7 1 Numerical Inputs 60 Object List 60 OBJECT LIST PANEL 71 OBJECT PARAMETERS 73 Object Parameters 60 Output 83 Pivot Section 73 Remove 7 2 Rename 7 2 Render Options 6 0 RENDER OPTIONS PANEL 8 2 Reset Viewport 61 Rightclicking 61 Select All 71 Triangle Groups 7 5 Ungroup 71 Unhide All 72 UV Parameters 74 UV Sets Section 74 VIE WPORTS 6 1 **PARAMETERS** Camera Parameters 60 Object Parameters 60 Rotary Disc Shutter 78 PATHS 97 PERFORMANCE 98 PERSPECTIVE 60, 62 PHYSICAL SKY 20, 79, 82 PIVOT SECTION 73 PLASTIC 7, 30, 54, 72 PLAYBACK CONTROLS 110 **POLYGON** 

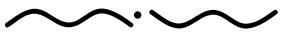

Maxwell Render 1.5 User Manual *PAGE 133*

Front-Face Polygon 89 Paint Polygon Selection 89 Raycast Polygon 89 POSITION 77 PREFERENCES 96 Appearance 97 DXF Import Options 99 General 97 Import Options 98 Materials 100 OBJ Import Options 99 OpenGL™ 98 Paths 97 Performance 98 Preview 100 Shortcuts 99 Warnings 97 **PREFERENCES** Display Preferences 64 PRESET OBJECT LIBRARIES 87 Preview 95, 100 Viewport Preview 85 PREVIEW/MXI TAB 107 Camera 107 f-Stop 107 Film ISO 107 Intensity 107 Monitor Gamma 107 MXI 107 Shutter 107 SimuLens™ 108 Tone Mapping 107 PREVIEW OPTIONS 29, 37 PRIORITY 105 PROPERTIES Emitter 49 **PROPERTIES** Subsurface Scattering 48

**Q QUEUE** Job Queue 118 Quick Switching 59 **R** R 62 Raycast Polygon 89 REAL SCALE 38 Refl 0° 53, 54 Reflectance 41, 42, 44, 45, 46, 51 REFLECTED LIGHT 26 Region Selecting a Region 88 Remove 33, 47, 72, 75, 76, REMOVE LAYER 33, 47 Removing a Panel 58 Removing Layers 32 Rename 72, 75, 79 Rename Material 75 Renaming a Material 93 F2 93 RENAMING OBJECTS 9, 87 **RENDER** Cooperative Render 120 Render Options 60 RENDERING 94 BLOW UP 95 Pack and Go 95 **RENDERING** Network Rendering 117 Sending the Scene to MXCL Render/Viewer 95 Viewport Rendering 95 Rendering an Animation 122 Render Farm 118

Options 122 RENDER FARM BUTTONS 122 Render Channels 22, 84 Render Options 9, 36, 60, 95, 105, 119 Caustics Layers 84 Illumination Layers 84 IMG 83 MultiLight™ 83 MXI 83 Output 83 Render Layers 84 Viewport Preview 85 RENDER OPTIONS PANEL 82, 83, 84 Caustics Layers 84 CPU Threads 82 General 82 Illumination Layers 84 MultiLight™ 83 MXI 83 Output 83 Render Layers 84 Time 82 Viewport Preview 85 RENDER OPTIONS TAB 105 Alpha 106 Animation 105 Bitmaps 106 Default Path 106 Image 105 Input parameters 105 Load/Save MXI 106 Lock Aspect Ratio 105 Material ID 106 MultiLight™ 106 MXI 106 MXS 105 Object ID 106 Output Settings 105 Priority 105 Render 106

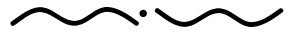

Maxwell Render 1.5 User Manual

Resolution 105 Resume 106 Sampling Level 105 Threads 105 Time  $105$ zBuffer 106 **RENDER STATUS BAR 104 REPLACING OBJECTS 87** RESET LAYER 33 **RESET VIEWPORT 61 RESOLUTION 77, 83, 105** RESUME 106 **RIGHT**  $R<sub>62</sub>$ RIGHTCLICKING 61 **ROTARY DISC SHUTTER 78 FPS 78** Shutter Angle 78 ROTATE 88 ROUGHNESS 46, 53

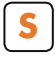

**SAMPLING LEVEL 105** SAVE IMAGE 104 SAVE MXL 103 **SAVING A LAYOUT 59** SCALE 88 Real Scale 38 SCATTERING 48, 108 **SCENE** Center Scene 61 Enable Sky 64 **SELECTED** Collapse Selected 90 Expand Selected 90

SELECTING A REGION 88 **SELECTING OBJECTS 88** 

#### **SELECTION**

Center Selection 61 Look at Selection 61 Material Selection 89 Object Selection 89 Triangle Selection 89

#### **SELECTION MENU 89**

\* Key 89  $+$  Key 89 - Key 89 / Key 89 Expand 89 F10 89 F11 89 F8 89 F9 89 Front-Face Polygon 89 Paint Polygon Selection 89 Raycast Polygon 89 **SELECTION MODES 89** SFIFCT AII 71 SENDING THE SCENE MXCL RENDER/ VIEWER 95 SERVER 117 **SETTING A CUSTOM LAYOUT 59 SET COLOUR 64, 79, 98 SHADED** 62.63 **SHADOW CHANNEL** 29, 36 **SHIFT LENS 7.18.69** Offset 69 SHINY 54 **SHORTCLITS 99** SHUTTER 107 Rotary Disc Shutter 78 SHUTTER ANGLE 78 SIMULENS<sup>™</sup> 108 **SKY** 64 Physical Sky 79

Sky Globe 81 SKY DOME 79 Set Colour 79 **SKY GLOBE 81 SKY OPTIONS 57** SMOOTH ANTIALIASING 64 SPECULAR 26 **SPLITTING A PANEL 58** SSS 29, 32, 48 **STOP** f-Stop 107 **SUBSURFACE SCATTERING 48.49** Absorption 48 **SUN 80.81 SURFACE PROPERTIES 29, 41, 46** Anisotropy 46 Roughness 46  $\overline{\mathbf{T}}$  $T<sub>62</sub>$ **TAR** Console Tab 104 Multilight™ 109 **MXI** 106 Network Tab 110 Render Options Tab 105 Video 109 TEMPERATURE 49, 50, 51 Emission 51 **TFXTURF** Additional Texture Options 93 Texture Decal 63 TEXTURED 63 **TEXTURES** Enabling/Disabling Textures 93 Maps and Textures 91 **TEXTURE DECAL 63** 

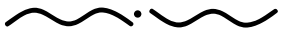

#### TEXTURE PICKER 38

Channel 38 Channel ID 91 Invert texture 38 Loadding a texture 38 Offset texture 38 Real Scale 38 Tiling Options 38 Unloading a texture 38 TEXTURING & ASSIGNING MATERIALS 91 Maps and Textures 91 THICKNESS 47 THREADS 105 CPU Threads 82 THRESHOLD 64, 98 Time 82, 105 Time Panel Location Time Panel 80 TONE MAPPING 107 TOON 63 **TOP** T 62 Transmittance 42, 43, 46, 48, 53, 55 TRANSPARENCY 27 **TRIANGLES** Assigning Materials to Triangles 93 Group Triangles 71 TRIANGLE GROUPS 75 Triangle Selection 89 **TURBIDITY 80 TYPF** Image Based 81 Sky Globe 81 **U**

Undocking Panels 58 Ungroup 71, 90, , 122, UNHIDE ALL 72

Unloading a texture 38 UV PARAMETERS 74 UV SFT 91 Adjusting a UV Set 92 UV Sets Creating a new UV Set 91 UV SETS SECTION 74 **V**

VERTEX BUFFERS 64, 98 **VIDEO 109** Animated Timeline 110 Creating a Keyframe 110 Deleting a Keyframe 110 Playback Controls 110 VIEWER 103, 118 **VIEWPORT** 2D Viewport 60 Grid Scale 63 Reset Viewport 61 Viewport Grid 63 VIEWPORTS 61, 62 2D / 3D Viewports 62 B 62 D 62 F 62  $L$  62 Perspective 62 R 62 Shaded 62 T 62 3D Viewport 60 VIEWPORT GRID 63 Viewport Preview 85 VIEWPORT RENDERING 95

Sending the Scene to MXCL Render/Viewer 95 **VIFWS** 

Bounding Box 63 Flat 63

Hidden Line 63 Shaded 63 Textured 63 Texture Decal 63 Toon 63 Wireframe 63

VIGNETTING 108

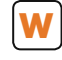

WARNINGS 97 WATER 47, 80, 108 WATTS 50 WEIGHTING 34 WIREFRAME 63, 68 WIZARDS 31 WIZARDS MENU 31

#### WORKING WITH GROUPS 89

Collapse All 90 Collapse Selected 90 Expand All 90 Expand Selected 90 Group 90 Ungroup 90

### **Y**

YFIIOW FRAMF Camera Frustum 65

## **Z**

Z-Clip Planes 18, 69 Far 69 Near 69 zBuffer 106

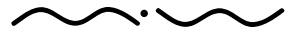

Maxwell Render 1.5 User Manual

### **Symbols**

\* Key 8 9 + KEY 89 - Key 8 9 / Key 8 9 2 D 2 D / 3 D Viewports 6 2 Grid Scale 63 2D / 3D VIEWPORTS 62 3 D 6 2 B 6 2 Bounding Box 63 D 62 F 6 2 Flat 63 Hidden Line 63 L 62 Perspective 62 R 6 2 Shaded 62, 63 T 6 2 Textured 63 Texture Decal 63 Toon 63 Wireframe 63 2D VIEWPORT 60, 61 3 D 6 2 2 D / 3 D Viewports 6 2 3 D 6 2 3D VIEWPORT 60

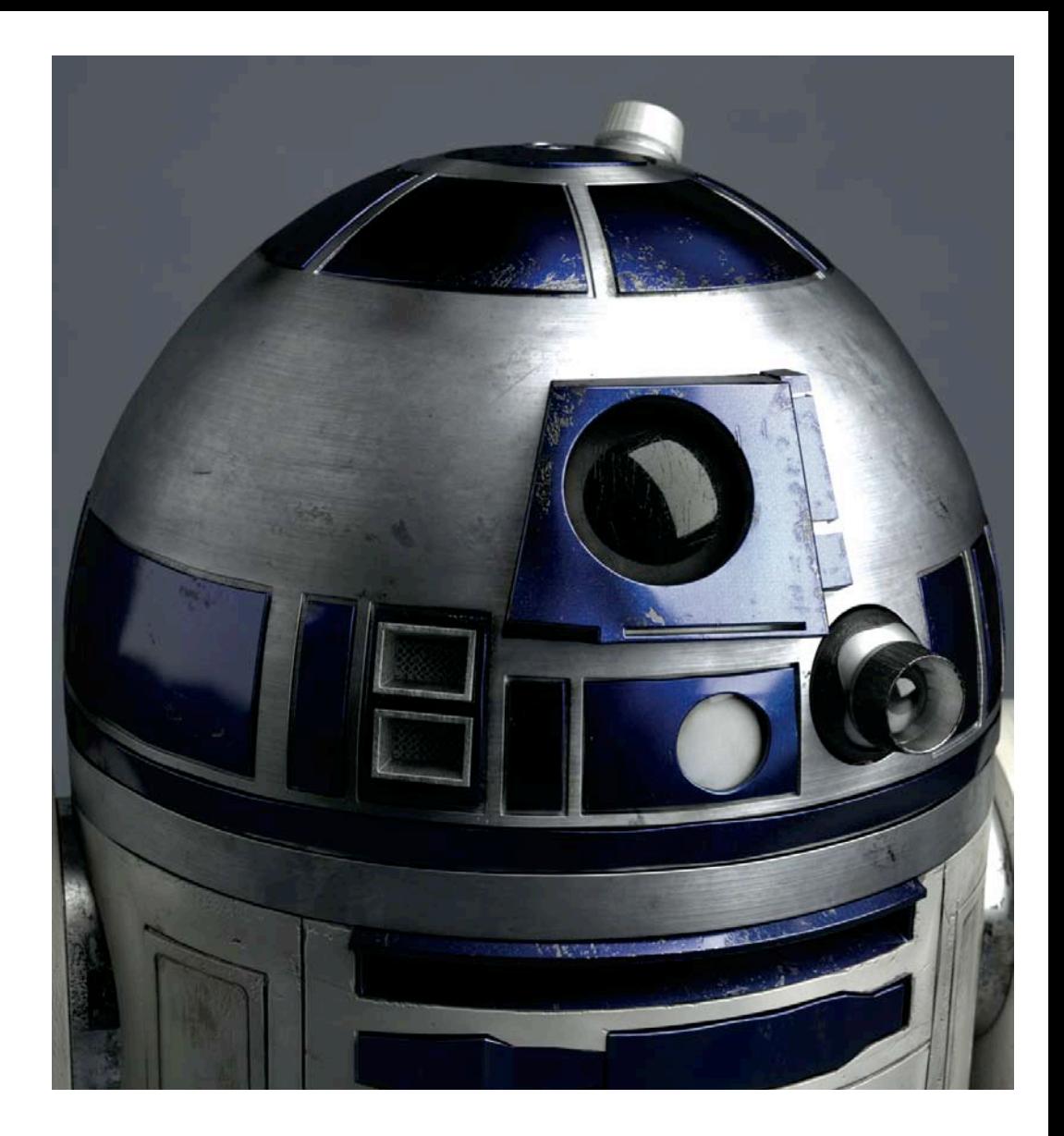

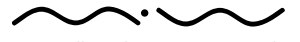

# **SHORTCUTS LIST**

#### **GENERAL**

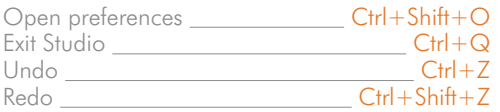

#### **VIEWPORT NAVIGATION**

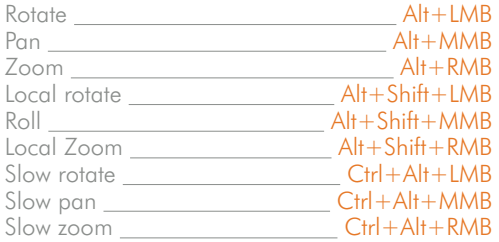

#### **VIEWPORTS**

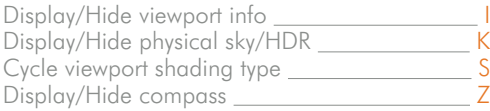

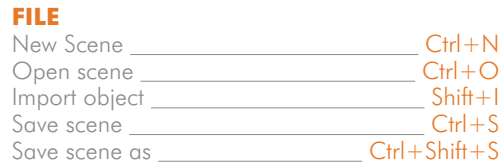

#### **SELECTION**

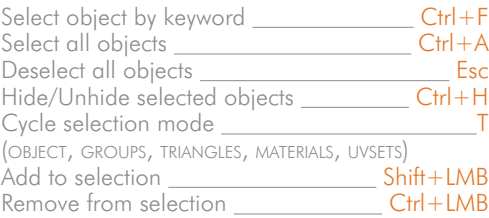

#### **TRIANGLE SELECTION**

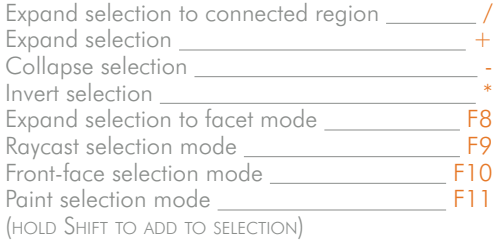

#### **EDITING**

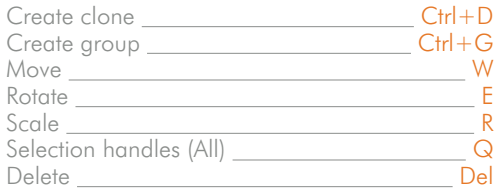

#### **CAMERAS**

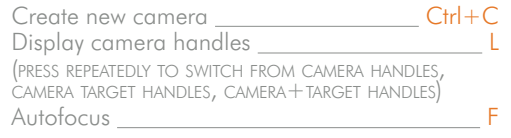

#### **PANELS**

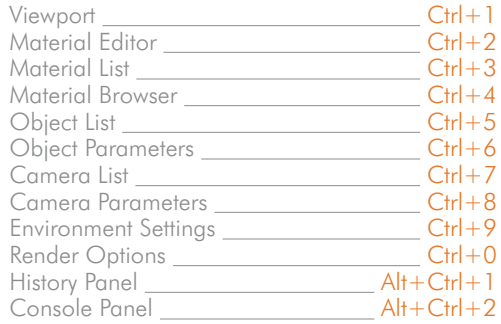

#### **RENDERING**

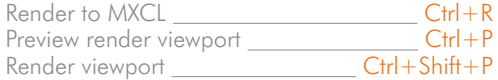

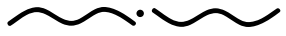

# RESOURCES

### MAXWELL RENDER

Next Limit's Maxwell Render official website, to keep you up to date with Maxwell Render news. http://www.maxwellrender.com

Next Limit's official MXM Gallery website. An invaluable resource for Maxwell users – find more than 1000 ready to use and FREE Maxwell materials in all sorts of categories. As a Maxwell user you too can contribute by uploading your own materials to the site. http://mxmgallery.maxwellrender.com/

A completely new site for Maxwell Render, a knowledge base featuring FAQ, tutorials and other useful info (scheduled for Summer '07). http://think.maxwellrender.com/

Next Limit's contributions to the new generation of rendering technology at Maxwell Firsts (scheduled for Summer '07). http://firsts.maxwellrender.com

Maxwell Render official forum, where Maxwell Render users share their knowledge, show their work and discuss about techniques, features and more.

http://www.maxwellrender.com/forum/

# OTHER NEXT LIMIT'S PRODUCTS

Next Limit's official RealFlow4 website. http://www.realflow.com

Next Limit's official XFlow website. http://www.nextlimit.com/xflow/

# NEXT LIMIT TECHNOLOGIES

Next Limit's official website (developers of Maxwell Render). http://www.nextlimit.com

If you have any queries regarding Next Limit or any of its products, please feel free to get in touch with us at the following addresses:

Sales & Marketing http://www.nextlimit.com/sales\_support.htm

Technical support http://www.nextlimit.com/tech\_support.htm

**Training** http://www.nextlimit.com/training\_support.htm

NEXT LIMIT TECHNOLOGIES C/ Angel Cavero, 2 28043 – Madrid (SPAIN)

 $F_{\text{OX}}$ : +34 917 219 464 Europe Time Zone [+6H US Eastern time]

### Maxwell Render User manual

Manual Design by. solid design

Manual Published by. solid Publishing

A high quality Digital print can be purchased from http://solidpublishing.com/Shop.html

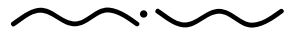

Maxwell Render 1.5 User Manual *PAGE 139*

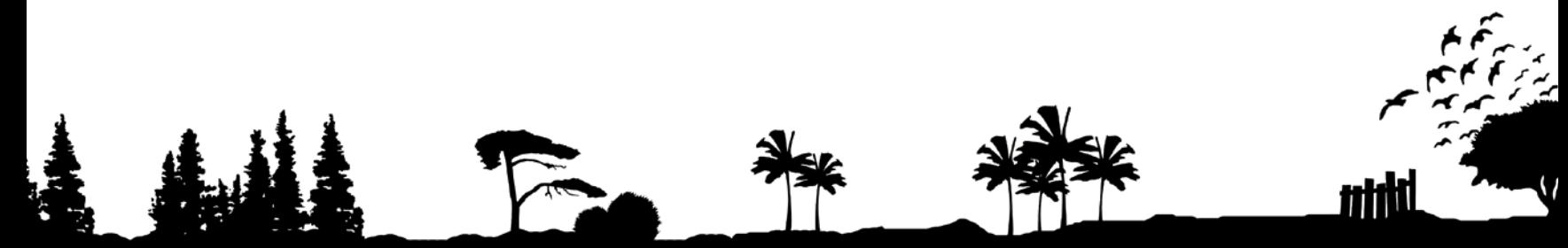

Copyright© 2007 NEXT LIMIT S.L.